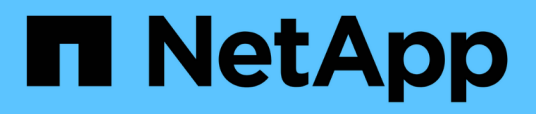

## **Überwachung und Management der Cluster-Performance**

Active IQ Unified Manager 9.7

NetApp April 17, 2024

This PDF was generated from https://docs.netapp.com/de-de/active-iq-unified-manager-97/performancechecker/concept-unified-manager-performance-monitoring-features.html on April 17, 2024. Always check docs.netapp.com for the latest.

# **Inhalt**

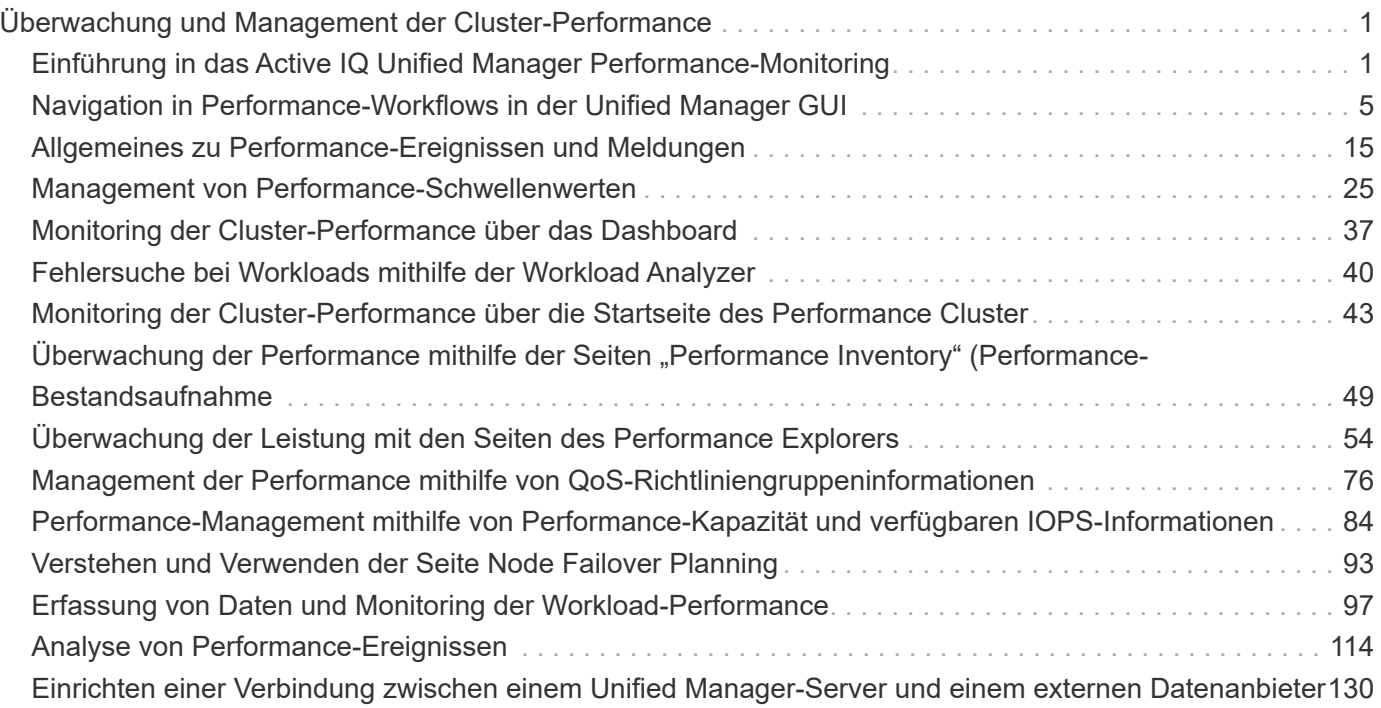

## <span id="page-2-0"></span>**Überwachung und Management der Cluster-Performance**

## <span id="page-2-1"></span>**Einführung in das Active IQ Unified Manager Performance-Monitoring**

Active IQ Unified Manager (ehemals OnCommand Unified Manager) bietet Funktionen für das Performance-Monitoring sowie Ursachenanalyse für Systeme, auf denen NetApp ONTAP Software ausgeführt wird.

Unified Manager hilft Ihnen, Workloads zu identifizieren, die die Cluster-Komponenten überbeanspruchen, und die Performance anderer Workloads auf dem Cluster zu senken. Durch das Definieren von Richtlinien für Performance-Schwellenwerte können Sie auch Maximalwerte für bestimmte Performance-Zähler angeben, sodass Ereignisse bei Überschreitung des Schwellenwerts generiert werden. Unified Manager benachrichtigt Sie über diese Performance-Ereignisse, sodass Korrekturmaßnahmen ergriffen und die Performance wieder auf normalen Niveau des Betriebs wiederhergestellt werden kann. Sie können Ereignisse in der Benutzeroberfläche von Unified Manager anzeigen und analysieren.

Unified Manager überwacht die Performance zweier Workload-Typen:

• Benutzerdefinierte Workloads

Diese Workloads bestehen aus FlexVol Volumes und FlexGroup Volumes, die Sie in dem Cluster erstellt haben.

• Systemdefinierte Workloads

Diese Workloads bestehen aus interner Systemaktivität.

## **Funktionen für das Performance-Monitoring in Unified Manager**

Unified Manager sammelt und analysiert Performance-Statistiken von Systemen, auf denen ONTAP Software ausgeführt wird. Es nutzt dynamische Performance-Schwellenwerte und benutzerdefinierte Performance-Schwellenwerte, um eine Vielzahl von Performance-Zähler über viele Cluster-Komponenten zu überwachen.

Eine hohe Reaktionszeit (Latenz) gibt an, dass das Storage-Objekt, beispielsweise ein Volume, langsamer als normal läuft. Dieses Problem weist außerdem darauf hin, dass die Performance für Client-Applikationen, die das Volume nutzen, gesunken ist. Unified Manager ermittelt die Storage-Komponente, in der das Performance-Problem liegt, und enthält eine Liste mit Vorschlägen, die Sie zur Behebung des Performance-Problems ergreifen können.

Unified Manager umfasst die folgenden Funktionen:

- Überwachung und Analyse der Workload-Performance-Statistiken eines Systems mit ONTAP Software
- Tracking von Performance-Zählern für Cluster, Nodes, Aggregate, Ports, SVMs Volumes, LUNs, NVMe-Namespaces und Netzwerkschnittstellen (LIFs).
- Zeigt detaillierte Diagramme an, die Workload-Aktivitäten im Zeitverlauf darstellen, einschließlich IOPS (Vorgänge), MB/s (Durchsatz), Latenz (Reaktionszeit), Auslastung, Performance-Kapazität und Cache-

Verhältnis.

- Ermöglicht die Erstellung benutzerdefinierter Performance-Schwellenwertrichtlinien, die Ereignisse auslösen und E-Mail-Alarme senden, wenn die Schwellenwerte nicht überschritten werden.
- Hier werden systemdefinierte Schwellenwerte und dynamische Performance-Schwellenwerte verwendet, die Informationen zu Ihrer Workload-Aktivität enthalten, um Performance-Probleme zu identifizieren und zu benachrichtigen.
- Identifiziert die QoS-Richtlinien (Quality of Service) und Performance Service Level Richtlinien (PSLs), die auf Ihre Volumes und LUNs angewendet werden.
- Ermittelt eindeutig die Clusterkomponente, die mit einem Konflikt in Konflikt steht.
- Identifiziert Workloads, die zu viel Cluster-Komponenten nutzen, und Workloads, deren Performance durch den gesteigerten Durchsatz beeinträchtigt wird

## **Unified Manager-Schnittstellen zum Management der Storage-Systemperformance**

Active IQ Unified Manager bietet zwei Benutzeroberflächen für das Monitoring und Troubleshooting von Storage-Performance-Problemen: Die Web-Benutzeroberfläche und die Wartungskonsole.

## **Unified Manager Web-UI**

Die Web-UI von Unified Manager ermöglicht Administratoren das Überwachen und Beheben von Performancebezogenen Storage-Problemen.

In diesem Abschnitt werden einige gängige Workflows beschrieben, die ein Administrator zur Behebung von Problemen mit der Storage-Performance ausführen kann, die in der Weboberfläche von Unified Manager angezeigt werden.

## **Wartungskonsole**

Die Wartungskonsole ermöglicht einem Administrator, Betriebssystemprobleme, Probleme mit dem Versionsaufrüstungs-, Benutzer-Zugriffsprobleme und Netzwerkprobleme im Zusammenhang mit dem Unified Manager Server selbst zu überwachen, zu diagnostizieren und zu beheben. Wenn die Web-UI von Unified Manager nicht verfügbar ist, stellt die Wartungskonsole die einzige Zugriffsmöglichkeit auf Unified Manager dar.

Dieser Abschnitt enthält eine Anleitung zum Zugriff auf die Wartungskonsole und zur Behebung von Problemen im Zusammenhang mit der Funktionsweise des Unified Manager-Servers.

## **Aktivitäten zur Cluster-Konfiguration und zur Datenerfassung für die Performance**

Das Erfassungsintervall für *Cluster-Konfigurationsdaten* beträgt 15 Minuten. Beispielsweise dauert es nach dem Hinzufügen eines Clusters 15 Minuten, bis die Cluster-Details in der UI von Unified Manager angezeigt werden. Dieses Intervall gilt, wenn Sie die Änderungen auch auf einem Cluster vornehmen.

Wenn Sie beispielsweise einer SVM in einem Cluster zwei neue Volumes hinzufügen, werden diese neuen Objekte in der UI nach dem nächsten Abfrageintervall bis zu 15 Minuten angezeigt.

Unified Manager sammelt alle fünf Minuten aktuelle Performance-Statistiken\_ von allen überwachten Clustern. Diese Daten werden analysiert, um Performance-Ereignisse und potenzielle Probleme zu identifizieren. Es

speichert 30 Tage Verlaufsdaten zu fünf Minuten und 180 Tage historischer Performance-Daten von einer Stunde. So können Sie sehr granulare Performance-Details für den aktuellen Monat und allgemeine Performance-Trends für bis zu ein Jahr anzeigen.

Die Erfassungsumfragen werden um einige Minuten verschoben, sodass Daten aus jedem Cluster nicht gleichzeitig gesendet werden, was die Performance beeinträchtigen kann.

In der folgenden Tabelle werden die Erfassungsaktivitäten beschrieben, die Unified Manager durchführt:

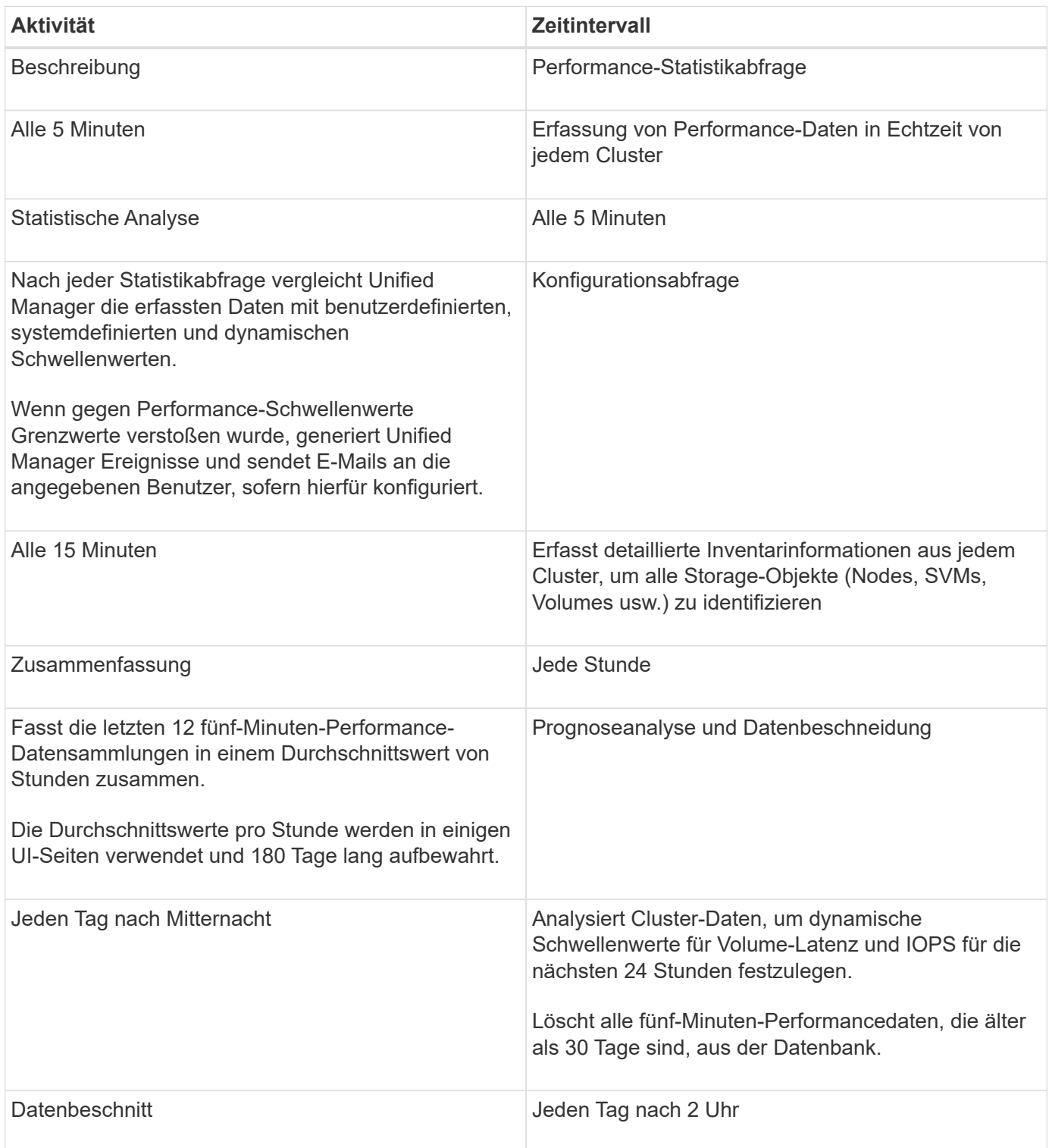

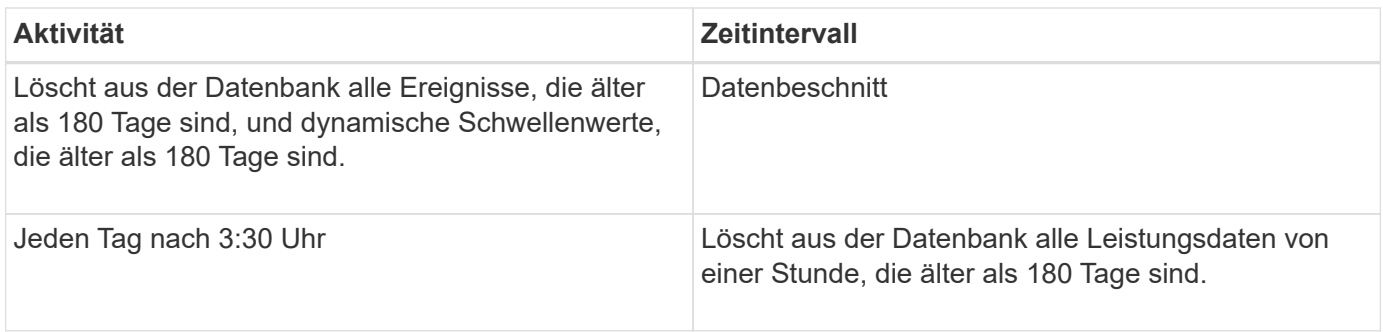

## **Was ist ein Data-Continuity-Erfassungszyklus**

Durch einen Datenkontinuitätszyklus werden Performancedaten außerhalb des Echtzeit-Zyklus der Cluster-Performance-Erfassung abgerufen, der standardmäßig alle fünf Minuten ausgeführt wird. Datenkontinuitätssammlungen ermöglichen es Unified Manager, Lücken statistischer Daten zu schließen, die auftreten, wenn sie keine Echtzeitdaten erfassen konnten.

Die Datenkontinuitätssammlung wird nur auf Clustern unterstützt, die mit der Software ONTAP Version 8.3.1 oder höher installiert sind.

Unified Manager führt Datenkontinuität-Abfragen der historischen Performance-Daten durch, wenn die folgenden Ereignisse auftreten:

• Dem Unified Manager wird zunächst ein Cluster hinzugefügt.

Unified Manager sammelt historische Performance-Daten für die letzten 15 Tage. So können Sie einige Stunden nach dem Hinzufügen von Performance-Informationen von zwei Wochen für ein Cluster anzeigen.

Darüber hinaus werden systemdefinierte Schwellenwertereignisse für den vorherigen Zeitraum gemeldet, sofern vorhanden.

• Der aktuelle Erfassungszyklus für Performance-Daten ist nicht pünktlich abgeschlossen.

Wenn die Echtzeit-Performance-Umfrage über den fünf-Minuten-Erfassungszeitraum hinausgeht, wird ein Datenkontinuitätssammlungszyklus eingeleitet, um die fehlenden Informationen zu erfassen. Ohne die Datenkontinuitätssammlung wird der nächste Erfassungszeitraum übersprungen.

- Unified Manager war für einen bestimmten Zeitraum nicht zugänglich und dann wieder online, wie in den folgenden Situationen:
	- Es wurde neu gestartet.
	- Sie wurde während eines Software-Upgrades oder beim Erstellen einer Sicherungsdatei heruntergefahren.
	- Ein Netzwerkausfall ist behoben.
- Ein Cluster war für einen Zeitraum nicht zugänglich und dann wieder online, wie in den folgenden Situationen:
	- Ein Netzwerkausfall ist behoben.
	- Eine langsame Wide Area Network-Verbindung verzögerte die normale Erfassung von Performancedaten.

Ein Datenerfassungszyklus kann maximal 24 Stunden historische Daten erfassen. Wenn Unified Manager länger als 24 Stunden ausfällt, wird auf den UI-Seiten eine Lücke in den Performance-Daten angezeigt.

Ein Datenerfassungszyklus und ein Datenerfassungszyklus in Echtzeit können nicht gleichzeitig ausgeführt werden. Der Datenerfassungszyklus muss vor Beginn der Performance-Datenerfassung in Echtzeit abgeschlossen sein. Wenn die Datenkontinuitätssammlung erforderlich ist, um mehr als eine Stunde historische Daten zu erfassen, sehen Sie eine Bannermeldung für diesen Cluster oben im Bereich Benachrichtigungen.

## **Was bedeutet der Zeitstempel bei erfassten Daten und Ereignissen**

Der Zeitstempel, der in den erfassten Systemzustand und Performance-Daten angezeigt wird oder der als Erkennungszeit für ein Ereignis angezeigt wird, basiert auf der ONTAP Cluster-Zeit, die an die im Webbrowser eingestellte Zeitzone angepasst wurde.

Es wird dringend empfohlen, einen NTP-Server (Network Time Protocol) zu verwenden, um die Zeit auf Unified Manager-Servern, ONTAP-Clustern und Webbrowsern zu synchronisieren.

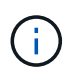

Wenn Zeitstempel, die für ein bestimmtes Cluster nicht korrekt angezeigt werden, möchten Sie möglicherweise überprüfen, ob die Cluster-Zeit ordnungsgemäß festgelegt wurde.

## <span id="page-6-0"></span>**Navigation in Performance-Workflows in der Unified Manager GUI**

Die Unified Manager-Oberfläche bietet viele Seiten zum Sammeln und Anzeigen von Performance-Informationen. Über das linke Navigationsfenster navigieren Sie zu den Seiten der GUI, und Sie verwenden die Registerkarten und Links auf den Seiten, um Informationen anzuzeigen und zu konfigurieren.

Sie verwenden alle der folgenden Seiten, um Informationen zur Cluster-Performance zu überwachen und Fehler zu beheben:

- Dashboard-Seite
- Seiten für Storage- und Netzwerkobjektbestand
- Detailseiten von Storage-Objekten (einschließlich Performance-Explorer)
- Konfigurations- und Setup-Seiten
- Ereignisseiten

## **Melden Sie sich bei der UI an**

Sie können sich über einen unterstützten Webbrowser bei der Benutzeroberfläche von Unified Manager anmelden.

## **Bevor Sie beginnen**

• Der Webbrowser muss die Mindestanforderungen erfüllen.

Weitere Informationen finden Sie in der Interoperabilitäts-Matrix unter ["mysupport.netapp.com/matrix"](http://mysupport.netapp.com/matrix) Für die vollständige Liste der unterstützten Browser-Versionen.

• Sie müssen die IP-Adresse oder URL des Unified Manager-Servers haben.

## **Über diese Aufgabe**

Sie werden automatisch nach 1 Stunde Inaktivität von der Sitzung abgemeldet. Dieser Zeitrahmen kann unter **Allgemein** > **Funktionseinstellungen** konfiguriert werden.

### **Schritte**

- 1. Geben Sie die URL in Ihren Webbrowser ein URL Ist die IP-Adresse oder der vollqualifizierte Domänenname (FQDN) des Unified Manager-Servers:
	- Für IPv4: https://URL/
	- Für IPv6: `https://[URL]/`Wenn der Server ein selbstsigniertes digitales Zertifikat verwendet, zeigt der Browser möglicherweise eine Warnung an, dass das Zertifikat nicht vertrauenswürdig ist. Sie können entweder das Risiko bestätigen, dass der Zugriff fortgesetzt wird, oder ein Zertifikat einer Zertifizierungsstelle (CA) installieren, das digitale Zertifikat für die Serverauthentifizierung unterzeichnet hat.
- 2. Geben Sie im Anmeldebildschirm Ihren Benutzernamen und Ihr Kennwort ein.

Wenn die Anmeldung bei der Unified Manager-Benutzeroberfläche mit SAML-Authentifizierung geschützt ist, geben Sie Ihre Anmeldedaten anstelle der Login-Seite des Unified Manager auf der Anmeldeseite des Identitäts-Providers (IdP) ein.

Die Seite Dashboard wird angezeigt.

Wenn der Unified Manager-Server nicht initialisiert wird, wird in einem neuen Browser-Fenster der Assistent für die erste Erfahrung angezeigt. Sie müssen einen anfänglichen E-Mail-Empfänger eingeben, an den E-Mail-Benachrichtigungen gesendet werden, den SMTP-Server, der E-Mail-Kommunikation durchführt, und ob AutoSupport aktiviert ist, um Informationen über Ihre Unified Manager-Installation an den technischen Support zu senden. Nach Abschluss dieser Informationen wird die Unified Manager-Benutzeroberfläche angezeigt.

## **Grafische Oberfläche und Navigationspfade**

Unified Manager bietet große Flexibilität und ermöglicht die Ausführung mehrerer Aufgaben auf verschiedene Weise. Bei der Arbeit in Unified Manager gibt es viele Navigationspfade, die Sie entdecken werden. Obwohl nicht alle möglichen Kombinationen von Navigationen angezeigt werden können, sollten Sie mit ein paar der häufigsten Szenarien vertraut sein.

## **Überwachen Sie die Navigation von Cluster-Objekten**

Sie können die Performance aller Objekte in jedem Cluster überwachen, das von Unified Manager gemanagt wird. Das Monitoring Ihrer Storage-Objekte bietet Ihnen einen Überblick über die Performance von Clustern und Objekten und umfasst das Performance-Ereignis-Monitoring. Sie können sich allgemeine Performance- und Ereignisse anzeigen lassen oder Details zu Objekt-Performance- und Performance-Ereignissen genauer untersuchen.

Dies ist ein Beispiel für viele mögliche Cluster-Objekt-Navigationen:

- 1. Überprüfen Sie auf der Seite Dashboard die Details im Bereich Performance Capacity, um das Cluster zu identifizieren, das die höchste Performance-Kapazität verwendet, und klicken Sie auf das Balkendiagramm, um zur Liste der Nodes für dieses Cluster zu navigieren.
- 2. Identifizieren Sie den Node mit dem höchsten Kapazitätswert und klicken Sie auf diesen Node.
- 3. Klicken Sie auf der Seite Knoten / Performance Explorer im Menü Ansicht und Vergleich auf **Aggregate auf diesem Knoten**.
- 4. Identifizieren Sie das Aggregat, das die höchste Performance-Kapazität nutzt, und klicken Sie auf das Aggregat.
- 5. Klicken Sie auf der Seite Aggregat / Performance Explorer im Menü Ansicht und Vergleich auf **Volumes auf diesem Aggregat**.
- 6. Sie können die Volumes ermitteln, die die meisten IOPS verwenden.

Sie sollten sich diese Volumes untersuchen, um zu sehen, ob Sie eine QoS-Richtlinie oder eine Performance-Service Level-Richtlinie anwenden oder die Richtlinieneinstellungen ändern sollten, damit diese Volumes nicht so einen großen Prozentsatz von IOPS auf dem Cluster verwenden.

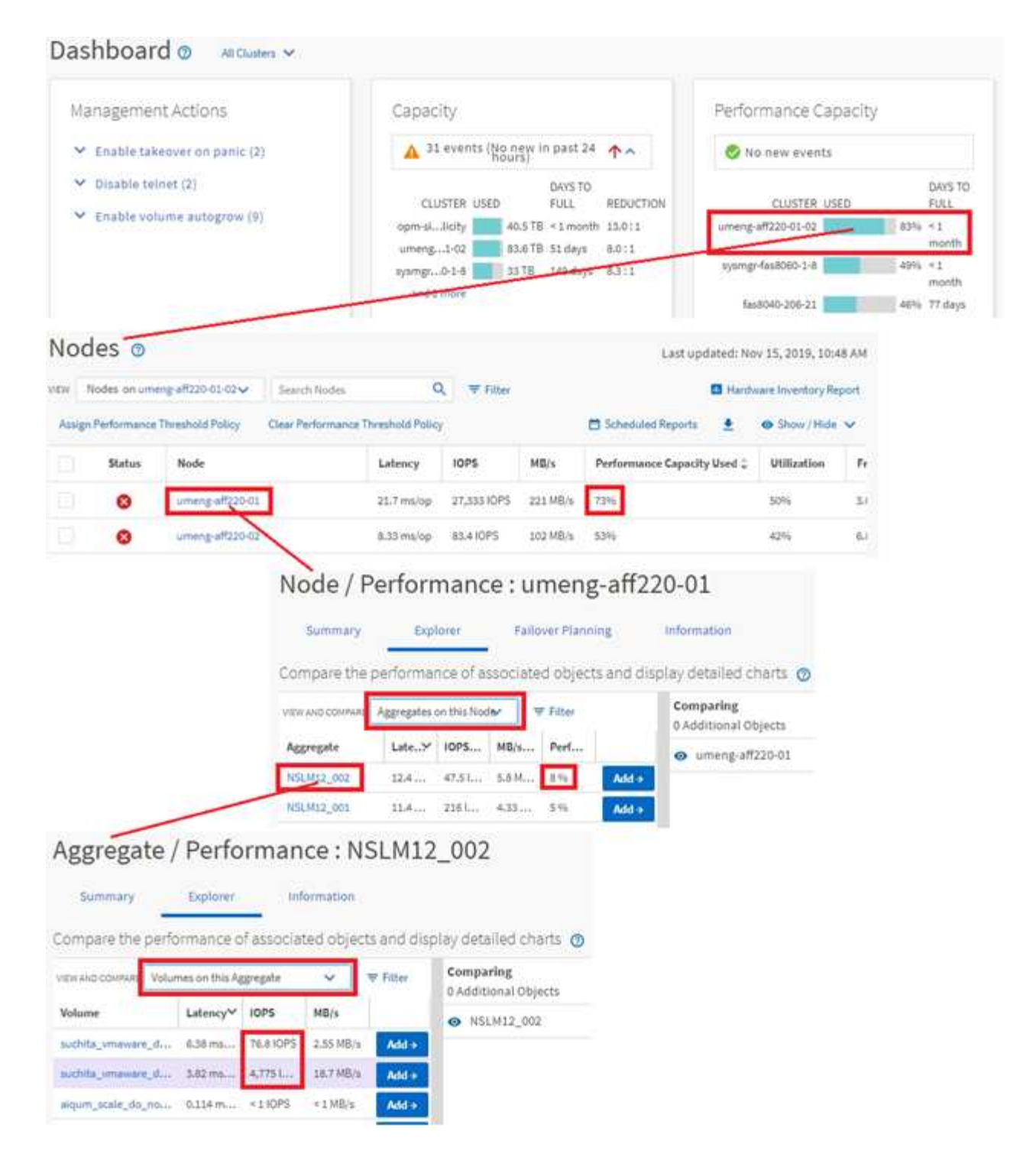

## **Monitoring der Navigation zur Cluster-Performance**

Sie können die Performance aller von Unified Manager gemanagten Cluster überwachen. Das Monitoring der Cluster bietet einen Überblick über die Cluster- und Objekt-Performance und umfasst das Performance-Ereignis-Monitoring. Sie können sich grundlegende Performance- und Ereignisse anzeigen lassen oder Details zu Cluster- und Objekt-Performance- und Performance-Ereignissen sowie deren Objekt-Performance genauer untersuchen.

Dies ist ein Beispiel für viele mögliche Navigationspfade zur Cluster-Performance:

- 1. Klicken Sie im linken Navigationsbereich auf **Storage** > **Aggregate**.
- 2. Um Informationen zur Performance in diesen Aggregaten anzuzeigen, wählen Sie die Ansicht Performance: Alle Aggregate aus.
- 3. Identifizieren Sie das Aggregat, das Sie untersuchen möchten, und klicken Sie auf diesen Aggregatnamen, um zur Seite Aggregat-/Performance Explorer zu navigieren.
- 4. Wählen Sie optional im Menü Ansicht und Vergleich weitere Objekte aus, die mit diesem Aggregat verglichen werden sollen, und fügen Sie anschließend dem Vergleichsfenster eines der Objekte hinzu.

Statistiken für beide Objekte werden in den Zählerdiagrammen zum Vergleich angezeigt.

5. Klicken Sie im Vergleichsanfenster rechts auf der Explorer-Seite auf **Zoom View** in einer der Zählerdiagramme, um Details zum Leistungsverlauf für dieses Aggregat anzuzeigen.

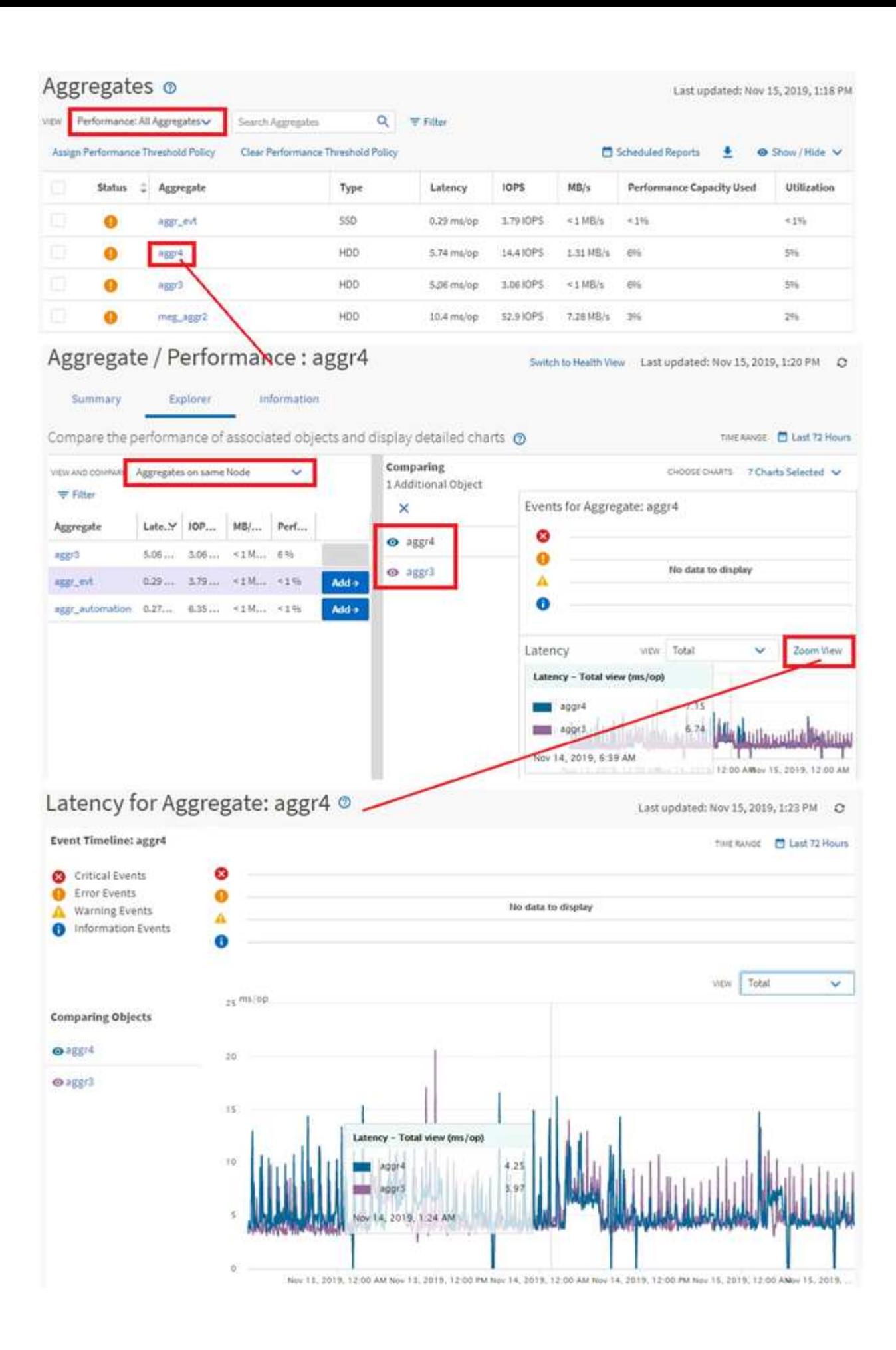

## **Navigation zur Ereignisuntersuchung**

Auf den Seiten mit den Unified Manager Event-Details werden Performance-Ereignisse detailliert analysiert. Dies ist von Vorteil bei der Untersuchung von Performance-Ereignissen, bei der Fehlerbehebung und bei der Feinabstimmung der System-Performance.

Je nach Art des Performance-Ereignisses werden möglicherweise zwei Arten von Ereignis-Detailseiten angezeigt:

- Seite mit den Ereignisdetails für benutzerdefinierte und systemdefinierte Schwellenwertrichtlinienereignisse
- Seite mit Ereignisdetails für dynamische Schwellenwertrichtlinienereignisse

Dies ist ein Beispiel für eine Ereignisuntersuchung-Navigation.

- 1. Klicken Sie im linken Navigationsbereich auf **Ereignisverwaltung**.
- 2. Klicken Sie im Menü Ansicht auf **Aktive Leistungsereignisse**.
- 3. Klicken Sie auf den Namen des Ereignisses, das Sie untersuchen möchten, und die Seite Ereignisdetails wird angezeigt.
- 4. Sehen Sie sich die Beschreibung des Ereignisses an und prüfen Sie die vorgeschlagenen Aktionen (sofern verfügbar), um weitere Details zu dem Ereignis anzuzeigen, das Ihnen bei der Behebung des Problems helfen kann. Klicken Sie auf die Schaltfläche **Workload analysieren**, um detaillierte Performance-Diagramme anzuzeigen, um das Problem weiter zu analysieren.

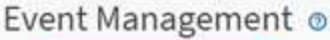

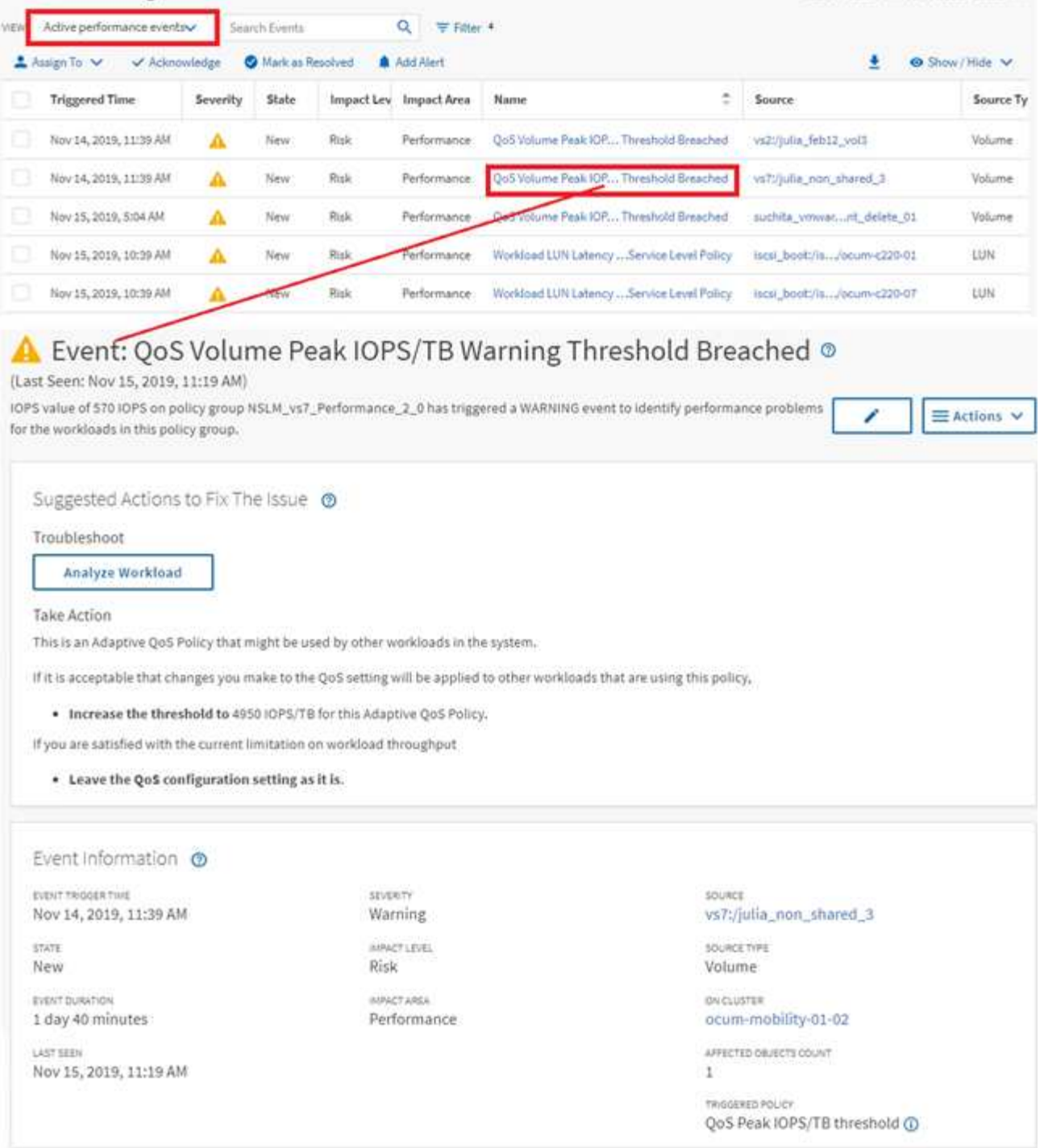

Last updated: Nov 15, 2019, 11:23 AM

## **Suche nach Speicherobjekten**

Um schnell auf ein bestimmtes Objekt zuzugreifen, können Sie das Feld **Alle Speicherobjekte durchsuchen** oben in der Menüleiste verwenden. Mit dieser Methode der globalen Suche über alle Objekte können Sie schnell bestimmte Objekte nach Typ finden. Die Suchergebnisse sind nach Storage-Objekttyp sortiert und können über das Dropdown-Menü gefiltert werden. Eine gültige Suche muss mindestens drei Zeichen enthalten.

Die globale Suche zeigt die Gesamtzahl der Ergebnisse an, aber nur die 25 besten Suchergebnisse sind verfügbar. Daher kann die globale Suchfunktion als Verknüpfungstool für die Suche nach bestimmten Elementen gedacht werden, wenn Sie die Elemente kennen, die Sie schnell finden möchten. Für vollständige Suchergebnisse können Sie die Suche auf den Objektbestandsseiten und den zugehörigen Filterfunktionen verwenden.

Sie können auf das Dropdown-Feld klicken und **Alle** auswählen, um gleichzeitig alle Objekte und Ereignisse zu durchsuchen. Alternativ können Sie auf das Dropdown-Feld klicken, um den Objekttyp anzugeben. Geben Sie mindestens drei Zeichen des Objekt- oder Ereignisnamens in das Feld **Alle Speicherobjekte durchsuchen** ein, und drücken Sie dann **Enter**, um die Suchergebnisse anzuzeigen, wie z. B.:

- Cluster: Cluster-Namen
- Nodes: Node-Namen
- Aggregate: Aggregatnamen
- SVMs: SVM-Namen
- Volumes: Volume-Namen
- LUNs: LUN-Pfade

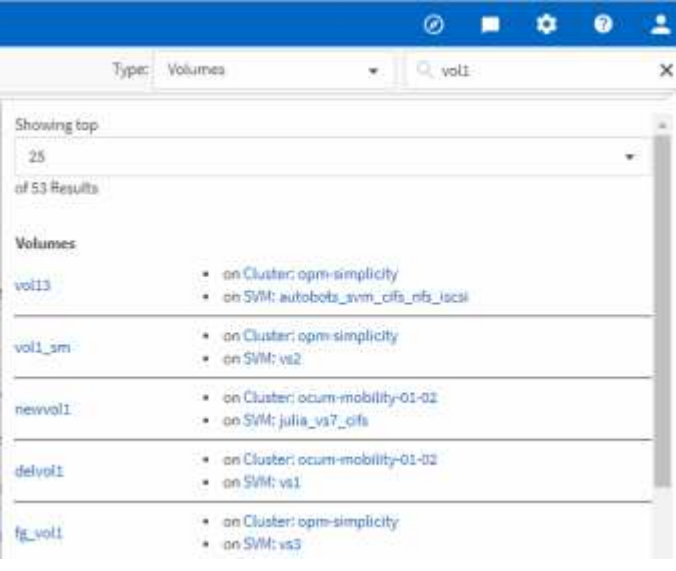

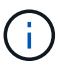

LIFs und Ports sind in der globalen Suchleiste nicht durchsuchbar.

In diesem Beispiel ist im Dropdown-Feld der Objekttyp Volume ausgewählt. Durch Eingabe von "vol" in das Feld **Alle Speicherobjekte durchsuchen** wird eine Liste aller Volumes angezeigt, deren Namen diese Zeichen enthalten. Bei der Objektsuche können Sie auf ein beliebiges Suchergebnis klicken, um zur Seite Performance Explorer des entsprechenden Objekts zu navigieren. Bei der Suche nach Ereignissen wird durch Klicken auf ein Element im Suchergebnis die Seite Ereignisdetails aufgerufen.

## **Inhalt der Bestandsseite wird gefiltert**

Sie können die Daten auf den Inventarseiten in Unified Manager filtern, um Daten anhand spezifischer Kriterien schnell zu finden. Mithilfe der Filterung können Sie den Inhalt der Seiten von Unified Manager einschränken, um nur die für Sie jeweils interessierten Ergebnisse anzuzeigen. Dies bietet eine sehr effiziente Methode, um nur die Daten anzuzeigen, in denen Sie interessiert sind.

### **Über diese Aufgabe**

Verwenden Sie **Filterung**, um die Rasteransicht entsprechend Ihren Einstellungen anzupassen. Die verfügbaren Filteroptionen basieren auf dem Objekttyp, der im Raster angezeigt wird. Wenn aktuell Filter angewendet werden, wird rechts neben der Schaltfläche Filter die Anzahl der angewendeten Filter angezeigt.

Es werden drei Filterparameter unterstützt.

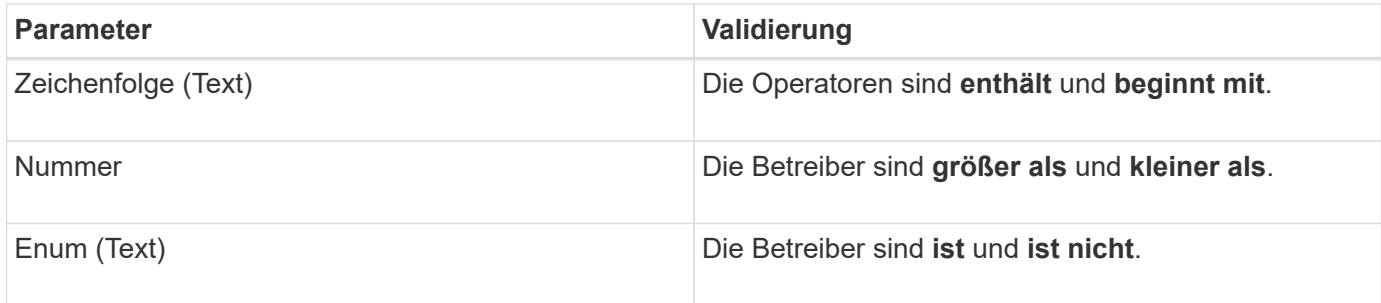

Die Felder Spalte, Operator und Wert sind für jeden Filter erforderlich. Die verfügbaren Filter spiegeln die filterbaren Spalten auf der aktuellen Seite wider. Es können maximal vier Filter angewendet werden. Gefilterte Ergebnisse basieren auf kombinierten Filterparametern. Gefilterte Ergebnisse gelten für alle Seiten in Ihrer gefilterten Suche und nicht nur für die aktuell angezeigte Seite.

Sie können Filter über das Filterfenster hinzufügen.

- 1. Klicken Sie oben auf der Seite auf die Schaltfläche **Filter**. Das Filterfenster wird angezeigt.
- 2. Klicken Sie auf die linke Dropdown-Liste und wählen Sie ein Objekt aus, z. B. *Cluster* oder einen Performance-Zähler.
- 3. Klicken Sie auf die mittlere Dropdown-Liste, und wählen Sie den gewünschten Operator aus.
- 4. Wählen Sie in der letzten Liste einen Wert aus oder geben Sie einen Wert ein, um den Filter für dieses Objekt abzuschließen.
- 5. Um einen anderen Filter hinzuzufügen, klicken Sie auf **+Filter hinzufügen**. Es wird ein zusätzliches Filterfeld angezeigt. Führen Sie diesen Filter mithilfe des in den vorherigen Schritten beschriebenen Verfahrens aus. Beachten Sie, dass beim Hinzufügen Ihres vierten Filters die Schaltfläche **+Filter hinzufügen** nicht mehr angezeigt wird.
- 6. Klicken Sie Auf **Filter Anwenden**. Die Filteroptionen werden auf das Raster angewendet und die Anzahl der Filter wird rechts neben der Schaltfläche Filter angezeigt.
- 7. Verwenden Sie den Filterbereich, um einzelne Filter zu entfernen, indem Sie auf das Papierkorb-Symbol rechts neben dem zu entfernenden Filter klicken.
- 8. Um alle Filter zu entfernen, klicken Sie unten im Filterfenster auf **Zurücksetzen**.

#### **Beispiel für die Filterung**

Die Abbildung zeigt das Filterfeld mit drei Filtern. Die Schaltfläche **+Filter hinzufügen** wird angezeigt, wenn Sie weniger als vier Filter haben.

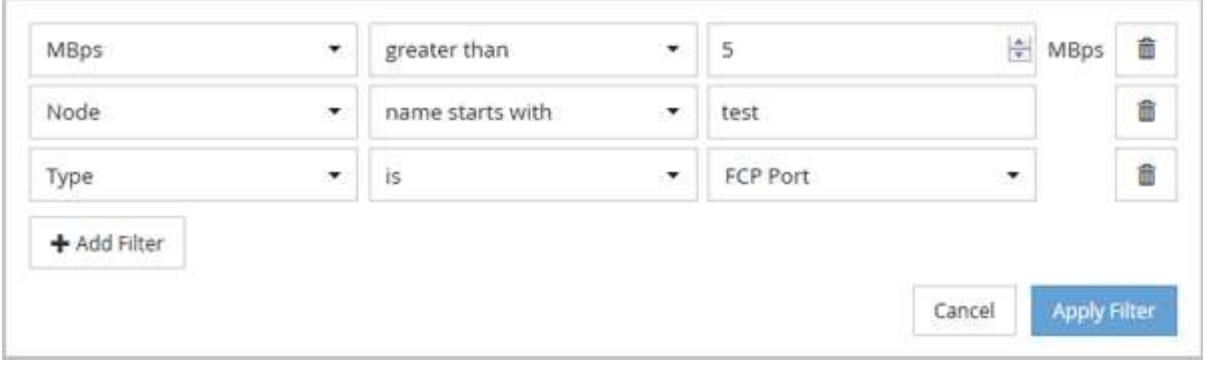

Nachdem Sie auf **Filter anwenden** geklickt haben, wird das Filterfenster geschlossen und wendet Ihre Filter an.

## <span id="page-16-0"></span>**Allgemeines zu Performance-Ereignissen und Meldungen**

Performance-Ereignisse sind Benachrichtigungen, die Unified Manager automatisch generiert, wenn eine vordefinierte Bedingung eintritt oder wenn ein Performance-Zählerwert einen Schwellenwert überschreitet. Ereignisse helfen Ihnen bei der Ermittlung von Performance-Problemen in den überwachten Clustern.

Sie können Benachrichtigungen so konfigurieren, dass E-Mail-Benachrichtigungen automatisch gesendet werden, wenn Performance-Ereignisse bestimmter Schweregrade auftreten.

## **Quellen von Leistungsereignissen**

Performance-Ereignisse sind Probleme im Zusammenhang mit der Workload-Performance auf einem Cluster. Sie helfen dabei, Storage-Objekte mit langen Reaktionszeiten zu identifizieren, die auch als hohe Latenz bezeichnet werden. Zusammen mit anderen gleichzeitig aufgetretenen Gesundheitsereignissen können Sie die Probleme bestimmen, die die langsamen Reaktionszeiten verursacht oder dazu beigetragen haben.

Unified Manager erhält Leistungsereignisse aus den folgenden Quellen:

#### • **Benutzerdefinierte Richtlinienereignisse für Leistungsschwellenwerte**

Leistungsprobleme basierend auf festgelegten benutzerdefinierten Schwellenwerten. Sie konfigurieren Richtlinien für Performance-Schwellenwerte für Storage-Objekte, wie z. B. Aggregate und Volumes, so dass Ereignisse generiert werden, wenn ein Schwellenwert für einen Performance-Zähler überschritten wurde.

Sie müssen eine Performance-Schwellenwertrichtlinie definieren und sie einem Storage-Objekt zuweisen, um diese Ereignisse zu empfangen.

#### • **Systemdefinierte Leistungsschwellenwerte-Policy-Ereignisse**

Performance-Probleme basierend auf Schwellenwerten, die systemdefiniert sind. Diese Schwellenwertrichtlinien sind in der Installation von Unified Manager enthalten, um allgemeine Performance-Probleme zu beheben.

Diese Schwellenwertrichtlinien sind standardmäßig aktiviert und Sie können Ereignisse kurz nach dem Hinzufügen eines Clusters sehen.

### • **Dynamische Leistungsschwellenwerte**

Performance-Probleme, die auf Fehler oder Fehler in EINER IT-Infrastruktur zurückzuführen sind oder durch eine zu hohe Auslastung der Cluster-Ressourcen führen. Die Ursache dieser Ereignisse kann ein einfaches Problem sein, das sich über einen bestimmten Zeitraum selbst korrigiert oder durch eine Reparatur- oder Konfigurationsänderung behoben werden kann. Ein dynamisches Schwellenwertereignis zeigt, dass die Workloads eines ONTAP Systems aufgrund anderer Workloads mit hoher Nutzung von gemeinsam genutzten Cluster-Komponenten langsam sind.

Diese Schwellenwerte sind standardmäßig aktiviert, und bei Ihnen kann es Ereignisse nach drei Tagen nach dem Erfassen von Daten aus einem neuen Cluster geben.

## **Arten von Schweregrad für Performance-Ereignisse**

Jedes Performance-Ereignis ist mit einem Schweregrad verknüpft, der Ihnen dabei hilft, die Ereignisse zu priorisieren, die unmittelbare Korrekturmaßnahmen erfordern.

• \* Kritisch\*

Ein Performance-Ereignis, das zu einer Serviceunterbrechung führen kann, wenn keine Korrekturmaßnahmen sofort ergriffen werden.

Kritische Ereignisse werden nur von benutzerdefinierten Schwellenwerten gesendet.

• **Warnung**

Ein Performance-Zähler für ein Cluster-Objekt befindet sich außerhalb des normalen Bereichs und sollte überwacht werden, um sicherzustellen, dass es den kritischen Schweregrad nicht erreicht. Ereignisse dieses Schweregrades führen nicht zu einer Serviceunterbrechung und unmittelbare Korrekturmaßnahmen sind möglicherweise nicht erforderlich.

Warnereignisse werden von benutzerdefinierten, systemdefinierten oder dynamischen Schwellenwerten gesendet.

• **Information**

Das Ereignis tritt auf, wenn ein neues Objekt erkannt wird oder wenn eine Benutzeraktion durchgeführt wird. Beispiel: Wenn ein Storage-Objekt gelöscht wird oder wenn Konfigurationsänderungen vorliegen, wird das Ereignis mit dem Schweregrad "Informationen" generiert.

Informationsereignisse werden direkt von ONTAP gesendet, wenn eine Konfigurationsänderung erkannt wird.

## **Von Unified Manager erkannte Konfigurationsänderungen**

Unified Manager überwacht Ihre Cluster auf Konfigurationsänderungen. So können Sie feststellen, ob eine Änderung zu einem Performance-Ereignis geführt oder beigetragen hat. Auf den Seiten des Performance Explorer wird ein Symbol für das Änderungsereignis ( angezeigt ) Zur Angabe des Datums und der Uhrzeit, zu der die

## Änderung erkannt wurde.

Sie können die Performance-Diagramme auf den Seiten des Performance Explorers und auf der Seite Workload Analysis überprüfen, um festzustellen, ob sich das Änderungsereignis auf die Performance des ausgewählten Cluster-Objekts auswirkt. Wenn die Änderung zu oder um die gleiche Zeit wie ein Performance-Ereignis erkannt wurde, hat die Änderung möglicherweise zum Problem beigetragen, was dazu führte, dass die Ereigniswarnung ausgelöst wurde.

Unified Manager erkennt die folgenden Änderungsereignisse, die als Informationsereignisse kategorisiert sind:

• Ein Volume wird zwischen Aggregaten verschoben.

Unified Manager erkennt, wenn eine Verschiebung gerade ausgeführt, abgeschlossen oder fehlgeschlagen ist. Wenn Unified Manager während einer Volume-Verschiebung ausfällt, erkennt er bei der Sicherung die Volume-Verschiebung und zeigt ein Änderungsereignis für ihn an.

• Der Durchsatz (MB/s oder IOPS) wird von einer QoS-Richtliniengruppe begrenzt, die eine oder mehrere überwachte Workload-Änderungen enthält.

Das Ändern eines Richtliniengruppenlimits kann zu intermittierenden Latenzspitzen (Antwortzeit) führen, die auch Ereignisse für die Richtliniengruppe auslösen können. Die Latenz kehrt nach und nach wieder in den Normalzustand zurück und alle Ereignisse, die durch diese Spitzen verursacht werden, werden obsolet.

• Ein Node in einem HA-Paar übernimmt den Storage seines Partner-Nodes oder gibt ihn zurück.

Unified Manager erkennt, wann der Takeover-, Teil- oder Giveback-Vorgang abgeschlossen wurde. Wenn der Takeover durch einen Panik- Knoten verursacht wird, erkennt Unified Manager das Ereignis nicht.

• Ein Upgrade oder Zurücksetzen von ONTAP wurde erfolgreich abgeschlossen.

Die vorherige und die neue Version werden angezeigt.

## **Was passiert, wenn ein Ereignis empfangen wird**

Wenn Unified Manager ein Ereignis empfängt, wird es auf der Seite Dashboard, auf der Seite Ereignismanagement-Inventar, auf den Registerkarten Zusammenfassung und Explorer der Seite Cluster/Performance und auf der objektspezifischen Bestandsseite (z. B. auf der Seite Volumes/Integritätsbestand) angezeigt.

Wenn Unified Manager mehrere kontinuierliche Vorkommnisse derselben Clusterkomponente erkennt, werden alle Vorkommnisse als einzelnes Ereignis behandelt und nicht als separate Ereignisse. Die Dauer des Ereignisses wird erhöht, um anzugeben, dass das Ereignis noch aktiv ist.

Je nachdem, wie Sie Einstellungen auf der Seite Alarmkonfiguration konfigurieren, können Sie andere Benutzer über diese Ereignisse benachrichtigen. Die Meldung bewirkt, dass folgende Aktionen ausgelöst werden:

- Eine E-Mail über das Ereignis kann an alle Unified Manager Administrator-Benutzer gesendet werden.
- Das Ereignis kann an weitere E-Mail-Empfänger gesendet werden.
- Ein SNMP-Trap kann an den Trap-Empfänger gesendet werden.
- Ein benutzerdefiniertes Skript kann ausgeführt werden, um eine Aktion auszuführen.

Dieser Workflow wird im folgenden Diagramm dargestellt.

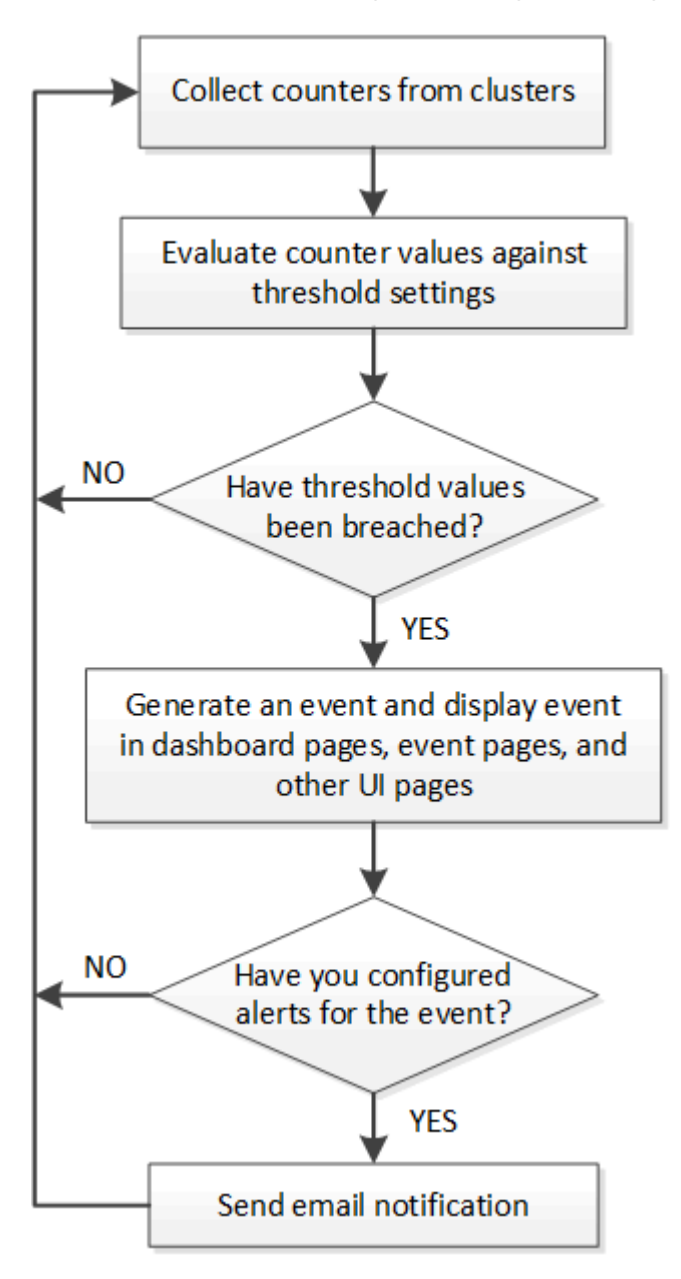

## **Welche Informationen sind in einer Alarm-E-Mail enthalten**

Die Warnmeldungen von Unified Manager liefern die Art des Ereignisses, den Schweregrad des Ereignisses, den Namen der Richtlinie oder den Schwellenwert, der gegen das Ereignis verstoßen wurde, sowie eine Beschreibung des Ereignisses. Die E-Mail-Nachricht enthält auch einen Hyperlink für jedes Ereignis, mit dem Sie die Detailseite für das Ereignis in der Benutzeroberfläche anzeigen können.

Alle Benutzer, die sich für den Erhalt von Benachrichtigungen angemeldet haben, erhalten Warnmeldungen per E-Mail.

Wenn sich ein Performance-Zähler oder Kapazitätswert während einer Inkassofrist groß ändert, kann es dazu führen, dass sowohl ein kritisches als auch ein Warnereignis gleichzeitig für dieselbe Schwellenwertrichtlinie ausgelöst werden. In diesem Fall erhalten Sie möglicherweise eine E-Mail für das Warnereignis und eine für das kritische Ereignis. Dies liegt daran, dass Sie mit Unified Manager separat Warnmeldungen für Warnung

und kritische Schwellenwertverletzungen erhalten.

Nachstehend finden Sie eine Beispiel-E-Mail für eine Warnmeldung:

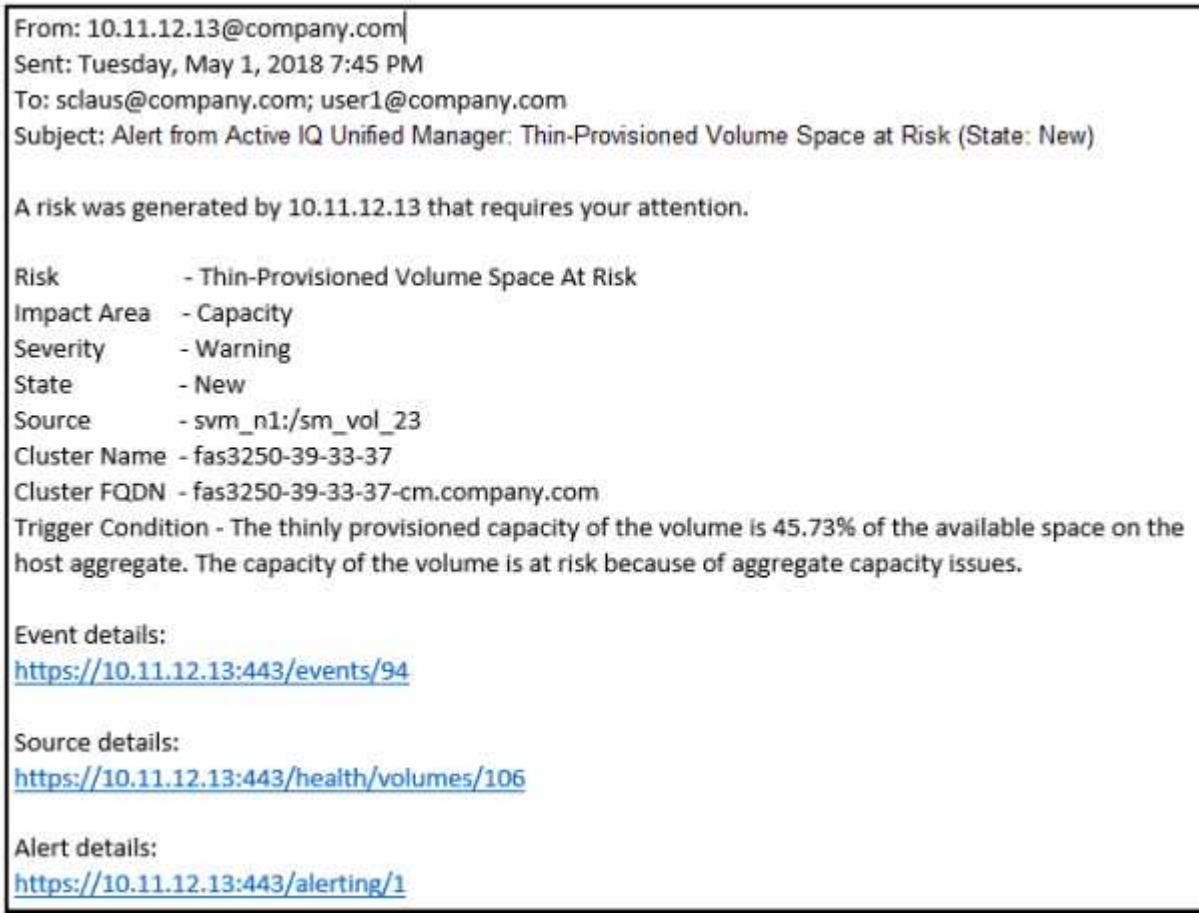

## **Hinzufügen von Meldungen**

Sie können Benachrichtigungen konfigurieren, um Sie über die Erzeugung eines bestimmten Ereignisses zu benachrichtigen. Sie können Meldungen für eine einzelne Ressource, für eine Gruppe von Ressourcen oder für Ereignisse mit einem bestimmten Schweregrad konfigurieren. Sie können die Häufigkeit angeben, mit der Sie benachrichtigt werden möchten, und ein Skript der Warnmeldung zuordnen.

## **Bevor Sie beginnen**

- Sie müssen Benachrichtigungseinstellungen wie die Benutzer-E-Mail-Adresse, den SMTP-Server und den SNMP-Trap-Host konfiguriert haben, damit der Active IQ Unified Manager-Server diese Einstellungen verwenden kann, um Benachrichtigungen an Benutzer zu senden, wenn ein Ereignis generiert wird.
- Sie müssen die Ressourcen und Ereignisse kennen, für die Sie die Meldung auslösen möchten, sowie die Benutzernamen oder E-Mail-Adressen der Benutzer, die Sie benachrichtigen möchten.
- Wenn Sie ein Skript auf der Grundlage des Ereignisses ausführen möchten, müssen Sie das Skript mithilfe der Seite "Skripte" zu Unified Manager hinzugefügt haben.
- Sie müssen über die Rolle "Anwendungsadministrator" oder "Speicheradministrator" verfügen.

### **Über diese Aufgabe**

Sie können eine Warnmeldung direkt auf der Seite Ereignisdetails erstellen, nachdem Sie ein Ereignis empfangen haben. Zusätzlich können Sie eine Warnung auf der Seite "Alarmkonfiguration" erstellen, wie hier beschrieben.

### **Schritte**

- 1. Klicken Sie im linken Navigationsbereich auf **Storage-Management** > **Alarm-Setup**.
- 2. Klicken Sie auf der Seite **Alarm-Setup** auf **Hinzufügen**.
- 3. Klicken Sie im Dialogfeld **Alarm hinzufügen** auf **Name** und geben Sie einen Namen und eine Beschreibung für den Alarm ein.
- 4. Klicken Sie auf **Ressourcen**, und wählen Sie die Ressourcen aus, die in die Warnung aufgenommen oder von ihr ausgeschlossen werden sollen.

Sie können einen Filter festlegen, indem Sie im Feld **Name enthält** eine Textzeichenfolge angeben, um eine Gruppe von Ressourcen auszuwählen. Die Liste der verfügbaren Ressourcen zeigt auf der Grundlage der angegebenen Textzeichenfolge nur die Ressourcen an, die der Filterregel entsprechen. Die von Ihnen angegebene Textzeichenfolge ist die Groß-/Kleinschreibung.

Wenn eine Ressource sowohl den von Ihnen angegebenen Einschl- als auch Ausschlussregeln entspricht, hat die Ausschlussregel Vorrang vor der Einschließregel, und die Warnung wird nicht für Ereignisse generiert, die sich auf die ausgeschlossene Ressource beziehen.

5. Klicken Sie auf **Events** und wählen Sie die Ereignisse basierend auf dem Ereignisnamen oder dem Schweregrad aus, für den Sie eine Warnung auslösen möchten.

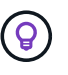

Um mehrere Ereignisse auszuwählen, drücken Sie die Strg-Taste, während Sie Ihre Auswahl treffen.

6. Klicken Sie auf **Actions**, und wählen Sie die Benutzer aus, die Sie benachrichtigen möchten, wählen Sie die Benachrichtigungshäufigkeit aus, wählen Sie aus, ob ein SNMP-Trap an den Trap-Empfänger gesendet wird, und weisen Sie ein Skript zu, das ausgeführt werden soll, wenn eine Warnung erzeugt wird.

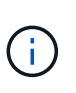

Wenn Sie die für den Benutzer angegebene E-Mail-Adresse ändern und die Warnmeldung zur Bearbeitung erneut öffnen, erscheint das Feld Name leer, da die geänderte E-Mail-Adresse dem zuvor ausgewählten Benutzer nicht mehr zugeordnet ist. Wenn Sie die E-Mail-Adresse des ausgewählten Benutzers auf der Seite Benutzer geändert haben, wird die geänderte E-Mail-Adresse für den ausgewählten Benutzer nicht aktualisiert.

Sie können auch Benutzer über SNMP-Traps benachrichtigen.

7. Klicken Sie Auf **Speichern**.

#### **Beispiel für das Hinzufügen einer Meldung**

Dieses Beispiel zeigt, wie eine Warnung erstellt wird, die die folgenden Anforderungen erfüllt:

- Alarmname: HealthTest
- Ressourcen: Enthält alle Volumes, deren Name "abc" enthält und schließt alle Volumes aus, deren Name "xyz" enthält
- Ereignisse: Umfasst alle kritischen Systemzustandsereignisse
- Aktionen: Enthält "[sample@domain.com"](mailto:sample@domain.com), ein Skript "Test", und der Benutzer muss alle 15 Minuten benachrichtigt werden

Führen Sie im Dialogfeld Alarm hinzufügen die folgenden Schritte aus:

- 1. Klicken Sie auf **Name** und geben Sie ein HealthTest Im Feld **Alarmname**.
- 2. Klicken Sie auf **Ressourcen**, und wählen Sie in der Einschließen-Registerkarte **Volumes** aus der Dropdown-Liste aus.
	- a. Eingabe abc Im Feld **Name enthält** werden die Volumes angezeigt, deren Name "abc" enthält.
	- b. Wählen Sie im Bereich Verfügbare Ressourcen \* Alle Volumes aus, deren Name "abc" enthält, und verschieben Sie sie in den Bereich "Ausgewählte Ressourcen".
	- c. Klicken Sie auf **Ausschließe**, und geben Sie ein xyz Klicken Sie im Feld **Name enthält** auf **Hinzufügen**.
- 3. Klicken Sie auf **Events** und wählen Sie im Feld Ereignis Severity \* die Option **kritisch** aus.
- 4. Wählen Sie im Bereich passende Ereignisse die Option \* Alle kritischen Ereignisse\* aus, und verschieben Sie sie in den Bereich Ausgewählte Ereignisse.
- 5. Klicken Sie auf **Aktionen** und geben Sie ein sample@domain.com Im Feld "Diese Benutzer benachrichtigen".
- 6. Wählen Sie **alle 15 Minuten**, um den Benutzer alle 15 Minuten zu benachrichtigen.

Sie können eine Warnung konfigurieren, um wiederholt Benachrichtigungen an die Empfänger für eine bestimmte Zeit zu senden. Legen Sie fest, zu welchem Zeitpunkt die Ereignisbenachrichtigung für die Warnmeldung aktiv ist.

- 7. Wählen Sie im Menü Skript zum Ausführen auswählen die Option **Test**-Skript aus.
- 8. Klicken Sie Auf **Speichern**.

## **Hinzufügen von Meldungen für Performance-Ereignisse**

Sie können Benachrichtigungen für einzelne Performance-Ereignisse wie alle anderen Ereignisse, die Unified Manager empfangen hat, konfigurieren. Außerdem können Sie eine einzelne Benachrichtigung erstellen, wenn alle Performance-Ereignisse gleich behandelt werden sollen und E-Mails an dieselbe Person gesendet werden sollen, wenn kritische bzw. Warnereignisse ausgelöst werden.

## **Bevor Sie beginnen**

Sie müssen über die Rolle "Anwendungsadministrator" oder "Speicheradministrator" verfügen.

## **Über diese Aufgabe**

Das folgende Beispiel zeigt, wie ein Ereignis für alle Ereignisse bezüglich kritischer Latenz, IOPS und MB/s erstellt wird. Sie können diese Methode verwenden, um Ereignisse aus allen Leistungszählern und für alle Warnungsereignisse auszuwählen.

#### **Schritte**

- 1. Klicken Sie im linken Navigationsbereich auf **Storage-Management** > **Alarm-Setup**.
- 2. Klicken Sie auf der Seite **Alarm-Setup** auf **Hinzufügen**.
- 3. Klicken Sie im Dialogfeld **Alarm hinzufügen** auf **Name** und geben Sie einen Namen und eine Beschreibung für den Alarm ein.
- 4. Wählen Sie auf der Seite **Ressourcen** keine Ressourcen aus.

Da keine Ressourcen ausgewählt werden, wird die Warnmeldung auf alle Cluster, Aggregate, Volumes usw. angewendet, für die diese Ereignisse empfangen werden.

- 5. Klicken Sie auf **Events** und führen Sie die folgenden Aktionen aus:
	- a. Wählen Sie in der Liste Ereignis Severity die Option **kritisch** aus.
	- b. Geben Sie im Feld Ereignisname enthält ein latency Und klicken Sie dann auf den Pfeil, um alle übereinstimmenden Ereignisse auszuwählen.
	- c. Geben Sie im Feld Ereignisname enthält ein iops Und klicken Sie dann auf den Pfeil, um alle übereinstimmenden Ereignisse auszuwählen.
	- d. Geben Sie im Feld Ereignisname enthält ein mbps Und klicken Sie dann auf den Pfeil, um alle übereinstimmenden Ereignisse auszuwählen.
- 6. Klicken Sie auf **Aktionen** und wählen Sie dann den Namen des Benutzers aus, der die Benachrichtigung per E-Mail im Feld \* Diese Benutzer benachrichtigen\* erhält.
- 7. Konfigurieren Sie alle anderen Optionen auf dieser Seite für die Ausgabe von SNMP-Taps und die Ausführung eines Skripts.
- 8. Klicken Sie Auf **Speichern**.

## **Typen systemdefinierter Performance-Schwellenwerte**

Unified Manager bietet einige standardmäßige Schwellenwertrichtlinien, die die Cluster-Performance überwachen und Ereignisse automatisch generieren. Diese Richtlinien sind standardmäßig aktiviert und erzeugen Warn- oder Informationsereignisse, wenn die überwachten Performance-Schwellenwerte nicht eingehalten werden.

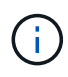

Systemdefinierte Performance-Schwellenwerte sind auf Cloud Volumes ONTAP-, ONTAP Edgeoder ONTAP Select-Systemen nicht aktiviert.

Wenn Sie aus systemdefinierten Performance-Schwellenwertrichtlinien unnötige Ereignisse erhalten, können Sie die Ereignisse für einzelne Richtlinien auf der Seite Event Setup deaktivieren.

#### **Cluster-Schwellenwertrichtlinien**

Die systemdefinierten Schwellwerte für die Cluster-Performance werden standardmäßig jedem von Unified Manager überwachten Cluster zugewiesen:

#### • **Schwellenwert Cluster-Ungleichgewicht**

Identifiziert Situationen, in denen ein Node mit einer viel höheren Last betrieben wird als andere Nodes im Cluster und somit die Workload-Latenzen potenziell beeinträchtigen.

Dazu wird der für alle Nodes im Cluster verwendete Performance-Wert mit einem Lastunterschied von 30 % zwischen den Nodes verglichen. Dies ist ein Warnereignis.

### **Richtlinien für Node-Schwellwerte**

Die systemdefinierten Richtlinien für Node-Performance-Schwellenwerte werden standardmäßig jedem Node in den von Unified Manager überwachten Clustern zugewiesen:

#### • **Node-Ressourcen werden überausgelastet**

Identifiziert Situationen, in denen ein einzelner Node über dem Grenzen seiner betrieblichen Effizienz arbeitet und so Workload-Latenzen potenziell beeinträchtigen kann.

Dies ergibt sich aus Nodes, die mehr als 12 Stunden lang mehr als 100 % ihrer Performance-Kapazität nutzen. Dies ist ein Warnereignis.

#### • **Node HA-Paar überausgelastet**

Bestimmt, in welchen Fällen die Nodes in einem HA-Paar über den Grenzen der betrieblichen Effizienz des HA-Paars arbeiten.

Dies erfolgt durch einen Blick auf den verwendeten Wert für die Performance-Kapazität der beiden Nodes im HA-Paar. Wenn die kombinierte Performance-Kapazität der beiden Nodes über 200 % für mehr als 12 Stunden beträgt, wirkt sich ein Controller-Failover auf die Workload-Latenzen aus. Dies ist ein Informationsereignis.

#### • **Node-Disk-Fragmentierung**

Die Situation erkennt, dass eine Festplatte oder eine Festplatte in einem Aggregat fragmentiert ist, was die Services eines wichtigen Systems verlangsamt und die Workload-Latenzen auf einem Node potenziell beeinträchtigt.

Hier werden bestimmte Lese- und Schreibverhältnisse über alle Aggregate auf einem Node hinweg betrachtet. Diese Richtlinie kann auch während der Resynchronisierung der SyncMirror ausgelöst werden oder wenn Fehler während des Scrub-Betriebs der Festplatte gefunden werden. Dies ist ein Warnereignis.

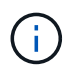

Die Richtlinie "Node Disk Fragmentierung" analysiert rein HDD-basierte Aggregate; Flash Pool, SSD und FabricPool Aggregate werden nicht analysiert.

#### **Aggregieren von Schwellenwertrichtlinien**

Die systemdefinierte Aggregat-Performance-Schwellenwertrichtlinie wird standardmäßig jedem Aggregat in den von Unified Manager überwachten Clustern zugewiesen:

#### • **Aggregat Festplatten überausgelastet**

Die Situation erkennt, in denen ein Aggregat über den Grenzen seiner betrieblichen Effizienz arbeitet und so die Workload-Latenzen potenziell beeinträchtigt werden. Es identifiziert diese Situationen durch die Suche nach Aggregaten, bei denen die Festplatten im Aggregat mehr als 95% für mehr als 30 Minuten ausgelastet sind. Diese Multicondition-Richtlinie führt dann die folgende Analyse durch, um die Ursache des Problems zu ermitteln:

◦ Wird eine Festplatte im Aggregat derzeit im Hintergrund gewartet?

Zu den Hintergrund-Wartungsaktivitäten, für die eine Festplatte möglicherweise benötigt wird, zählen die Festplattenrekonstruktion, der Festplattenscrub, die SyncMirror-Neusynchronisierung und das Reparität.

- Gibt es einen Kommunikationsengpass für den Fibre Channel Interconnect im Platten-Shelf?
- Gibt es zu wenig freien Platz im Aggregat? Ein Warnereignis wird für diese Richtlinie nur dann ausgegeben, wenn eine (oder mehrere) der drei untergeordneten Richtlinien ebenfalls als verletzt betrachtet wird. Ein Performance-Ereignis wird nicht ausgelöst, wenn nur die Festplatten im Aggregat mehr als 95 % ausgelastet sind.

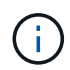

Die Richtlinie "Aggregate Disks Over-used" analysiert rein HDD-basierte Aggregate und Flash Pool (Hybrid) Aggregate, SSD- und FabricPool-Aggregate werden nicht analysiert.

#### **Workload-Latenzschwellenrichtlinien**

Die vom System definierten Schwellwerte für die Workload-Latenz werden jedem Workload mit einer konfigurierten Performance-Service-Level-Richtlinie zugewiesen, die über einen definierten Wert für "erwartete Latenz" verfügt:

#### • **Workload Volume/LUN Latenzschwellenwert verletzt gemäß Performance Service Level**

Identifiziert Volumes (Dateifreigaben) und LUNs, die ihr Limit für "erwartete Latenz" überschritten haben und die die Workload-Performance beeinträchtigen. Dies ist ein Warnereignis.

Dies entspricht Workloads, die für 30 % der Zeit während der vorherigen Stunde den erwarteten Latenzwert überschritten haben.

#### **QoS-Schwellenwertrichtlinien**

Die systemdefinierten QoS-Performance-Schwellenwertrichtlinien werden jedem Workload mit einer konfigurierten ONTAP-QoS-Richtlinie für einen maximalen Durchsatz (IOPS, IOPS/TB oder MB/s) zugewiesen. Unified Manager löst ein Ereignis aus, wenn der Workload-Durchsatzwert 15 % geringer ist als der konfigurierte QoS-Wert:

#### • **QoS max IOPS oder MB/s Schwellenwert**

Identifiziert Volumes und LUNs, die ihre maximalen IOPS-Werte durch QoS oder Durchsatzbegrenzungen von MB/s überschritten haben und die Workload-Latenz beeinträchtigen. Dies ist ein Warnereignis.

Wird einem einzelnen Workload einer Richtliniengruppe zugewiesen, so wird dies durch Workloads gesucht, die während jedes Erfassungszeitraums für die vorherige Stunde den in der zugewiesenen QoS-Richtliniengruppe definierten Maximaldurchsatz überschritten haben.

Wenn mehrere Workloads eine einzelne QoS-Richtlinie teilen, wird dies durch Hinzufügen der IOPS oder MB/s aller Workloads in der Richtlinie möglich und es wird überprüft, ob die Gesamtsumme im Vergleich zum Schwellenwert enthalten ist.

#### • **QoS Peak IOPS/TB oder IOPS/TB mit Block Size Schwellenwert**

Identifiziert Volumes, die die adaptive QoS-Grenze für IOPS/TB-Durchsatz überschritten haben (oder IOPS/TB mit Blockgrößen-Limit) und die sich auf die Workload-Latenz auswirken. Dies ist ein Warnereignis.

Dazu wird der in der adaptiven QoS-Richtlinie definierte IOPS-Spitzenwert pro TB in einen QoS-

Maximalwert für IOPS basierend auf der Größe jedes Volumes konvertiert. Anschließend werden Volumes untersucht, die während jedes Performance-Erfassungszeitraums für die vorherige Stunde die maximalen IOPS-Werte für QoS überschritten haben.

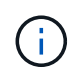

Diese Richtlinie wird nur auf Volumes angewendet, wenn das Cluster mit ONTAP 9.3 und höher installiert ist.

Wurde in der anpassungsfähigen QoS-Richtlinie das Element "Blockgröße" definiert, wird dieser Schwellenwert basierend auf der Größe jedes Volumes in einen QoS-Maximalwert für MB/s umgewandelt. Dann sucht es nach Volumes, die die QoS-max. MB/s während jedes Performance-Erfassungszeitraums für die vorherige Stunde überschritten haben.

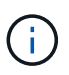

Diese Richtlinie wird nur auf Volumes angewendet, wenn das Cluster mit ONTAP 9.5 und höher installiert ist.

## <span id="page-26-0"></span>**Management von Performance-Schwellenwerten**

Mithilfe von Performance-Schwellenwertrichtlinien können Sie den Zeitpunkt bestimmen, an dem Unified Manager ein Ereignis generiert, um Systemadministratoren über Probleme zu informieren, die sich auf die Workload-Performance auswirken könnten. Diese Schwellenwertrichtlinien werden als "user-defined Performance Schwellenwerte" bezeichnet.

Diese Version unterstützt benutzerdefinierte, systemdefinierte und dynamische Performance-Schwellenwerte. Bei dynamischen und systemdefinierten Performance-Schwellenwerten analysiert Unified Manager die Workload-Aktivität, um den entsprechenden Schwellwert zu ermitteln. Mit benutzerdefinierten Schwellenwerten können Sie die oberen Performance-Grenzen für viele Performance-Zähler und für viele Storage-Objekte definieren.

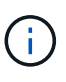

Systemdefinierte Performance-Schwellenwerte und dynamische Performance-Schwellenwerte werden von Unified Manager festgelegt und können nicht konfiguriert werden. Wenn Sie aus systemdefinierten Performance-Schwellenwertrichtlinien unnötige Ereignisse erhalten, können Sie einzelne Richtlinien auf der Seite Event Setup deaktivieren.

## **Funktionsweise benutzerdefinierter Richtlinien für Leistungsschwellenwerte**

Sie legen für Storage-Objekte Richtlinien für Performance-Schwellenwerte fest (z. B. für Aggregate und Volumes), damit ein Ereignis an den Storage-Administrator gesendet werden kann, um den Administrator zu informieren, dass im Cluster ein Performance-Problem auftritt.

Sie erstellen eine Performance-Schwellenwertrichtlinie für ein Storage-Objekt durch:

- Auswählen eines Storage-Objekts
- Auswählen eines Performance-Zählers, der diesem Objekt zugeordnet ist
- Festlegen von Werten, die die oberen Grenzwerte des Performance-Zählers definieren, die als Warnung und kritische Situationen gelten
- Geben Sie einen Zeitraum an, der definiert, wie lange der Zähler den oberen Grenzwert überschreiten

Beispielsweise können Sie eine Performance-Schwellenwertrichtlinie für ein Volume festlegen, damit Sie bei jedem IOPS für dieses Volume 750 in 10 aufeinanderfolgenden Minuten eine wichtige Ereignisbenachrichtigung erhalten. Diese Schwellenwertrichtlinie kann auch festlegen, dass ein Warnereignis gesendet wird, wenn IOPS mehr als 500 Operationen pro Sekunde für 10 Minuten beträgt.

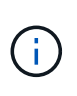

Der aktuelle Release bietet Schwellenwerte, die Ereignisse senden, wenn ein Zählerwert die Schwellenwerteinstellung überschreitet. Sie können keine Schwellenwerte festlegen, die Ereignisse senden, wenn ein Zählerwert unter eine Schwellenwerteinstellung fällt.

Hier wird ein Beispiel für ein Zählerdiagramm angezeigt, das angibt, dass ein Warnschwellenwert (gelbes Symbol) um 1:00 verletzt wurde und dass ein kritischer Schwellenwert (rotes Symbol) um 12:10, 12:30 und 1:10 Uhr verletzt wurde:

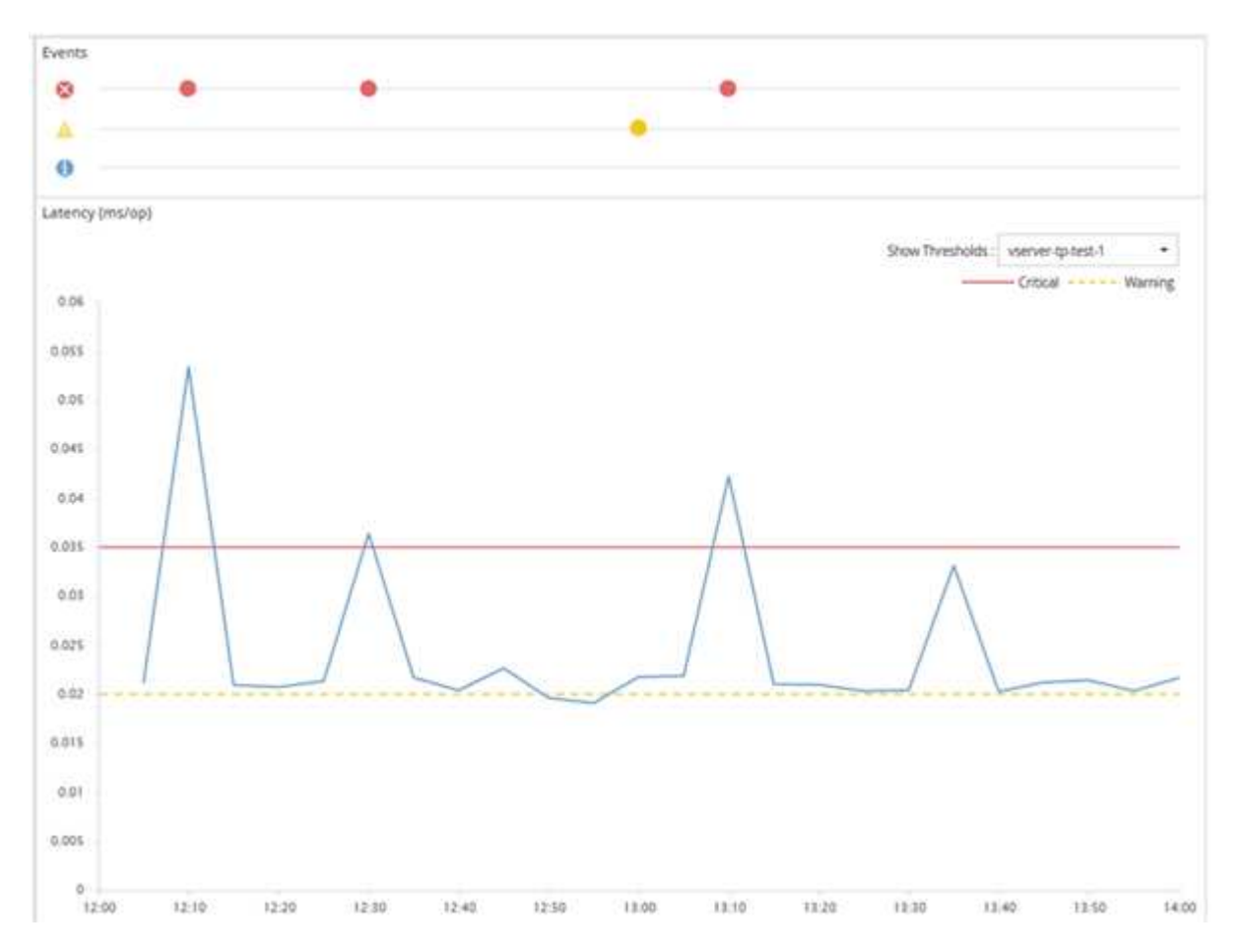

Für die angegebene Dauer muss eine Schwellenverletzung kontinuierlich auftreten. Wenn der Schwellenwert aus irgendeinem Grund unter die Grenzwerte fällt, wird eine spätere Verletzung als Beginn einer neuen Dauer betrachtet.

Durch einige Cluster-Objekte und Performance-Zähler können Sie eine kombinierte Schwellenwertrichtlinie erstellen, bei der zwei Performance-Zähler ihre Höchstgrenzen überschreiten müssen, bevor ein Ereignis generiert wird. Sie können beispielsweise anhand der folgenden Kriterien eine Schwellenwertrichtlinie erstellen:

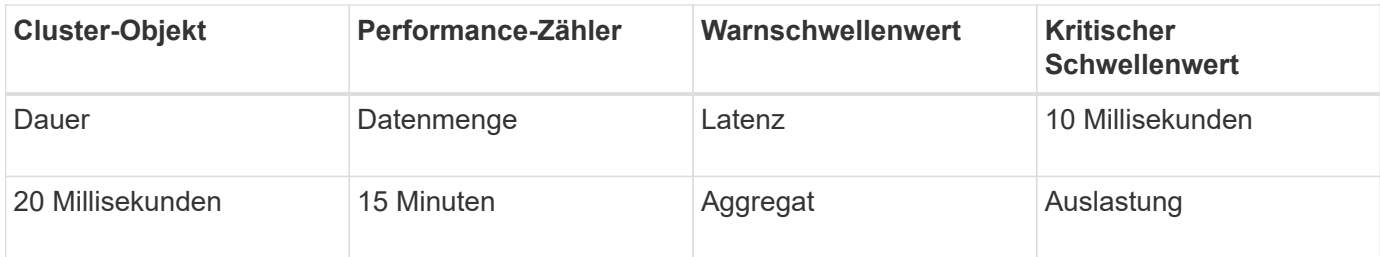

Schwellenwertrichtlinien, die zwei Cluster-Objekte verwenden, führen dazu, dass ein Ereignis nur generiert wird, wenn beide Bedingungen nicht erfüllt sind. Beispiel anhand der in der Tabelle definierten Schwellwertrichtlinie:

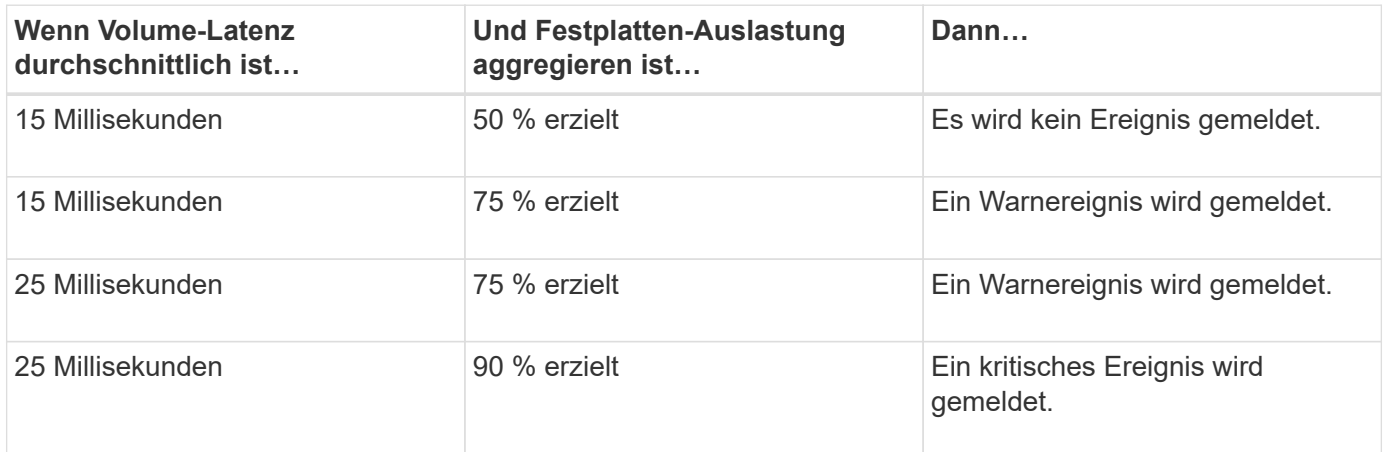

## **Was passiert, wenn eine Performance-Richtlinie nicht eingehalten wird**

Wenn ein Zählerwert den definierten Performance-Schwellenwert für die in der Dauer angegebene Zeit überschreitet, wird der Schwellenwert überschritten und ein Ereignis wird gemeldet.

Das Ereignis veranlasst folgende Aktionen:

- Das Ereignis wird auf der Seite Dashboard, der Seite Performance Cluster Summary, der Seite Events und der objektspezifischen Seite Performance Inventory angezeigt.
- (Optional) eine E-Mail-Benachrichtigung über das Ereignis kann an einen oder mehrere E-Mail-Empfänger gesendet werden, und ein SNMP-Trap kann an einen Trap-Empfänger gesendet werden.
- (Optional) Ein Skript kann ausgeführt werden, um Speicherobjekte automatisch zu ändern oder zu aktualisieren.

Die erste Aktion wird immer ausgeführt. Sie konfigurieren, ob die optionalen Aktionen auf der Seite "Alarmkonfiguration" ausgeführt werden. Je nachdem, ob eine Warnung oder eine kritische Grenzwertrichtlinie nicht eingehalten wird, können Sie eindeutige Aktionen definieren.

Nach einer Richtlinienverletzung bei einem Performance-Schwellenwert für ein Storage-Objekt werden für diese Richtlinie keine weiteren Ereignisse generiert, bis der Zählerwert den Schwellenwert überschreitet und zu diesem Zeitpunkt wird die Dauer für dieses Limit zurückgesetzt. Während der Schwellenwert weiterhin überschritten wird, wird die Endzeit des Ereignisses kontinuierlich aktualisiert, sodass dieses Ereignis fortgesetzt wird.

Ein Schwellenwertereignis erfasst oder friert die Informationen in Bezug auf Schweregrad und

Richtliniendefinition so ein, dass eindeutige Schwellenwertinformationen mit dem Ereignis angezeigt werden, auch wenn die Schwellenwertrichtlinie zukünftig geändert wird.

## **Welche Performance-Zähler können mithilfe von Schwellenwerten verfolgt werden**

Einige allgemeine Performance-Zähler wie IOPS und MB/s können Schwellenwerte für alle Storage-Objekte festlegen. Es gibt andere Zähler, deren Schwellenwerte nur für bestimmte Speicherobjekte festgelegt werden können.

#### **Verfügbare Performance-Zähler**

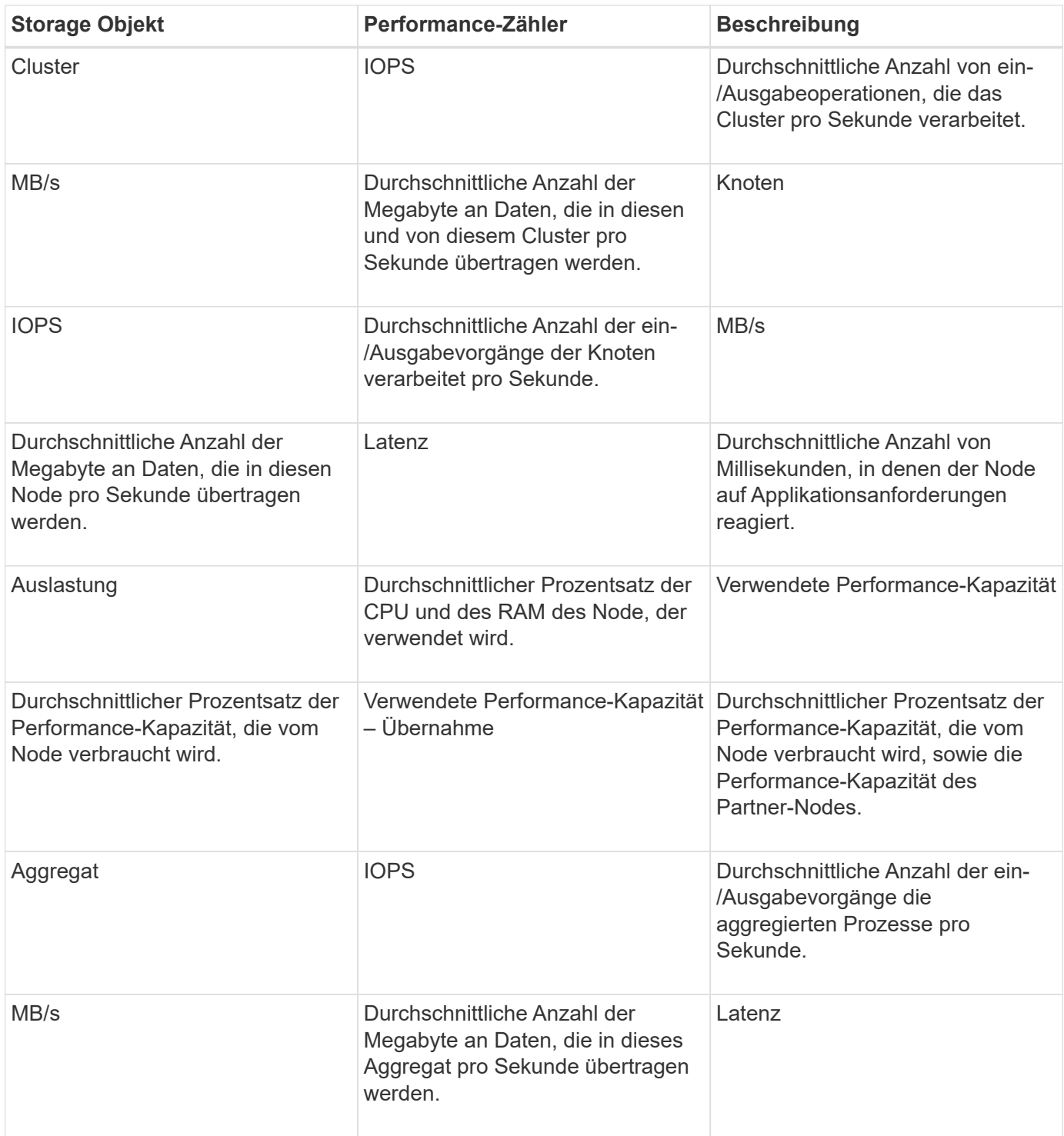

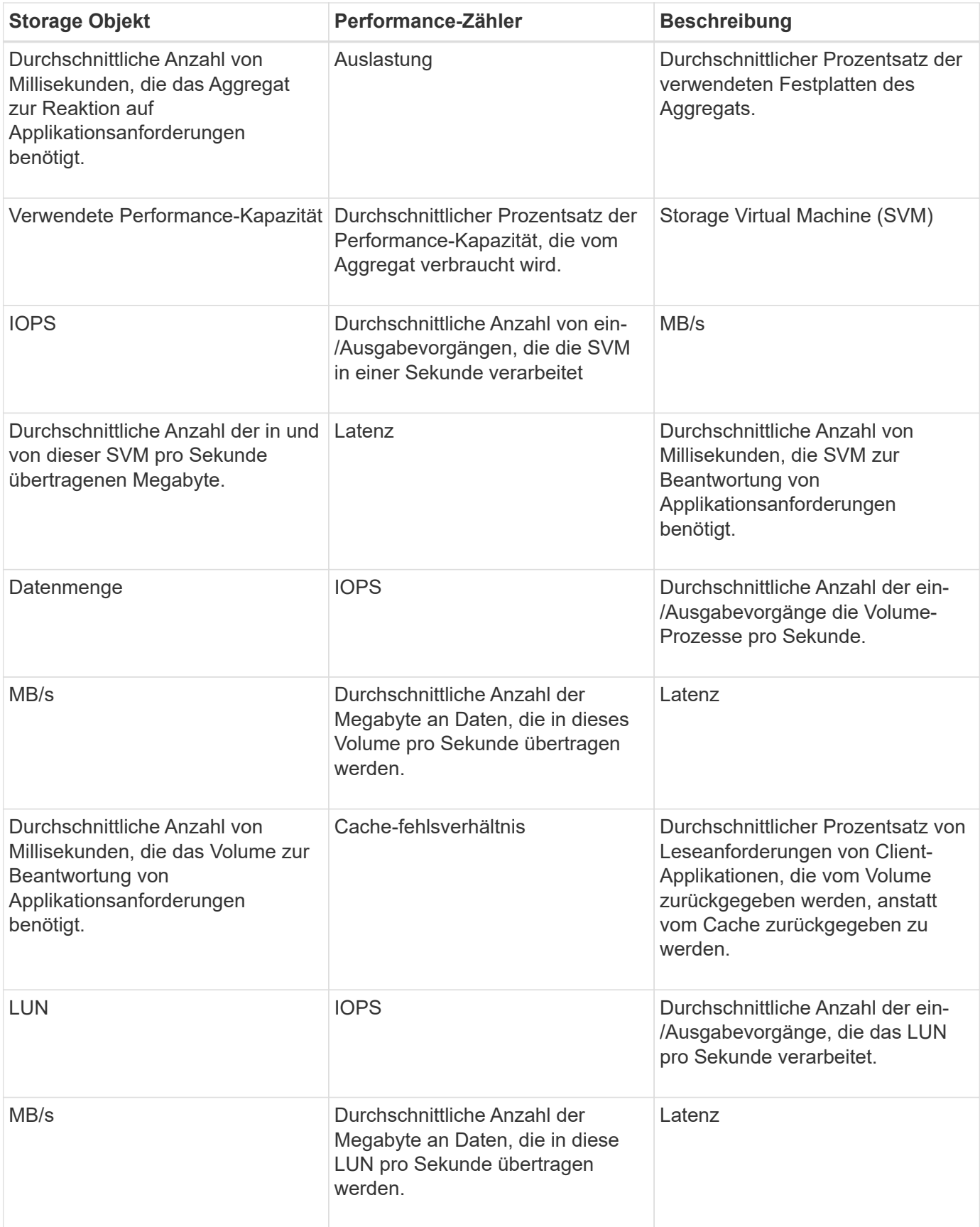

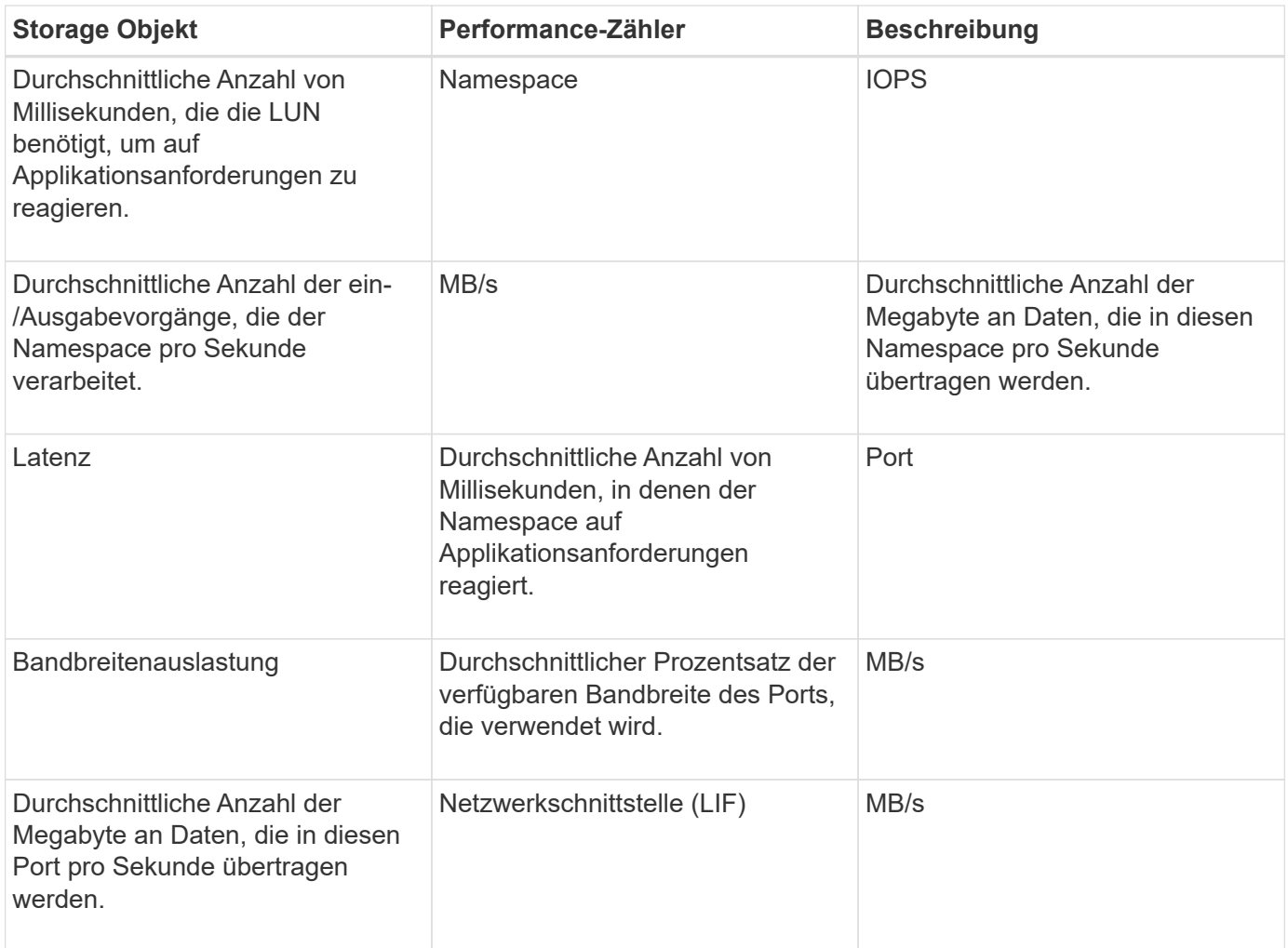

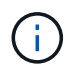

Daten zur Performance-Kapazität sind nur verfügbar, wenn die Nodes in einem Cluster mit der Software ONTAP 9.0 oder höher installiert sind.

## **Welche Objekte und Zähler können in Schwellwertrichtlinien für Kombinationen verwendet werden**

Nur einige Leistungsindikatoren können in Kombinationsrichtlinien kombiniert werden. Wenn primäre und sekundäre Performance-Zähler angegeben werden, müssen beide Performance-Zähler ihre Höchstgrenzen überschreiten, bevor ein Ereignis generiert wird.

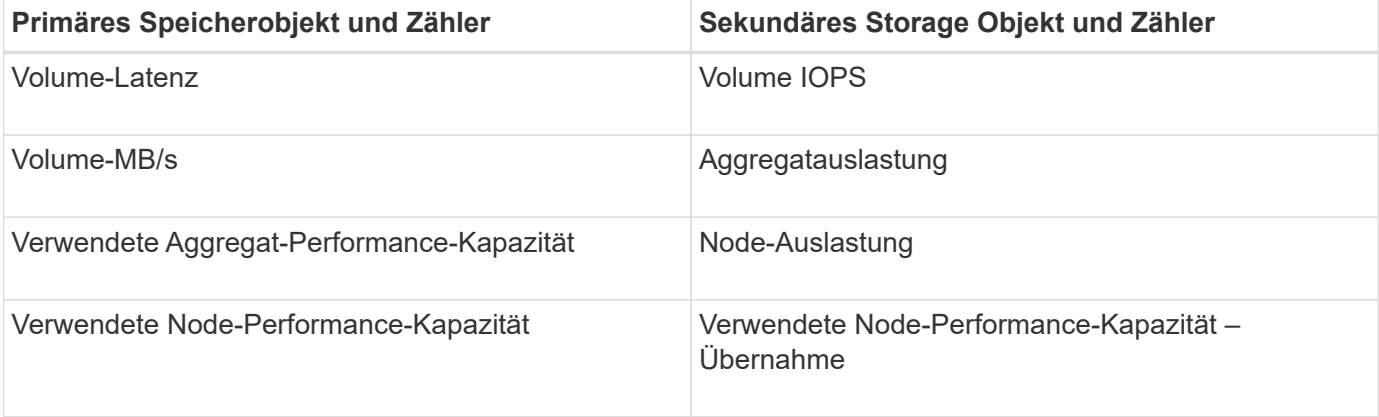

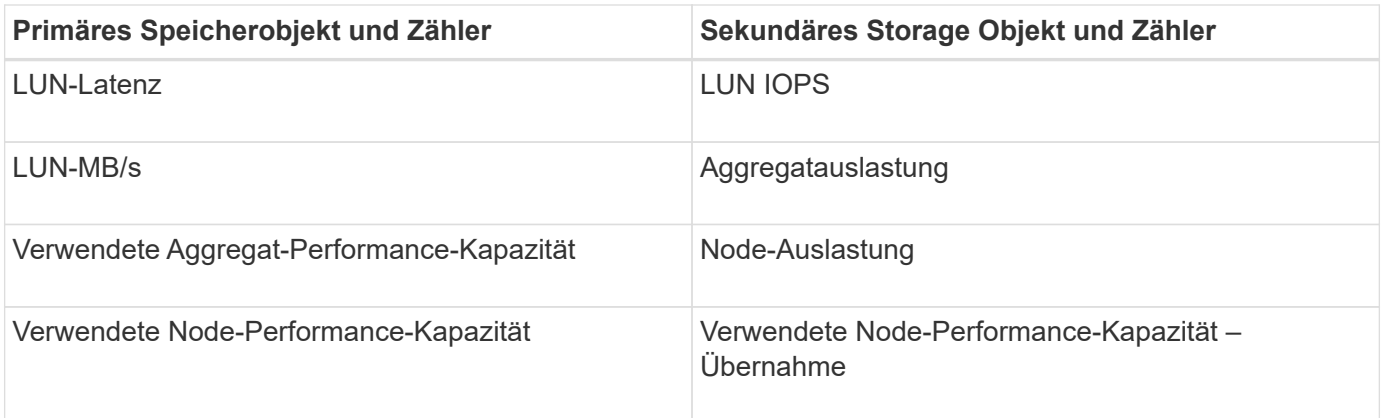

Wenn eine Volume-Combination Policy auf ein FlexGroup Volume anstatt auf ein FlexVol Volume angewendet wird, können nur die Attribute "Volume IOPS" und "Volume MB/s" als sekundärer Zähler ausgewählt werden. Wenn die Schwellenwertrichtlinie eines der Node- oder Aggregatattribute enthält, wird die Richtlinie nicht auf das FlexGroup Volume angewendet. Die hier vorliegende Fehlermeldung wird veröffentlicht. Der Grund dafür ist, dass FlexGroup Volumes auf mehr als einem Node oder Aggregat vorhanden sein können.

## **Benutzerdefinierte Richtlinien für Leistungsschwellenwerte werden erstellt**

Sie erstellen Performance-Schwellenwertrichtlinien für Storage-Objekte, damit Benachrichtigungen gesendet werden, wenn ein Performance-Zähler einen bestimmten Wert überschreitet. Die Ereignisbenachrichtigung identifiziert, dass ein Performance-Problem auf dem Cluster auftritt.

## **Bevor Sie beginnen**

 $\left( \begin{array}{c} 1 \end{array} \right)$ 

Sie müssen über die Anwendungsadministratorrolle verfügen.

#### **Über diese Aufgabe**

Sie erstellen Richtlinien für Leistungsschwellenwerte, indem Sie die Schwellenwerte auf der Seite Richtlinie für Leistungsschwellenwert erstellen eingeben. Sie können neue Richtlinien erstellen, indem Sie alle Richtlinienwerte auf dieser Seite definieren, oder Sie können eine Kopie einer vorhandenen Richtlinie erstellen und die Werte in der Kopie ändern (genannt *Cloning*).

Gültige Schwellenwerte sind 0.001 bis 10,000,000 für Zahlen, 0.001-100 für Prozentsätze und 0.001-200 für Performance-Kapazität verwendet Prozentwerte.

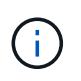

Der aktuelle Release bietet Schwellenwerte, die Ereignisse senden, wenn ein Zählerwert die Schwellenwerteinstellung überschreitet. Sie können keine Schwellenwerte festlegen, die Ereignisse senden, wenn ein Zählerwert unter eine Schwellenwerteinstellung fällt.

#### **Schritte**

1. Wählen Sie im linken Navigationsbereich **Ereignisschwellenwerte** > **Leistung** aus.

Die Seite Leistungsschwellenwerte wird angezeigt.

2. Je nachdem, ob Sie eine neue Richtlinie erstellen möchten oder eine ähnliche Richtlinie klonen und die

geklonte Version ändern möchten, klicken Sie auf die entsprechende Schaltfläche.

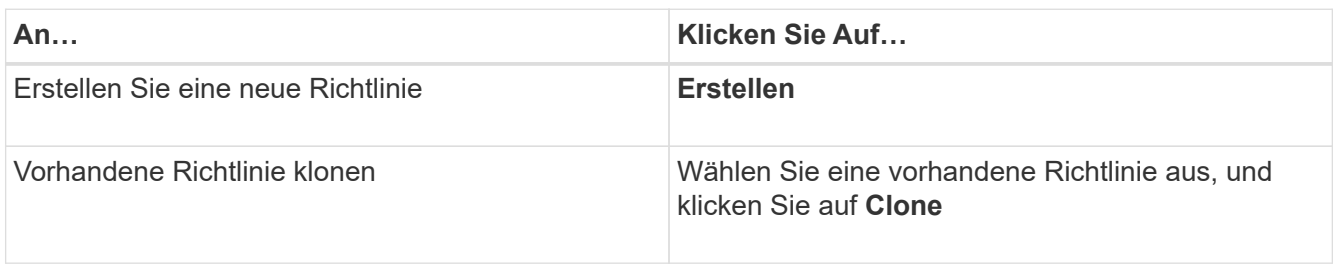

Die Seite "Richtlinie für Leistungsschwellenwert erstellen" oder "Richtlinie für Leistungsschwellenwert klonen" wird angezeigt.

- 3. Definieren Sie die Schwellenwertrichtlinie, indem Sie die Performance-Zählerschwellenwerte angeben, die für bestimmte Storage-Objekte festgelegt werden sollen:
	- a. Wählen Sie den Speicherobjekttyp aus, und geben Sie einen Namen und eine Beschreibung für die Richtlinie an.
	- b. Wählen Sie den zu verfollenden Leistungszähler aus und geben Sie die Grenzwerte an, die Warnungsund kritische Ereignisse definieren.

Sie müssen mindestens eine Warnung oder einen kritischen Grenzwert definieren. Sie müssen nicht beide Arten von Limits definieren.

c. Wählen Sie ggf. einen sekundären Leistungsindikenzähler aus und geben Sie die Grenzwerte für Warnungs- und kritische Ereignisse an.

Zum Einbeziehen eines sekundären Zählers müssen beide Zähler die Grenzwerte überschreiten, bevor der Schwellenwert überschritten wird und ein Ereignis gemeldet wird. Es können nur bestimmte Objekte und Zähler anhand einer Kombinationsrichtlinie konfiguriert werden.

d. Wählen Sie die Dauer aus, für die die Grenzwerte für ein zu sendes Ereignis überschritten werden müssen.

Beim Klonen einer vorhandenen Richtlinie müssen Sie einen neuen Namen für die Richtlinie eingeben.

4. Klicken Sie auf **Speichern**, um die Richtlinie zu speichern.

Sie gelangen zur Seite "Performance Schwellenwerte" zurück. Eine Erfolgsmeldung oben auf der Seite bestätigt, dass die Schwellenwertrichtlinie erstellt wurde und einen Link zur Inventarseite für diesen Objekttyp enthält, damit Sie die neue Richtlinie sofort auf Speicherobjekte anwenden können.

#### **Nachdem Sie fertig sind**

Wenn Sie die neue Schwellenwertrichtlinie zu diesem Zeitpunkt auf Speicherobjekte anwenden möchten, können Sie auf den Link **Gehe zu Object\_type now** klicken, um zur Inventarseite zu gelangen.

## **Zuweisen von Richtlinien zu Performance-Schwellenwerten zu Storage-Objekten**

Sie weisen einem Storage-Objekt eine benutzerdefinierte Performance-Schwellenwertrichtlinie zu, damit Unified Manager ein Ereignis meldet, wenn der Wert des Performance-Zählers die Richtlinieneinstellung überschreitet.

#### **Bevor Sie beginnen**

Sie müssen über die Anwendungsadministratorrolle verfügen.

Die Richtlinie für Performance-Schwellenwerte oder -Richtlinien, die Sie auf das Objekt anwenden möchten, müssen vorhanden sein.

#### **Über diese Aufgabe**

Sie können nur eine Performance-Richtlinie gleichzeitig auf ein Objekt oder eine Gruppe von Objekten anwenden.

Sie können jedem Storage-Objekt maximal drei Schwellenwertrichtlinien zuweisen. Wenn bei der Zuweisung von Richtlinien zu mehreren Objekten bereits die maximale Anzahl an Richtlinien zugewiesen ist, führt Unified Manager die folgenden Aktionen durch:

- Wendet die Richtlinie auf alle ausgewählten Objekte an, die ihr Maximum nicht erreicht haben
- Ignoriert die Objekte, die die maximale Anzahl von Richtlinien erreicht haben
- Zeigt eine Meldung an, dass die Richtlinie nicht allen Objekten zugewiesen wurde

Wenn zudem einige Objekte den in der Schwellenwertrichtlinie verfolgten Zähler nicht unterstützen, wird die Richtlinie nicht auf das Objekt angewendet. Wenn Sie beispielsweise eine Schwellenwertrichtlinie "Performance Capacity used" erstellen und sie dann einem Node zuweisen, der über keine ONTAP 9.0 oder höher installierte Software verfügt, wird die Richtlinie nicht auf diesen Node angewendet.

#### **Schritte**

1. Wählen Sie auf der Seite "Performance Inventory" eines beliebigen Storage-Objekts das Objekt oder die Objekte aus, denen Sie eine Schwellenwertrichtlinie zuweisen möchten:

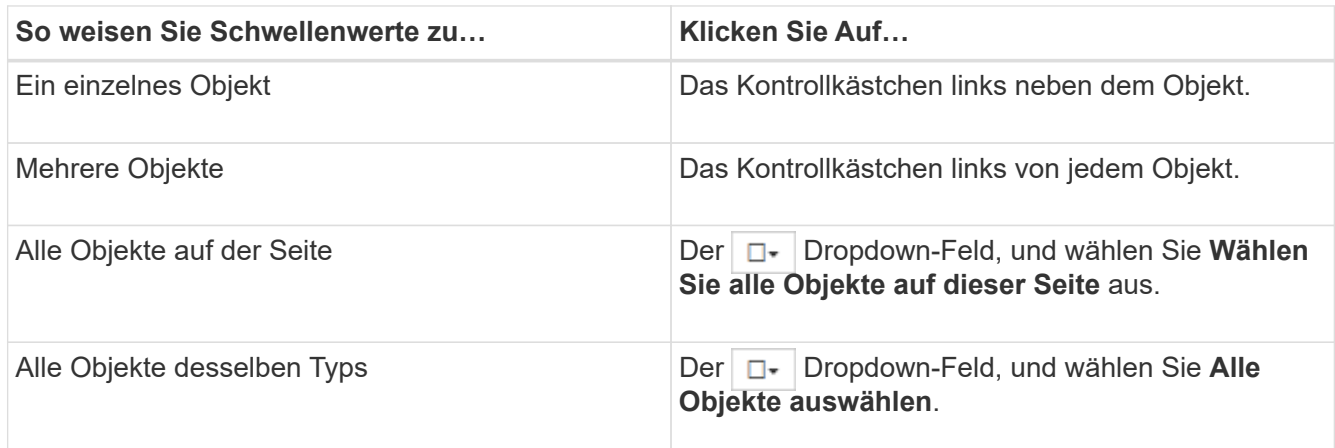

Mithilfe der Sortier- und Filterfunktion können Sie die Objektliste auf der Bestandsseite verfeinern, um die Anwendung von Schwellenwertrichtlinien auf viele Objekte zu erleichtern.

2. Treffen Sie Ihre Auswahl und klicken Sie dann auf **Richtlinie für Leistungsschwellenwert zuweisen**.

Die Seite "Richtlinie für Leistungsschwellenwert zuweisen" wird angezeigt. Hier wird eine Liste mit Schwellenwertrichtlinien angezeigt, die für den spezifischen Typ des Speicherobjekts vorhanden sind.

3. Klicken Sie auf die einzelnen Richtlinien, um die Details zu den Einstellungen für den Leistungsschwellenwert anzuzeigen, um zu überprüfen, ob Sie die richtige Schwellenwertrichtlinie ausgewählt haben.

4. Klicken Sie nach Auswahl der entsprechenden Schwellenwertrichtlinie auf **Richtlinie zuweisen**.

Eine Erfolgsmeldung oben auf der Seite bestätigt, dass die Schwellenwertrichtlinie dem Objekt oder den Objekten zugewiesen wurde und stellt einen Link zur Seite Alerting bereit, sodass Sie die Warnungseinstellungen für dieses Objekt und die Richtlinie konfigurieren können.

### **Nachdem Sie fertig sind**

Wenn Benachrichtigungen über E-Mail oder als SNMP-Trap gesendet werden sollen, um Sie darüber zu informieren, dass ein bestimmtes Leistungsereignis generiert wurde, müssen Sie die Einstellungen für die Warnmeldung auf der Seite "Alarmkonfiguration" konfigurieren.

## **Anzeigen von Richtlinien für Performance-Schwellenwerte**

Sie können alle derzeit definierten Performance-Schwellenwertrichtlinien auf der Seite Performance-Schwellenwerte anzeigen.

### **Über diese Aufgabe**

Die Liste der Schwellenwertrichtlinien wird alphabetisch nach Richtlinienname sortiert und umfasst Richtlinien für alle Arten von Storage-Objekten. Sie können auf eine Spaltenüberschrift klicken, um die Richtlinien nach dieser Spalte zu sortieren. Wenn Sie nach einer bestimmten Richtlinie suchen, können Sie mithilfe der Filterund Suchmechanismen die Liste der Schwellenwertrichtlinien, die in der Bestandsliste angezeigt werden, verfeinern.

Sie können den Mauszeiger über den Richtliniennamen und den Bedingungsnamen bewegen, um die Konfigurationsdetails der Richtlinie anzuzeigen. Zusätzlich können Sie mithilfe der bereitgestellten Schaltflächen benutzerdefinierte Schwellenwertrichtlinien erstellen, klonen, bearbeiten und löschen.

#### **Schritte**

1. Wählen Sie im linken Navigationsbereich **Ereignisschwellenwerte** > **Leistung** aus.

Die Seite Leistungsschwellenwerte wird angezeigt.

## **Bearbeiten benutzerdefinierter Richtlinien für Leistungsschwellenwerte**

Sie können die Schwellenwerteinstellungen für vorhandene Performance-Schwellenwertrichtlinien bearbeiten. Dies kann nützlich sein, wenn Sie feststellen, dass Sie zu viele oder zu wenige Warnmeldungen für bestimmte Schwellwerte erhalten.

#### **Bevor Sie beginnen**

Sie müssen über die Anwendungsadministratorrolle verfügen.

## **Über diese Aufgabe**

Sie können den Richtliniennamen oder den Typ des Storage-Objekts, das für vorhandene Schwellenwertrichtlinien überwacht wird, nicht ändern.
#### **Schritte**

1. Wählen Sie im linken Navigationsbereich **Ereignisschwellenwerte** > **Leistung** aus.

Die Seite Leistungsschwellenwerte wird angezeigt.

2. Wählen Sie die Schwellenwertrichtlinie aus, die Sie ändern möchten, und klicken Sie auf **Bearbeiten**.

Die Seite Richtlinie für Leistungsschwellenwert bearbeiten wird angezeigt.

3. Nehmen Sie Ihre Änderungen an der Schwellenwertrichtlinie vor und klicken Sie auf **Speichern**.

Sie gelangen zur Seite "Performance Schwellenwerte" zurück.

#### **Ergebnisse**

Nachdem sie gespeichert wurden, werden Änderungen sofort für alle Speicherobjekte aktualisiert, die die Richtlinie verwenden.

#### **Nachdem Sie fertig sind**

Abhängig von der Art der Änderungen, die Sie an der Richtlinie vorgenommen haben, sollten Sie möglicherweise die für die Objekte, die die Richtlinie verwenden, auf der Seite "Alarmkonfiguration" konfigurierten Warnungseinstellungen überprüfen.

## **Entfernen von Richtlinien für Performance-Schwellenwerte aus Storage-Objekten**

Sie können eine benutzerdefinierte Performance-Schwellenwertrichtlinie aus einem Storage-Objekt entfernen, wenn Unified Manager den Wert des Performance-Zählers nicht mehr überwachen soll.

#### **Bevor Sie beginnen**

Sie müssen über die Anwendungsadministratorrolle verfügen.

#### **Über diese Aufgabe**

Sie können jeweils nur eine Richtlinie aus einem ausgewählten Objekt entfernen.

Sie können eine Schwellenwertrichtlinie aus mehreren Speicherobjekten entfernen, indem Sie mehr als ein Objekt in der Liste auswählen.

#### **Schritte**

1. Wählen Sie auf der Seite **Inventory** eines Speicherobjekts ein oder mehrere Objekte aus, auf denen mindestens eine Richtlinie für Leistungsschwellenwerte angewendet wurde.

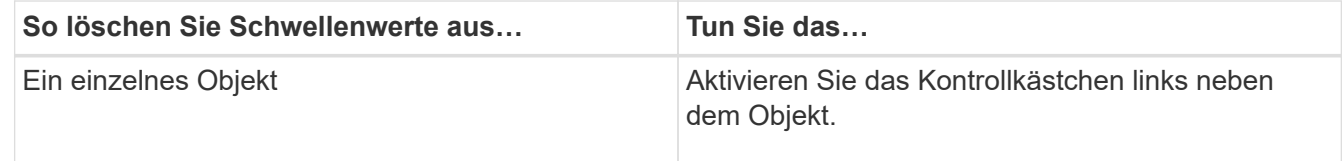

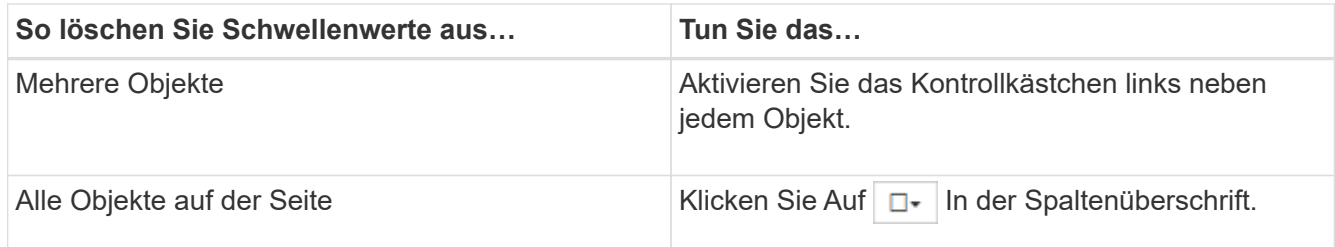

2. Klicken Sie Auf **Richtlinie Für Leistungsschwellenwert Löschen**.

Auf der Seite Schwellenwertrichtlinie löschen wird eine Liste mit Schwellenwertrichtlinien angezeigt, die den Speicherobjekten derzeit zugewiesen sind.

3. Wählen Sie die Schwellenwertrichtlinie aus, die Sie aus den Objekten entfernen möchten, und klicken Sie auf **Richtlinie löschen**.

Wenn Sie eine Schwellenwertrichtlinie auswählen, werden die Details der Richtlinie angezeigt, damit Sie bestätigen können, dass Sie die entsprechende Richtlinie ausgewählt haben.

## **Was passiert, wenn eine Performance-Schwellenwertrichtlinie geändert wird**

Wenn Sie den Zählerwert oder die Dauer einer vorhandenen Richtlinie für den Performance-Schwellenwert anpassen, wird die Richtlinienänderung auf alle Storage-Objekte angewendet, die die Richtlinie verwenden. Die neue Einstellung erfolgt sofort und Unified Manager beginnt, die Performance-Zählerwerte mit den neuen Schwellenwerten für alle neu erfassten Performance-Daten zu vergleichen.

Falls für Objekte, die die geänderte Schwellenwertrichtlinie verwenden, aktive Ereignisse vorhanden sind, werden die Ereignisse als veraltet markiert, und die Schwellenwertrichtlinie beginnt, den Zähler als neu definierte Schwellenwertrichtlinie zu überwachen.

Wenn Sie den Zähler anzeigen, auf dem der Schwellenwert in der Detailansicht Zählerdiagramme angewendet wurde, spiegeln die kritischen und Warnschwellenwerte die aktuellen Schwellenwerteinstellungen wider. Die ursprünglichen Schwellwerteinstellungen werden auf dieser Seite nicht angezeigt, auch wenn Sie historische Daten anzeigen, wenn die alte Schwellenwerteinstellung wirksam war.

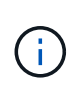

Da ältere Schwellenwerteinstellungen nicht in der detaillierten Ansicht der Zählerdiagramme angezeigt werden, werden möglicherweise historische Ereignisse unter den aktuellen Schwellenwerten angezeigt.

## **Was passiert mit Performance-Schwellenwertrichtlinien, wenn ein Objekt verschoben wird**

Da Performance-Schwellenwertrichtlinien Storage-Objekten zugewiesen werden. Wenn Sie ein Objekt verschieben, bleiben alle zugewiesenen Schwellenwertrichtlinien nach Abschluss der Verschiebung mit dem Objekt verbunden. Wenn Sie beispielsweise ein Volume oder eine LUN zu einem anderen Aggregat verschieben, sind die Schwellenwertrichtlinien weiterhin für das Volume oder die LUN auf dem neuen Aggregat aktiv.

Wenn für die Schwellenwertrichtlinie eine sekundäre Zählerbedingung (eine Kombinationsrichtlinie) besteht – z. B. wenn einem Aggregat oder einem Node eine zusätzliche Bedingung zugewiesen ist – wird die sekundäre Zählerbedingung auf das neue Aggregat bzw. den Node angewendet, auf das das Volume oder die LUN verschoben wurde.

Falls für Objekte, die die geänderte Schwellenwertrichtlinie verwenden, neue aktive Ereignisse vorhanden sind, werden die Ereignisse als veraltet markiert und die Schwellenwertrichtlinie beginnt, den Zähler als neu definierte Schwellenwertrichtlinie zu überwachen.

Ein Vorgang zum Verschieben eines Volumes führt dazu, dass ONTAP ein Informationseränderungsereignis sendet. Auf der Seite "Performance Explorer" und auf der Seite "Workload Analysis" wird in der Zeitleiste "Ereignisse" ein Symbol für Änderungsereignisse angezeigt, um den Zeitpunkt anzugeben, zu dem der Vorgang abgeschlossen wurde.

# $\binom{1}{1}$

Wenn Sie ein Objekt in ein anderes Cluster verschieben, wird die benutzerdefinierte Schwellenwertrichtlinie aus dem Objekt entfernt. Falls erforderlich, müssen Sie dem Objekt nach Abschluss des Verschiebevorgangs eine Schwellenwertrichtlinie zuweisen. Dynamische und systemdefinierte Schwellenwertrichtlinien werden jedoch nach dem Verschieben in ein neues Cluster automatisch auf ein Objekt angewendet.

#### **Schwellenwertrichtlinien-Funktionalität während HA Takeover und Giveback**

Wenn ein Takeover- oder Giveback-Vorgang in einer Hochverfügbarkeits-(HA-)Konfiguration durchgeführt werden, behalten Objekte, die von einem Node auf den anderen Node verschoben werden, ihre Schwellenwertrichtlinien auf dieselbe Weise wie bei der manuellen Verschiebung bei. Da Unified Manager alle 15 Minuten nach Änderungen der Cluster-Konfiguration sucht, werden die Auswirkungen der Umschaltung auf den neuen Node erst nach der nächsten Abfrage der Cluster-Konfiguration identifiziert.

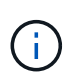

Wenn sowohl ein Takeover- als auch ein Giveback-Vorgang innerhalb des Erfassungszeitraums von 15 Minuten Konfigurationsänderungen durchgeführt werden, werden die Performance-Statistiken von einem Node zu einem anderen Node verschoben.

## **Schwellenwertrichtlinien während der Aggregatverschiebung**

Wenn Sie ein Aggregat mithilfe von von von einem Node zu einem anderen Node verschieben aggregate relocation start Der Befehl wird sowohl für alle Objekte als auch für kombinierte Schwellwerte beibehalten und der Node-Teil der Schwellenwertrichtlinie wird auf den neuen Node angewendet.

## **Schwellenwertrichtlinien während der MetroCluster Umschaltung**

Objekte, die in einer MetroCluster-Konfiguration von einem Cluster zu einem anderen Cluster verschoben werden, behalten ihre benutzerdefinierten Richtlinieneinstellungen nicht bei. Bei Bedarf können Sie Schwellenwertrichtlinien für die Volumes und LUNs anwenden, die zum Partner-Cluster verschoben wurden. Nachdem ein Objekt zurück in das ursprüngliche Cluster verschoben wurde, wird die benutzerdefinierte Schwellenwertrichtlinie automatisch neu angewendet.

[Volume-Verhalten während des Umschalens und Zurück](#page-106-0)

## **Monitoring der Cluster-Performance über das Dashboard**

Das Unified Manager Dashboard bietet einige Felder, die den Performance-Status aller Cluster anzeigen, die von dieser Instanz von Unified Manager überwacht werden. So

können Sie die allgemeine Performance der gemanagten Cluster beurteilen und alle erkannten Ereignisse schnell erfassen, lokalisieren oder zur Lösung zuweisen.

## **Allgemeines zu den Performance-Fenstern auf dem Dashboard**

Das Unified Manager Dashboard bietet einige Bereiche mit hohem Performance-Status für alle Cluster, die in Ihrer Umgebung überwacht werden. Sie können den Status aller Cluster oder für einzelne Cluster anzeigen.

Die folgende Abbildung zeigt ein Beispiel des Unified Manager-Dashboards beim Anzeigen aller Cluster:

Neben Leistungsinformationen werden in den meisten Feldern auch die Anzahl der aktiven Ereignisse in dieser Kategorie sowie die Anzahl der neuen Ereignisse angezeigt, die in den letzten 24 Stunden hinzugefügt wurden. Anhand dieser Informationen können Sie festlegen, welche Cluster Sie möglicherweise weiter analysieren müssen, um gemeldete Ereignisse zu lösen. Wenn Sie auf die Ereignisse klicken, werden die wichtigsten Ereignisse angezeigt und es wird ein Link zur Seite "Ereignismanagement" angezeigt, die gefiltert wurde, um die Ereignisse in dieser Kategorie anzuzeigen.

Die folgenden Bereiche stellen den Leistungsstatus bereit.

#### • **Performance Capacity Panel**

Bei der Anzeige aller Cluster zeigt dieses Feld den Performance-Kapazitätswert für jedes Cluster (durchschnittlich über die vorherige 1 Stunde) und die Anzahl der Tage an, bis die Performance-Kapazität die Obergrenze erreicht (basierend auf der täglichen Wachstumsrate). Durch Klicken auf das Balkendiagramm gelangen Sie zur Seite "Nodes-Inventar" für dieses Cluster. Beachten Sie, dass auf der Seite Nodes-Inventar die durchschnittliche Performance-Kapazität der letzten 72 Stunden angezeigt wird. Dieser Wert stimmt daher möglicherweise nicht mit dem Dashboard-Wert überein.

Wenn Sie ein einzelnes Cluster anzeigen, wird in diesem Bereich die Cluster-Performance-Kapazität, die IOPS-Gesamtkapazität und der Gesamtdurchsatz angezeigt.

#### • **Workload IOPS Panel**

Wenn das aktive Workload-Management aktiviert ist und wenn ein einzelnes Cluster angezeigt wird, werden in diesem Bereich die Gesamtzahl der Workloads angezeigt, die derzeit in einem bestimmten IOPS-Bereich ausgeführt werden.

#### • **Workload Performance Panel**

Wenn das aktive Workload-Management aktiviert ist, wird in diesem Bereich die Gesamtzahl der Workloads angezeigt, die jedem definierten Performance-Service-Level zugeordnet sind und denen nicht entsprechen. Durch Klicken auf ein Balkendiagramm gelangen Sie zu den Workloads, die dieser Richtlinie auf der Seite Workloads zugewiesen sind.

#### • **Anwendungsübersicht**

Bei der Anzeige aller Cluster können Sie Cluster nach den höchsten IOPS oder dem höchsten Durchsatz (MB/s) anzeigen.

Bei der Anzeige eines einzelnen Clusters können Sie Workloads auf diesem Cluster nach den höchsten IOPS oder dem höchsten Durchsatz (MB/s) anzeigen.

## **Performance-Banner-Meldungen und -Beschreibungen**

Unified Manager zeigt möglicherweise auf der Seite Benachrichtigungen (über die Bell wird über Benachrichtigung) Bannermeldungen an, um Sie über Statusprobleme für ein bestimmtes Cluster zu benachrichtigen.

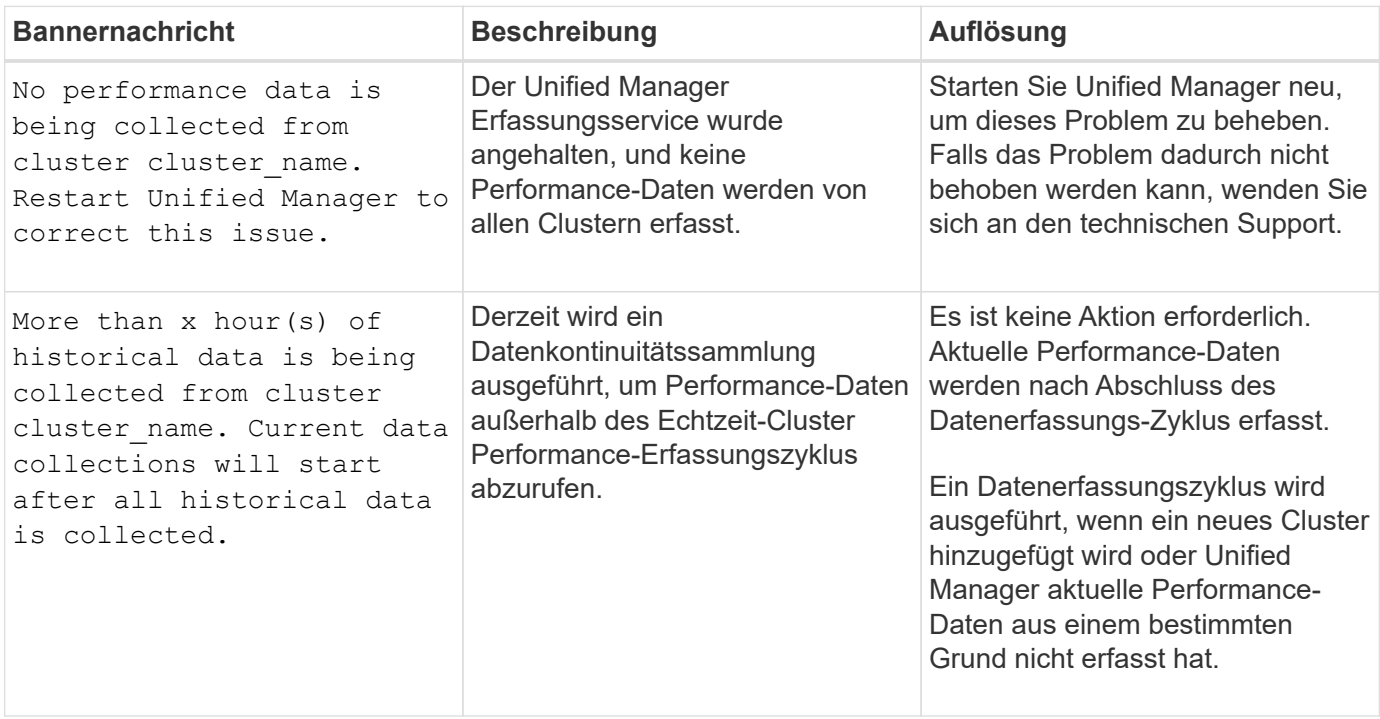

## **Ändern des Erfassungsintervalls der Performance-Statistiken**

Das Standard-Erfassungsintervall für Performance-Statistiken beträgt 5 Minuten. Sie können dieses Intervall auf 10 oder 15 Minuten ändern, wenn Sie feststellen, dass Sammlungen von großen Clustern nicht innerhalb der Standardzeit abgeschlossen werden. Diese Einstellung wirkt sich auf die Erfassung der Statistiken aus allen Clustern aus, die diese Instanz von Unified Manager überwacht.

## **Bevor Sie beginnen**

Sie müssen über eine Benutzer-ID und ein Passwort verfügen, um sich bei der Wartungskonsole des Unified Manager-Servers anzumelden.

## **Über diese Aufgabe**

Das Problem der Performance-Statistiken-Sammlungen, die nicht rechtzeitig beenden, wird durch die Banner-Meldungen angezeigt Unable to consistently collect from cluster <cluster name> Oder Data collection is taking too long on cluster <cluster name>.

Sie sollten das Erfassungsintervall nur ändern, wenn dies aufgrund eines Problems mit Statistiksammlungen erforderlich ist. Ändern Sie diese Einstellung aus keinem anderen Grund.

Wenn Sie diesen Wert ab der Standardeinstellung von 5 Minuten ändern, kann sich dies auf die Anzahl und Häufigkeit von Performance-Ereignissen auswirken, die Unified Manager meldet. So werden z. B. durch systemdefinierte Performance-Schwellenwerte Ereignisse ausgelöst, wenn die Richtlinie 30 Minuten lang überschritten wird. Bei der Verwendung von 5-minütigen Sammlungen muss die Richtlinie für sechs aufeinanderfolgende Sammlungen überschritten werden. Bei 15-minütigen Sammlungen muss die Richtlinie nur für zwei Sammelzeiträume überschritten werden.

Eine Meldung am Ende der Seite Cluster-Einrichtung zeigt das aktuelle Intervall zur Erfassung statistischer Daten an.

#### **Schritte**

 $\left( \begin{array}{c} 1 \end{array} \right)$ 

1. Loggen Sie sich mit SSH als Wartungsbenutzer beim Unified Manager Host ein.

Die Eingabeaufforderungen für die Unified ManagerMaintenance-Konsole werden angezeigt.

- 2. Geben Sie die Nummer der Menüoption **Konfiguration des Leistungsintervalls** ein, und drücken Sie dann die Eingabetaste.
- 3. Geben Sie bei der entsprechenden Aufforderung das Wartungs-Benutzerpasswort erneut ein.
- 4. Geben Sie die Nummer für das neue Abfrageintervall ein, das Sie einstellen möchten, und drücken Sie dann die Eingabetaste.

#### **Nachdem Sie fertig sind**

Wenn Sie das Einfassungsintervall von Unified Manager auf 10 oder 15 Minuten geändert haben und eine aktuelle Verbindung zu einem externen Datenanbieter (z. B. Graphite) besteht, müssen Sie das Übertragungsintervall des Datenanbieters so ändern, dass es dem Erfassungsintervall von Unified Manager entspricht oder größer ist.

## **Fehlersuche bei Workloads mithilfe der Workload Analyzer**

Die Workload-Analyse bietet eine Möglichkeit, wichtige Gesundheits- und Performancekriterien für einen einzelnen Workload auf einer einzelnen Seite anzuzeigen, um die Fehlerbehebung zu unterstützen. Durch die Anzeige aller aktuellen und bisherigen Ereignisse für einen Workload erhalten Sie eine bessere Vorstellung davon, warum der Workload jetzt ein Performance- oder Kapazitätsproblem haben könnte.

Mit diesem Tool können Sie auch feststellen, ob Speicher die Ursache von Performance-Problemen für eine Anwendung ist oder ob das Problem durch ein Netzwerk oder ein anderes zusammenhänges Problem verursacht wird.

Sie können diese Funktion von einer Vielzahl von Orten in der Benutzeroberfläche aus starten:

- Wählen Sie die Option Workload Analysis im linken Navigationsmenü aus
- Klicken Sie auf der Seite Ereignisdetails auf die Schaltfläche **Workload analysieren**
- Aus einer beliebigen Workload-Bestandsseite (Volume, LUN, Workload, NFS-Freigabe oder SMB/CIFS-Freigabe), Durch Klicken auf das Symbol Weitere , Dann **Workload analysieren**
- Klicken Sie auf der Seite Virtuelle Maschinen auf die Schaltfläche **Workload analysieren** von einem

beliebigen Datastore-Objekt aus

Wenn Sie das Tool im linken Navigationsmenü starten, können Sie den Namen eines beliebigen Workloads eingeben, den Sie analysieren möchten, und den Zeitbereich auswählen, für den Sie eine Fehlerbehebung durchführen möchten. Wenn Sie das Tool von einer beliebigen Seite des Arbeitsbestands oder der Inventarliste einer virtuellen Maschine starten, wird der Name des Workloads automatisch ausgefüllt, und die Daten des Workloads werden mit dem Standardzeitbereich von 2 Stunden angezeigt. Wenn Sie das Tool auf der Seite Ereignisdetails starten, wird automatisch der Name des Workloads ausgefüllt, und es werden 10 Tage Daten angezeigt.

## **Welche Daten werden vom Workload Analyzer angezeigt**

Die Seite Workload Analyzer enthält Informationen zu aktuellen Ereignissen, die Auswirkungen auf den Workload haben könnten, Empfehlungen zur potenziellen Behebung des Ereignisses und Diagramme zur Analyse des Performance- und Kapazitätsverlaufs.

Oben auf der Seite geben Sie den Namen des Workloads (Volume oder LUN) an, den Sie analysieren möchten, und den Zeitrahmen, über den Sie Statistiken anzeigen möchten. Sie können den Zeitrahmen jederzeit ändern, wenn Sie einen kürzeren oder längeren Zeitraum anzeigen möchten.

In den anderen Bereichen der Seite werden die Analyseergebnisse sowie die Performance- und Kapazitätsdiagramme angezeigt.

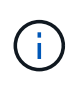

Workload-Diagramme für LUNs bieten nicht dasselbe Maß an Statistiken wie die Diagramme für Volumes. Daher werden bei der Analyse dieser beiden Workload-Typen Unterschiede feststellen.

#### • **Veranstaltungsübersicht**

Zeigt eine kurze Übersicht über Anzahl und Art der Ereignisse an, die im Laufe des Zeitraums aufgetreten sind. Wenn Ereignisse aus unterschiedlichen Wirkungsbereichen vorliegen (z. B. Leistung und Kapazität), werden diese Informationen angezeigt, sodass Sie Details für den gewünschten Ereignistyp auswählen können. Klicken Sie auf den Ereignistyp, um eine Liste der Ereignisnamen anzuzeigen.

Wenn während des Zeitraums nur ein Ereignis auftritt, wird für einige Ereignisse eine Liste mit Empfehlungen zur Behebung des Problems aufgeführt.

#### • **Veranstaltungstermine**

Zeigt alle Vorkommen von Ereignissen während des angegebenen Zeitraums an. Bewegen Sie den Cursor über jedes Ereignis, um den Ereignisnamen anzuzeigen.

Wenn Sie auf dieser Seite angekommen sind, indem Sie auf der Seite Ereignisdetails auf die Schaltfläche **Workload analysieren** klicken, erscheint das Symbol für das ausgewählte Ereignis größer, sodass Sie das Ereignis identifizieren können.

#### • **Bereich der Performance-Diagramme**

Zeigt Diagramme für Latenz, Durchsatz (sowohl IOPS als auch MB/s) und Auslastung (sowohl für den Node als auch für das Aggregat) basierend auf dem ausgewählten Zeitraum an. Sie können auf den Link Performance-Details anzeigen klicken, um die Seite im Performance Explorer für den Workload anzuzeigen, falls Sie eine weitere Analyse durchführen möchten.

◦ **Latenz** zeigt die Latenz für den Workload an. Das Diagramm enthält drei Ansichten, mit denen Sie die gesamte Latenz, die Latenz, aufgeschlüsselt nach "Lesen", "Schreiben" und "anderen Prozessen" sowie die nach Cluster-Komponente durchbrochene Latenz sehen können.

Siehe ["Cluster-Komponenten und warum sie über Konflikte verfügen können"](#page-111-0) Eine Beschreibung der hier angezeigten Cluster-Komponenten.

◦ **Throughput** zeigt IOPS und MB/s Durchsatz für den Workload an. Das Diagramm verfügt über zwei Ansichten, mit denen Sie den Gesamtdurchsatz und den Durchsatz, der durch Lesen, Schreiben und andere Prozesse aufgeschlüsselt wird, anzeigen können.

Dieses Diagramm zeigt auch Quality of Service (QoS) Einstellungen für maximale und minimale Durchsatzschwellenwerte an, falls konfiguriert. Damit sehen Sie, wo das System den Durchsatz absichtlich begrenzt.

◦ **Auslastung** zeigt die Auslastung sowohl für das Aggregat als auch für den Knoten an, auf dem der Workload ausgeführt wird. Von hier aus sehen Sie, ob Ihr Aggregat oder die Knoten überausgelastet sind, was zu hoher Latenz führt. Bei der Analyse von FlexGroup Volumes werden in den Nutzungsdiagrammen mehrere Nodes und mehrere Aggregate aufgeführt.

#### • **Kapazität Diagrammbereich**

Zeigt Diagramme für die Datenkapazität und Snapshot-Kapazität der letzten einen Monat für den Workload an.

Bei Volumes können Sie über den Link Kapazitätsdetails anzeigen auf die Seite Integritätsdetails für den Workload anzeigen klicken, falls Sie weitere Analysen durchführen möchten. LUNs stellen diesen Link nicht bereit, da für LUNs keine Seite "Integritätsdetails" vorhanden ist.

- **Kapazitätsansicht** zeigt den gesamten verfügbaren Speicherplatz an, der für den Workload und den logischen genutzten Speicherplatz zugewiesen ist (nach allen NetApp Optimierungen).
- **Snapshot View** zeigt den gesamten reservierten Speicherplatz für Snapshot Kopien und die Menge des derzeit genutzten Speicherplatzes an. Beachten Sie, dass LUNs keine Snapshot-Ansicht bereitstellen. Beide Diagramme enthalten eine Schätzung der verbleibenden Zeit, bevor die Kapazität für diesen Workload voll ist. Diese Informationen basieren auf historischer Nutzung und erfordern mindestens 10 Tage Daten. Wenn die Kapazität weniger als 30 Tage verbleibt, identifiziert Unified Manager den Storage als "nahezu voll".

## **Wann würde ich den Workload Analyzer verwenden**

In der Regel dient die Workload-Analyse zur Behebung eines von einem Benutzer gemeldeten Latenzproblems, zur gründeren Analyse eines gemeldeten Ereignisses oder einer Warnung oder zur Untersuchung der Workloads, die angezeigt werden, wird nicht ordnungsgemäß ausgeführt.

Wenn Benutzer Sie kontaktiert haben, um zu sagen, dass die Applikation, die sie verwenden, sehr langsam läuft, können Sie die Latenz, den Durchsatz und die Auslastungsdiagramme für den Workload überprüfen, auf dem die Applikation ausgeführt wird, um festzustellen, ob Storage die Ursache des Performance-Problems ist. Sie können das Kapazitätsdiagramm auch verwenden, um zu prüfen, ob die Kapazität niedrig ist, da ein ONTAP System, in dem die genutzte Kapazität über 85 % liegt, Performance-Probleme verursachen kann. Anhand dieser Diagramme können Sie feststellen, ob das Problem durch den Speicher oder durch ein Netzwerk oder ein anderes zusammenhängenes Problem verursacht wurde.

Wenn Unified Manager ein Performance-Ereignis generiert hat und Sie die Ursache des Problems genauer

überprüfen möchten, können Sie die Workload-Analyse von der Seite Ereignisdetails starten, indem Sie auf die Schaltfläche \* Workload analysieren\* klicken, um einige der Latenz, den Durchsatz, Und Kapazitätstrends für den Workload.

Wenn Sie einen Workload bemerken, der beim Anzeigen einer beliebigen Workload-Inventarseite (Volume, LUN, Workload, NFS-Freigabe oder SMB/CIFS-Freigabe) ungewöhnlich ausgeführt wird, Sie können auf das

Symbol weiter klicken  $\cdot$ , Dann **Workload analysieren** um die Seite Workload Analysis zu öffnen, um den Workload weiter zu untersuchen.

## **Workload Analyzer verwenden**

Es gibt viele Möglichkeiten, die Workload-Analyse von der Benutzeroberfläche aus zu starten. Hier beschreiben wir das Starten des Tools aus dem linken Navigationsbereich.

## **Schritte**

1. Klicken Sie im linken Navigationsbereich auf **Workload Analysis**.

Die Seite Workload Analysis wird angezeigt.

- 2. Wenn Sie den Workload-Namen kennen, geben Sie den Namen ein. Wenn Sie den vollständigen Namen nicht sicher sind, geben Sie mindestens 3 Zeichen ein, und das System zeigt eine Liste von Workloads an, die mit dem String übereinstimmen.
- 3. Wählen Sie den Zeitbereich aus, wenn Sie Statistiken länger als die Standardstunden anzeigen möchten, und klicken Sie auf **Anwenden**.
- 4. Zeigen Sie den Übersichtsbereich an, um die Ereignisse anzuzeigen, die während des Zeitraums aufgetreten sind.
- 5. In den Performance- und Kapazitätsdiagrammen finden Sie Informationen dazu, wann irgendwelche Metriken anormal sind, und überprüfen Sie, ob Ereignisse auf den anormalen Eintrag ausgerichtet sind.

## **Monitoring der Cluster-Performance über die Startseite des Performance Cluster**

Auf der Seite "Performance Cluster Landing" wird der Performance-Status eines ausgewählten Clusters angezeigt, der von einer Instanz von Unified Manager überwacht wird. Auf dieser Seite können Sie die allgemeine Performance eines bestimmten Clusters bewerten und schnell alle erkannten Cluster-spezifischen Ereignisse bemerken, lokalisieren oder zur Behebung zuweisen.

## **Informationen zur Landing Page des Performance Cluster**

Die Seite "Performance Cluster Landing" bietet eine grundlegende Performance-Übersicht über ein ausgewähltes Cluster und legt den Performance-Status der 10 wichtigsten Objekte im Cluster fest. Leistungsprobleme werden oben auf der Seite im Bereich "Alle Ereignisse auf diesem Cluster" angezeigt.

Die Performance Cluster Landing Page bietet eine allgemeine Übersicht über jedes Cluster, das von einer Instanz von Unified Manager gemanagt wird. Auf dieser Seite erhalten Sie Informationen zu Ereignissen und der Performance sowie Informationen zur Überwachung und Fehlerbehebung der Cluster. Das folgende Bild zeigt ein Beispiel der "Performance Cluster Landing Page" für den Cluster mit dem Namen "opm-Mobility":

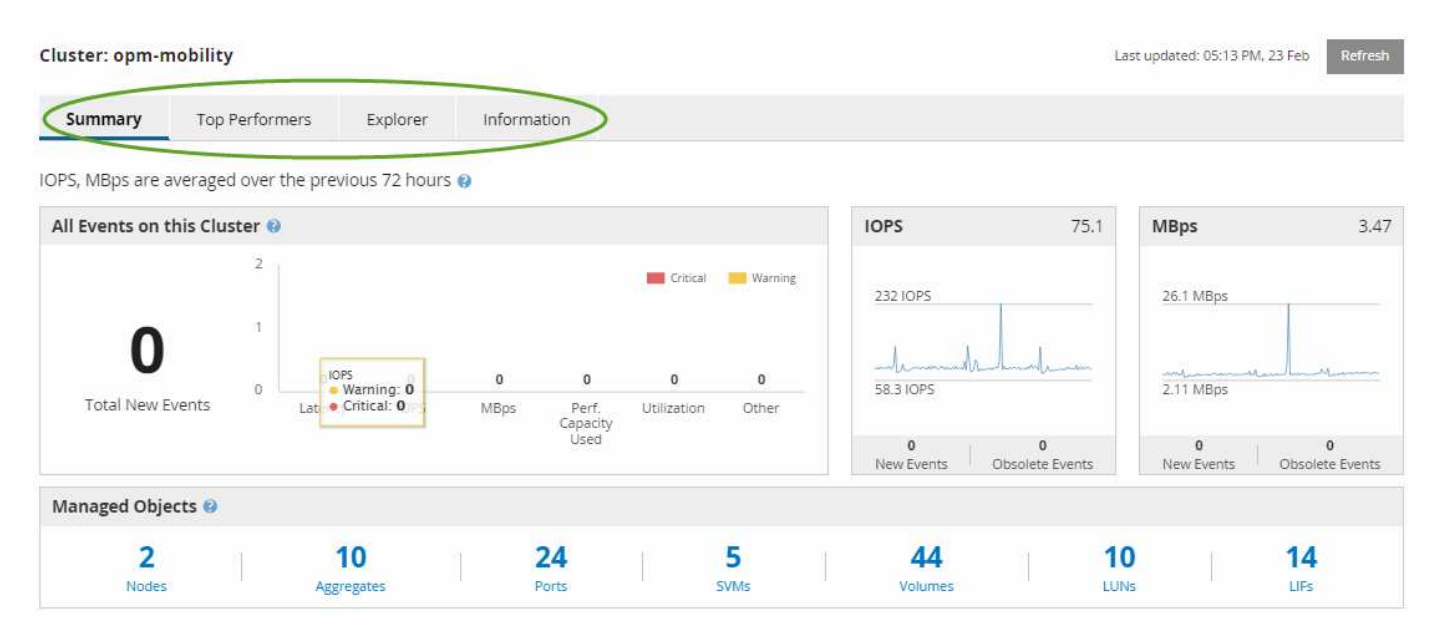

Die Ereignisanzahl auf der Seite "Cluster Summary" entspricht möglicherweise nicht der Ereignisanzahl auf der Seite "Performance Event Inventory". Dies liegt daran, dass auf der Seite "Cluster Summary" jeweils ein Ereignis in den Bars für Latenz und Auslastung angezeigt werden kann, wenn gegen eine Kombinationsrichtlinie ein Schwellenwert überschritten wurde, während auf der Seite "Performance Event Inventory" nur ein Ereignis angezeigt wird, wenn die Kombinationsrichtlinie nicht eingehalten wurde.

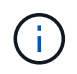

Wenn ein Cluster aus dem Management durch Unified Manager entfernt wurde, wird rechts neben dem Cluster-Namen oben auf der Seite der Status **removed** angezeigt.

## **Landing Page für Performance Cluster**

Auf der Seite "Performance Cluster Landing" wird der Performance-Status eines ausgewählten Clusters angezeigt. Auf der Seite können Sie alle Details zu jedem Performance-Zähler für die Storage-Objekte im ausgewählten Cluster abrufen.

Die Landing Page für Performance Cluster enthält vier Registerkarten, die die Cluster-Details in vier Informationsbereiche trennen:

- Übersichtsseite
	- Bereich Cluster-Ereignisse
	- Diagramme der MB/s- und IOPS-Performance
	- Bereich "Managed Objects"
- Seite "Top Performers"
- Explorer-Seite
- Informationsseite

## **Performance Cluster Summary**

Die Seite "Performance Cluster Summary" enthält eine Zusammenfassung der aktiven Ereignisse, der IOPS Performance und der MB/s Performance eines Clusters. Diese

Seite enthält auch die Gesamtzahl der Storage-Objekte im Cluster.

#### **Teilfenster "Cluster-Performance"-Ereignisse**

Im Teilfenster Cluster Performance-Ereignisse werden Performance-Statistiken und alle aktiven Ereignisse für das Cluster angezeigt. Dies ist am hilfreichsten, wenn es um das Monitoring der Cluster und aller Cluster-bezogenen Performance und Ereignisse geht.

## **Alle Ereignisse in diesem Clusterfenster**

Im Teilfenster "Alle Ereignisse" in diesem Teilfenster "Cluster" werden alle aktiven Cluster-Performance-Ereignisse der letzten 72 Stunden angezeigt. Die Gesamtzahl der aktiven Ereignisse wird ganz links angezeigt. Diese Zahl stellt die Summe aller neuen und bestätigten Ereignisse für alle Speicherobjekte in diesem Cluster dar. Sie können auf den Link "Aktive Ereignisse insgesamt" klicken, um zur Seite "Ereignisbestand" zu navigieren, die gefiltert wird, um diese Ereignisse anzuzeigen.

Im Balkendiagramm für aktive Ereignisse insgesamt für das Cluster wird die Gesamtzahl der aktiven kritischen und Warnereignisse angezeigt:

- Latenz (insgesamt für Nodes, Aggregate, SVMs, Volumes, LUNs, Und Namespaces)
- IOPS (insgesamt für Cluster, Nodes, Aggregate, SVMs, Volumes, LUNs und Namespaces)
- MB/s (insgesamt für Cluster, Nodes, Aggregate, SVMs, Volumes, LUNs, Namespaces, Ports und LIFs)
- Verwendete Performance-Kapazität (insgesamt für Nodes und Aggregate)
- Auslastung (insgesamt für Nodes, Aggregate und Ports)
- Sonstiges (Cache-Miss-Verhältnis für Volumes)

Die Liste enthält aktive Performanceereignisse, die aus benutzerdefinierten Schwellenwertrichtlinien, systemdefinierten Schwellenwertrichtlinien und dynamischen Schwellenwerten ausgelöst werden.

Diagrammdaten (vertikale Zählerbalken) werden rot (angezeigt ) Für kritische Ereignisse, und gelb ( ) Für Warnereignisse. Positionieren Sie den Cursor über jede vertikale Zählerleiste, um den tatsächlichen Typ und die Anzahl der Ereignisse anzuzeigen. Sie können auf **Aktualisieren** klicken, um die Daten des Zählerfelds zu aktualisieren.

Sie können kritische Ereignisse und Warnereignisse im Leistungsdiagramm für aktive Ereignisse anzeigen oder ausblenden, indem Sie in der Legende auf die Symbole **kritisch** und **Warnung** klicken. Wenn Sie bestimmte Ereignistypen ausblenden, werden die Legende-Symbole grau angezeigt.

## **Thekenabdeckungen**

Die Zählerfelder zeigen Cluster-Aktivitäten und Performance-Ereignisse der letzten 72 Stunden an und umfassen die folgenden Zähler:

## • **IOPS-Zählerpanel**

IOPS gibt die Betriebsgeschwindigkeit des Clusters in der Anzahl der ein-/Ausgabevorgänge pro Sekunde an. Dieses Zählerfeld bietet eine allgemeine Übersicht über den IOPS-Zustand des Clusters im vorherigen Zeitraum von 72 Stunden. Sie können den Mauszeiger über die Trendkurve positionieren, um den IOPS-Wert für einen bestimmten Zeitpunkt anzuzeigen.

## • **MB/s-Zähler-Panel**

MB/s gibt an, wie viele Daten in Megabyte pro Sekunde an und aus dem Cluster übertragen wurden. Dieses Zählerfeld bietet eine allgemeine Übersicht über den Zustand von MB/s des Clusters für den vorherigen 72-Stunden-Zeitraum. Sie können den Cursor über die Trendlinie des Diagramms positionieren, um den MB/s-Wert für eine bestimmte Zeit anzuzeigen.

Die Zahl oben rechts im Diagramm im grauen Balken ist der Durchschnittswert aus dem letzten 72-Stunden-Zeitraum. Die Zahlen unten und oben im Trendliniendiagramm sind die Mindest- und Höchstwerte der letzten 72 Stunden. Der graue Balken unterhalb des Diagramms enthält die Anzahl der aktiven (neuen und bestätigten) Ereignisse und der veralteten Ereignisse aus dem Zeitraum der letzten 72 Stunden.

Die Zählerfelder enthalten zwei Arten von Ereignissen:

• \* Aktiv\*

Zeigt an, dass das Leistungsereignis aktuell aktiv ist (neu oder bestätigt). Das Problem, das das Ereignis verursacht hat, wurde nicht selbst behoben oder wurde nicht behoben. Der Performance-Zähler für das Storage-Objekt bleibt über dem Performance-Schwellenwert.

#### • **Veraltet**

Zeigt an, dass das Ereignis nicht mehr aktiv ist. Das Problem, das das Ereignis verursacht hat, hat sich selbst korrigiert oder wurde behoben. Der Performance-Zähler für das Storage-Objekt liegt nicht mehr über dem Performance-Schwellenwert.

Bei **Active Events** können Sie Ihren Cursor über das Ereignissymbol positionieren und auf die Ereignisnummer klicken, um die entsprechende Seite mit den Ereignisdetails zu verlinken. Wenn es mehrere Ereignisse gibt, können Sie auf **Alle Ereignisse anzeigen** klicken, um die Seite "Ereignisbestand" anzuzeigen, die gefiltert wird, um alle Ereignisse für den ausgewählten Zählertyp des Objekts anzuzeigen.

#### **Bereich "Managed Objects"**

Der Fensterbereich verwaltete Objekte auf der Registerkarte Performance-Übersicht bietet eine Übersicht über die Speicherobjekttypen und -Zählungen für das Cluster. In diesem Teilfenster können Sie den Status der Objekte in jedem Cluster verfolgen.

Die Anzahl der verwalteten Objekte ist die Anzahl der Point-in-Time-Daten vom letzten Erfassungszeitraum. Neue Objekte werden in 15-Minuten-Intervallen entdeckt.

Durch Klicken auf die verknüpfte Nummer eines Objekttyps wird die Seite "Objekt-Performance-Bestandsaufnahme" für diesen Objekttyp angezeigt. Die Seite "Objektbestandsliste" wird gefiltert, um nur die Objekte auf diesem Cluster anzuzeigen.

Die verwalteten Objekte sind:

• **Knoten**

Ein physisches System in einem Cluster

• **Aggregate**

Ein Satz aus mehreren redundanten Array von unabhängigen Festplatten (RAID)-Gruppen, die als eine einzige Einheit zur Sicherung und Bereitstellung gemanagt werden können.

• **Ports**

Ein physischer Verbindungspunkt auf Knoten, der zur Verbindung mit anderen Geräten im Netzwerk verwendet wird.

## • **Storage VMs**

Eine virtuelle Maschine, die Netzwerkzugriff über eindeutige Netzwerkadressen ermöglicht. Eine SVM kann Daten aus einem anderen Namespace bereitstellen und kann vom Rest des Clusters getrennt verwaltet werden.

## • **Bände**

Eine logische Einheit, die über ein oder mehrere der unterstützten Zugriffsprotokolle zugängliche Benutzerdaten enthält. Die Zählung umfasst sowohl FlexVol Volumes als auch FlexGroup Volumes. Es umfasst keine FlexGroup Komponenten oder Infinite Volumes.

## • **LUNs**

Der Bezeichner einer logischen Fibre Channel (FC)-Einheit oder einer logischen iSCSI-Einheit. Eine logische Einheit entspricht in der Regel einem Speichervolumen und wird innerhalb eines Computerbetriebssystems als Gerät dargestellt.

## • **Netzwerkschnittstellen**

Eine logische Netzwerkschnittstelle, die einen Netzwerkzugriffspunkt für einen Node darstellt. Die Zählung umfasst alle Schnittstellentypen.

## Seite ..Top Performers"

Auf der Seite "Top Performers" werden die Speicherobjekte angezeigt, die je nach dem ausgewählten Performance-Zähler die höchste oder niedrigste Performance haben. Beispielsweise können Sie in der Kategorie Storage VMs die SVMs mit den höchsten IOPS, die höchste Latenz oder die niedrigste MB/s anzeigen Diese Seite zeigt auch, ob eine der Top-Performer aktive Performanceereignisse hat (Neu oder bestätigt).

Auf der Seite Top Performers werden maximal 10 Objekte angezeigt. Das Objekt des Volumes umfasst sowohl FlexVol Volumes als auch FlexGroup Volumes.

## • **Zeitbereich**

Sie können einen Zeitbereich für die Anzeige der Top-Performer auswählen. Der ausgewählte Zeitbereich gilt für alle Speicherobjekte. Verfügbare Zeitbereiche:

- Letzte Stunde
- Letzte 24 Stunden
- Letzte 72 Stunden (Standard)
- Letzte 7 Tage

## • **Metrisch**

Klicken Sie auf das Menü **metrisch**, um einen anderen Zähler auszuwählen. Zähleroptionen sind nur dem Objekttyp zugeordnet. Verfügbare Zähler für das Objekt **Volumes** sind beispielsweise **Latenz**, **IOPS** und **MB/s**. Durch Ändern des Zählers werden die Plattendaten basierend auf dem ausgewählten Zähler mit den Top-Performern neu geladen.

Verfügbare Zähler:

- Latenz
- IOPS
- MB/s
- Verwendete Performance-Kapazität (für Nodes und Aggregate)
- Auslastung (für Nodes und Aggregate)
- \* Sortieren\*

Klicken Sie auf das Menü **Sortieren**, um eine aufsteigende oder absteigende Sortierung für das ausgewählte Objekt und den ausgewählten Zähler auszuwählen. Die Optionen sind **höchste bis niedrigste** und **niedrigste bis höchste**. Bei diesen Optionen werden die Objekte mit höchster Performance oder mit geringster Performance angezeigt.

#### • **Counter Bar**

Der Zählerbalken im Diagramm zeigt die Performance-Statistiken für jedes Objekt an, die als Balken für dieses Objekt dargestellt sind. Die Balkendiagramme sind farbcodiert. Wenn der Zähler keinen Performance-Schwellenwert überschreitet, wird der Zählerbalken in blau angezeigt. Wenn eine Schwellenverletzung aktiv ist (ein neues oder quited Event), wird der Balken in der Farbe für das Ereignis angezeigt: Warnereignisse werden in Gelb (angezeigt ), und kritische Ereignisse werden in rot ( Schwellenverletzungen werden zudem durch Symbole für die Schweregrade für Warn- und kritische Ereignisse angezeigt.

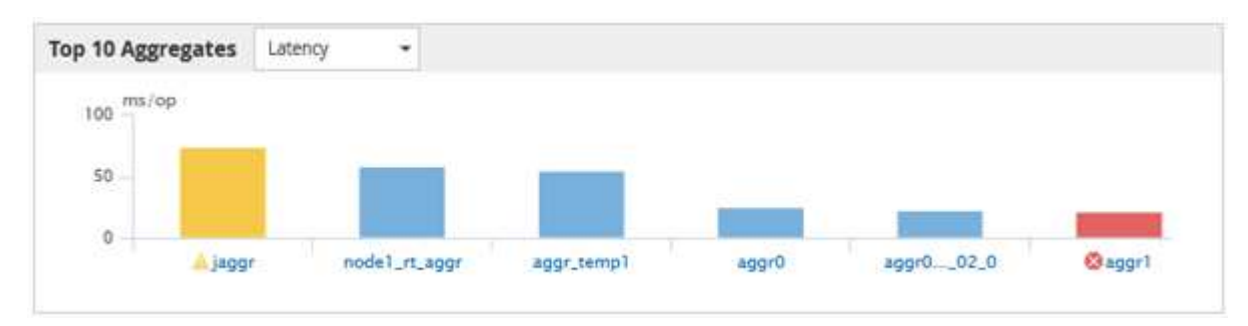

Die X-Achse zeigt für jedes Diagramm die besten Interpreten für den ausgewählten Objekttyp an. Die Y-Achse zeigt die Einheiten an, die für den ausgewählten Zähler gelten. Wenn Sie unter jedem vertikalen Balkendiagramm auf den Objektnamen klicken, werden Sie zur Seite Performance Landing für das ausgewählte Objekt navigieren.

#### • **Severity Ereignisanzeige**

Das Symbol **Severity Event** wird links neben einem Objektnamen für den aktiven kritischen ( angezeigt ) Oder Warnung ( ) Ereignisse in den Grafiken der Top-Performer. Klicken Sie zum Anzeigen auf das Symbol \* Severity Event\*:

#### ◦ **Ein Event**

Navigiert zur Seite mit den Veranstaltungsdetails für dieses Ereignis.

◦ \* Zwei oder mehr Veranstaltungen\*

Navigiert zur Seite "Ereignisbestand", die gefiltert wird, um alle Ereignisse für das ausgewählte Objekt anzuzeigen.

## • **Export-Taste**

Erstellt ein .csv Datei, die die in der Zählerleiste angezeigten Daten enthält. Sie können die Datei für das einzelne Cluster erstellen, das Sie anzeigen, oder für alle Cluster im Datacenter.

## **Überwachung der Performance mithilfe der Seiten "Performance Inventory" (Performance-Bestandsaufnahme**

Auf den Objektbestands-Performance-Seiten werden Performance-Informationen, Performance-Ereignisse und Objektzustand für alle Objekte innerhalb einer Objekttyp-Kategorie angezeigt. Dadurch erhalten Sie einen schnellen Überblick über den Performance-Status jedes Objekts in einem Cluster, beispielsweise für alle Nodes oder alle Volumes.

Die Seiten für die Objektbestandsleistung bieten einen allgemeinen Überblick über den Objektstatus, sodass Sie die Gesamtleistung aller Objekte bewerten und Objektleistungsdaten vergleichen können. Sie können den Inhalt der Objektbestandsseiten durch Suchen, Sortieren und Filtern verfeinern. Dies ist insbesondere beim Monitoring und Management der Objekt-Performance von Vorteil, da Objekte mit Performance-Problemen schnell lokalisiert und der Fehlerbehebungsprozess gestartet werden kann.

#### Nodes - Performance / All Nodes ?

```
Last updated: Jan 17, 2019, 7:54 AM 2
```
Latency, IOPS, MBps, Utilization are based on hourly samples averaged over the previous 72 hours

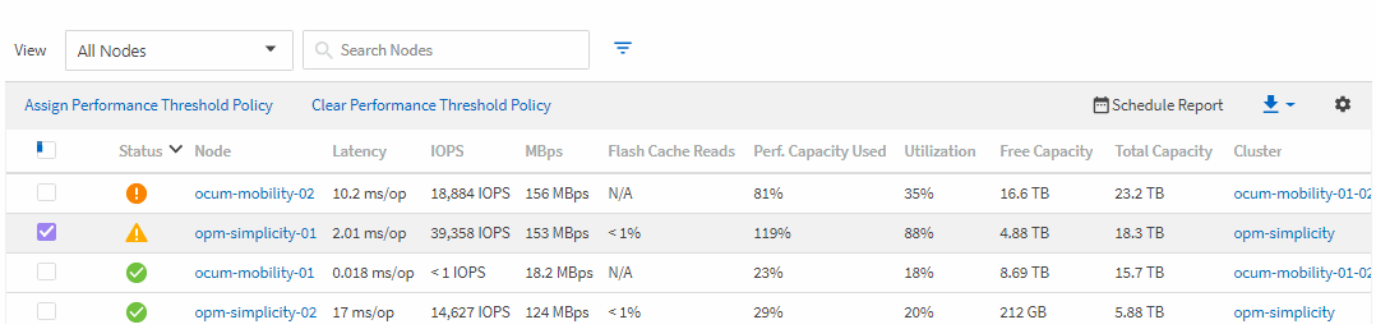

Standardmäßig werden Objekte auf den Seiten des Performance-Inventars nach Wichtigkeit der Objektleistung sortiert. Objekte mit neuen kritischen Performance-Ereignissen werden zuerst aufgeführt, Objekte mit Warnmeldungen werden an zweiter Stelle aufgeführt. Dies bietet eine unmittelbare visuelle Darstellung von Problemen, die behoben werden müssen. Alle Performance-Daten basieren auf einem Durchschnitt von 72 Stunden.

Sie können einfach von der Seite "Objektbestandsleistung" zu einer Seite mit Objektdetails navigieren, indem Sie in der Spalte Objektname auf den Objektnamen klicken. Beispielsweise klicken Sie auf der Seite "Bestandsaufnahme der Performance/Alle Nodes" in der Spalte **Nodes** auf ein Node-Objekt. Die Seite Objektdetails enthält detaillierte Informationen und Details zum ausgewählten Objekt, einschließlich eines Gegenübers aktiver Ereignisse.

## **Objektüberwachung mithilfe der Bestandsseiten des Performance-Objekts**

Über die Seiten zum Performance-Objektbestand können Sie die Objekt-Performance basierend auf den Werten bestimmter Performance-Zähler oder auf der Grundlage von Performance-Ereignissen überwachen. Dies ist vorteilhaft, da durch die Identifizierung von Objekten mit Performance-Ereignissen die Ursache von Cluster-Performance-

## Problemen untersucht werden kann.

Auf den Seiten des Performance-Objektbestands werden die zugeordneten Zähler, zugeordnete Objekte und Performance-Schwellenwertrichtlinien für alle Objekte in allen Clustern angezeigt. Auf diesen Seiten können Sie außerdem Richtlinien für Leistungsschwellenwerte auf Objekte anwenden. Sie können die Seite auf der Grundlage einer beliebigen Spalte sortieren, die Ergebnisse filtern, um die Anzahl der zurückgegebenen Objekte zu reduzieren, und Sie können alle Objektnamen oder -Daten durchsuchen.

Sie können Daten von diesen Seiten in kommagetrennte Werte exportieren (.csv) Datei oder (`.pdf`Mit der Schaltfläche **Exportieren** dokumentieren Sie das Dokument, und verwenden Sie dann die exportierten Daten, um Berichte zu erstellen. Darüber hinaus können Sie die Seite anpassen und einen Bericht über die Schaltfläche **geplante Berichte** regelmäßig erstellen und per E-Mail senden.

## **Inhalt der Seite zur Leistungsbestandsliste wird verfeinert**

Die Inventarseiten für Performance-Objekte enthalten Tools, mit denen Sie Inhalte aus Objektbeständen verfeinern können, damit Sie bestimmte Daten schnell und einfach auffinden können.

Die Informationen auf den Seiten zum Bestand von Performance-Objekten können umfangreich sein und häufig über mehrere Seiten hinweg erfasst werden. Diese umfassenden Daten eignen sich hervorragend für das Monitoring, die Nachverfolgung und die Performance. Das Auffinden bestimmter Daten erfordert jedoch Tools, mit denen Sie die gesuchten Daten schnell finden. Daher enthalten die Seiten für den Bestand von Performance-Objekten Funktionen zum Suchen, Sortieren und Filtern. Darüber hinaus können Suchen und Filtern zusammenarbeiten, um Ihre Ergebnisse weiter einzugrenzen.

#### **Suchen auf den Seiten "Objektbestandsleistung"**

Sie können Zeichenfolgen auf den Seiten "Objektbestandsleistung" suchen. Verwenden Sie das Feld **Suche** oben rechts auf der Seite, um Daten anhand des Objektnamens oder des Richtliniennamens schnell zu finden. So lassen sich entweder spezifische Objekte und zugehörige Daten schnell finden oder Richtlinien schnell finden und zugehörige Richtlinienobjektdaten anzeigen.

#### **Schritte**

1. Führen Sie je nach Ihren Suchanforderungen eine der folgenden Optionen durch:

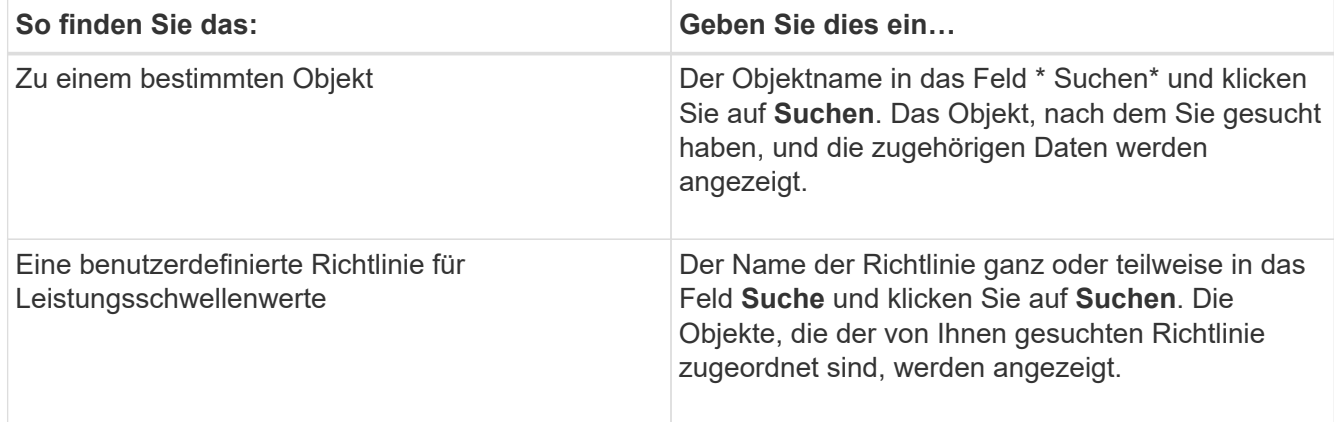

## **Sortieren auf den Seiten "Objektbestandsleistung"**

Sie können alle Daten auf den Seiten "Objektbestandsleistung" nach jeder Spalte in aufsteigender oder absteigender Reihenfolge sortieren. So können Sie schnell Objektbestandsdaten finden, was bei der Überprüfung der Leistung oder beim Beginn eines Fehlerbehebungsprozesses hilfreich ist.

#### **Über diese Aufgabe**

Die ausgewählte Spalte für die Sortierung wird durch einen markierten Spaltenüberschrift und ein Pfeilsymbol angezeigt, das die Sortierrichtung rechts neben dem Namen angibt. Ein nach-oben-Pfeil zeigt eine aufsteigende Reihenfolge an; ein Pfeil nach unten zeigt die absteigende Reihenfolge an. Die Standard-Sortierreihenfolge ist durch **Status** (Ereignis-Kritikalität) in absteigender Reihenfolge, wobei die wichtigsten Performanceereignisse zuerst aufgelistet werden.

#### **Schritte**

1. Sie können auf einen Spaltennamen klicken, um die Sortierreihenfolge der Spalte in aufsteigender oder absteigender Reihenfolge zu ändern.

Der Inhalt der Seite "Objektbestandsleistung" wird auf der Grundlage der ausgewählten Spalte in aufsteigender oder absteigender Reihenfolge sortiert.

## Filtern von Daten auf den Seiten "Objektbestandsleistung"

Sie können Daten auf den Seiten "Objektbestandsleistung" filtern, um Daten anhand bestimmter Kriterien schnell zu finden. Mithilfe der Filterung können Sie den Inhalt der Seiten "Objektbestandsleistung" eingrenzen, um nur die von Ihnen angegebenen Ergebnisse anzuzeigen. Dies bietet eine sehr effiziente Methode, nur die Leistungsdaten anzuzeigen, an denen Sie interessiert sind.

## **Über diese Aufgabe**

Über das Filterfeld können Sie die Rasteransicht entsprechend Ihren Einstellungen anpassen. Die verfügbaren Filteroptionen basieren auf dem Objekttyp, der im Raster angezeigt wird. Wenn aktuell Filter angewendet werden, wird rechts neben der Schaltfläche Filter die Anzahl der angewendeten Filter angezeigt.

Es werden drei Filterparameter unterstützt.

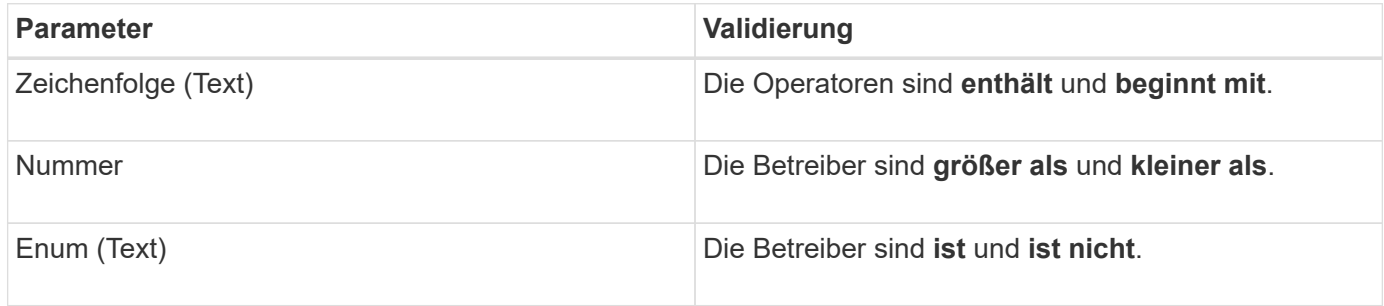

Die Felder Spalte, Operator und Wert sind für jeden Filter erforderlich. Die verfügbaren Filter spiegeln die filterbaren Spalten auf der aktuellen Seite wider. Es können maximal vier Filter angewendet werden. Gefilterte Ergebnisse basieren auf kombinierten Filterparametern. Gefilterte Ergebnisse gelten für alle Seiten in Ihrer gefilterten Suche und nicht nur für die aktuell angezeigte Seite.

Sie können Filter über das Filterfenster hinzufügen.

#### **Schritte**

- 1. Klicken Sie oben auf der Seite auf die Schaltfläche **Filter**. Das Filterfenster wird angezeigt.
- 2. Klicken Sie auf die linke Dropdown-Liste und wählen Sie ein Objekt aus, z. B. *Cluster* oder einen Performance-Zähler.
- 3. Klicken Sie auf die mittlere Dropdown-Liste, und wählen Sie den gewünschten Operator aus.
- 4. Wählen Sie in der letzten Liste einen Wert aus oder geben Sie einen Wert ein, um den Filter für dieses Objekt abzuschließen.
- 5. Um einen anderen Filter hinzuzufügen, klicken Sie auf **+Filter hinzufügen**. Es wird ein zusätzliches Filterfeld angezeigt. Führen Sie diesen Filter mithilfe des in den vorherigen Schritten beschriebenen Verfahrens aus. Beachten Sie, dass beim Hinzufügen Ihres vierten Filters die Schaltfläche **+Filter hinzufügen** nicht mehr angezeigt wird.
- 6. Klicken Sie Auf **Filter Anwenden**. Die Filteroptionen werden auf das Raster angewendet und die Anzahl der Filter wird rechts neben der Schaltfläche Filter angezeigt.
- 7. Verwenden Sie den Filterbereich, um einzelne Filter zu entfernen, indem Sie auf das Papierkorb-Symbol rechts neben dem zu entfernenden Filter klicken.
- 8. Um alle Filter zu entfernen, klicken Sie unten im Filterfenster auf **Zurücksetzen**.

#### **Beispiel für die Filterung**

Die Abbildung zeigt das Filterfeld mit drei Filtern. Die Schaltfläche **+Filter hinzufügen** wird angezeigt, wenn Sie weniger als vier Filter haben.

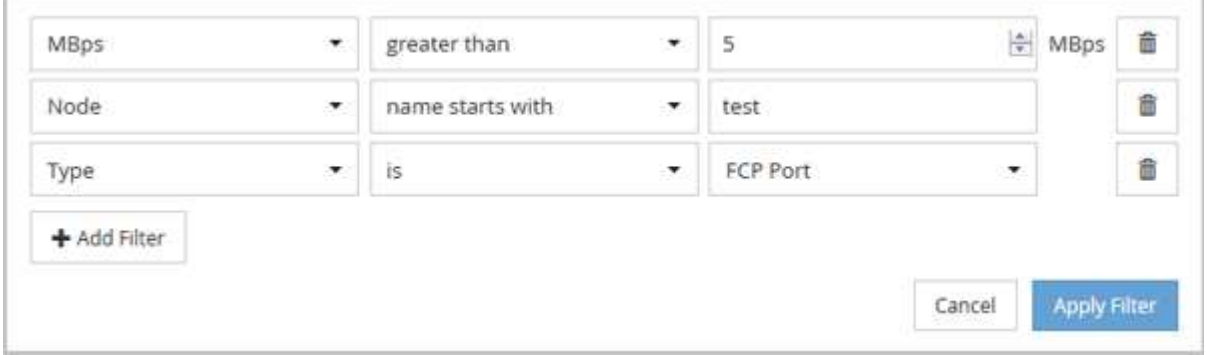

Nachdem Sie auf **Filter anwenden** geklickt haben, wird das Filterfenster geschlossen und wendet Ihre Filter an.

## $\equiv$  3

## **Analyse der Empfehlungen von Unified Manager für das Tiering von Daten in die Cloud**

Die Ansicht Leistung: Alle Volumes zeigt Informationen zur Größe der auf dem inaktiven (kalten) Volume gespeicherten Benutzerdaten an. In einigen Fällen erkennt Unified Manager bestimmte Volumes, die durch das Tiering inaktiver Daten auf das Cloud-Tier (Cloud-Provider oder StorageGRID) eines FabricPool-fähigen Aggregats profitieren würden.

FabricPool wurde in ONTAP 9.2 eingeführt. Wenn Sie eine Version der ONTAP Software vor 9.2 verwenden, ist für Unified Manager die Empfehlung für Tiering-Daten ein Upgrade der ONTAP Software erforderlich. Darüber hinaus der auto die tiering-Richtlinie wurde in ONTAP 9.4 eingeführt, und im all die tiering-Richtlinie wurde in ONTAP 9.6 eingeführt, wenn man also empfiehlt, den zu verwenden auto die tiering-Richtlinie muss auf ONTAP 9.4 oder höher aktualisiert werden.

Die folgenden drei Performance-Felder sind in der Ansicht "Alle Volumes" enthalten Informationen darüber, ob Sie die Festplattenauslastung Ihres Storage-Systems verbessern und Speicherplatz auf der Performance-Tier einsparen können, indem Sie inaktive Daten auf die Cloud-Tier verschieben.

#### • **Tiering-Richtlinie**

 $(\sf{i})$ 

Die Tiering-Richtlinie legt fest, ob die Daten auf dem Volume auf der Performance-Tier verbleiben oder ob einige der Daten von der Performance-Tier in die Cloud-Tier verschoben werden.

Der Wert in diesem Feld gibt die Tiering-Richtlinie an, die auf das Volume gesetzt ist, auch wenn sich das Volume derzeit nicht auf einem FabricPool Aggregat befindet. Die Tiering-Richtlinie tritt nur in Kraft, wenn das Volume auf einem FabricPool Aggregat ist.

#### • **Kalte Daten**

Die kalten Daten zeigen die Größe der auf dem inaktiven (kalten) Volume gespeicherten Benutzerdaten an.

Ein Wert wird hier nur angezeigt, wenn ONTAP 9.4 oder höher verwendet wird, da es erfordert, dass das Aggregat, auf dem das Volume bereitgestellt wird, über das verfügt inactive data reporting Parameter auf gesetzt enabled, Und dass die Mindestzahl der Kühltage Schwelle erreicht worden ist (für Volumen, die die verwenden snapshot-only Oder auto tiering-Richtlinie). Andernfalls wird der Wert als " $N/A$ " aufgeführt.

## • \* Cloud-Empfehlung\*

Nachdem genügend Informationen über die Datenaktivität auf dem Volume erfasst wurden, kann Unified Manager feststellen, dass keine Aktionen erforderlich sind oder dass Sie Speicherplatz auf der Performance-Tier einsparen können, indem Sie inaktive Daten per Tiering auf das Cloud-Tier verschieben.

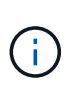

Das Feld "kalte Daten" wird alle 15 Minuten aktualisiert. Das Feld "Cloud Empfehlung" wird jedoch alle 7 Tage aktualisiert, wenn die Analyse der kalten Daten auf dem Volume durchgeführt wird. Daher kann die genaue Menge der kalten Daten zwischen den Feldern abweichen. Das Feld Cloud Recommendation zeigt das Datum an, an dem die Analyse ausgeführt wurde.

Wenn die Meldung inaktiver Daten aktiviert ist, zeigt das Feld "kalte Daten" die genaue Menge inaktiver Daten an. Ohne die Funktion zur Berichterstellung inaktiver Daten bestimmt Unified Manager mithilfe von Performance-Statistiken, ob Daten auf einem Volume inaktiv sind. Die Menge der inaktiven Daten wird in diesem Fall nicht im Feld "kalte Daten" angezeigt, aber es wird angezeigt, wenn Sie den Mauszeiger über das Wort **Tier** bewegen, um die Cloud-Empfehlung anzuzeigen.

Folgende Cloud-Empfehlungen werden angezeigt:

- **Lernen**. Es wurden nicht genügend Daten gesammelt, um eine Empfehlung zu treffen.
- **Stufe**. Die Analyse hat festgestellt, dass das Volume inaktive (kalte) Daten enthält und dass Sie das Volume so konfigurieren sollten, dass diese Daten in das Cloud-Tier verschoben werden. In einigen Fällen

muss hierfür unter Umständen zunächst das Volume in ein FabricPool-fähiges Aggregat verschoben werden. In anderen Fällen, in denen sich das Volume bereits auf einem FabricPool Aggregat befindet, müssen Sie nur die Tiering-Richtlinie ändern.

• **Keine Aktion**. Entweder das Volume verfügt über wenige inaktive Daten. Das Volume ist bereits auf die Tiering-Richtlinie "Auto" für ein FabricPool Aggregat festgelegt, oder das Volume ist ein Datensicherungs-Volume. Dieser Wert wird auch angezeigt, wenn das Volume offline ist oder wenn es in einer MetroCluster-Konfiguration verwendet wird.

Zum Verschieben eines Volumes oder zum Ändern der Tiering-Richtlinie für Volumes oder der Einstellungen für die Berichterstellung für inaktive Daten für das Aggregat verwenden Sie ONTAP System Manager, ONTAP CLI-Befehle oder eine Kombination dieser Tools.

Wenn Sie mit der Rolle "Anwendungsadministrator" oder "Speicheradministrator" bei Unified Manager angemeldet sind, steht in der Cloud-Empfehlung der Link **Volume konfigurieren** zur Verfügung, wenn Sie den Mauszeiger über das Wort **Tier** bewegen. Klicken Sie auf diese Schaltfläche, um die Seite Volumes in System Manager zu öffnen, um die empfohlene Änderung vorzunehmen.

## **Überwachung der Leistung mit den Seiten des Performance Explorers**

Auf den Seiten des Performance-Explorers werden ausführliche Informationen über die Performance jedes Objekts in einem Cluster angezeigt. Die Seite bietet eine detaillierte Ansicht der Performance aller Cluster-Objekte, sodass Sie die Performance-Daten bestimmter Objekte über verschiedene Zeiträume auswählen und vergleichen können.

Sie können auch die Gesamtleistung aller Objekte beurteilen und Objekt-Performance-Daten in einem Side-by-Side-Format vergleichen.

## **Allgemeines zum Root-Objekt**

Das Root-Objekt ist die Basis, mit der andere Objektvergleiche erstellt werden. So lassen sich Daten von anderen Objekten mit dem Root-Objekt anzeigen und vergleichen. So wird eine Performance-Datenanalyse bereitgestellt, mit der Fehler behoben und die Objekt-Performance verbessert werden kann.

Der Name des Stammobjekts wird oben im Fenster "Vergleichen" angezeigt. Unter dem Root-Objekt werden zusätzliche Objekte angezeigt. Obwohl die Anzahl der zusätzlichen Objekte, die Sie dem Vergleichbereich hinzufügen können, nicht begrenzt ist, ist nur ein Root-Objekt zulässig. Die Daten für das Root-Objekt werden automatisch in den Diagrammen im Bereich Counter Charts angezeigt.

Das Root-Objekt kann nicht geändert werden. Es ist immer auf die Objektseite eingestellt, die Sie anzeigen. Wenn Sie beispielsweise die Seite Volume Performance Explorer von Volume1 öffnen, ist Volume1 das Root-Objekt und kann nicht geändert werden. Wenn Sie einen Vergleich mit einem anderen Root-Objekt durchführen möchten, müssen Sie auf den Link für ein Objekt klicken und seine Landing Page öffnen.

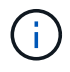

Ereignisse und Schwellenwerte werden nur für Root-Objekte angezeigt.

## **Filter anwenden, um die Liste der korrelierten Objekte im Raster zu reduzieren**

Durch Filtern können Sie eine kleinere, besser definierte Untergruppe von Objekten im

Raster anzeigen. Wenn Sie beispielsweise 25 Volumes in der Tabelle haben, können Sie durch Filtern nur die Volumes anzeigen, die einen Durchsatz von weniger als 90 MB/s oder eine Latenz größer als 1 ms/op. Haben

## **Festlegen eines Zeitbereichs für korrelierte Objekte**

Mit der Auswahl für den Zeitbereich auf der Seite Performance Explorer können Sie den Zeitbereich für den Vergleich von Objektdaten festlegen. Wenn Sie einen Zeitbereich angeben, wird der Inhalt der Seiten des Performance Explorers verfeinert, um nur die Objektdaten innerhalb des von Ihnen angegebenen Zeitbereichs anzuzeigen.

## **Über diese Aufgabe**

Durch die Feinjustierung des Zeitbereichs können nur die Leistungsdaten angezeigt werden, für die Sie sich interessieren. Sie können einen vordefinierten Zeitbereich auswählen oder einen benutzerdefinierten Zeitbereich angeben. Der Standardzeitbereich liegt bei den vorangegangenen 72 Stunden.

## **Auswählen eines vordefinierten Zeitbereichs**

Die Auswahl eines vordefinierten Zeitbereichs stellt eine schnelle und effiziente Möglichkeit dar, die Datenausgabe bei der Anzeige von Cluster-Objekt-Performance-Daten anzupassen und zu fokussieren. Bei der Auswahl eines vordefinierten Zeitbereichs stehen Daten für bis zu 13 Monate zur Verfügung.

## **Schritte**

- 1. Klicken Sie oben rechts auf der Seite **Performance Explorer** auf **Zeitbereich**.
- 2. Wählen Sie auf der rechten Seite des Bedienfelds **Zeitbereich Auswahl** einen vordefinierten Zeitbereich aus.
- 3. Klicken Sie Auf **Bereich Anwenden**.

## **Festlegen eines benutzerdefinierten Zeitbereichs**

Auf der Seite "Performance Explorer" können Sie den Datums- und Zeitbereich für Ihre Leistungsdaten angeben. Die Angabe eines benutzerdefinierten Zeitbereichs bietet größere Flexibilität als die Verwendung vordefinierter Zeitbereiche bei der Raffination von Cluster-Objektdaten.

## **Über diese Aufgabe**

Sie können einen Zeitbereich zwischen einer Stunde und 390 Tagen auswählen. 13 Monate sind 390 Tage, weil jeder Monat als 30 Tage gezählt wird. Wenn Sie einen Datums- und Zeitbereich angeben, erhalten Sie weitere Details, mit denen Sie bestimmte Performanceereignisse oder eine Reihe von Ereignissen vergrößern können. Durch das Festlegen eines Zeitbereichs lassen sich auch potenzielle Leistungsprobleme beheben, da durch das Festlegen eines Datums- und Zeitbereichs die Daten des Performance-Ereignisses detaillierter dargestellt werden. Verwenden Sie das Steuerelement **Zeitbereich**, um vordefinierte Datums- und Zeitbereiche auszuwählen, oder geben Sie Ihren eigenen benutzerdefinierten Datums- und Zeitbereich von bis zu 390 Tagen an. Die Schaltflächen für vordefinierte Zeitbereiche variieren von **Letzte Stunde** bis **Letzte 13 Monate**.

Wenn Sie die Option **Letzte 13 Monate** wählen oder einen benutzerdefinierten Datumsbereich größer als 30 Tage angeben, wird ein Dialogfeld angezeigt, in dem Sie darauf hingewiesen werden, dass die Leistungsdaten für einen Zeitraum von mehr als 30 Tagen mit stündlichen Durchschnittswerten und nicht mit einer 5-minütigen Datenabfrage gespeichert werden. Daher kann es zu einem Verlust der visuellen Granularität bei Timeline kommen. Wenn Sie im Dialogfeld auf die Option **nicht wieder anzeigen** klicken, wird die Meldung nicht angezeigt, wenn Sie die Option **Letzte 13 Monate** wählen oder einen benutzerdefinierten Datumsbereich von mehr als 30 Tagen angeben. Die Übersichtsdaten gelten auch für einen kleineren Zeitbereich, wenn der Zeitbereich ein Datum/Uhrzeit enthält, das mehr als 30 Tage von heute entfernt ist.

Bei der Auswahl eines Zeitbereichs (benutzerdefiniert oder vordefiniert) basieren Zeitbereiche von 30 Tagen oder weniger auf 5-Minuten-Intervalldatenproben. Zeitbereiche, die größer als 30 Tage sind, basieren auf einer Stunde Intervalldatenproben.

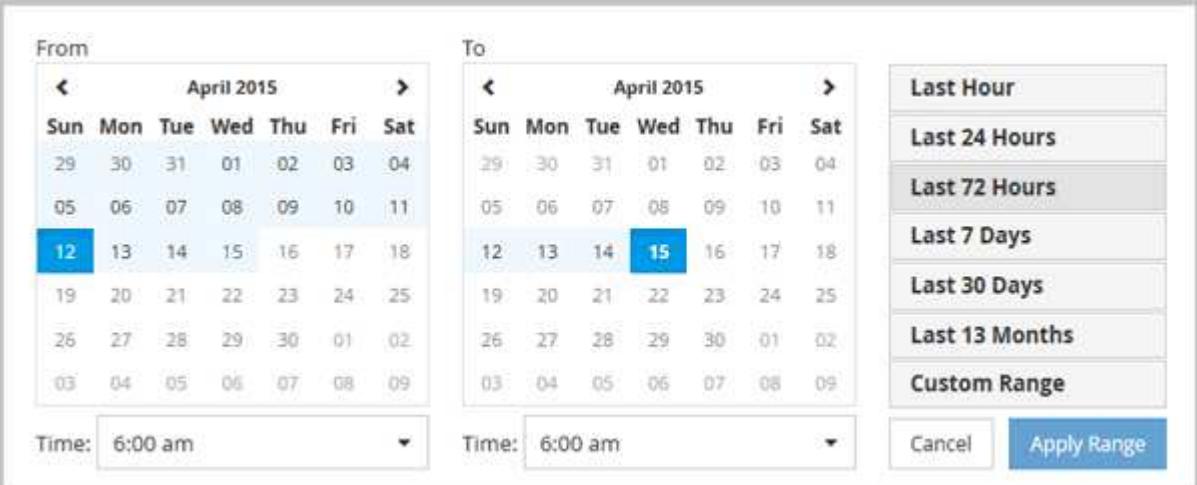

- 1. Klicken Sie auf das Dropdown-Feld **Zeitbereich**, und das Fenster Zeitbereich wird angezeigt.
- 2. Um einen vordefinierten Zeitbereich auszuwählen, klicken Sie rechts neben dem Fenster **Zeitbereich** auf eine der Schaltflächen **Letzte…**. Bei der Auswahl eines vordefinierten Zeitbereichs stehen Daten für bis zu 13 Monate zur Verfügung. Die von Ihnen ausgewählte Schaltfläche für den vordefinierten Zeitbereich wird hervorgehoben, und die entsprechenden Tage und Zeiten werden in den Kalendern und Zeitauswahlschaltern angezeigt.
- 3. Um einen benutzerdefinierten Datumsbereich auszuwählen, klicken Sie links im Kalender **von** auf das Startdatum. Klicken Sie auf **<** oder **>**, um im Kalender vorwärts oder rückwärts zu navigieren. Um das Enddatum anzugeben, klicken Sie rechts im Kalender **bis** auf ein Datum. Beachten Sie, dass das Standard-Enddatum heute ist, es sei denn, Sie geben ein anderes Enddatum an. Die Schaltfläche **benutzerdefinierter Bereich** rechts neben dem Fenster Zeitbereich wird hervorgehoben, was darauf hinweist, dass Sie einen benutzerdefinierten Datumsbereich ausgewählt haben.
- 4. Um einen benutzerdefinierten Zeitbereich auszuwählen, klicken Sie unter dem Kalender **von** auf das Steuerelement **Uhrzeit** und wählen die Startzeit aus. Um die Endzeit festzulegen, klicken Sie rechts unter dem **bis**-Kalender auf das Steuerelement **Zeit** und wählen die Endzeit aus. Die Schaltfläche **benutzerdefinierter Bereich** rechts neben dem Fenster Zeitbereich wird hervorgehoben, was darauf hinweist, dass Sie einen benutzerdefinierten Zeitbereich ausgewählt haben.
- 5. Optional können Sie die Start- und Endzeiten festlegen, wenn Sie einen vordefinierten Datumsbereich auswählen. Wählen Sie den zuvor beschriebenen vordefinierten Datumsbereich aus, und wählen Sie dann die Start- und Endzeiten wie zuvor beschrieben aus. Die ausgewählten Daten werden in den Kalendern markiert, Ihre festgelegten Start- und Endzeiten werden in den Steuerelementen **Zeit** angezeigt und die Schaltfläche **benutzerdefinierter Bereich** ist markiert.
- 6. Klicken Sie nach Auswahl des Datums- und Zeitbereichs auf **Bereich anwenden**. Die Performance-Statistiken für diesen Zeitraum werden in den Diagrammen und in der Chronik von Ereignissen angezeigt.

## **Definieren der Liste der korrelierten Objekte für die Vergleichgrafiken**

Im Bereich Zählerdiagramm können Sie eine Liste der korrelierten Objekte für Daten- und Leistungsvergleich definieren. Wenn beispielsweise bei Ihrer Storage Virtual Machine (SVM) ein Performance-Problem auftritt, können Sie alle Volumes in der SVM vergleichen, um das mögliche Problem zu identifizieren.

## **Über diese Aufgabe**

Sie können ein beliebiges Objekt aus dem Raster der korrelierten Objekte den Fenstern "Vergleichen" und "Zählerdiagramm" hinzufügen. So können Sie Daten mehrerer Objekte und das Root-Objekt anzeigen und vergleichen. Sie können Objekte in das Raster der korrelierten Objekte hinzufügen und aus diesem entfernen. Das Root-Objekt im Vergleichsfenster kann jedoch nicht entfernt werden.

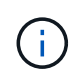

Das Hinzufügen vieler Objekte zum Vergleichspfenster kann sich negativ auf die Performance auswirken. Um die Leistung zu erhalten, sollten Sie eine begrenzte Anzahl von Diagrammen für den Datenvergleich auswählen.

#### **Schritte**

1. Suchen Sie im Objektraster das Objekt, das Sie hinzufügen möchten, und klicken Sie auf die Schaltfläche **Hinzufügen**.

Die Schaltfläche **Hinzufügen** wird grau, und das Objekt wird der Liste der zusätzlichen Objekte im Fenster Vergleich hinzugefügt. Die Daten des Objekts werden den Diagrammen in den Zähldiagrammen hinzugefügt. Die Farbe des Augensymbols des Objekts (O)) Passt die Farbe der Trend-Zeile des Objekts in den Diagrammen an.

2. Daten für ausgewählte Objekte ausblenden oder anzeigen:

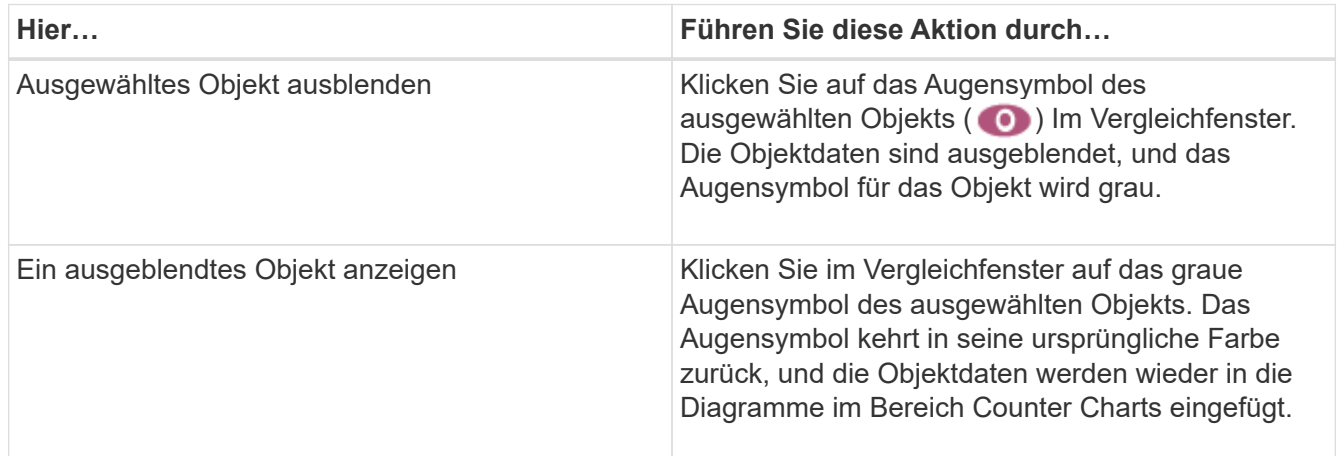

3. Ausgewählte Objekte aus dem Fensterbereich **Comparing** entfernen:

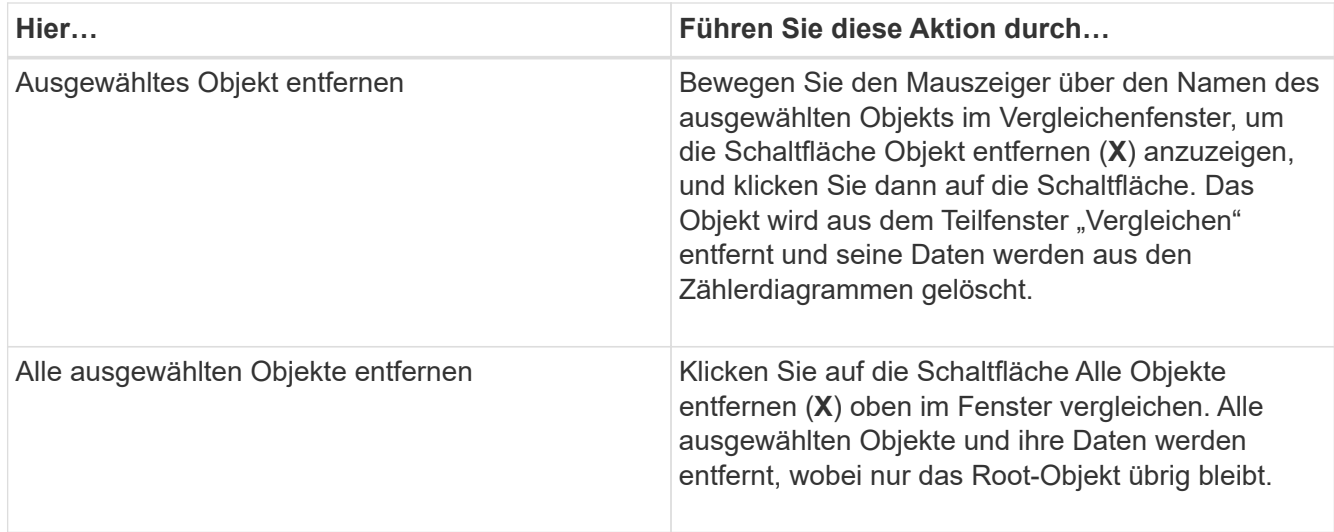

## **Allgemeines zu Zählerdiagrammen**

Diagramme im Fensterbereich Zählerdiagramme ermöglichen das Anzeigen und Vergleichen von Performancedaten für das Root-Objekt und für Objekte, die Sie aus dem Raster der korrelierten Objekte hinzugefügt haben. Auf diese Weise können Sie Performance-Trends besser verstehen und Performance-Probleme isolieren und lösen.

Standardmäßig werden Zählerdiagramme angezeigt, sind Ereignisse, Latenz, IOPS und MB/s. Optionale Diagramme, die angezeigt werden können, sind Auslastung, verwendete Performance-Kapazität, verfügbare IOPS, IOPS/TB und das Verhältnis "Cache Miss". Zusätzlich können Sie festlegen, dass sich Gesamtwerte oder Aufbruchwerte für die verwendeten Latenzdiagramme, IOPS, MB/s und Performance-Kapazitäten anzeigen lassen.

Der Performance Explorer zeigt bestimmte Zählerdiagramme standardmäßig an, ob das Speicherobjekt sie alle unterstützt oder nicht. Wenn ein Zähler nicht unterstützt wird, ist das Zählerdiagramm leer und die Meldung Not applicable for <object> Wird angezeigt.

Die Diagramme zeigen Leistungstrends für das Root-Objekt und für alle Objekte an, die Sie im Vergleichsanfenster ausgewählt haben. Die Daten in den einzelnen Karten sind wie folgt angeordnet:

• **X-Achse**

Zeigt den angegebenen Zeitraum an. Wenn Sie keinen Zeitbereich angegeben haben, ist die Standardeinstellung der vorhergehenden 72-Stunden-Periode.

• **Y-Achse**

Zeigt Zählereinheiten an, die für das ausgewählte Objekt oder Objekte eindeutig sind.

Trendlinienfarben entsprechen der Farbe des Objektnamens, die im vergleichenden Fensterbereich angezeigt wird. Sie können den Cursor auf einer beliebigen Trendlinie über einen Punkt positionieren, um Details zu Zeit und Wert für diesen Punkt anzuzeigen.

Wenn Sie einen bestimmten Zeitraum innerhalb eines Diagramms untersuchen möchten, können Sie eine der folgenden Methoden verwenden:

- Mit der Schaltfläche **<** können Sie den Bereich Counter Charts erweitern, um die Breite der Seite zu erweitern.
- Verwenden Sie den Cursor (wenn er zu einer Lupe übergeht), um einen Teil des Zeitrahmens im Diagramm auszuwählen, um diesen Bereich zu fokussieren und zu vergrößern. Sie können auf "Diagramm zurücksetzen" klicken, um das Diagramm auf den Standardzeitraum zurückzusetzen.
- Verwenden Sie die Taste **Zoom View**, um ein großes Einzelcounter-Diagramm anzuzeigen, das erweiterte Details und Schwellenwertanzeigen enthält.

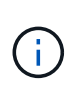

Gelegentlich werden Lücken in den Trendlinien angezeigt. Defizite bedeuten, dass entweder Unified Manager Performancedaten aus dem Storage-System sammeln konnte, oder dass Unified Manager möglicherweise nicht verfügbar war.

## **Arten von Performance-Zählerdiagrammen**

Es gibt Standard-Performance-Diagramme, in denen die Zählerwerte für das ausgewählte Speicherobjekt angezeigt werden. In jedem der Counter-Diagramme werden die Gesamtwerte angezeigt, die in Lese-, Schreib- und andere Kategorien unterteilt sind. Darüber hinaus zeigen einige Counter-Diagramme zusätzliche Details an, wenn das Diagramm in der Zoom-Ansicht angezeigt wird.

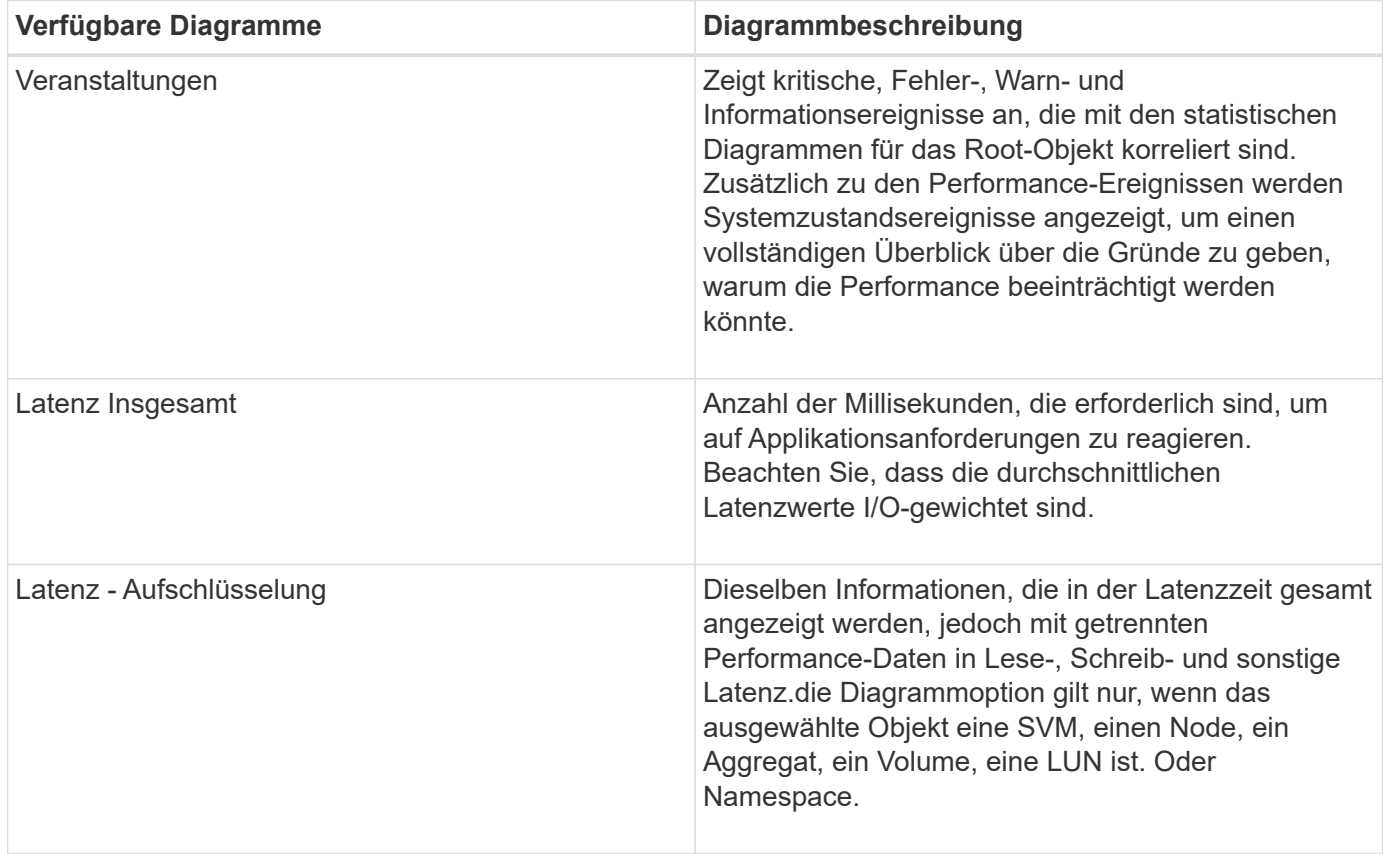

In der folgenden Tabelle sind die verfügbaren Performance-Zählerdiagramme aufgeführt.

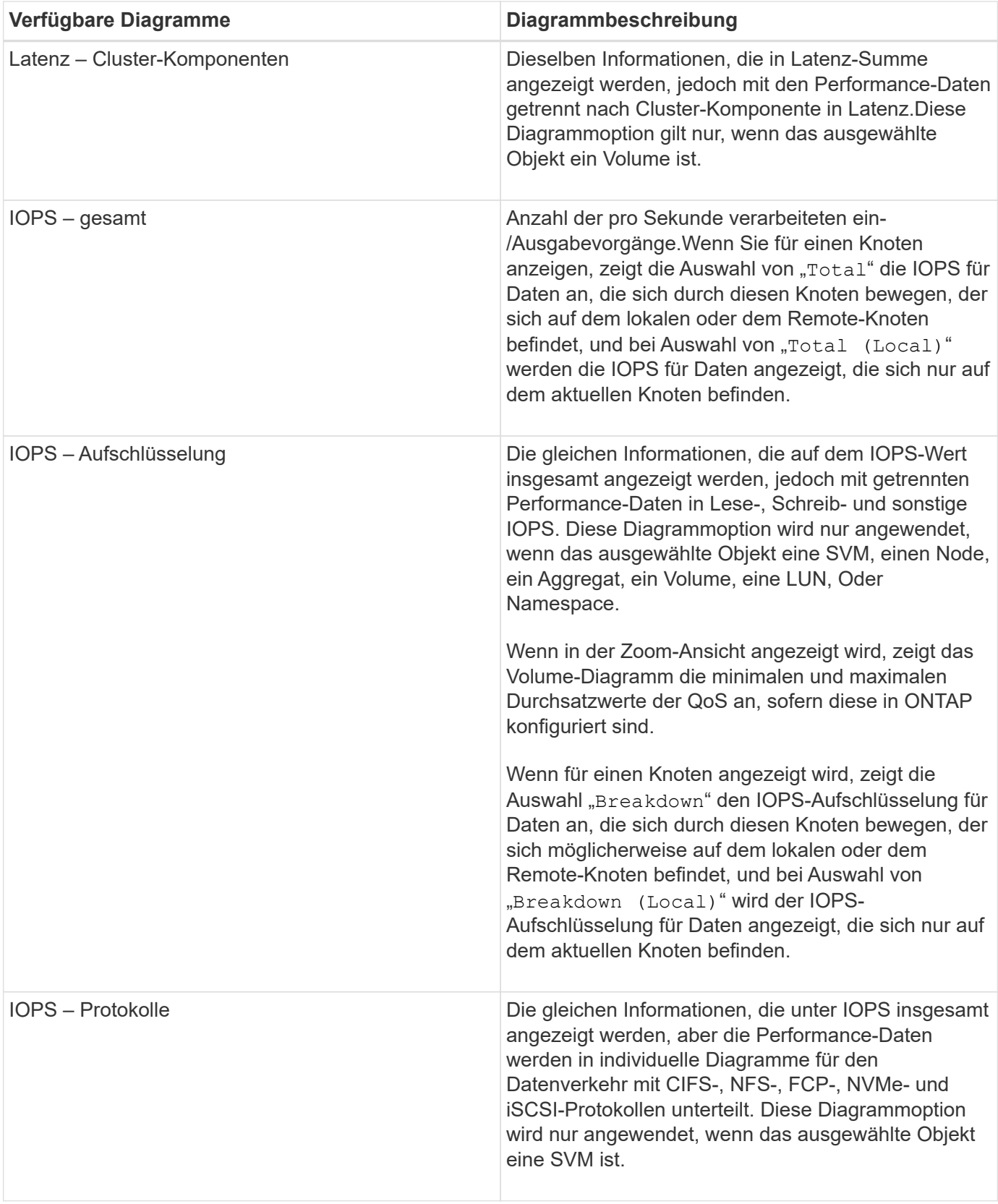

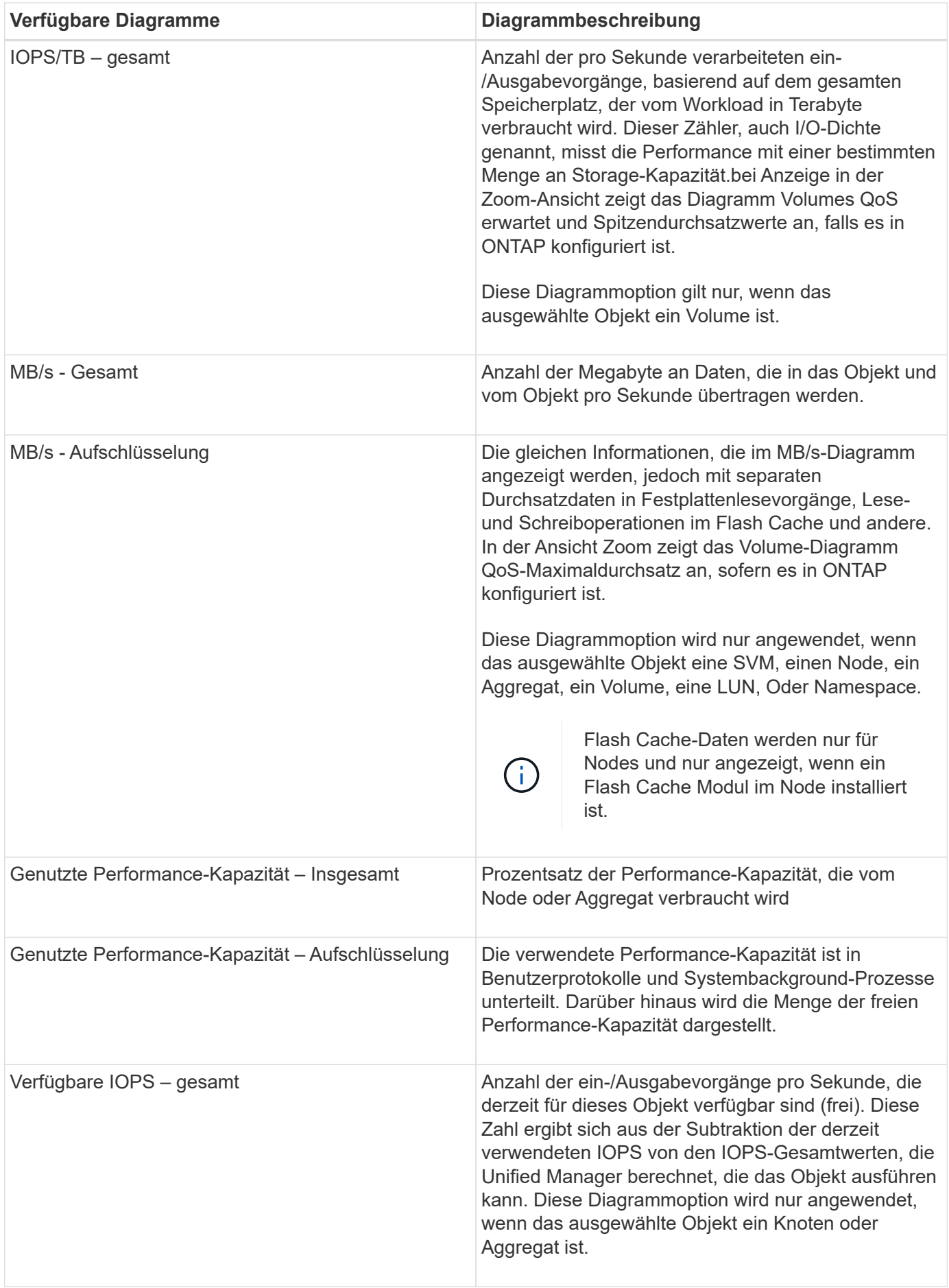

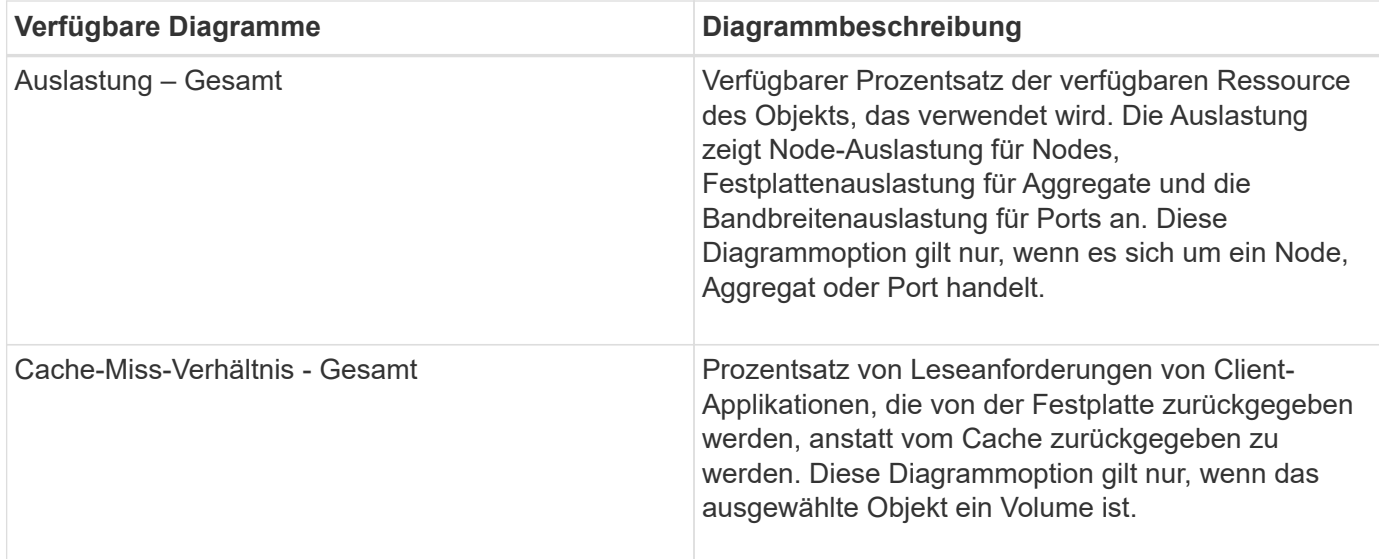

## **Auswählen der anzuzeigenden Leistungsdiagramme**

In der Dropdown-Liste Diagramme auswählen können Sie die Arten von Performance-Zählerdiagrammen auswählen, die im Bereich Counter Charts angezeigt werden sollen. So können Sie basierend auf Ihren Performance-Anforderungen bestimmte Daten und Zähler anzeigen.

## **Schritte**

- 1. Klicken Sie im Fensterbereich **Counter Charts** auf die Dropdown-Liste **Diagramme auswählen**.
- 2. Diagramme hinzufügen oder entfernen:

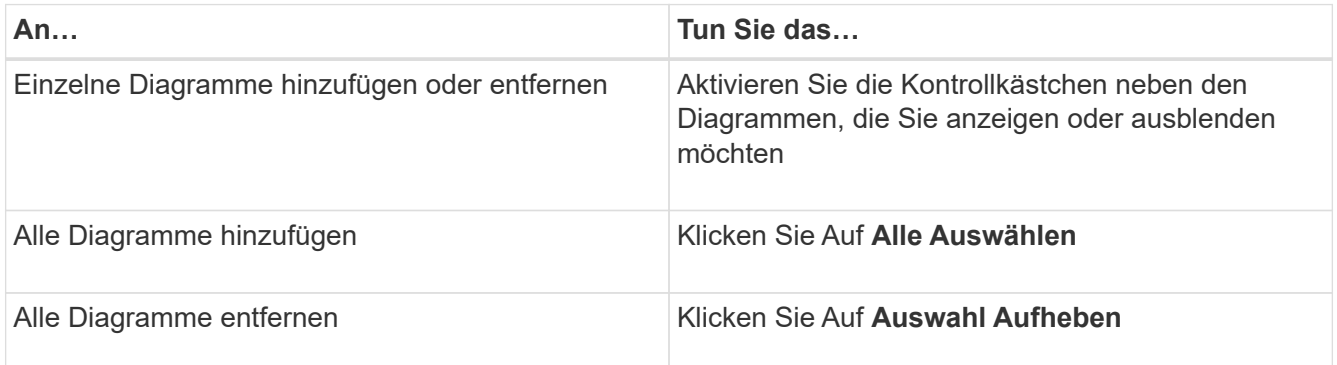

Ihre Diagrammauswahl wird im Bereich Counter Charts angezeigt. Beachten Sie, dass beim Hinzufügen von Diagrammen die neuen Diagramme in den Bereich Counter Charts eingefügt werden, um mit der Reihenfolge der Diagramme zu übereinstimmen, die in der Dropdown-Liste Choose Charts aufgeführt sind. Wenn Sie weitere Diagramme auswählen, muss möglicherweise ein zusätzliches Scrollen durchgeführt werden.

## **Erweitern des Fensterbereichs Counter Charts**

Sie können das Fenster Zählerdiagramme so erweitern, dass die Diagramme größer und lesbarer sind.

## **Über diese Aufgabe**

Nachdem Sie die Vergleichsobjekte und den Zeitbereich für Zähler definiert haben, können Sie einen größeren Counter Charts-Bereich anzeigen. Sie verwenden die **<**-Schaltfläche in der Mitte des Performance Explorer-Fensters, um das Fenster zu erweitern.

## **Schritte**

1. Erweitern oder verkleinern Sie das Fenster **Counter Charts**.

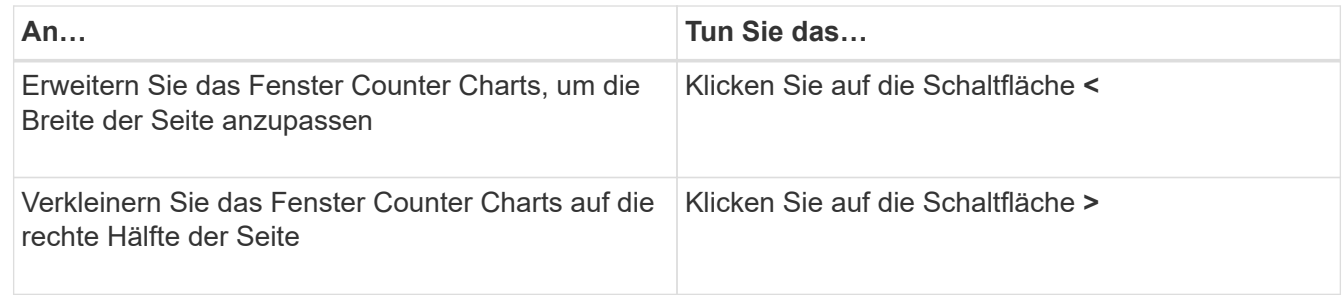

## **Ändern des Fokus der Zählerdiagramme auf einen kürzeren Zeitraum**

Mit der Maus können Sie den Zeitbereich reduzieren, um sich auf einen bestimmten Zeitraum im Bereich Zählerdiagramm oder im Fenster Zoomansicht der Zählerdiagramme zu konzentrieren. So sehen Sie eine granularere und mikroskopische Ansicht aller Teile der Zeitachse von Performance-Daten, Ereignissen und Schwellenwerten.

## **Bevor Sie beginnen**

Der Cursor muss in eine Lupe geändert werden, um anzuzeigen, dass diese Funktion aktiv ist.

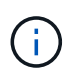

Bei Verwendung dieser Funktion, die die Zeitleiste so ändert, dass Werte angezeigt werden, die der detaillierteren Anzeige entsprechen, ändert sich der Zeit- und Datumsbereich im Auswahlfeld **Zeitbereich** nicht von den ursprünglichen Werten für das Diagramm.

## **Schritte**

1. Um einen bestimmten Zeitraum anzuzeigen, klicken Sie auf die Lupe und ziehen Sie die Maus, um den Bereich hervorzuheben, den Sie im Detail sehen möchten.

Die Zählerwerte für den ausgewählten Zeitraum füllen das Zählerdiagramm aus.

2. Um zum ursprünglichen Zeitabschnitt zurückzukehren, der im Auswahlfeld **Zeitbereich** festgelegt wurde, klicken Sie auf die Schaltfläche **Diagrammzoom zurücksetzen**.

Das Zählerdiagramm wird im Originalzustand angezeigt.

## **Anzeigen von Ereignisdetails in der Ereigniszeitleiste**

Sie können alle Ereignisse und ihre zugehörigen Details im Fenster "Zeitleiste für Ereignisse" des Performance Explorers anzeigen. Dies ist eine schnelle und effiziente Methode zur Anzeige aller Zustand- und Performance-Ereignisse, die sich während eines bestimmten Zeitbereichs auf dem Root-Objekt auftraten, die bei der Fehlerbehebung von Performance-Problemen hilfreich sein können.

## **Über diese Aufgabe**

Im Bereich Ereigniszeitleiste werden kritische Ereignisse, Fehler, Warnungen und Informationsereignisse angezeigt, die während des ausgewählten Zeitbereichs auf dem Root-Objekt aufgetreten sind. Jeder Schweregrad eines Ereignisses hat seine eigene Zeitachse. Einzelne oder mehrere Ereignisse werden durch einen Ereignispunkt in der Zeitleiste dargestellt. Sie können den Cursor über einen Ereignispunkt positionieren, um die Ereignisdetails anzuzeigen. Um die visuelle Granularität mehrerer Ereignisse zu erhöhen, kann der Zeitbereich verkürzt werden. Dadurch werden mehrere Ereignisse in einzelne Ereignisse verteilt, sodass Sie jedes Ereignis einzeln anzeigen und untersuchen können.

Jeder Punkt des Performance-Ereignisses in der Ereignisleiste wird vertikal mit einer entsprechenden Spitze in den Zählerdiagrammen-Trendlinien, die unter der Ereigniszeitleiste angezeigt werden, angeordnet. Dies bietet eine direkte visuelle Korrelation zwischen Ereignissen und Gesamtleistung. Systemzustandsereignisse werden auch in der Zeitleiste angezeigt, jedoch entsprechen diese Arten von Ereignissen nicht unbedingt einer Spitze in einem der Performance-Diagramme.

#### **Schritte**

1. Positionieren Sie den Cursor im Fensterbereich **Ereignisleiste** über einen Ereignispunkt in einer Zeitleiste, um eine Zusammenfassung des Ereignisses oder der Ereignisse an diesem Punkt anzuzeigen.

In einem Popup-Dialogfeld werden Informationen zu den Ereignistypen, zu Datum und Uhrzeit des Ereignisses, zum Status und zur Dauer des Ereignisses angezeigt.

2. Vollständige Ereignisdetails für ein oder mehrere Ereignisse anzeigen:

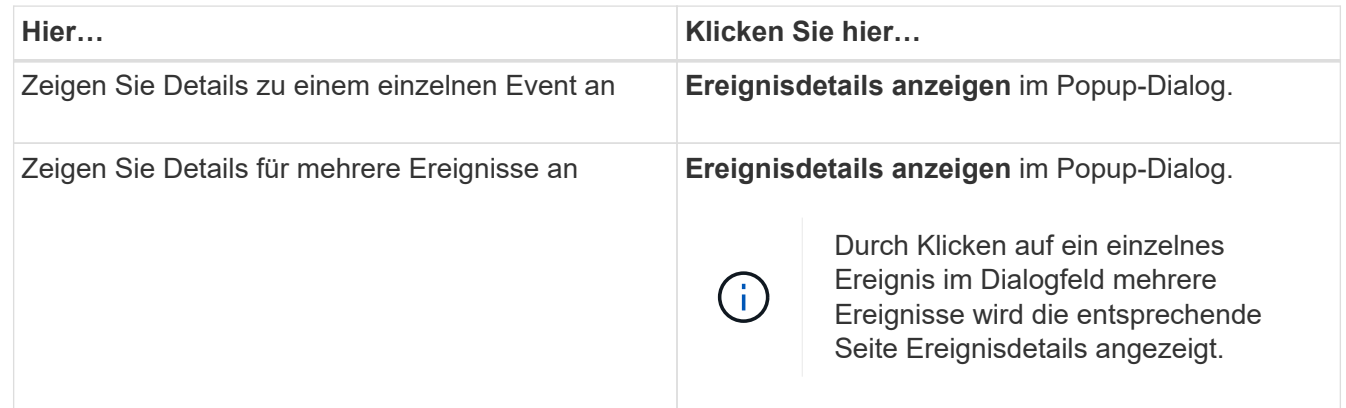

## **Zählerdiagramme Ansicht "Zoom"**

Die Zählerdiagramme bieten eine Zoom-Ansicht, mit der Sie Leistungsdetails über den angegebenen Zeitraum vergrößern können. So lassen sich Performance-Details und Ereignisse wesentlich granularer anzeigen, was bei der Behebung von Performance-Problemen von Vorteil ist.

Wenn in der Zoom-Ansicht angezeigt wird, bieten einige der Abbruchdiagramme zusätzliche Informationen, die angezeigt werden, wenn sich das Diagramm nicht in der Zoom-Ansicht befindet. So werden beispielsweise im Aufschlüsselung der IOPS, IOPS/TB und MB/s auf den Seiten der Zoom-Ansicht QoS-Richtlinienwerte für Volumes und LUNs angezeigt, wenn sie in ONTAP festgelegt wurden.

T.

Bei systemdefinierten Performance-Schwellenwerten stehen nur die Richtlinien "Node-Ressourcen überausgelastet" und "QoS Throughput Limit Inered" in der Liste **Policies** zur Verfügung. Die anderen systemdefinierten Schwellwertrichtlinien stehen derzeit nicht zur Verfügung.

## **Anzeigen der Zoom-Ansicht der Zählerdiagramme**

Die Zoom-Ansicht der Zählerdiagramme bietet eine feinere Detailebene für das ausgewählte Zählerdiagramm und die zugehörige Zeitleiste. Dadurch werden die Daten der Zählerdiagramme vergrößert, sodass Sie einen schärfereren Überblick über Performanceereignisse und deren zugrunde liegende Ursachen haben können.

## **Über diese Aufgabe**

Sie können die Zoom-Ansicht der Zählerdiagramme für jedes Zählerdiagramm anzeigen.

#### **Schritte**

- 1. Klicken Sie auf **Zoom View**, um das ausgewählte Diagramm zu öffnen ein neues Browser-Fenster.
- 2. Wenn Sie ein Diagramm anzeigen und dann auf **Zoom View** klicken, wird das Diagramm in Zoom View angezeigt. Wenn Sie die Ansichtsoption ändern möchten, können Sie in der Zoom-Ansicht **Gesamt** auswählen.

## **Festlegen des Zeitbereichs in der Zoom-Ansicht**

Mit dem Steuerelement **Zeitbereich** im Fenster Zähldiagramme Zoom-Ansicht können Sie einen Datums- und Zeitbereich für das ausgewählte Diagramm festlegen. So können Sie bestimmte Daten schnell auf Basis eines voreingestellten Zeitbereichs oder eines eigenen benutzerdefinierten Zeitbereichs finden.

## **Über diese Aufgabe**

Sie können einen Zeitbereich zwischen einer Stunde und 390 Tagen auswählen. 13 Monate sind 390 Tage, weil jeder Monat als 30 Tage gezählt wird. Wenn Sie einen Datums- und Zeitbereich angeben, erhalten Sie weitere Details, mit denen Sie bestimmte Performanceereignisse oder eine Reihe von Ereignissen vergrößern können. Durch das Festlegen eines Zeitbereichs lassen sich auch potenzielle Leistungsprobleme beheben, da durch das Festlegen eines Datums- und Zeitbereichs die Daten des Performance-Ereignisses detaillierter dargestellt werden. Verwenden Sie das Steuerelement **Zeitbereich**, um vordefinierte Datums- und Zeitbereiche auszuwählen, oder geben Sie Ihren eigenen benutzerdefinierten Datums- und Zeitbereich von bis zu 390 Tagen an. Die Schaltflächen für vordefinierte Zeitbereiche variieren von **Letzte Stunde** bis **Letzte 13 Monate**.

Wenn Sie die Option **Letzte 13 Monate** wählen oder einen benutzerdefinierten Datumsbereich größer als 30 Tage angeben, wird ein Dialogfeld angezeigt, in dem Sie darauf hingewiesen werden, dass die Leistungsdaten für einen Zeitraum von mehr als 30 Tagen mit stündlichen Durchschnittswerten und nicht mit einer 5-minütigen Datenabfrage gespeichert werden. Daher kann es zu einem Verlust der visuellen Granularität bei Timeline kommen. Wenn Sie im Dialogfeld auf die Option **nicht wieder anzeigen** klicken, wird die Meldung nicht angezeigt, wenn Sie die Option **Letzte 13 Monate** wählen oder einen benutzerdefinierten Datumsbereich von mehr als 30 Tagen angeben. Die Übersichtsdaten gelten auch für einen kleineren Zeitbereich, wenn der Zeitbereich ein Datum/Uhrzeit enthält, das mehr als 30 Tage von heute entfernt ist.

Bei der Auswahl eines Zeitbereichs (benutzerdefiniert oder vordefiniert) basieren Zeitbereiche von 30 Tagen

oder weniger auf 5-Minuten-Intervalldatenproben. Zeitbereiche, die größer als 30 Tage sind, basieren auf einer Stunde Intervalldatenproben.

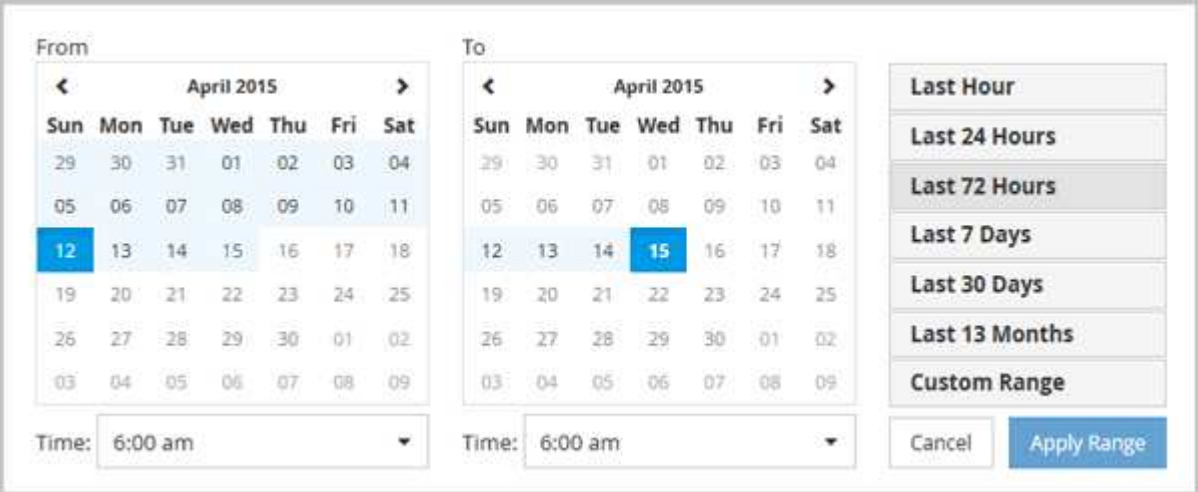

#### **Schritte**

- 1. Klicken Sie auf das Dropdown-Feld **Zeitbereich**, und das Fenster Zeitbereich wird angezeigt.
- 2. Um einen vordefinierten Zeitbereich auszuwählen, klicken Sie rechts neben dem Fenster **Zeitbereich** auf eine der Schaltflächen **Letzte…**. Bei der Auswahl eines vordefinierten Zeitbereichs stehen Daten für bis zu 13 Monate zur Verfügung. Die von Ihnen ausgewählte Schaltfläche für den vordefinierten Zeitbereich wird hervorgehoben, und die entsprechenden Tage und Zeiten werden in den Kalendern und Zeitauswahlschaltern angezeigt.
- 3. Um einen benutzerdefinierten Datumsbereich auszuwählen, klicken Sie links im Kalender **von** auf das Startdatum. Klicken Sie auf **<** oder **>**, um im Kalender vorwärts oder rückwärts zu navigieren. Um das Enddatum anzugeben, klicken Sie rechts im Kalender **bis** auf ein Datum. Beachten Sie, dass das Standard-Enddatum heute ist, es sei denn, Sie geben ein anderes Enddatum an. Die Schaltfläche **benutzerdefinierter Bereich** rechts neben dem Fenster Zeitbereich wird hervorgehoben, was darauf hinweist, dass Sie einen benutzerdefinierten Datumsbereich ausgewählt haben.
- 4. Um einen benutzerdefinierten Zeitbereich auszuwählen, klicken Sie unter dem Kalender **von** auf das Steuerelement **Uhrzeit** und wählen die Startzeit aus. Um die Endzeit festzulegen, klicken Sie rechts unter dem **bis**-Kalender auf das Steuerelement **Zeit** und wählen die Endzeit aus. Die Schaltfläche **benutzerdefinierter Bereich** rechts neben dem Fenster Zeitbereich wird hervorgehoben, was darauf hinweist, dass Sie einen benutzerdefinierten Zeitbereich ausgewählt haben.
- 5. Optional können Sie die Start- und Endzeiten festlegen, wenn Sie einen vordefinierten Datumsbereich auswählen. Wählen Sie den zuvor beschriebenen vordefinierten Datumsbereich aus, und wählen Sie dann die Start- und Endzeiten wie zuvor beschrieben aus. Die ausgewählten Daten werden in den Kalendern markiert, Ihre festgelegten Start- und Endzeiten werden in den Steuerelementen **Zeit** angezeigt und die Schaltfläche **benutzerdefinierter Bereich** ist markiert.
- 6. Klicken Sie nach Auswahl des Datums- und Zeitbereichs auf **Bereich anwenden**. Die Performance-Statistiken für diesen Zeitraum werden in den Diagrammen und in der Chronik von Ereignissen angezeigt.

#### **Auswählen von Leistungsschwellenwerten in der Zoom-Ansicht der Zählerdiagramme**

Das Anwenden von Schwellenwerten in der Zoom-Ansicht von Zählerdiagrammen bietet eine detaillierte Ansicht der Vorkommen von Performance-Schwellenwerten. Auf diese Weise können Sie Schwellenwerte anwenden oder entfernen und die Ergebnisse sofort anzeigen. Dies kann bei der Entscheidung hilfreich sein, ob die Fehlerbehebung Ihr

## nächster Schritt sein sollte.

#### **Über diese Aufgabe**

Durch Auswahl von Schwellenwerten in der Zoom-Ansicht für Zählerdiagramme können Sie präzise Daten zu Ereignissen mit Leistungsschwellenwerten anzeigen. Sie können jeden Schwellenwert anwenden, der im Bereich **Richtlinien** der Zoom-Ansicht der Zählerdiagramme angezeigt wird.

Es kann jeweils nur eine Richtlinie auf das Objekt in der Zoom-Ansicht der Zählerdiagramme angewendet werden.

#### **Schritte**

1. Wählen Sie das aus oder heben Sie die Auswahl auf **OD** Das ist einer Richtlinie zugeordnet.

Der ausgewählte Schwellenwert wird auf die Zoom-Ansicht der Zählerdiagramme angewendet. Kritische Schwellenwerte werden als rote Linie angezeigt. Warnschwellenwerte werden als gelbe Linie angezeigt.

## **Anzeigen der Volume-Latenz nach Clusterkomponente**

Sie können detaillierte Latenzinformationen zu einem Volume mithilfe der Seite "Volume Performance Explorer" anzeigen. Das Zählerdiagramm "Latenz" zeigt die gesamte Latenz auf dem Volume an, und das Diagramm "Latenz – Aufschlüsselung der Zähler" ist hilfreich, um die Auswirkungen der Lese- und Schreiblatenz auf das Volume zu ermitteln.

#### **Über diese Aufgabe**

Außerdem zeigt das Diagramm Latenz – Cluster-Komponenten einen detaillierten Vergleich der Latenz der einzelnen Cluster-Komponenten an, um zu ermitteln, wie jede Komponente zu der gesamten Latenz auf dem Volume beiträgt. Die folgenden Cluster-Komponenten werden angezeigt:

- Netzwerk
- QoS-Limit Max
- QoS-Limit Min
- Netzwerkverarbeitung
- Cluster Interconnect
- Datenverarbeitung
- Aggregatvorgänge
- Volume-Aktivierung
- MetroCluster-Ressourcen
- Cloud-Latenz
- Sync SnapMirror

#### **Schritte**

1. Wählen Sie auf der Seite **Volume Performance Explorer** für Ihr ausgewähltes Volume im Latenzdiagramm im Dropdown-Menü die Option **Cluster Components** aus.

Das Diagramm Latenz – Cluster-Komponenten wird angezeigt.

2. Um eine größere Version des Diagramms anzuzeigen, wählen Sie **Zoom-Ansicht**.

Das Vergleichsdiagramm für die Cluster-Komponente wird angezeigt. Sie können den Vergleich einschränken, indem Sie die Auswahl aufheben oder auswählen Der jeder Cluster-Komponente zugeordnet ist.

3. Um die spezifischen Werte anzuzeigen, bewegen Sie den Cursor in den Diagrammbereich, um das Popup-Fenster anzuzeigen.

## **Anzeigen von SVM-IOPS-Traffic nach Protokoll**

Sie können detaillierte IOPS-Informationen für eine SVM über die Seite "Performance/SVM Explorer" anzeigen. Das Zählerdiagramm "IOPS – Zählerdiagramm" zeigt die gesamte IOPS-Auslastung auf der SVM. Das Zählerdiagramm "IOPS – Aufschlüsselung Sie dient zur Ermittlung der Auswirkungen von Lese-, Schreib- und anderen IOPS auf die SVM.

## **Über diese Aufgabe**

Außerdem zeigt das Diagramm "IOPS – Protokolle" einen detaillierten Vergleich des IOPS-Datenverkehrs für jedes auf der SVM zu verwendenden Protokoll. Folgende Protokolle sind verfügbar:

- CIFS
- NFS
- FCP
- ISCSI
- NVMe

#### **Schritte**

1. Wählen Sie auf der Seite **Performance/SVM Explorer** für Ihre ausgewählte SVM aus dem IOPS-Diagramm im Dropdown-Menü die Option **Protokolle** aus.

Das Diagramm IOPS – Protokolle wird angezeigt.

2. Um eine größere Version des Diagramms anzuzeigen, wählen Sie **Zoom-Ansicht**.

Das erweiterte IOPS-Protokoll-Vergleichstabelle wird angezeigt. Sie können den Vergleich einschränken, indem Sie die Auswahl aufheben oder auswählen **OD** Dies ist mit einem Protokoll verbunden.

3. Um die spezifischen Werte anzuzeigen, bewegen Sie den Cursor in den Diagrammbereich eines der beiden Diagramme, um das Popup-Fenster anzuzeigen.

## **Anzeigen der Latenzdiagramme von Volumes und LUNs zur Überprüfung der Performance-Garantie**

Sie können die Volumes und LUNs, die Sie für das Programm "Performance Guarantee" abonniert haben, anzeigen, um zu überprüfen, dass die Latenz den Wert nicht überschritten hat, den Sie garantiert haben.

#### **Über diese Aufgabe**

Die Garantie für Latenz-Performance beträgt eine Millisekunde pro Operation, der nicht überschritten werden sollte. Er basiert auf einem stündlichen Durchschnitt und nicht auf dem Standardzeitraum der Performance-Erfassung in fünf Minuten.

#### **Schritte**

- 1. Wählen Sie in der **Performance: Alle Volumes** Ansicht oder **Performance: Alle LUNs** Ansicht den gewünschten Volume oder LUN aus.
- 2. Wählen Sie auf der Seite **Performance Explorer** für das ausgewählte Volumen oder die ausgewählte LUN aus dem Auswahlfeld **Statistik in** aus.

Die horizontale Linie im Latenzdiagramm zeigt eine reibungslosere Linie, da die 5-Minuten-Sammlungen durch den Durchschnitt pro Stunde ersetzt werden.

3. Wenn Sie andere Volumes auf demselben Aggregat haben, die unter der Performance-Garantie liegen, können Sie diese Volumes hinzufügen, um den Latenzwert im gleichen Diagramm anzuzeigen.

## **Anzeigen der Performance für All-SAN-Array-Cluster**

Sie können die Ansicht Performance: All Clusters verwenden, um den Leistungsstatus Ihrer All-SAN-Array-Cluster anzuzeigen.

#### **Bevor Sie beginnen**

Sie müssen über die Rolle "Operator", "Application Administrator" oder "Storage Administrator" verfügen.

## **Über diese Aufgabe**

Sie können die Überblicksinformationen für alle SAN-Array-Cluster in der Ansicht Leistung: Alle Cluster und Details auf der Seite Cluster / Performance Explorer anzeigen.

#### **Schritte**

- 1. Klicken Sie im linken Navigationsbereich auf **Storage** > **Cluster**.
- 2. Stellen Sie sicher, dass die Spalte "personality" in der Ansicht Health: All Clusters angezeigt wird, oder fügen Sie sie mit dem Steuerelement **Anzeigen / Ausblenden** hinzu.

In dieser Spalte wird "All-SAN-Array" für Ihre All-SAN-Array-Cluster angezeigt.

3. Um Informationen zur Leistung in diesen Clustern anzuzeigen, wählen Sie die Ansicht **Performance: Alle Cluster** aus.

Zeigen Sie die Performance-Informationen für das All-SAN-Array-Cluster an.

- 4. Um detaillierte Informationen zur Performance in diesen Clustern anzuzeigen, klicken Sie auf den Namen eines All-SAN-Array-Clusters.
- 5. Klicken Sie auf die Registerkarte **Explorer**.
- 6. Wählen Sie auf der Seite **Cluster / Performance Explorer** im Menü **Ansicht und Vergleich Knoten in diesem Cluster** aus.

Sie können die Performance-Statistiken beider Nodes auf diesem Cluster vergleichen, um sicherzustellen, dass die Last auf beiden Nodes nahezu identisch ist. Wenn zwischen den beiden Knoten große Unterschiede bestehen, können Sie den zweiten Knoten zu den Diagrammen hinzufügen und die Werte über einen längeren Zeitraum vergleichen, um mögliche Konfigurationsprobleme zu erkennen.

## **Anzeigen von Node-IOPS auf Basis von Workloads, die sich nur auf dem lokalen Node befinden**

Das Node-IOPS-Zählerdiagramm kann hervorheben, wo die Vorgänge nur den lokalen Node durchlaufen, indem eine Netzwerk-LIF zum Ausführen von Lese-/Schreibvorgängen auf Volumes auf einem Remote-Node verwendet wird. Die Diagramme IOPS - "Total (Local) " und "Breakdown (Local) " zeigen die IOPS für Daten an, die sich nur auf dem aktuellen Node in lokalen Volumes befinden.

## **Über diese Aufgabe**

Die Versionen der "Local" dieser Zählerdiagramme sind denen der Node-Diagramme für die Performance-Kapazität und -Auslastung ähnlich, da sie außerdem nur die Statistiken für Daten anzeigen, die sich auf lokalen Volumes befinden.

Durch den Vergleich der Versionen "Local" dieser Zählerdiagramme mit den regulären Total-Versionen dieser Zählerdiagramme sehen Sie, ob sich viel Datenverkehr durch den lokalen Knoten bewegt, um auf Volumes auf dem entfernten Knoten zuzugreifen. Diese Situation kann zu Performance-Problemen führen, die möglicherweise durch hohe Auslastung auf dem Node angezeigt werden, wenn zu viele Vorgänge den lokalen Node durchlaufen, um ein Volume auf einem Remote-Node zu erreichen. In diesen Fällen möchten Sie möglicherweise ein Volume zum lokalen Node verschieben oder eine LIF auf dem Remote-Node erstellen, wo der Datenverkehr von Hosts, die auf dieses Volume zugreifen, verbunden werden kann.

## **Schritte**

1. Wählen Sie auf der Seite **Performance/Node Explorer** für den ausgewählten Knoten im IOPS-Diagramm im Dropdown-Menü die Option **Gesamt** aus.

Das Diagramm IOPS – Total wird angezeigt.

- 2. Klicken Sie auf **Zoom View**, um eine größere Version des Diagramms in einem neuen Browser-Tab anzuzeigen.
- 3. Zurück auf der Seite **Performance/Node Explorer** wählen Sie im IOPS-Diagramm im Dropdown-Menü die Option **Gesamt (lokal)** aus.

Das Diagramm IOPS – Total (Local) wird angezeigt.

- 4. Klicken Sie auf **Zoom View**, um eine größere Version des Diagramms in einem neuen Browser-Tab anzuzeigen.
- 5. Sie können die beiden Diagramme nebeneinander anzeigen und Bereiche identifizieren, in denen die IOPS-Werte recht unterschiedlich zu sein scheinen.
- 6. Bewegen Sie den Mauszeiger über diese Bereiche, um den lokalen und den gesamten IOPS für einen bestimmten Zeitpunkt zu vergleichen.
# **Komponenten der ObjektLanding-Pages**

Auf den Seiten "Objekt-Landing" werden Details zu allen kritischen, Warn- und Informationsereignissen angezeigt. Sie bieten eine detaillierte Ansicht der Performance aller Cluster-Objekte, sodass Sie einzelne Objekte über verschiedene Zeiträume auswählen und vergleichen können.

Auf den Seiten "Objekt-Landing" können Sie die Gesamtleistung aller Objekte untersuchen und die Performance-Daten des Objekts im nebeneinander liegenden Format vergleichen. Dies ist bei der Leistungsbeurteilung und bei der Fehlersuche von Ereignissen von Vorteil.

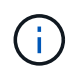

Die Daten, die in den Zusammenfassungsfeldern des Zählers und in den Zählerdiagrammen angezeigt werden, basieren auf einem fünfminütigen Abtastintervall. Die Daten, die im Objektbestandsraster links auf der Seite angezeigt werden, basieren auf einem einstündigen Probenahmeintervall.

Die folgende Abbildung zeigt ein Beispiel für eine Landing Page des Objekts, auf der die Explorer-Informationen angezeigt werden:

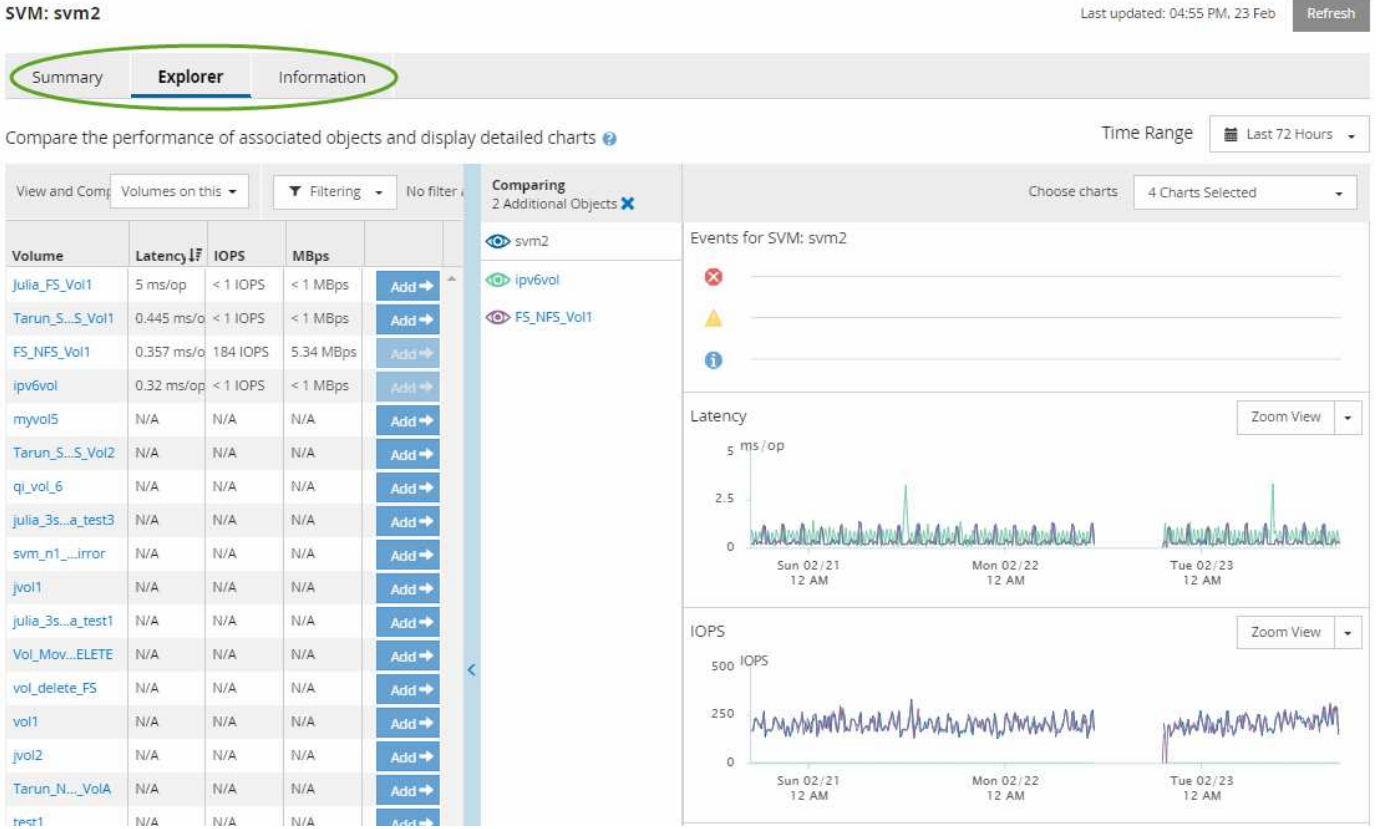

Abhängig vom angezeigten Storage-Objekt kann auf der Objekt-Landing-Page die folgenden Registerkarten enthalten, die Performance-Daten zum Objekt liefern:

• Zusammenfassung

Zeigt drei oder vier Zählerdiagramme an, die die Ereignisse und die Leistung pro Objekt für den vorangegangenen 72-Stunden-Zeitraum enthalten, einschließlich einer Trendlinie, die die hohen und niedrigen Werte in diesem Zeitraum anzeigt.

• Explorer

Zeigt ein Raster von Storage-Objekten an, die mit dem aktuellen Objekt verknüpft sind. So können Sie die Performance-Werte des aktuellen Objekts mit den zugehörigen Objekten vergleichen. Diese Registerkarte enthält bis zu elf Zählerdiagramme und eine Zeitbereichauswahl, mit der Sie eine Vielzahl von Vergleichen durchführen können.

• Informationsdaten

Zeigt Werte für nicht-Performance-Konfigurationsattribute am Storage-Objekt an, einschließlich der installierten Version der ONTAP Software, des HA-Partnernamens und der Anzahl der Ports und LIFs.

• Erstklassige Performance

Für Cluster: Zeigt die Storage-Objekte an, die basierend auf dem von Ihnen ausgewählten Performance-Zähler die höchste Performance oder die niedrigste Performance haben.

• Failover-Planung

Für Nodes: Zeigt die Schätzung der Performance-Auswirkungen auf einen Node an, wenn der HA-Partner des Node ausfällt.

• Details

Für Volumes: Zeigt detaillierte Performance-Statistiken für alle I/O-Aktivitäten und Vorgänge für den ausgewählten Volume-Workload an. Diese Registerkarte ist für FlexVol Volumes, FlexGroup Volumes und Komponenten von FlexGroups verfügbar.

## **Übersichtsseite**

Auf der Seite Zusammenfassung werden Zählerdiagramme angezeigt, die Details zu den Ereignissen und der Performance pro Objekt für den vorangegangenen 72-Stunden-Zeitraum enthalten. Diese Daten werden nicht automatisch aktualisiert, sondern sind zum letzten Laden der Seite aktuell. Die Diagramme auf der Übersichtsseite beantworten die Frage *muss ich weiter suchen?*

## **Diagramme und Zählerstatistiken**

Die Übersichtsdiagramme bieten einen schnellen, umfassenden Überblick über die letzten 72 Stunden und helfen Ihnen, mögliche Probleme zu identifizieren, für die weitere Untersuchungen erforderlich sind.

Die Zählerstatistiken der Übersichtsseite werden in Diagrammen angezeigt.

Sie können den Cursor in einem Diagramm über die Trendlinie positionieren, um die Zählerwerte für einen bestimmten Zeitpunkt anzuzeigen. In den Übersichtsdiagrammen wird außerdem die Gesamtzahl der aktiven kritischen und Warnereignisse für die letzten 72 Stunden für die folgenden Zähler angezeigt:

#### • **Latenz**

Durchschnittliche Reaktionszeit aller I/O-Anforderungen, in Millisekunden pro Vorgang ausgedrückt

Wird für alle Objekttypen angezeigt.

• **IOPS**

Durchschnittliche Betriebsgeschwindigkeit, ausgedrückt in ein-/Ausgabeoperationen pro Sekunde

Wird für alle Objekttypen angezeigt.

#### • **MB/s**

Durchschnittlicher Durchsatz: In Megabyte pro Sekunde ausgedrückt

Wird für alle Objekttypen angezeigt.

#### • **Verwendete Leistungskapazität**

Prozentsatz der Performance-Kapazität, die von einem Node oder Aggregat verbraucht wird

Nur für Nodes und Aggregate angezeigt Dieses Diagramm wird nur angezeigt, wenn Sie ONTAP 9.0 oder höher verwenden.

#### • **Nutzung**

Prozentsatz der Objektauslastung für Nodes und Aggregate oder Bandbreitenauslastung für Ports.

Nur für Nodes, Aggregate und Ports angezeigt

Wenn Sie den Mauszeiger über die Ereignisanzahl für aktive Ereignisse positionieren, werden Typ und Anzahl der Ereignisse angezeigt. Kritische Ereignisse werden rot (**in in**), und Warnereignisse werden in gelb (**in**).

Die Zahl oben rechts im Diagramm im grauen Balken ist der Durchschnittswert aus dem letzten 72-Stunden-Zeitraum. Die Zahlen unten und oben im Trendliniendiagramm sind die Mindest- und Höchstwerte der letzten 72 Stunden. Der graue Balken unterhalb des Diagramms enthält die Anzahl der aktiven (neuen und bestätigten) Ereignisse und der veralteten Ereignisse aus dem Zeitraum der letzten 72 Stunden.

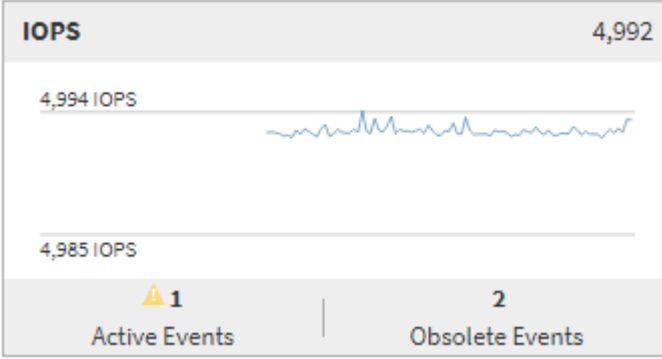

## • **Latenzzähler-Diagramm**

Das Latenzzähler-Diagramm bietet einen allgemeinen Überblick über die Objektlatenz für den vorherigen 72-Stunden-Zeitraum. Die Latenz bezeichnet die durchschnittliche Reaktionszeit aller I/O-Anfragen. Sie wird in Millisekunden pro Vorgang ausgedrückt, die Servicezeit, die Wartezeit oder beides, während ein Datenpaket oder ein Block in der betrachten Cluster-Storage-Komponente zu finden ist.

**Oben (Zählerwert):** die Zahl in der Kopfzeile zeigt den Durchschnitt für den vorangegangenen 72- Stunden-Zeitraum an.

**Mitte (Performance-Diagramm):** die Zahl unten im Diagramm zeigt die niedrigste Latenz an, und die Zahl oben im Diagramm zeigt die höchste Latenz für den letzten 72-Stunden-Zeitraum an. Positionieren Sie den Mauszeiger über die Trendkurve, um den Latenzwert für einen bestimmten Zeitraum anzuzeigen.

**Bottom (Ereignisse):** im Pop-up-Fenster werden die Details der Ereignisse angezeigt. Klicken Sie unter dem Diagramm auf den Link **Aktive Ereignisse**, um zur Seite "Ereignisinformationen" zu navigieren, um vollständige Ereignisdetails anzuzeigen.

#### • **IOPS-Zählerdiagramm**

Das IOPS-Zählerdiagramm bietet eine allgemeine Übersicht über den Objekt-IOPS-Zustand des vorherigen Zeitraums von 72 Stunden. IOPS gibt die Geschwindigkeit des Storage-Systems in der Anzahl der ein-/Ausgabe-Vorgänge pro Sekunde an.

**Oben (Zählerwert):** die Zahl in der Kopfzeile zeigt den Durchschnitt für den vorangegangenen 72- Stunden-Zeitraum an.

**Mitte (Performance-Diagramm):** die Zahl unten im Diagramm zeigt die niedrigsten IOPS an, und die Zahl oben im Diagramm zeigt die höchsten IOPS für den Zeitraum von 72 Stunden an. Positionieren Sie den Mauszeiger über die Trendkurve, um den IOPS-Wert für einen bestimmten Zeitpunkt anzuzeigen.

**Bottom (Ereignisse):** im Pop-up-Fenster werden die Details der Ereignisse angezeigt. Klicken Sie unter dem Diagramm auf den Link Aktive Ereignisse, um zur Seite "Ereignisinformationen" zu navigieren, um vollständige Ereignisdetails anzuzeigen.

#### • **MB/s-Zählerdiagramm**

Das MB/s-Zählerdiagramm zeigt die MB/s-Performance des Objekts an und gibt an, wie viele Daten in Megabyte pro Sekunde an das Objekt übertragen wurden. Das MB/s-Zählerdiagramm bietet einen allgemeinen Überblick über den Zustand der MB/s des Objekts für den Zeitraum von 72 Stunden.

**Oben (Zählerwert):** die Zahl in der Kopfzeile zeigt die durchschnittliche Anzahl von MB/s für den vorangegangenen 72-Stunden-Zeitraum an.

**Mitte (Leistungsdiagramm):** der Wert unten im Diagramm zeigt die niedrigste Anzahl von MB/s an, und der Wert oben im Diagramm zeigt die höchste Anzahl von MB/s für den vorangegangenen 72-Stunden-Zeitraum an. Positionieren Sie den Cursor über die Trendlinie des Diagramms, um den MB/s-Wert für eine bestimmte Zeit anzuzeigen.

**Bottom (Ereignisse):** im Pop-up-Fenster werden die Details der Ereignisse angezeigt. Klicken Sie unter dem Diagramm auf den Link **Aktive Ereignisse**, um zur Seite "Ereignisinformationen" zu navigieren, um vollständige Ereignisdetails anzuzeigen.

#### • **Leistungskapazität verwendetes Zählerdiagramm**

Das Zählerdiagramm mit der verwendeten Performance-Kapazität zeigt den Prozentsatz der Performance-Kapazität an, die vom Objekt verbraucht wird.

**Oben (Zählerwert):** die Zahl im Header zeigt die durchschnittliche Nutzleistung für den vorangegangenen 72-Stunden-Zeitraum an.

**Mittel (Leistungsdiagramm):** der Wert unten im Diagramm zeigt den am wenigsten genutzten Prozentsatz der Performance-Kapazität an, und der Wert oben im Diagramm zeigt den am höchsten verwendeten Prozentsatz der Performance-Kapazität für den Zeitraum von 72 Stunden an. Positionieren Sie den Cursor über die Trendkurve, um den für eine bestimmte Zeit verwendeten Performance-Kapazitätswert anzuzeigen.

**Bottom (Ereignisse):** im Pop-up-Fenster werden die Details der Ereignisse angezeigt. Klicken Sie unter

dem Diagramm auf den Link **Aktive Ereignisse**, um zur Seite "Ereignisinformationen" zu navigieren, um vollständige Ereignisdetails anzuzeigen.

## • **Auslastungszähler-Diagramm**

Das Zählerdiagramm mit der Auslastung zeigt den Prozentsatz der Objektauslastung an. Das Zählerdiagramm mit der Auslastung bietet einen allgemeinen Überblick über den Prozentsatz der Objektoder Bandbreitenauslastung des vorhergehenden Zeitraums von 72 Stunden.

**Oben (Zählerwert):** die Zahl in der Kopfzeile zeigt den durchschnittlichen Auslastungsgrad für den vorangegangenen 72-Stunden-Zeitraum an.

**Mitte (Leistungsdiagramm):** der Wert unten im Diagramm zeigt den niedrigsten Prozentsatz der Auslastung an, und der Wert oben im Diagramm zeigt den höchsten Auslastungsgrad für den vorangegangenen 72-Stunden-Zeitraum an. Positionieren Sie den Cursor über die Trendkurve, um den Nutzungswert für eine bestimmte Zeit anzuzeigen.

**Bottom (Ereignisse):** im Pop-up-Fenster werden die Details der Ereignisse angezeigt. Klicken Sie unter dem Diagramm auf den Link **Aktive Ereignisse**, um zur Seite "Ereignisinformationen" zu navigieren, um vollständige Ereignisdetails anzuzeigen.

## **Veranstaltungen**

In der Ereignishistorie-Tabelle werden, sofern zutreffend, die letzten Ereignisse aufgelistet, die auf diesem Objekt aufgetreten sind. Durch Klicken auf den Ereignisnamen werden Details des Ereignisses auf der Seite Ereignisdetails angezeigt.

## **Komponenten der Seite Performance Explorer**

Auf der Seite "Performance Explorer" können Sie die Performance ähnlicher Objekte in einem Cluster vergleichen, z. B. aller Volumes in einem Cluster. Dies ist von Vorteil bei der Fehlerbehebung von Performance-Ereignissen und bei der Feinabstimmung der Objekt-Performance. Sie können auch Objekte mit dem Root-Objekt vergleichen, dem Basisobjekt, mit dem andere Objektvergleiche erstellt werden.

Klicken Sie auf die Schaltfläche **zur Integritätsansicht wechseln**, um die Seite Integritätsdetails für dieses Objekt anzuzeigen. In einigen Fällen können Sie wichtige Informationen über die Speicherkonfigurationseinstellungen für dieses Objekt erhalten, die bei der Fehlerbehebung hilfreich sein können.

Auf der Seite Performance Explorer werden eine Liste der Cluster-Objekte und ihre Performance-Daten angezeigt. Auf dieser Seite werden alle Clusterobjekte des gleichen Typs (z. B. Volumes und ihre objektspezifischen Performance-Statistiken) in einem tabellarischen Format angezeigt. Diese Ansicht bietet einen effizienten Überblick über die Cluster-Objekt-Performance.

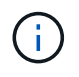

Wenn " $N/A$ " in einer beliebigen Zelle der Tabelle angezeigt wird, bedeutet dies, dass kein Wert für diesen Zähler verfügbar ist, da zu diesem Zeitpunkt kein I/O für dieses Objekt vorhanden ist.

Die Seite Performance Explorer enthält die folgenden Komponenten:

## • **Zeitbereich**

Ermöglicht die Auswahl eines Zeitbereichs für die Objektdaten.

Sie können einen vordefinierten Bereich auswählen oder Ihren eigenen benutzerdefinierten Zeitbereich festlegen.

## • **Anzeigen und Vergleichen**

Ermöglicht die Auswahl, welcher Typ des korrelierten Objekts in der Tabelle angezeigt wird.

Die verfügbaren Optionen hängen vom Root-Objekttyp und dessen verfügbaren Daten ab. Sie können auf die Dropdown-Liste Anzeigen und Vergleichen klicken, um einen Objekttyp auszuwählen. Der ausgewählte Objekttyp wird in der Liste angezeigt.

## • **Filterung**

Hiermit können Sie die Menge der einbezogenen Daten auf der Grundlage Ihrer Präferenzen eingrenzen.

Sie können Filter erstellen, die auf die Objektdaten angewendet werden, z. B. IOPS über 4. Sie können bis zu vier gleichzeitige Filter hinzufügen.

• \* Vergleich\*

Zeigt eine Liste der Objekte an, die Sie zum Vergleich mit dem Stammobjekt ausgewählt haben.

Die Daten für die Objekte im vergleichenden Fensterbereich werden in den Zählerdiagrammen angezeigt.

## • **Statistik In** Anzeigen

Bei Volume und LUNs können Sie auswählen, ob die Statistiken nach jedem Erfassungszyklus angezeigt werden (Standardeinstellung 5 Minuten), oder ob die Statistiken als stündlicher Durchschnitt angezeigt werden. Durch diese Funktionalität können Sie das Latenzdiagramm zur Unterstützung des NetApp "Performance Guarantee"-Programms anzeigen.

• **Counter Charts**

Zeigt graphengraphierte Daten für jede Objektleistungkategorie an.

Normalerweise werden standardmäßig nur drei oder vier Diagramme angezeigt. Mit der Komponente Diagramm auswählen können Sie zusätzliche Diagramme anzeigen oder bestimmte Diagramme ausblenden. Sie können auch auswählen, ob Sie die Ereigniszeitleiste ein- oder ausblenden möchten.

## • **Zeitleiste Für Veranstaltungen**

Zeigt die Performance- und Integritätsereignisse an, die in der Zeitbereich-Komponente in der von Ihnen ausgewählten Zeitachse auftreten.

# **Management der Performance mithilfe von QoS-Richtliniengruppeninformationen**

Mit Unified Manager können Sie die QoS-Richtliniengruppen (Quality of Service) anzeigen, die auf allen von Ihnen überwachten Clustern verfügbar sind. Die Richtlinien wurden möglicherweise mit ONTAP Software (System Manager oder ONTAP CLI) oder durch Unified ManagerPerformance Service Level Richtlinien definiert. Unified Manager zeigt außerdem an, welchen Volumes und LUNs eine QoS-Richtliniengruppe zugewiesen Weitere Informationen zum Anpassen der QoS-Einstellungen finden Sie im Power Guide *ONTAP 9 zur Leistungsüberwachung*.

["ONTAP 9 Leistungsüberwachung – Stromversorgungshandbuch"](http://docs.netapp.com/ontap-9/topic/com.netapp.doc.pow-perf-mon/home.html)

# **Kontrolle des Workload-Durchsatzes durch Storage-QoS**

Sie können eine Richtliniengruppe für Quality of Service (QoS) erstellen, um das I/O-Limit (IOPS) oder das Durchsatzlimit (MB/s) für die in ihm enthaltenen Workloads zu steuern. Wenn sich die Workloads in einer Richtliniengruppe ohne festgelegte Grenzwerte befinden, wie z. B. in der Standardrichtlinie, oder das festgelegte Limit Ihren Anforderungen nicht entspricht, können Sie die Obergrenze erhöhen oder die Workloads in eine neue oder vorhandene Richtliniengruppe verschieben, die das gewünschte Limit hat.

"herkömmliche" QoS-Richtliniengruppen können einzelnen Workloads zugewiesen werden, zum Beispiel einzelnen Volumes oder LUNs. In diesem Fall kann der Workload das volle Durchsatzlimit verwenden. QoS-Richtliniengruppen können auch mehreren Workloads zugewiesen werden. In diesem Fall ist das Durchsatzlimit zwischen den Workloads "srot". Beispielsweise würde ein QoS-Limit von 9,000 IOPS, das drei Workloads zugewiesen ist, die kombinierten IOPS von über 9,000 IOPS einschränken.

"Adaptive" QoS-Richtliniengruppen können auch einzelnen Workloads oder mehreren Workloads zugewiesen werden. Allerdings erhält jeder Workload bei der Zuweisung zu mehreren Workloads das volle Durchsatzlimit, anstatt gemeinsam mit anderen Workloads auf den Durchsatzwert zu zugreifen. Zudem passen anpassungsfähige QoS-Richtlinien die Durchsatzeinstellung automatisch basierend auf der Volume-Größe pro Workload an. So erhält das Verhältnis von IOPS zu Terabyte bei sich änderender Volume aufrecht. Wenn der Spitzenwert beispielsweise auf 5,000 IOPS/TB in einer anpassungsfähigen QoS-Richtlinie festgelegt wurde, hat ein 10-TB-Volume einen Durchsatz von maximal 50,000 IOPS. Wenn die Größe des Volumes später auf 20 TB geändert wird, passt die anpassungsfähige QoS das Maximum auf 100,000 IOPS an.

Ab ONTAP 9.5 können Sie die Blockgröße einschließen, wenn Sie eine anpassungsfähige QoS-Richtlinie definieren. Dadurch wird die Richtlinie in Fällen, in denen Workloads sehr große Blockgrößen verwenden und letztendlich einen hohen Prozentsatz des Durchsatzes nutzen, effektiv von einem IOPS/TB-Schwellenwert in einen MB/s-Schwellenwert konvertiert.

Wenn bei QoS-Richtlinien für Shared-Gruppen die IOPS oder MB/s aller Workloads in einer Richtliniengruppe das festgelegte Limit überschreitet, drosselt die Richtliniengruppe die Workloads, um ihre Aktivitäten zu beschränken. Dies kann die Performance aller Workloads in der Richtliniengruppe beeinträchtigen. Wenn ein dynamisches Performanceereignis durch die Richtliniengruppendrosselung generiert wird, wird in der Ereignisbeschreibung der Name der beteiligten Richtliniengruppe angezeigt.

In der Ansicht "Performance: Alle Volumes" können die betroffenen Volumes nach IOPS und MB/s sortiert werden, um zu ermitteln, welche Workloads die höchste Auslastung aufweisen und welche dazu möglicherweise beigetragen haben. Auf der Seite "Performance/Volumes Explorer" können Sie andere Volumes oder LUNs auf dem Volume auswählen, um sie mit den betroffenen Workload-IOPS oder der Durchsatzrate pro Sekunde zu vergleichen.

Durch die Zuweisung von Workloads, die die Node-Ressourcen zu einer restriktiveren Richtliniengruppeneinstellung überbeanspruchen, drosselt die Richtliniengruppe die Workloads, um ihre Aktivitäten zu beschränken. Dadurch wird die Nutzung der Ressourcen auf diesem Node verringert. Wenn der Workload jedoch mehr Node-Ressourcen nutzen soll, kann der Wert der Richtliniengruppe erhöht werden.

Sie können System Manager, die ONTAP Befehle oder Unified ManagerPerformance Service Level für das Management von Richtliniengruppen verwenden, einschließlich der folgenden Aufgaben:

- Erstellen einer Richtliniengruppe
- Hinzufügen oder Entfernen von Workloads in einer Richtliniengruppe
- Verschieben eines Workloads zwischen Richtliniengruppen
- Ändern der Durchsatzbegrenzung einer Richtliniengruppe
- Workloads werden in ein anderes Aggregat und/oder Node verschoben

## **Anzeigen aller QoS-Richtliniengruppen, die auf allen Clustern verfügbar sind**

Sie können eine Liste aller QoS-Richtliniengruppen anzeigen, die in den von Unified Manager überwachten Clustern verfügbar sind. Dies umfasst herkömmliche QoS-Richtlinien, anpassungsfähige QoS-Richtlinien und QoS-Richtlinien, die durch Unified ManagerPerformance Service Level Richtlinien gemanagt werden.

## **Schritte**

1. Klicken Sie im linken Navigationsbereich auf **Storage** > **QoS Policy Groups**.

Die Ansicht "Performance: Traditionelle QoS-Richtliniengruppen" wird standardmäßig angezeigt.

- 2. Zeigen Sie die detaillierten Konfigurationseinstellungen für jede verfügbare herkömmliche QoS-Richtliniengruppe an.
- 3. Klicken Sie auf die Schaltfläche erweitern (V) Neben dem Namen der QoS Policy Group, um weitere Details zur Policy Group anzuzeigen.
- 4. Wählen Sie im Menü Ansicht eine der zusätzlichen Optionen aus, um alle adaptiven QoS-Richtliniengruppen anzuzeigen oder alle QoS-Richtliniengruppen anzuzeigen, die mit Unified ManagerPerformance Service-Leveln erstellt wurden.

# **Anzeigen von Volumes oder LUNs in derselben QoS-Richtliniengruppe**

Sie können eine Liste der Volumes und LUNs anzeigen, die derselben QoS-Richtliniengruppe zugewiesen wurden.

## **Über diese Aufgabe**

Bei herkömmlichen QoS-Richtliniengruppen, die zwischen mehreren Volumes "shared" sind, kann dies hilfreich sein, um zu prüfen, ob bestimmte Volumes den für die Richtliniengruppe definierten Durchsatz überbeanspruchen. Es kann auch bei der Entscheidung helfen, anderen Volumes ohne einen negativen Einfluss auf die anderen Volumes weitere Volumes hinzuzufügen.

Bei anpassungsfähigen QoS-Richtlinien und Unified ManagerPerformance-Service-Level-Richtlinien kann dies hilfreich sein, wenn alle Volumes oder LUNs, die eine Richtliniengruppe verwenden, angezeigt werden, sodass Sie sehen können, welche Objekte davon betroffen wären, wenn Sie die Konfigurationseinstellungen für die QoS-Richtlinie geändert haben.

## **Schritte**

1. Klicken Sie im linken Navigationsbereich auf **Storage** > **QoS Policy Groups**.

Die Ansicht "Performance: Traditionelle QoS-Richtliniengruppen" wird standardmäßig angezeigt.

- 2. Wenn Sie sich für eine traditionelle Gruppe interessieren, bleiben Sie auf dieser Seite. Wählen Sie andernfalls eine der zusätzlichen View-Optionen aus, um alle adaptiven QoS-Richtliniengruppen oder alle QoS-Richtliniengruppen anzuzeigen, die durch Unified ManagerPerformance-Service-Level erstellt wurden.
- 3. Klicken Sie in der QoS-Richtlinie, die Sie interessieren, auf die Schaltfläche erweitern ( $\blacktriangledown$ ) Neben dem Namen der QoS Policy Group, um weitere Details anzuzeigen.

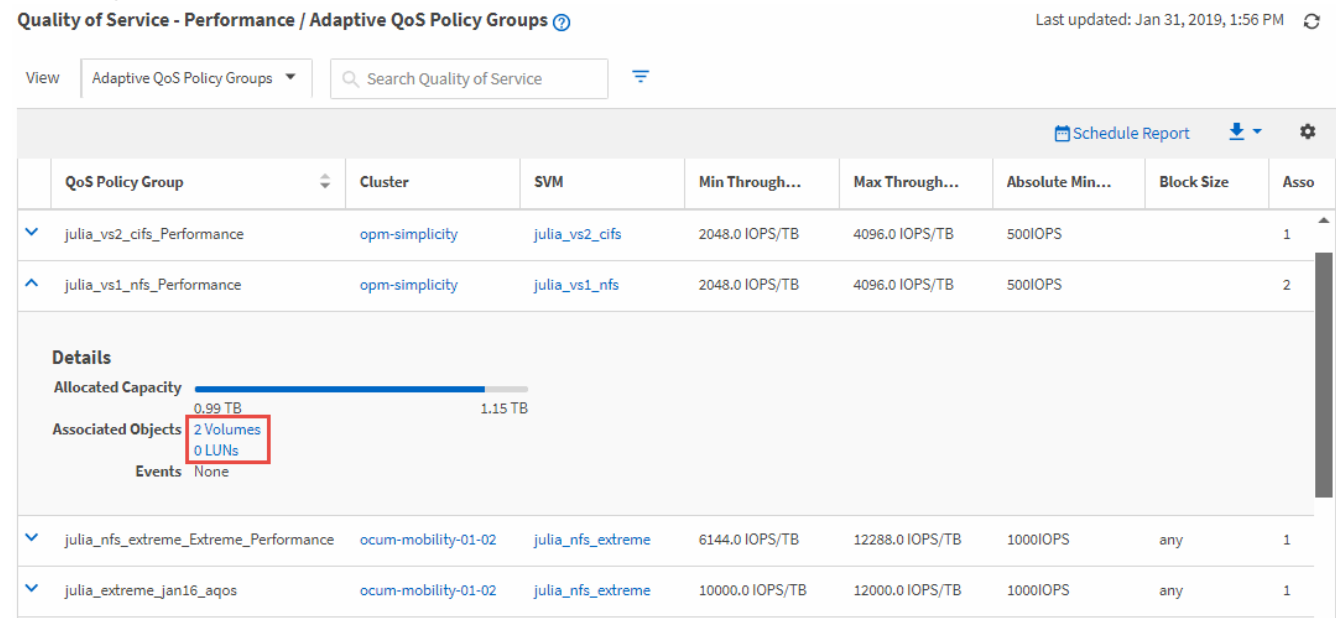

4. Klicken Sie auf den Link Volumes oder LUNs, um die Objekte anzuzeigen, die diese QoS-Richtlinie verwenden.

Die Seite "Performance Inventory" für Volumes oder LUNs wird mit der Liste der Objekte angezeigt, die die QoS-Richtlinie verwenden.

## **Anzeigen der QoS-Richtliniengruppeneinstellungen, die auf bestimmte Volumes oder LUNs angewendet wurden**

Sie können die QoS-Richtliniengruppen anzeigen, die auf Ihre Volumes und LUNs angewendet wurden, und Sie können einen Link zur Ansicht "Performance/QoS-Richtliniengruppen" erstellen, um die detaillierten Konfigurationseinstellungen für jede QoS-Richtlinie anzuzeigen.

## **Über diese Aufgabe**

Nachfolgend sind die Schritte zur Anzeige der QoS-Richtlinie, die auf ein Volume angewendet wird, aufgeführt. Die Schritte zum Anzeigen dieser Informationen für eine LUN sind ähnlich.

#### **Schritte**

1. Klicken Sie im linken Navigationsbereich auf **Storage** > **Volumes**.

Die Ansicht "Systemzustand: Alle Volumes" wird standardmäßig angezeigt.

- 2. Wählen Sie im Menü Ansicht die Option **Leistung: Volumes in QoS Policy Group** aus.
- 3. Suchen Sie nach dem zu übersehenden Volumen, und scrollen Sie nach rechts, bis die Spalte **QoS Policy Group** angezeigt wird.
- 4. Klicken Sie auf den Namen der QoS-Richtliniengruppe.

Die entsprechende Seite mit der Quality of Service wird angezeigt, je nachdem, ob es sich um eine herkömmliche QoS-Richtlinie, eine anpassungsfähige QoS-Richtlinie oder eine QoS-Richtlinie handelt, die mit Unified ManagerPerformance Service Levels erstellt wurde.

- 5. Detaillierte Konfigurationseinstellungen für die QoS-Richtliniengruppe anzeigen
- 6. Klicken Sie auf die Schaltfläche erweitern ( $\vee$ ) Neben dem Namen der QoS Policy Group, um weitere Details zur Policy Group anzuzeigen.

## **Anzeigen von Performance-Diagrammen zum Vergleich von Volumes oder LUNs in derselben QoS-Richtliniengruppe**

Sie können die Volumes und LUNs in denselben QoS-Richtliniengruppen anzeigen und anschließend die Performance in einem einzelnen Diagramm mit IOPS, MB/s oder IOPS/TB vergleichen, um Probleme zu identifizieren.

## **Über diese Aufgabe**

Die Schritte zum Vergleich der Performance von Volumes in derselben QoS-Richtliniengruppe sind unten dargestellt. Die Schritte zum Anzeigen dieser Informationen für eine LUN sind ähnlich.

## **Schritte**

1. Klicken Sie im linken Navigationsbereich auf **Storage** > **Volumes**.

Die Ansicht "Systemzustand: Alle Volumes" wird standardmäßig angezeigt.

- 2. Wählen Sie im Menü Ansicht die Option **Leistung: Volumes in QoS Policy Group** aus.
- 3. Klicken Sie auf den Namen des Volumes, das Sie überprüfen möchten.

Die Seite Performance Explorer wird für das Volume angezeigt.

4. Wählen Sie im Menü Ansicht und Vergleich die Option **Volumes in derselben QoS Policy Group** aus.

Die anderen Volumes, die dieselbe QoS-Richtlinie aufweisen, sind in der nachfolgenden Tabelle aufgelistet.

5. Klicken Sie auf die Schaltfläche **Hinzufügen**, um die Volumes zu den Diagrammen hinzuzufügen, sodass Sie die IOPS, MB/s, IOPS/TB und andere Leistungsindikatoren für alle ausgewählten Volumes in den Diagrammen vergleichen können.

Sie können den Zeitbereich ändern, um die Leistung über verschiedene Zeitintervalle zu sehen, außer dem

Standard von 72 Stunden.

## **Die Darstellung der verschiedenen QoS-Richtlinien in den Durchsatzdiagrammen**

Sie können die von ONTAP definierten Quality of Service-Richtlinieneinstellungen (QoS) anzeigen, die auf ein Volume oder eine LUN angewendet wurden. Sie finden sie im Performance-Explorer und in den Diagrammen für Workload-Analysen, IOPS/TB und MB/s. Die in den Diagrammen angezeigten Informationen unterscheiden sich je nach QoS-Richtlinie, die auf den Workload angewendet wurde.

Eine Einstellung für maximalen Durchsatz (oder "Peak") definiert den maximalen Durchsatz, den der Workload nutzen kann, und begrenzt damit die Auswirkungen auf konkurrierende Workloads für Systemressourcen. Ein Mindestdurchsatz (bzw. "erwarteten") definiert den Mindestdurchsatz, der für den Workload verfügbar sein muss, damit ein kritischer Workload die Mindestdurchsatz-Ziele erfüllt, unabhängig von der Nachfrage durch konkurrierende Workloads.

Gemeinsam genutzte und nicht gemeinsam genutzte QoS-Richtlinien für IOPS und MB/s definieren Boden und Decke mit den Begriffen "minimum" und "mahximum". Adaptive QoS-Richtlinien für IOPS/TB, die mit ONTAP 9.3 eingeführt wurden, definieren Boden und Obergrenze mit den Begriffen "erwarted" und "Peak".

Mit ONTAP können Sie diese zwei Arten von QoS-Richtlinien erstellen, abhängig davon, wie sie auf Workloads angewendet werden, gibt es in den Performance-Diagrammen drei Arten, die QoS-Richtlinie angezeigt wird.

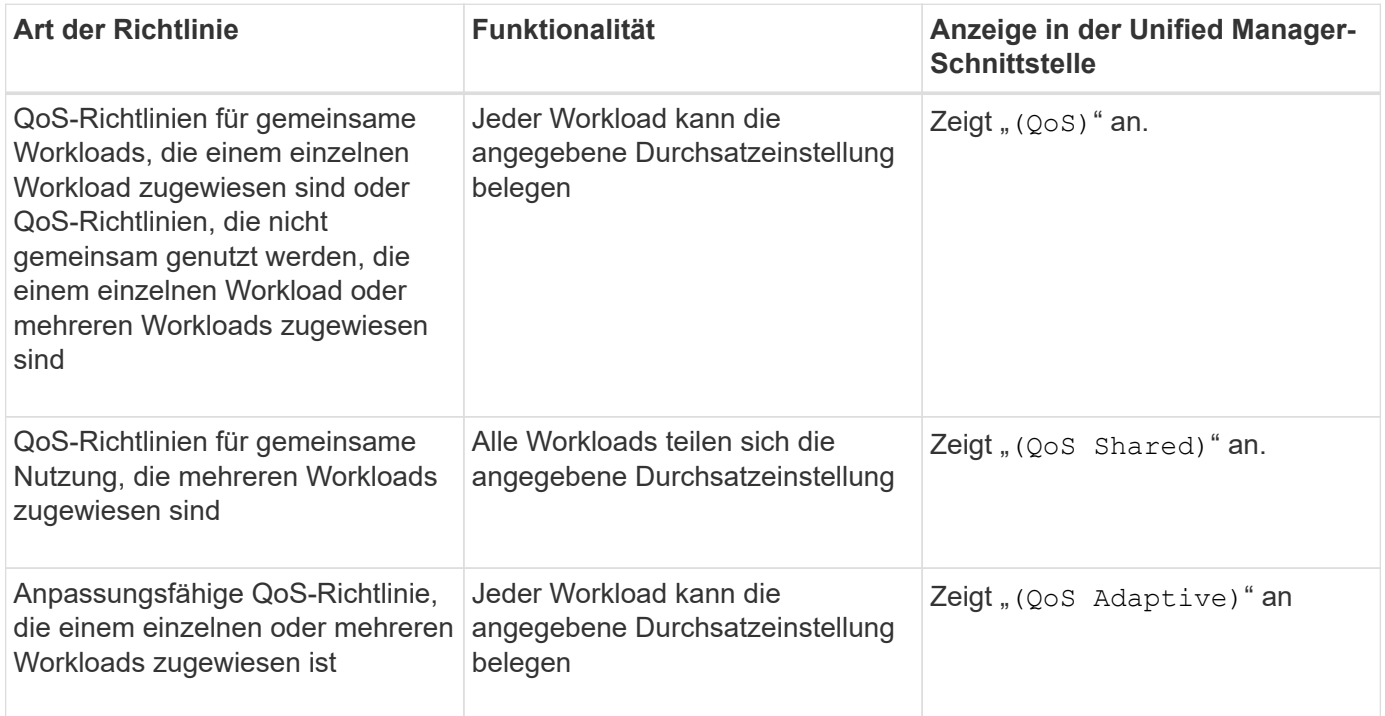

Die folgende Abbildung zeigt ein Beispiel dafür, wie die drei Optionen in den Zählerdiagrammen angezeigt werden.

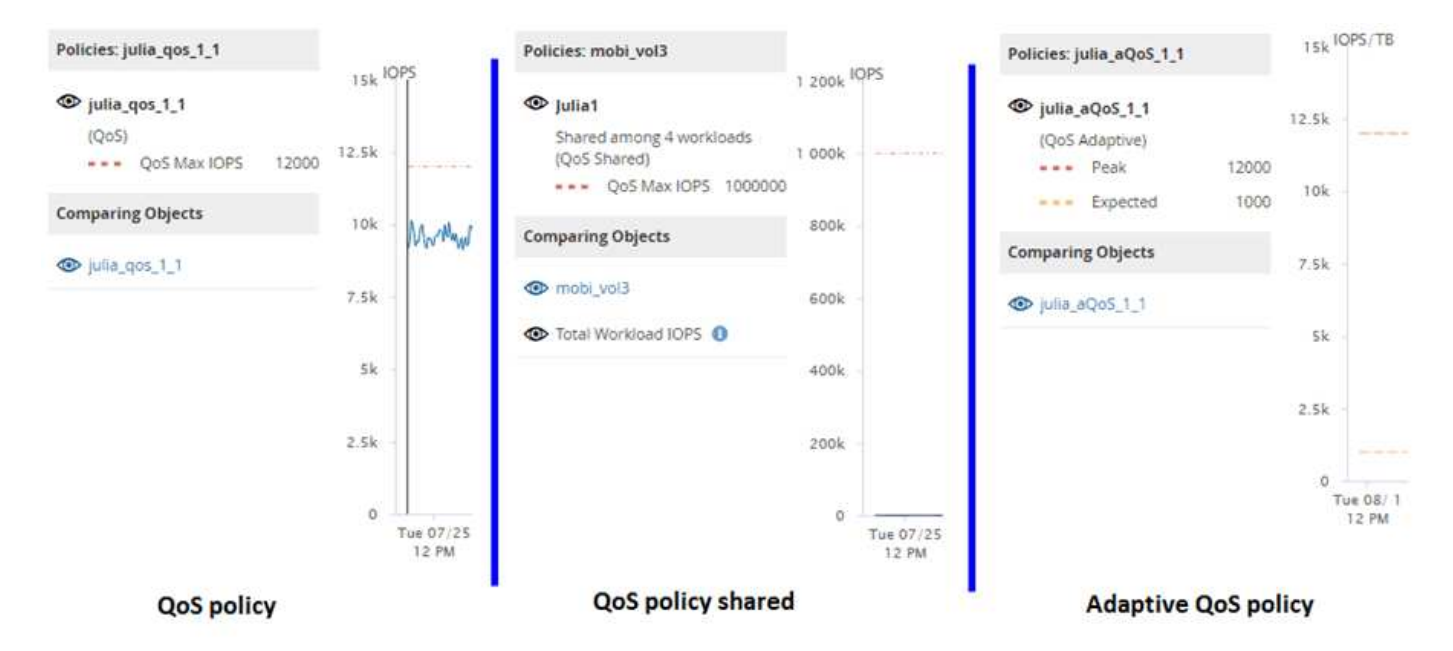

Wenn eine normale QoS-Richtlinie, die in IOPS definiert wurde, im IOPS/TB-Diagramm für einen Workload angezeigt wird, konvertiert ONTAP den IOPS-Wert in einen IOPS/TB-Wert, und Unified Manager zeigt diese Richtlinie im IOPS/TB-Diagramm zusammen mit dem Text "Oos", definiert in IOPS" an.

Wenn eine in IOPS/TB definierte anpassungsfähige QoS-Richtlinie im IOPS-Diagramm für einen Workload angezeigt wird, konvertiert ONTAP den IOPS/TB-Wert in einen IOPS-Wert und Unified Manager zeigt diese Richtlinie im IOPS-Diagramm zusammen mit dem Text "QoS Adaptive - verwendet" an. Definiert in IOPS/TB" oder "QoS Adaptive – zugewiesen, definiert in IOPS/TB", abhängig davon, wie die Einstellung für die IOPS-Spitzenzuweisung konfiguriert ist. Wenn die Zuweisungseinstellung auf "Aleredspace" festgelegt ist, wird der IOPS-Spitzenwert basierend auf der Größe des Volumes berechnet. Wenn die Zuweisungseinstellung auf "used-space" festgelegt ist, wird die IOPS-Spitzenauslastung basierend auf der im Volume gespeicherten Datenmenge unter Berücksichtigung der Storage-Effizienz berechnet.

 $(i)$ 

Das IOPS/TB-Diagramm zeigt Performance-Daten nur an, wenn die logische Kapazität, die vom Volume verwendet wird, größer als oder gleich 128 GB ist. In der Tabelle werden Lücken angezeigt, wenn die genutzte Kapazität im ausgewählten Zeitrahmen unter 128 GB fällt.

# **Anzeige der minimalen und maximalen Einstellungen für Workload-QoS im Performance Explorer**

In den Performance Explorer-Diagrammen können Sie die durch ONTAP definierten Quality of Service (QoS)-Richtlinieneinstellungen auf einem Volume oder einer LUN anzeigen. Die Einstellung für den maximalen Durchsatz begrenzt die Auswirkungen konkurrierender Workloads auf die Systemressourcen. Eine Einstellung für den Durchsatz stellt sicher, dass ein wichtiger Workload das Mindestdurchsatz erfüllt, unabhängig von der Nachfrage durch konkurrierende Workloads.

## **Über diese Aufgabe**

QoS-Durchsatz "minimum" und "maximum" IOPS- und MB/s-Einstellungen werden in den Zählerdiagrammen nur angezeigt, wenn sie in ONTAP konfiguriert wurden. Durchsatzminimum-Einstellungen sind nur auf Systemen mit ONTAP 9.2 oder neuer Software, nur auf AFF Systemen verfügbar. Diese Einstellungen lassen sich derzeit nur für IOPS festlegen.

Adaptive QoS-Richtlinien sind ab ONTAP 9.3 verfügbar und werden mit IOPS/TB statt IOPS ausgedrückt. Durch diese Richtlinien wird der QoS-Richtlinienwert automatisch auf Basis der Volume-Größe pro Workload angepasst. Auf diese Weise bleibt das Verhältnis von IOPS zu Terabyte erhalten, wenn sich das Volume ändert. Sie können eine anpassungsfähige QoS-Richtliniengruppe nur auf Volumes anwenden. Die QoS-Terminologie "erwarted" und "Peak" werden für anpassungsfähige QoS-Richtlinien statt der minimalen und maximalen Größe verwendet.

Unified Manager generiert Warnereignisse bei Verletzungen der QoS-Richtlinien, wenn der Workload-Durchsatz die festgelegte Richtlinieneinstellung für QoS während jeder Performance-Einsammlung in der vorherigen Stunde überschritten hat. Der Workload-Durchsatz kann den QoS-Schwellenwert für nur einen kurzen Zeitraum während des jeweiligen Erfassungszeitraums überschreiten. Unified Manager zeigt jedoch den "average"-Durchsatz während des Erfassungszeitraums auf dem Diagramm an. Aus diesem Grund werden QoS-Ereignisse angezeigt, während der Durchsatz für einen Workload möglicherweise nicht den in der Tabelle aufgeführten Richtlinienschwellenwert überschritten hat.

## **Schritte**

1. Führen Sie auf der Seite **Performance Explorer** für das ausgewählte Volume oder die ausgewählte LUN die folgenden Aktionen durch, um die QoS-Decken- und Bodeneinstellungen anzuzeigen:

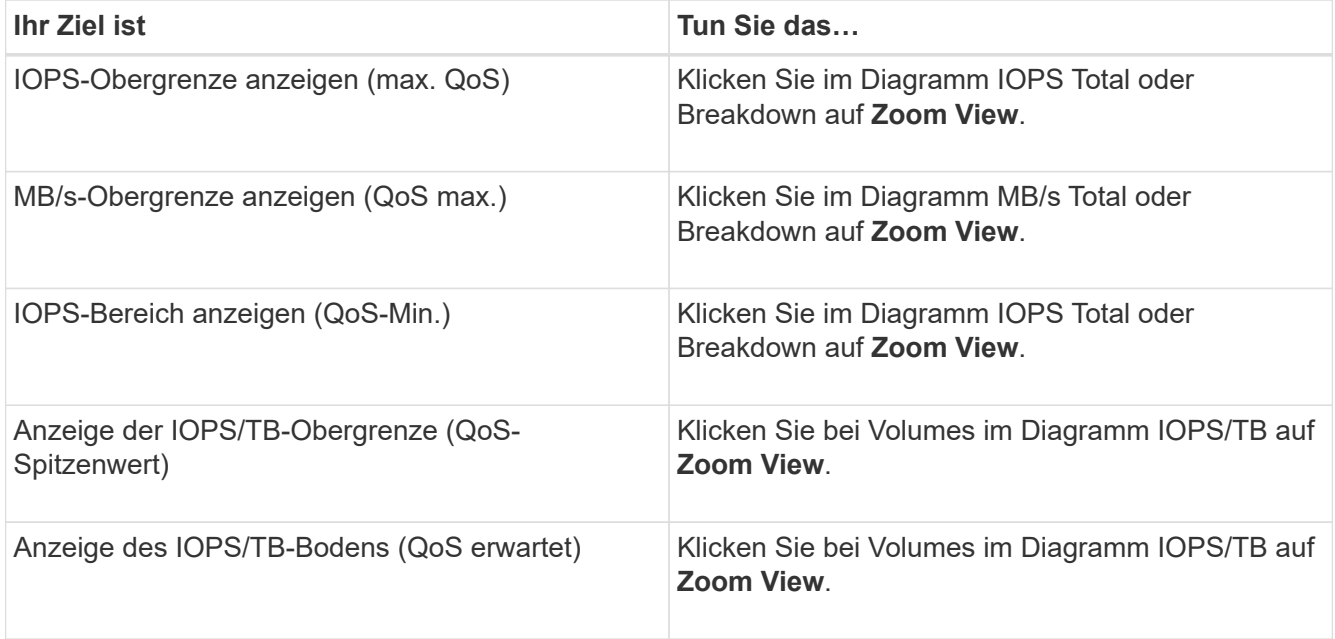

Die gestrichelte horizontale Linie gibt den in ONTAP festgelegten maximalen oder minimalen Durchsatzwert an. Sie können auch anzeigen, wann Änderungen an den QoS-Werten implementiert wurden.

2. Um die spezifischen IOPS- und MB/s-Werte im Vergleich zur QoS-Einstellung anzuzeigen, bewegen Sie den Cursor in den Diagrammbereich, um das Popup-Fenster anzuzeigen.

## **Nachdem Sie fertig sind**

Wenn bestimmte Volumes oder LUNs eine sehr hohe IOPS oder MB/s haben und Systemressourcen betonen, können Sie mit System Manager oder der ONTAP CLI die QoS-Einstellungen so anpassen, dass diese Workloads die Performance anderer Workloads nicht beeinträchtigen.

Weitere Informationen zum Anpassen der QoS-Einstellungen finden Sie im Power Guide *ONTAP 9 zur Leistungsüberwachung*.

# **Performance-Management mithilfe von Performance-Kapazität und verfügbaren IOPS-Informationen**

*Performance Capacity* zeigt an, wie viel Durchsatz eine Ressource erhalten kann, ohne die nützliche Performance dieser Ressource zu überschreiten. Wenn Sie die Nutzung vorhandener Performance-Zähler verwenden, ist die Performance-Kapazität der Punkt, an dem Sie die maximale Auslastung eines Node oder Aggregats erhalten, bevor die Latenz zu einem Problem wird.

Unified Manager sammelt Performance-Kapazitätsstatistiken von Nodes und Aggregaten in jedem Cluster. *Performance-Kapazität verwendet* ist der Prozentsatz der derzeit genutzten Performance-Kapazität und *Performance Capacity free* ist der Prozentsatz der noch verfügbaren Performance-Kapazität.

Während die freie Performance-Kapazität einen Prozentsatz der noch verfügbaren Ressource bietet, gibt Ihnen *verfügbare IOPS* die Anzahl an IOPS an, die der Ressource hinzugefügt werden können, bevor sie die maximale Performance-Kapazität erreicht. Mithilfe dieser Kennzahl können Sie sicherstellen, dass Sie Workloads mit einer vorab festgelegten Anzahl von IOPS zu einer Ressource hinzufügen können.

Das Monitoring der Informationen zur Performance-Kapazität bietet folgende Vorteile:

- Hilft bei der Workflow-Bereitstellung und beim Lastausgleich.
- Hilft Ihnen, eine Überlastung eines Knotens zu verhindern oder seine Ressourcen über den optimalen Punkt hinaus zu schieben, wodurch die Fehlerbehebung verringert wird.
- Präzisere Bestimmung, bei denen möglicherweise zusätzliche Storage-Geräte erforderlich sind

## **Welche Performance-Kapazität wird verwendet**

Mit dem verwendeten Zähler für die Performance-Kapazität können Sie ermitteln, ob die Performance eines Node oder Aggregats an einem Punkt anliegt, an dem sich die Performance bei einer Workload-Steigerung verschlechtern kann. Es kann Ihnen auch zeigen, ob ein Node oder Aggregat derzeit zu bestimmten Zeiten überlastet ist. Die Verwendung der Performance-Kapazität ähnelt der Auslastung, allerdings bietet die vorherige Appliance einen besseren Einblick in die verfügbaren Performance-Funktionen in einer physischen Ressource für einen bestimmten Workload.

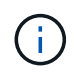

Daten zur Performance-Kapazität sind nur verfügbar, wenn die Nodes in einem Cluster mit der Software ONTAP 9.0 oder höher installiert sind.

Die optimale genutzte Performance-Kapazität ist der Punkt, an dem ein Node oder Aggregat optimale Auslastung und Latenz (Reaktionszeit) bietet und effizient eingesetzt wird. In der folgenden Abbildung ist eine Beispiellatenz im Vergleich zur Auslastungskurve gezeigt für ein Aggregat.

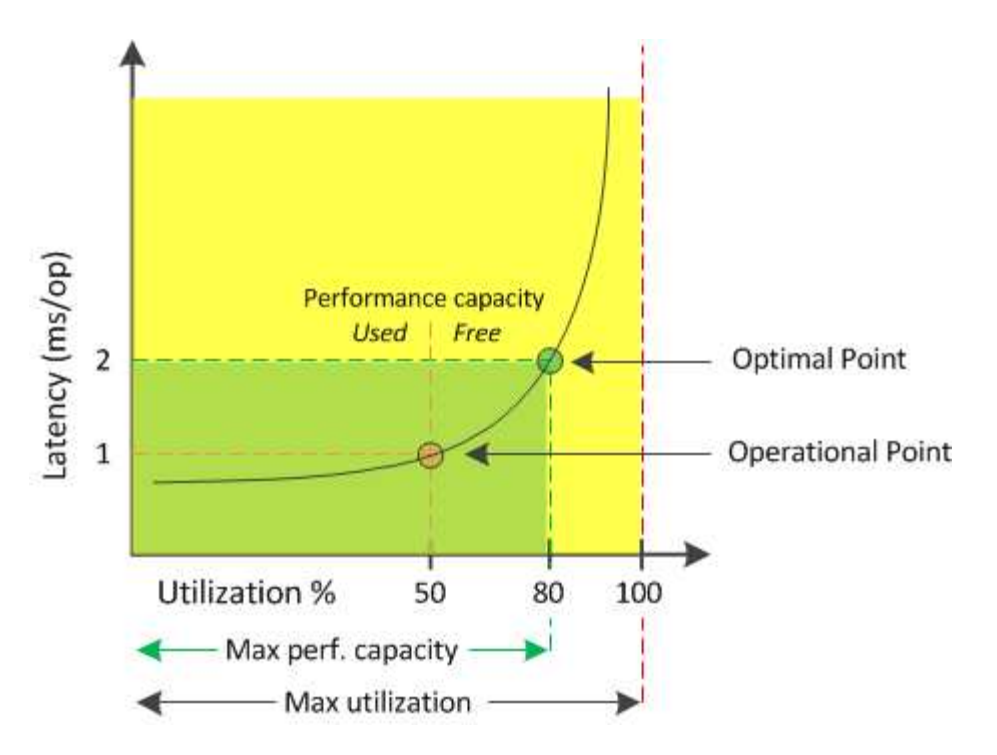

In diesem Beispiel weist der Operationspunkt darauf hin, dass das Aggregat derzeit bei einer Auslastung von 50 % und einer Latenz von 1.0 ms/op. Arbeitet Basierend auf den vom Aggregat erfassten Statistiken stellt Unified Manager fest, dass für dieses Aggregat zusätzliche Performance-Kapazität verfügbar ist. In diesem Beispiel wird der *optimale Punkt* als Punkt identifiziert, an dem das Aggregat bei einer Auslastung von 80 % und einer Latenz von 2.0 ms/op. Liegt Somit können Sie diesem Aggregat auch mehr Volumes und LUNs hinzufügen, sodass Ihre Systeme effizienter genutzt werden.

Der verwendete Zähler für die Performance-Kapazität soll eine größere Zahl sein als der Zähler " Auslastung", da die Performance-Kapazität die Auswirkungen auf die Latenz hinzufügt. Wenn beispielsweise ein Node oder Aggregat zu 70 % genutzt wird, kann der Wert für die Performance-Kapazität je nach Latenzwert im Bereich von 80 % bis 100 % liegen.

In einigen Fällen kann der Auslastungszähler jedoch höher auf der Dashboard-Seite sein. Dies ist normal, da das Dashboard die aktuellen Zählerwerte zu jedem Erfassungszeitraum aktualisiert. Es werden die Durchschnittswerte über einen Zeitraum nicht angezeigt, wie die anderen Seiten in der Benutzeroberfläche von Unified Manager. Der verwendete Zähler für die Performance-Kapazität dient am besten als Indikator für die über einen Zeitraum gemittelte Performance, während der Auslastungszähler am besten zur Ermittlung der unmittelbaren Nutzung einer Ressource genutzt wird.

# **Was der Wert der verwendeten Performance-Kapazität bedeutet**

Der von Performance genutzte Wert hilft Ihnen dabei, die Nodes und Aggregate zu identifizieren, die derzeit zu stark ausgelastet sind oder nicht ausgelastet sind. Auf diese Weise können Sie Workloads neu verteilen, um die Effizienz der Storage-Ressourcen zu steigern.

Die folgende Abbildung zeigt die Latenz im Vergleich zur Auslastungskurve einer Ressource und identifiziert mit farbigen Punkten drei Bereiche, in denen sich der aktuelle betriebliche Punkt befinden könnte.

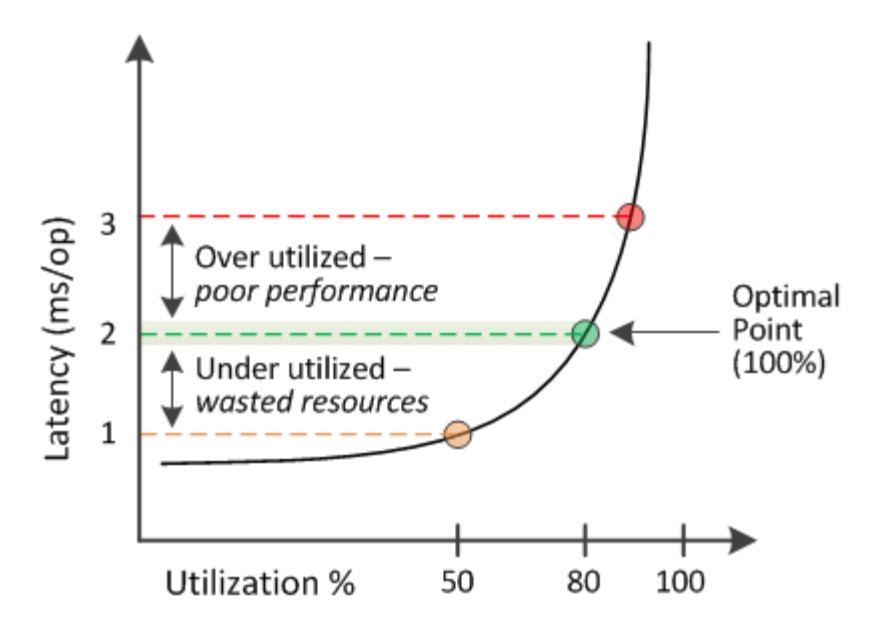

• Ein Prozentsatz der genutzten Performance-Kapazität gleich 100 ist am optimalen Punkt.

Die Ressourcen werden jetzt effizient genutzt.

• Ein Prozentsatz an Performance, der höher als 100 ist, bedeutet, dass der Node oder das Aggregat zu stark ausgelastet ist und dass Workloads eine suboptimale Performance erhalten.

Der Ressource sollten keine neuen Workloads hinzugefügt werden, die bestehende Workloads müssen eventuell neu verteilt werden.

• Ein Prozentsatz an Performance-Kapazität unter 100 zeigt an, dass der Node oder das Aggregat nicht ausgelastet ist und dass die Ressourcen nicht effizient genutzt werden.

Der Ressource können weitere Workloads hinzugefügt werden.

 $\left(\begin{smallmatrix} 1\\1\end{smallmatrix}\right)$ 

Im Gegensatz zur Auslastung kann die genutzte Performance-Kapazität über 100 % liegen. Es gibt keinen maximalen Prozentsatz, aber Ressourcen werden in der Regel zwischen 110 % und 140 % liegen, wenn sie überausgelastet sind. Höhere Prozentsätze deuten auf eine Ressource mit schwerwiegenden Problemen hin.

## **Was verfügbar ist, ist IOPS**

Der verfügbare IOPS-Zähler ermittelt die verbleibende Anzahl an IOPS, die einem Node oder Aggregat hinzugefügt werden kann, bevor die Ressource ihr Limit erreicht. Die gesamten IOPS, die ein Node bereitstellen kann, basieren auf den physischen Eigenschaften des Node, beispielsweise auf der Anzahl der CPUs, der CPU-Geschwindigkeit und dem RAM-Umfang. Die gesamten IOPS, die ein Aggregat bereitstellen kann, basieren auf den physischen Eigenschaften der Festplatten, zum Beispiel auf einer SATA-, SAS- oder SSD-Festplatte.

Während der freie Zähler für Performance-Kapazität den Prozentsatz einer noch verfügbaren Ressource angibt, liefert der verfügbare IOPS-Zähler genau die Anzahl der IOPS (Workloads) für eine Ressource, bevor sie die maximale Performance-Kapazität erreicht.

Wenn Sie beispielsweise zwei Storage-Systeme FAS2520 und FAS8060 nutzen, erhalten Sie bei einem Performance-Kapazitätswert von 30 % auch freie Performance-Kapazität. Dieser Wert bietet jedoch keine Übersicht darüber, wie viele Workloads auf diesen Nodes implementiert werden können. Der verfügbare IOPS-Zähler zeigt möglicherweise, dass bei der FAS8060 500 verfügbare IOPS verfügbar sind, bei der FAS2520 jedoch nur 100 verfügbare IOPS.

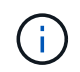

 $(i)$ 

Verfügbare IOPS-Daten sind nur verfügbar, wenn die Nodes in einem Cluster mit der Software ONTAP 9.0 oder höher installiert sind.

Die folgende Abbildung zeigt eine Beispiellatenz im Vergleich zur IOPS-Kurve für einen Node.

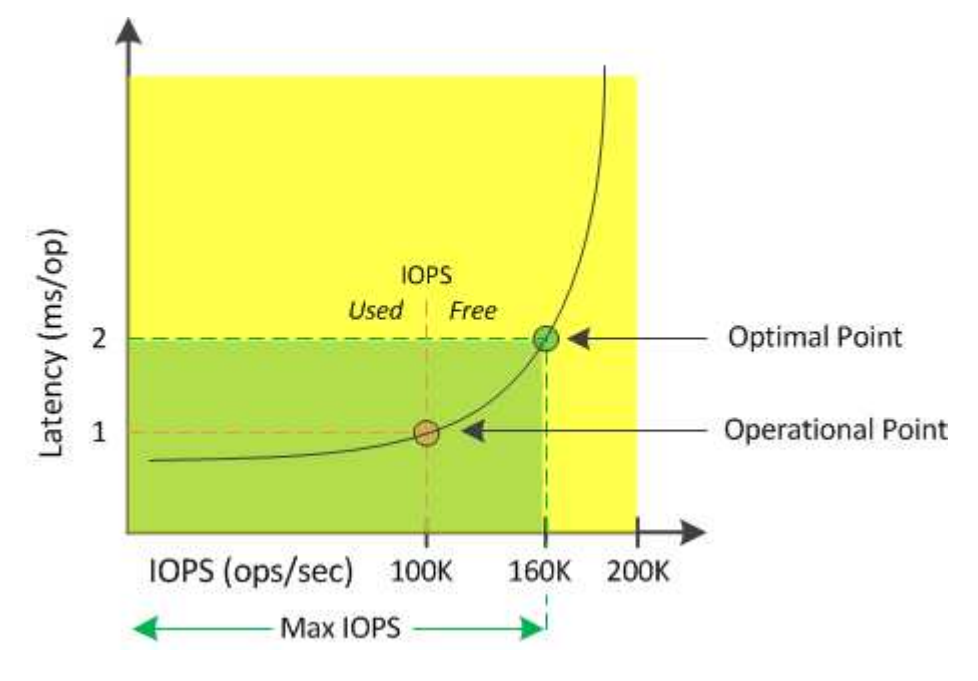

Die maximale Anzahl an IOPS, die eine Ressource liefern kann, ist die Anzahl der IOPS, wenn der Zähler für die Performance-Kapazität bei 100 % liegt (der optimale Punkt). Der Betriebspunkt identifiziert, dass der Node derzeit bei 100.000 IOPS mit einer Latenz von 1.0 ms/op arbeitet Auf der Grundlage der vom Node erfassten Statistiken ermittelt Unified Manager, dass die maximalen IOPS für den Node 160.000 beträgt, was bedeutet, dass 60.000 freie oder verfügbare IOPS vorhanden sind. Daher können Sie diesem Node weitere Workloads hinzufügen, sodass die Systeme effizienter genutzt werden.

> Wenn die Ressource minimale Benutzeraktivitäten hat, wird der verfügbare IOPS-Wert unter Annahme eines allgemeinen Workloads auf Grundlage von etwa 4,500 IOPS pro CPU-Kern berechnet. Das liegt daran, dass Unified Manager nicht über die Daten verfügt, um die Eigenschaften des Workloads, der bereitgestellt werden soll, exakt abzuschätzen.

# **Anzeigen der verwendeten Werte für die Node- und Aggregat-Performance**

Sie können die verwendeten Werte für die Performance-Kapazität für alle Nodes oder für alle Aggregate in einem Cluster überwachen oder Details für einen einzelnen Node oder Aggregat anzeigen.

Die verwendeten Werte für die Performance-Kapazität werden auf der Seite Dashboard, auf den Seiten Performance Inventory, auf der Seite Top Performers, Create Threshold Policy, auf den Seiten Performance Explorer und in Detaildiagrammen angezeigt. Beispiel: Die Seite Performance: Alle Aggregate bietet eine Spalte Perf. Kapazität zur Anzeige des verwendeten Werts für die Performance-Kapazität aller Aggregate.

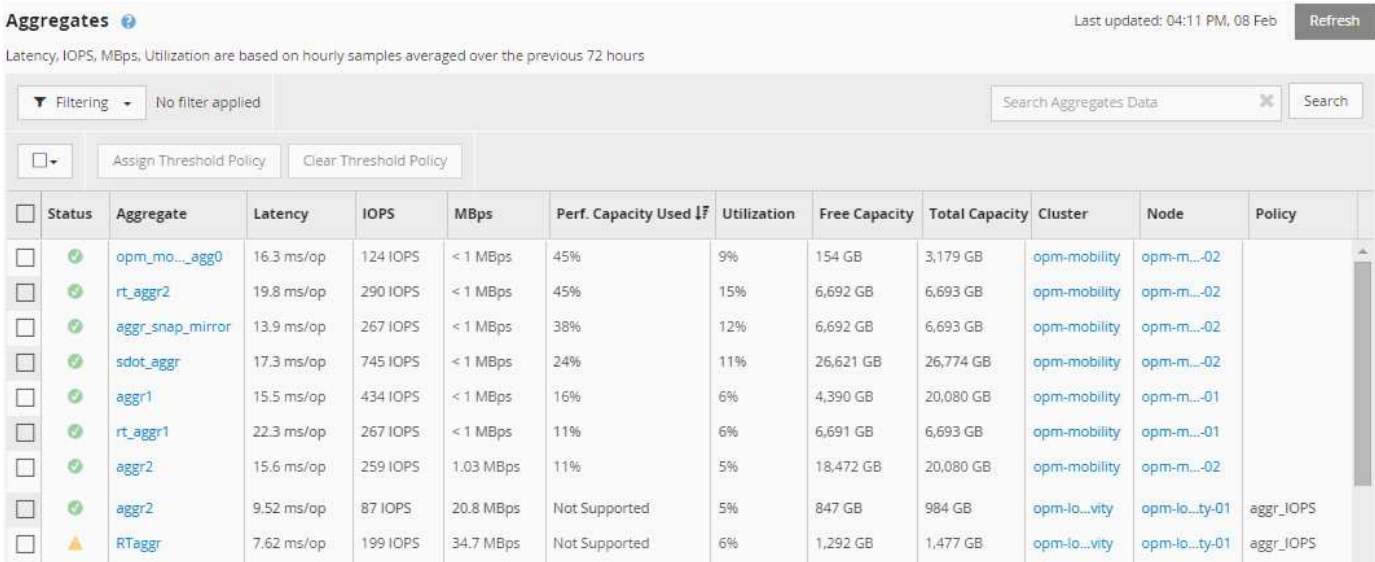

Der Status "N/A" wird angezeigt, wenn Nodes nicht mit der Software ONTAP 9.0 oder höher installiert wurden.

Durch das Monitoring des verwendeten Zählers für die Performance-Kapazität können Sie Folgendes identifizieren:

- Unabhängig davon, ob Nodes oder Aggregate auf jedem Cluster einen hohen Wert an Performance-Kapazität aufweisen
- Gibt an, ob Nodes oder Aggregate auf beliebigen Clustern über Ereignisse mit aktiver Performance-Kapazität verfügen
- Die Nodes und Aggregate verfügen über die in einem Cluster genutzte Kapazität mit der höchsten und niedrigsten Performance
- Zählerwerte im Bereich Latenz und Auslastung in Verbindung mit Nodes oder Aggregaten mit hohen Werten im Bereich der Performance-Kapazität
- Auswirkungen auf die verwendete Performance-Kapazität für Nodes in einem HA-Paar auf einen Node, wenn einer der Nodes ausfällt
- Die am stärksten ausgelasteten Volumes und LUNs auf einem Aggregat mit hoher Performance-Kapazität

## **Anzeigen der verfügbaren IOPS-Werte für Node und Aggregat**

Sie können die verfügbaren IOPS-Werte für alle Nodes und alle Aggregate in einem Cluster überwachen. Alternativ können Sie Details zu einem einzelnen Node oder Aggregat anzeigen.

Verfügbare IOPS-Werte werden in den Performance Explorer-Seitendiagrammen angezeigt. Wenn Sie beispielsweise einen Node auf der Seite "Performance/Node Explorer" anzeigen, können Sie das Zählerdiagramm "verfügbare IOPS" in der Liste auswählen, damit Sie die verfügbaren IOPS-Werte für mehrere Aggregate auf diesem Node vergleichen können.

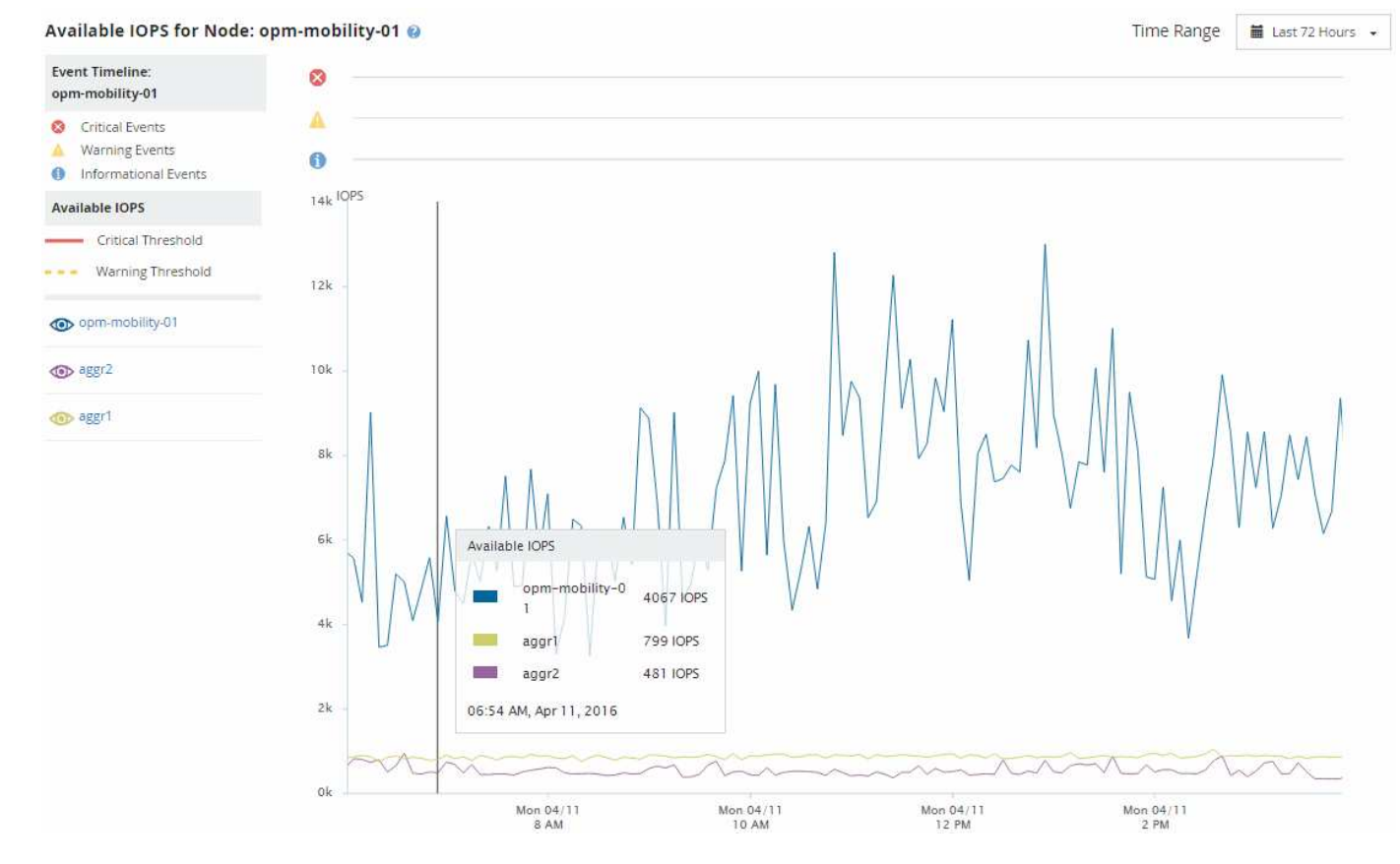

Durch das Monitoring des verfügbaren IOPS-Zählers können Sie Folgendes identifizieren:

- Die Nodes oder Aggregate mit den höchsten verfügbaren IOPS-Werten unterstützen Sie bei der Entscheidung, wo zukünftige Workloads implementiert werden können.
- Die Nodes oder Aggregate mit den kleinsten verfügbaren IOPS-Werten, um die zu überwachenden Ressourcen auf potenzielle künftige Performance-Probleme zu identifizieren.
- Die am stärksten ausgelasteten Volumes und LUNs auf einem Aggregat mit kleinem verfügbaren IOPS-**Wert**

# **Anzeigen von Zählerdiagrammen zur Performance-Kapazität zur Erkennung von Problemen**

Auf der Seite "Performance Explorer" können Sie die verwendeten Performance-Kapazitäten für Nodes und Aggregate anzeigen. Damit können Sie detaillierte Performance-Kapazitätsdaten für die ausgewählten Nodes und Aggregate für einen bestimmten Zeitraum anzeigen.

## **Über diese Aufgabe**

Das Standard-Zählerdiagramm zeigt die Werte der verwendeten Performance-Kapazität für die ausgewählten Nodes oder Aggregate an. Das Counter Chart Breakdown zeigt die Werte für die Gesamtkapazität des Root-Objekts an, das basierend auf Benutzerprotokollen und Hintergrundsystemprozessen in die Nutzung unterteilt ist. Darüber hinaus wird die Menge der freien Performance-Kapazität dargestellt.

Da einige Hintergrundaktivitäten zu System- und Datenmanagement als Benutzer-Workloads identifiziert und als Benutzerprotokolle kategorisiert werden, erscheint der Prozentsatz der Benutzerprotokolle künstlich hoch, wenn diese Prozesse ausgeführt werden. Diese Prozesse laufen normalerweise um Mitternacht, wenn die Cluster-Nutzung gering ist. Wenn bei der Durchführung von Benutzerprotokollen um Mitternacht eine Spitze sichtbar ist, überprüfen Sie, ob Cluster-Backup-Jobs oder andere Hintergrundaktivitäten zu diesem Zeitpunkt konfiguriert wurden.

#### **Schritte**

 $(i)$ 

- 1. Wählen Sie die **Explorer** Registerkarte von einem Knoten oder Aggregat \* Landing\* Seite.
- 2. Klicken Sie im Fenster **Counter Charts** auf **Choose Charts** und wählen Sie dann die Option \*Perf. Diagramm "verwendete Kapazität".
- 3. Blättern Sie nach unten, bis Sie das Diagramm anzeigen können.

Die Farben des Standarddiagramms zeigen an, wenn sich das Objekt im optimalen Bereich (gelb) befindet, wenn das Objekt nicht ausgelastet ist (grün) und wenn das Objekt überausgelastet ist (rot). Das Diagramm zeigt detaillierte Performance-Kapazitätsdetails nur für das Root-Objekt.

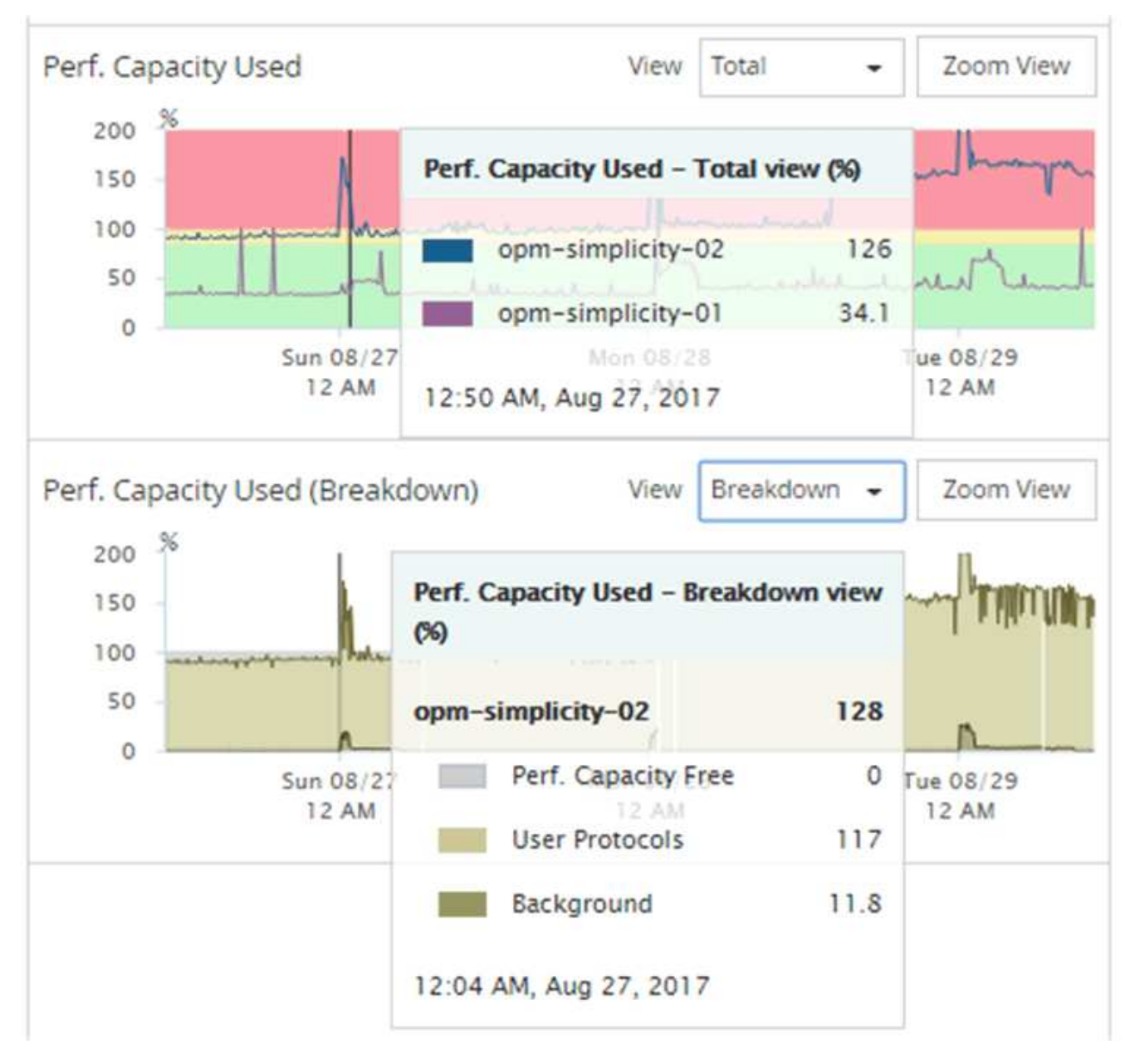

4. Wenn Sie eine Karte in einem vollen Format anzeigen möchten, klicken Sie auf **Zoom View**.

Auf diese Weise können Sie mehrere Zählerdiagramme in einem separaten Fenster öffnen, um die genutzte Performance-Kapazität mit IOPS- oder MB/s-Werten im gleichen Zeitraum zu vergleichen.

## **Performance-Kapazität nutzte Schwellenwertbedingungen für die Performance**

Sie können benutzerdefinierte Performance-Schwellenwertrichtlinien erstellen, damit Ereignisse ausgelöst werden, wenn der für einen Node oder ein Aggregat genutzte Performance-Wert die festgelegte Einstellung für den verwendeten Schwellenwert für die Performance-Kapazität überschreitet.

Außerdem können Nodes mit einem Schwellenwert von "Performance Capacity used Takeover" konfiguriert werden. Diese Schwellenwertrichtlinie gibt die für beide Nodes verwendeten Performance-Statistiken in einem HA-Paar an und ermittelt, ob einem der beiden Nodes genügend Kapazität fehlen würde, wenn der andere Node ausfällt. Da der Workload während des Failover` Kombination der Workloads der

beiden Partner-Nodes ist, kann die gleiche Performance-Kapazität, die für eine Übernahme verwendet wird, auf beide Nodes angewendet werden.

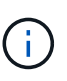

Die genutzte Performance-Kapazität entspricht der Leistung im Allgemeinen den Nodes. Ist der Node-übergreifende Datenverkehr jedoch über seinen Failover-Partner für einen der Nodes vorgesehen, kann die Gesamt-Performance, die bei der Ausführung aller Workloads auf einem Partner-Node verwendet wird, auf einem anderen Partner-Node geringfügig anders sein – je nachdem, welcher Node ausgefallen ist.

Die verwendeten Performance-Kapazitäten können auch als sekundäre Performance-Schwellenwerteinstellungen verwendet werden, um bei der Definition von Schwellenwerten für LUNs und Volumes eine kombinierte Schwellenwertrichtlinie zu erstellen. Die verwendete Performance-Kapazität wird auf das Aggregat oder den Node angewendet, auf dem sich das Volume oder die LUN befindet. Sie können beispielsweise anhand der folgenden Kriterien eine kombinierte Schwellenwertrichtlinie erstellen:

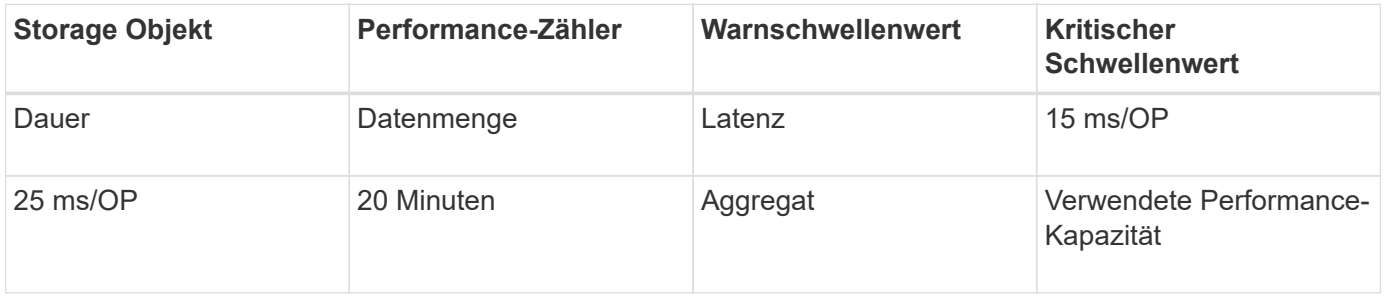

Aufgrund von Grenzwertrichtlinien wird ein Ereignis nur erzeugt, wenn beide Bedingungen während der gesamten Dauer nicht erfüllt werden.

## **Verwenden der Performance-Kapazität, die zum Managen der Performance verwendet wird**

In der Regel möchten Unternehmen mit einer Performance-Kapazität von unter 100 Prozent betreiben, um die Ressourcen effizient zu nutzen und gleichzeitig zusätzliche Performance-Kapazitäten zu reservieren, um Spitzenlasten zu erzielen. Anhand von Schwellenwertrichtlinien kann angepasst werden, wenn Warnmeldungen gesendet werden, um hohe Werte für die verwendete Kapazität zu erreichen.

Sie können bestimmte Ziele basierend auf Ihren Performance-Anforderungen festlegen. So könnten Finanzdienstleister mehr Performance-Kapazität reservieren, um eine zeitnahe Ausführung von Transaktionen zu gewährleisten. Diese Unternehmen möchten möglicherweise Schwellenwerte für die verwendete Performance-Kapazität im Bereich von 70-80 Prozent festlegen. Produzierende Unternehmen mit geringeren Margen können sich für weniger Performance-Kapazität entscheiden, wenn sie bereit sind, Performance zu riskieren, um DIE IT-Kosten besser zu managen. Diese Unternehmen können Grenzwerte für die verwendete Performance-Kapazität im Bereich von 85-95 Prozent festlegen.

Wenn der verwendete Wert für die Performance-Kapazität den in einer benutzerdefinierten Schwellenwertrichtlinie festgelegten Prozentsatz überschreitet, sendet Unified Manager eine Alarm-E-Mail und fügt das Ereignis zur Seite "Ereignisbestand" hinzu. Auf diese Weise lassen sich potenzielle Probleme verwalten, bevor sie die Performance beeinträchtigen. Diese Ereignisse können auch als Indikatoren verwendet werden, an denen Sie Workloads und Änderungen innerhalb Ihrer Nodes und Aggregate vornehmen müssen.

# **Verstehen und Verwenden der Seite Node Failover Planning**

Die Seite "Performance/Node Failover Planning" schätzt die Auswirkungen auf die Performance eines Node, wenn der hochverfügbare Partner-Node des Node ausfällt. Die Schätzungen von Unified Manager beruhen auf der historischen Performance von Nodes im HA-Paar.

Die Schätzung der Auswirkungen auf die Performance bei einem Failover hilft Ihnen, die folgenden Szenarien zu planen:

- Wenn ein Failover die geschätzte Performance des übernehmenden Node immer wieder auf ein nicht akzeptables Niveau verschlechtert, können Sie Korrekturmaßnahmen ergreifen, um die Performance-Beeinträchtigung aufgrund eines Failover zu verringern.
- Vor dem Initiieren eines manuellen Failover zur Durchführung von Hardwarewartungsaufgaben können Sie einschätzen, welche Auswirkungen der Failover auf die Performance des Takeover-Nodes hat, um den optimalen Zeitpunkt für die Durchführung der Aufgabe zu bestimmen.

## **Verwenden der Seite Knoten-Failover-Planung, um Korrekturmaßnahmen zu ermitteln**

Basierend auf den Informationen, die auf der Seite "Performance/Node Failover Planning" angezeigt werden, können Sie Maßnahmen ergreifen, um sicherzustellen, dass ein Failover nicht dazu führt, dass die Performance eines HA-Paars unter eine akzeptable Ebene fällt.

Um beispielsweise die geschätzten Performance-Auswirkungen eines Failover zu verringern, können Sie einige Volumes oder LUNs von einem Node im HA-Paar auf andere Nodes im Cluster verschieben. So wird sichergestellt, dass der primäre Node nach einem Failover weiterhin eine akzeptable Performance liefern kann.

# **Komponenten der Seite Knoten-Failover-Planung**

Die Komponenten der Seite Performance/Node Failover Planning werden in einem Raster und im Fenster Comparing angezeigt. In diesen Abschnitten können Sie die Auswirkungen eines Node-Failovers auf die Performance des Takeover-Nodes bewerten.

## **Das Raster der Performance-Statistiken**

Auf der Seite "Performance/Node-Failover-Planung" wird ein Raster mit Statistiken zu Latenz, IOPS, Auslastung und Performance-Kapazität angezeigt.

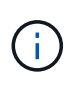

Latenz- und IOPS-Werte, die auf dieser Seite und auf der Seite "Performance/Node Performance Explorer" angezeigt werden, stimmen möglicherweise nicht überein, da verschiedene Performance-Zähler zum Berechnen der Werte für das Prognose des Node Failover verwendet werden.

Im Raster ist jedem Node eine der folgenden Rollen zugewiesen:

• Primär

Der Node, der beim Ausfall des Partners für den HA-Partner übernimmt. Das Root-Objekt ist immer der primäre Node.

• Partner

Der Node, der im Failover-Szenario ausfällt.

• Geschätzte Übernahme

Das gleiche wie der primäre Knoten. Für diesen Node angezeigte Performance-Statistiken zeigen die Performance des Takeover-Node, nachdem der ausgefallene Partner übernommen wurde.

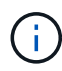

Obwohl der Workload des Takeover-Node den kombinierten Workloads beider Nodes nach einem Failover entspricht, wurden die Statistiken für den geschätzten Takeover-Node nicht als Summe der Statistiken des primären Nodes und des Partner-Nodes angezeigt. Wenn zum Beispiel die Latenz des primären Node 2 ms/op beträgt und die Latenz des Partnerknotens 3 ms/op beträgt, kann der geschätzte Übernahmeknoten eine Latenz von 4 ms/op haben Dieser Wert ist eine Berechnung, die Unified Manager durchführt.

Sie können auf den Namen des Partner-Knotens klicken, wenn er das Root-Objekt werden soll. Nachdem die Seite Performance/Node Performance Explorer angezeigt wurde, können Sie auf die Registerkarte **Failover Planning** klicken, um zu sehen, wie sich die Leistung in diesem Ausfallszenario ändert. Wenn beispielsweise Node1 der primäre Node und Node2 der Partner-Node ist, können Sie auf Node2 klicken, um ihn zum primären Node zu machen. Auf diese Weise sehen Sie, wie sich die geschätzte Performance je nach dem Ausfall des Node ändert.

## **Teilfenster "Vergleichen"**

In der folgenden Liste werden die im Teilfenster "Vergleich" angezeigten Komponenten standardmäßig beschrieben:

#### • **Veranstaltungsdiagramme**

Sie werden im gleichen Format wie auf der Seite Performance/Node Performance Explorer angezeigt. Sie beziehen sich nur auf den primären Node.

## • **Counter-Charts**

Sie zeigen historische Statistiken für den im Raster angezeigten Performance-Zähler an. In jedem Diagramm wird im Diagramm für den geschätzten Takeover-Node die geschätzte Performance angezeigt, wenn ein Failover zu einem bestimmten Zeitpunkt aufgetreten ist.

Angenommen, das Auslastungsdiagramm zeigt 73 % des Node Estimated Takeover um 11:00 Uhr an Am 8. Februar. Wenn zu diesem Zeitpunkt ein Failover aufgetreten wäre, hätte die Auslastung des Takeover-Nodes 73 % betragen.

Anhand der historischen Statistiken finden Sie den optimalen Zeitpunkt für das Initiieren eines Failover und minimieren so das Risiko einer Überlastung des Takeover-Nodes. Sie können einen Failover nur zu Zeiten planen, in denen die prognostizierte Performance des Takeover-Node akzeptabel ist.

Standardmäßig werden Statistiken sowohl für das Root-Objekt als auch für den Partner-Node im Teilfenster "Vergleichen" angezeigt. Anders als auf der Seite Performance/Node Performance Explorer zeigt diese Seite nicht die Schaltfläche **Hinzufügen** an, um Objekte zum Statistikvergleich hinzuzufügen.

Sie können das vergleichende Fenster auf die gleiche Weise anpassen wie auf der Seite Performance/Node Performance Explorer. Die folgende Liste zeigt Beispiele zur Anpassung der Diagramme:

- Klicken Sie auf einen Node-Namen, um die Statistiken des Node in den Zählerdiagrammen anzuzeigen oder zu verbergen.
- Klicken Sie auf **Zoom-Ansicht**, um ein detailliertes Diagramm für einen bestimmten Zähler in einem neuen Fenster anzuzeigen.

# **Verwenden einer Schwellenwertrichtlinie auf der Seite Knoten-Failover-Planung**

Sie können eine Node-Schwellenwertrichtlinie erstellen, sodass Sie auf der Seite "Performance/Node Failover Planning" eine Benachrichtigung erhalten können, wenn ein potenzieller Failover die Performance des Takeover-Node auf ein inakzeptables Maß verschlechtert.

Die vom System definierte Performance-Schwellenwertrichtlinie "Node HA-Paar Overused" erzeugt ein Warnereignis, wenn der Schwellenwert für sechs aufeinanderfolgende Erfassungszeiträume (30 Minuten) überschritten wird. Der Schwellenwert ist dann nicht erreicht, wenn die kombinierte Performance-Kapazität, die von den Nodes in einem HA-Paar genutzt wird, 200 % überschreitet.

Das Ereignis der vom System definierten Schwellenwertrichtlinie gibt Ihnen Warnungen vor, dass ein Failover dazu führt, dass die Latenz des Takeover-Node auf ein inakzeptables Maß erhöht wird. Wenn ein Ereignis, das von dieser Richtlinie für einen bestimmten Node generiert wird, angezeigt wird, können Sie zur Seite Performance/Node-Failover-Planung für diesen Node wechseln, um den prognostizierten Latenzwert aufgrund eines Failover anzuzeigen.

Zusätzlich zur Nutzung dieser systemdefinierten Schwellenwertrichtlinie können Sie unter Verwendung des Zählers "Performance Capacity Used - Takeover" Schwellenwertrichtlinien erstellen und die Richtlinie dann auf ausgewählte Nodes anwenden. Wenn Sie einen Schwellenwert von weniger als 200 % angeben, erhalten Sie ein Ereignis, bevor der Schwellenwert für die vom System definierte Richtlinie nicht erreicht wird. Sie können auch den Mindestzeitraum angeben, für den der Schwellenwert auf weniger als 30 Minuten überschritten wird, wenn Sie benachrichtigt werden möchten, bevor das vom System definierte Richtlinienereignis generiert wird.

Sie können beispielsweise eine Schwellenwertrichtlinie zur Generierung eines Warnungsereignisses definieren, wenn die kombinierte Performance-Kapazität der Nodes in einem HA-Paar mehr als 10 Minuten lang 175 % überschreitet. Sie können diese Richtlinie auf Node1 und Node2 anwenden, die ein HA-Paar bilden. Nachdem Sie eine Warnmeldung für Node1 oder Node2 erhalten haben, können Sie die Seite Performance/Node-Failover-Planung für diesen Node anzeigen, um die geschätzten Performance-Auswirkungen auf den Takeover-Node einzuschätzen. Sie können Korrekturmaßnahmen ergreifen, um bei einem Failover einen Überlastung des Takeover-Node zu vermeiden. Wenn Sie Maßnahmen ergreifen, wenn die kombinierte Performance-Kapazität, die von den Nodes verwendet wird, unter 200 % liegt, erreicht die Latenz des Ersatz-Node nicht ein inakzeptables Maß, selbst wenn in diesem Zeitraum ein Failover stattfindet.

## **Verwenden des Leistungsdiagramms zur verwendeten Kapazität zur Failover-Planung**

Das Diagramm "Detailed Performance Capacity Used – Breakdown" zeigt die für den primären Knoten und den Partner-Knoten verwendete Performance-Kapazität an. Er zeigt außerdem die Menge der freien Performance-Kapazität auf dem geschätzten Takeover-Node an. Anhand dieser Informationen können Sie ermitteln, ob bei einem Ausfall des Partner-Node möglicherweise ein Performance-Problem auftritt.

## **Über diese Aufgabe**

Neben der Anzeige der Gesamt-Performance-Kapazität, die für die Nodes verwendet wird, unterteilt das Diagramm die Werte für jeden Knoten in Benutzerprotokolle und Hintergrundprozesse.

- Benutzerprotokolle sind die I/O-Vorgänge von Benutzerapplikationen auf und vom Cluster.
- Hintergrundprozesse sind interne Systemprozesse, die mit Storage-Effizienz, Datenreplizierung und Systemzustand verknüpft sind.

Mit dieser zusätzlichen Detailebene können Sie ermitteln, ob ein Performance-Problem auf Benutzerapplikationsaktivitäten oder auf System-Prozessen im Hintergrund verursacht wird, wie Deduplizierung, RAID rekonstruieren, Festplatte Schrubben und SnapMirror Kopien.

## **Schritte**

- 1. Wechseln Sie zur Seite **Leistung/Knoten-Failover-Planung** für den Knoten, der als Geschätzter Übernahmeknoten dient.
- 2. Wählen Sie im Auswahlfeld **Zeitbereich** den Zeitraum aus, für den die historischen Statistiken im Zählerraster und in den Zählerdiagrammen angezeigt werden.

Die Zählerdiagramme mit den Statistiken für den primären Node, den Partner-Node und den geschätzten Takeover-Node werden angezeigt.

- 3. Wählen Sie aus der Liste **Choose Charts** die Option **Perf. Verwendete Kapazität**.
- 4. Im **Perf. Verwendete Kapazität** Diagramm, wählen Sie **Breakdown** und klicken Sie auf **Zoom View**.

Das detaillierte Diagramm für Perf. Die verwendete Kapazität wird angezeigt.

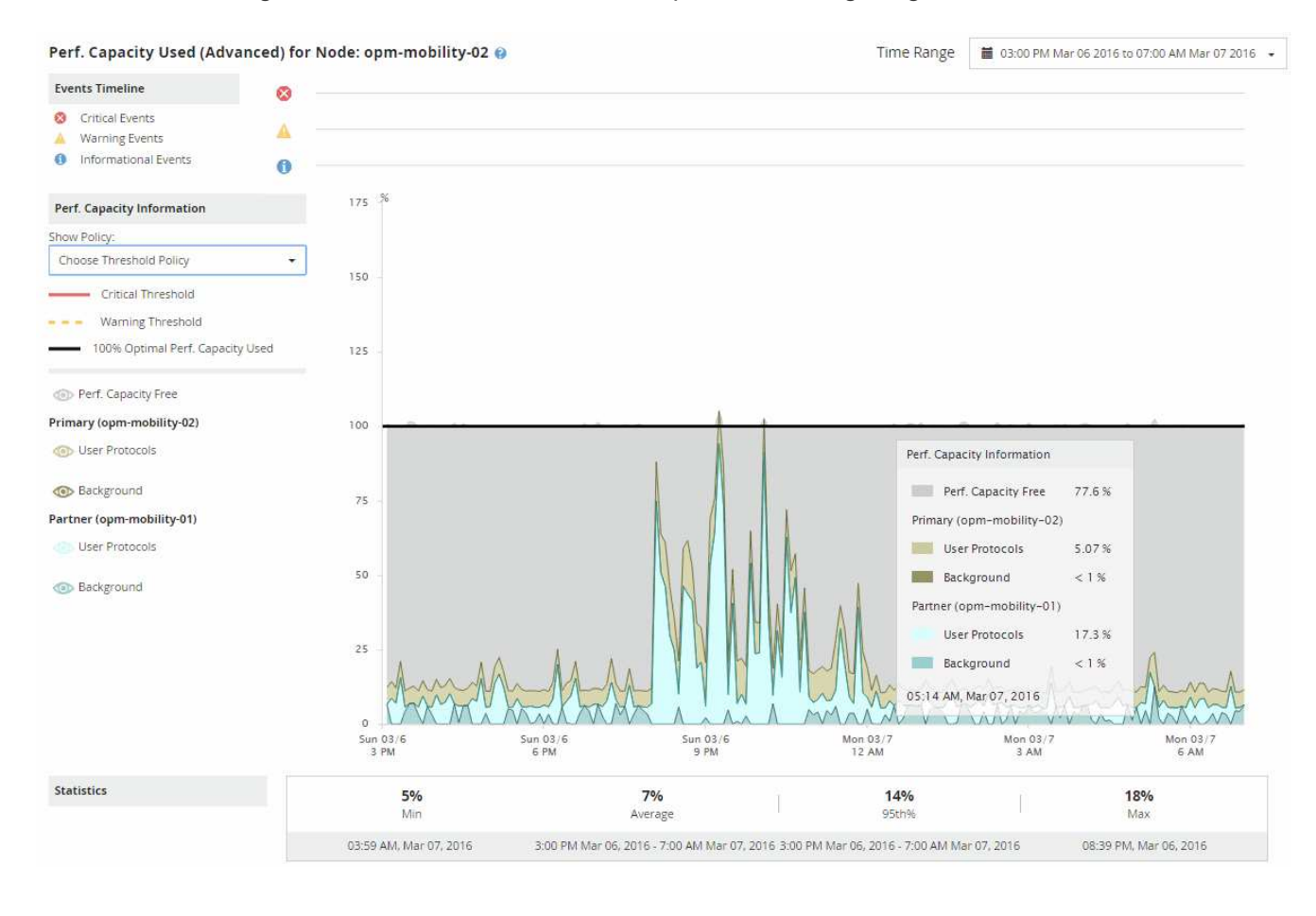

5. Bewegen Sie den Cursor über das detaillierte Diagramm, um die Informationen zur verwendeten Performance-Kapazität im Popup-Fenster anzuzeigen.

Die Perf. Der freie Prozentsatz der Kapazität ist die am geschätzten Takeover-Node verfügbare Performance-Kapazität. Es zeigt an, wie viel Performance-Kapazität nach einem Failover auf dem Takeover-Node übrig ist. Wenn der Wert 0 % beträgt, erhöht ein Failover die Latenz auf ein inakzeptables Level auf dem Takeover-Node.

6. Ziehen Sie Korrekturmaßnahmen in Betracht, um einen freien Prozentsatz bei niedriger Performance-Kapazität zu vermeiden.

Wenn Sie einen Failover für eine Node-Wartung initiieren möchten, wählen Sie eine Zeit zum Fehlschlagen des Partner-Node aus, wenn der freie Prozentsatz der Performance-Kapazität nicht bei 0 ist.

# **Erfassung von Daten und Monitoring der Workload-Performance**

Unified Manager erfasst und analysiert Workload-Aktivitäten alle 5 Minuten, um Performance-Ereignisse zu identifizieren und Konfigurationsänderungen alle 15 Minuten zu erkennen. Es werden maximal 30 Tage 5 vergangener Performance- und Ereignisdaten aufbewahrt. Anhand dieser Daten wird der erwartete Latenzbereich für alle überwachten Workloads prognostiziert.

Unified Manager muss mindestens 3 Tage Workload-Aktivität erfassen, bevor diese mit der Analyse beginnen kann und bevor die Latenzprognose für die I/O-Reaktionszeit auf der Seite Workload Analysis und auf der Seite Event Details angezeigt werden kann. Während diese Aktivität erfasst wird, werden in der Latenzprognose nicht alle Änderungen der Workload-Aktivität angezeigt. Nach Erfassung der Aktivität von 3 Tagen passt Unified Manager die Latenzprognose alle 24 Stunden um 12:00 Uhr an, um die Änderungen der Workload-Aktivität widerzuspiegeln und einen präziseren dynamischen Performance-Schwellenwert festzulegen.

Wenn in den ersten 4 Tagen, an denen Unified Manager einen Workload überwacht, mehr als 24 Stunden seit der letzten Datenerfassung vergangen sind, werden in den Latenzdiagrammen nicht die Latenzprognose für diesen Workload angezeigt. Ereignisse, die vor der letzten Sammlung erkannt wurden, sind weiterhin verfügbar.

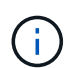

Bei der Sommerzeit (Sommerzeit) wird die Systemzeit geändert, wodurch die Latenzprognose für Performance-Statistiken für überwachte Workloads verändert wird. Unified Manager beginnt sofort mit der Korrektur des Latenzvorhersage, das etwa 15 Tage dauert. Während dieser Zeit können Sie Unified Manager weiterhin verwenden. Da Unified Manager jedoch die Latenzprognose verwendet, um dynamische Ereignisse zu erkennen, sind einige Ereignisse möglicherweise nicht korrekt. Ereignisse, die vor der Zeitänderung erkannt wurden, werden nicht beeinträchtigt.

# **Arten von Workloads, die von Unified Manager überwacht werden**

Mit Unified Manager lässt sich die Performance von zwei Workload-Typen überwachen: Benutzerdefiniert und systemdefiniert.

• *benutzerdefinierte Workloads*

Der I/O-Durchsatz von Applikationen zum Cluster. Dies sind Prozesse, die an Lese- und Schreibanfragen beteiligt sind. Ein Volume, LUN, NFS-Freigabe, SMB/CIFS-Freigabe und ein Workload ist ein benutzerdefinierter Workload.

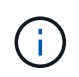

Unified Manager überwacht nur die Workload-Aktivität auf dem Cluster. Er überwacht nicht die Applikationen, Clients oder Pfade zwischen den Applikationen und dem Cluster.

Wenn eine oder mehrere der folgenden Optionen für einen Workload zutrifft, kann er nicht von Unified Manager überwacht werden:

- Es handelt sich um eine Kopie der Datensicherung (DP) im schreibgeschützten Modus. (Beachten Sie, dass DP-Volumes für vom Benutzer erzeugten Datenverkehr überwacht werden.)
- Es handelt sich um ein Infinite Volume.
- Ein offline-Datenklon.
- Es handelt sich um ein gespiegeltes Volume in einer MetroCluster-Konfiguration.

#### • *systemdefinierte Workloads*

Zu den internen Prozessen, die mit Storage-Effizienz, Datenreplizierung und Systemzustand verbunden sind, gehören:

- Storage-Effizienz, z. B. Deduplizierung
- Der Zustand der Festplatte, einschließlich RAID-Rekonstruktion, Disk-Schrubben usw.
- Datenreplizierung, z. B. SnapMirror Kopien
- Management-Aktivitäten
- Systemzustand des File-Systems, der verschiedene WAFL-Aktivitäten umfasst
- Filesystem-Scanner, z. B. WAFL-Scan
- Copy-Offload, z. B. Verlagerung von Storage-Effizienzvorgängen von VMware Hosts
- Systemzustand, wie z. B. das Verschieben von Volumes, die Datenkomprimierung usw.
- Nicht überwachte Volumes

Performance-Daten für systemdefinierte Workloads werden nur in der GUI angezeigt, wenn die von diesen Workloads verwendete Cluster-Komponente mit Konflikten belegt ist. Sie können beispielsweise nicht nach dem Namen eines systemdefinierten Workloads suchen, um dessen Performance-Daten in der GUI anzuzeigen.

## **Messwerte für die Workload-Performance**

Unified Manager misst die Performance von Workloads auf einem Cluster basierend auf historischen und erwarteten statistischen Werten, die die Latenzprognose für Werte für die Workloads bilden. Es vergleicht die tatsächlichen statistischen Workload-Werte mit der Latenzprognose, um zu ermitteln, ob die Workload-Performance zu hoch oder zu niedrig ist. Ein Workload, der nicht wie erwartet ausgeführt wird, löst ein dynamisches Performance-Ereignis aus, um Sie zu benachrichtigen.

In der folgenden Abbildung stellt der tatsächliche Wert in Rot die tatsächlichen Performance-Statistiken im Zeitrahmen dar. Der tatsächliche Wert hat den Performance-Schwellenwert überschritten, was den oberen Grenzwert der Latenzprognose darstellt. Der Peak ist der höchste ist-Wert im Zeitrahmen. Die Abweichung

misst die Änderung zwischen den erwarteten Werten (der Prognose) und den Istwerten, während die Peak-Abweichung die größte Änderung zwischen den erwarteten Werten und den Istwerten angibt.

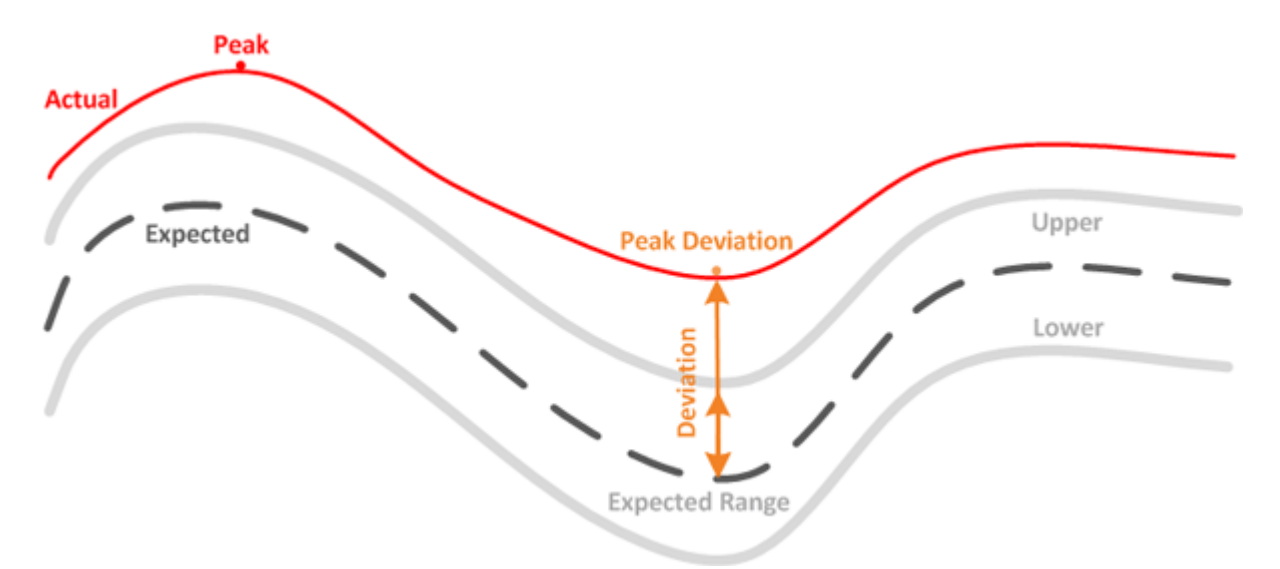

In der folgenden Tabelle sind die Messwerte zur Workload-Performance aufgeführt.

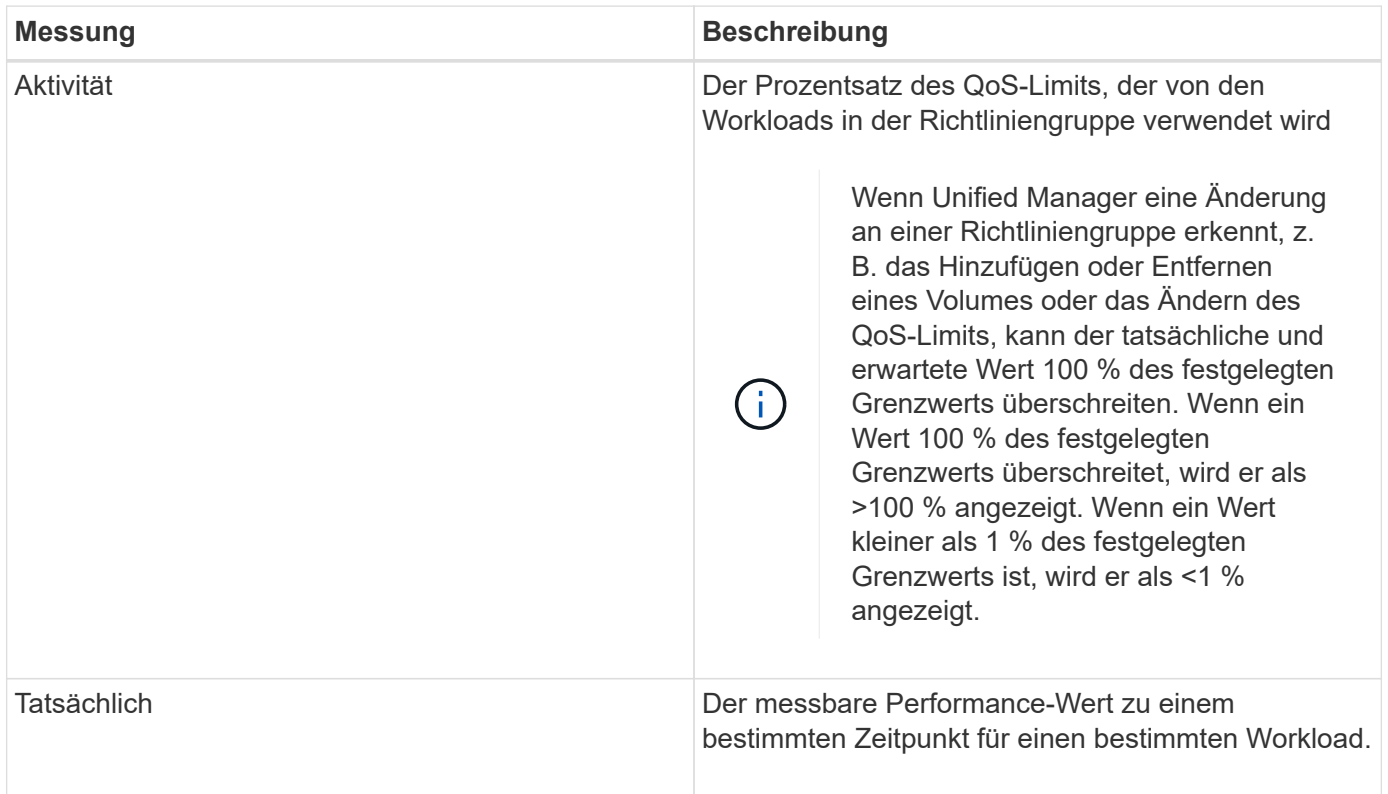

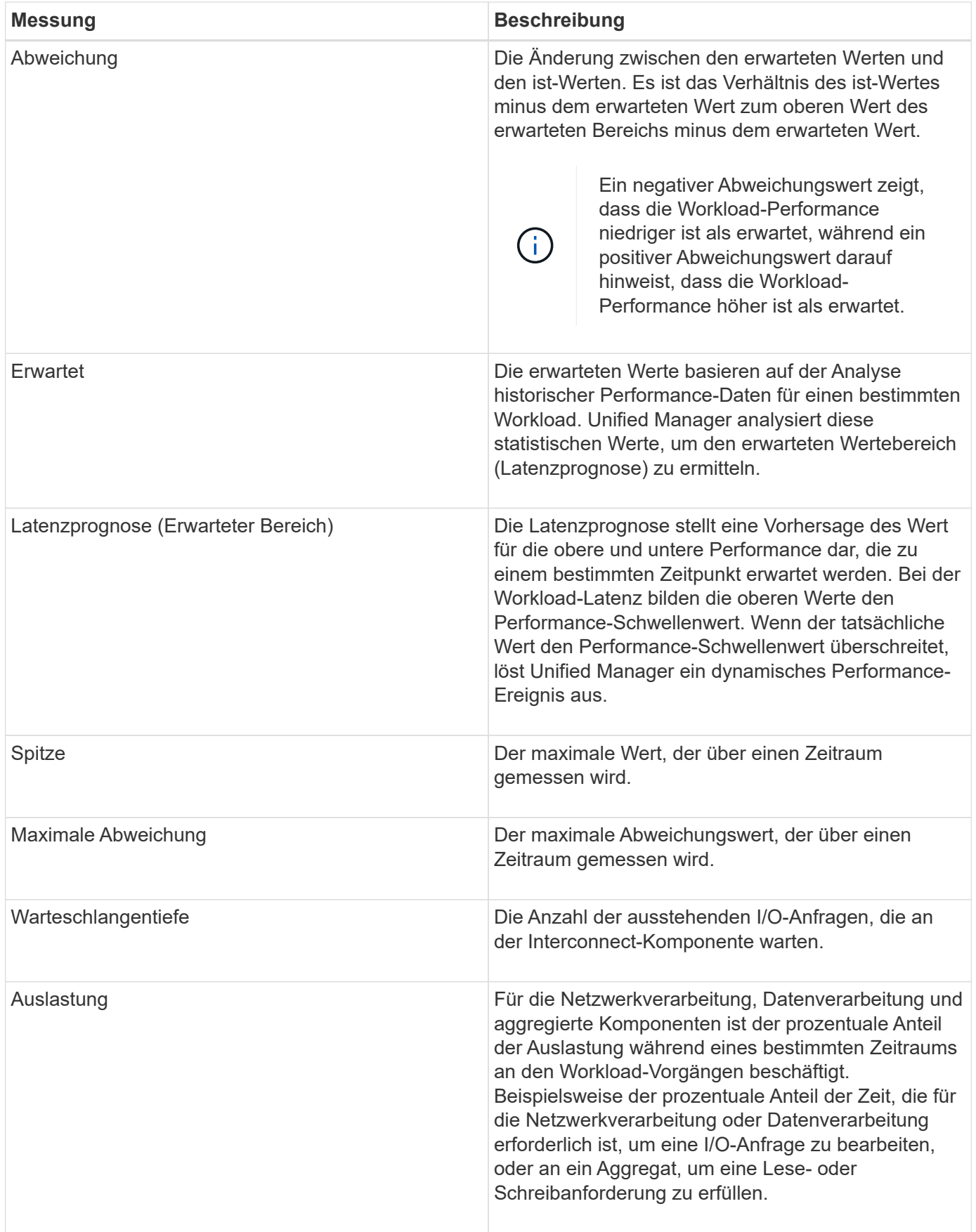

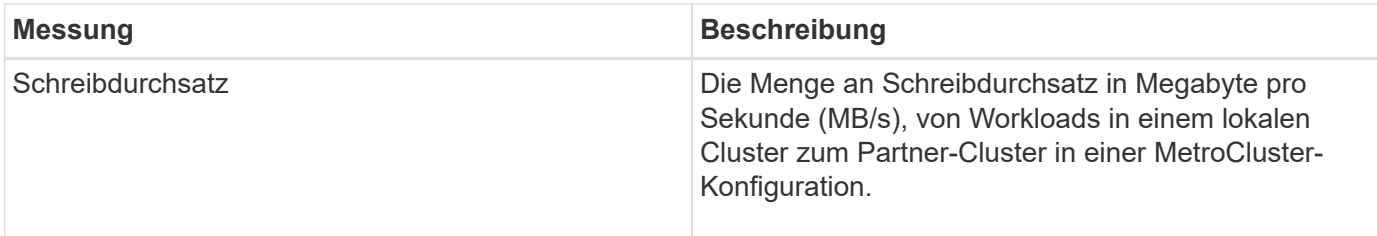

# **Der erwartete Leistungsbereich**

Die Latenzprognose stellt eine Vorhersage des Wert für die obere und untere Performance dar, die zu einem bestimmten Zeitpunkt erwartet werden. Bei der Workload-Latenz bilden die oberen Werte den Performance-Schwellenwert. Wenn der tatsächliche Wert den Performance-Schwellenwert überschreitet, löst Unified Manager ein dynamisches Performance-Ereignis aus.

Beispiel: Während der regulären Geschäftszeiten zwischen 9:00 Uhr Bis 5:00 Uhr checken die meisten Mitarbeiter ihre E-Mail-Adresse möglicherweise zwischen 9:00 Uhr ein Und 10:30 Uhr Der erhöhte Bedarf an E-Mail-Servern bedeutet eine Zunahme der Workload-Aktivitäten im Back-End Storage während dieser Zeit. Mitarbeiter können von ihren E-Mail-Clients langsame Reaktionszeiten feststellen.

Während der Mittagspause zwischen 12:00 Uhr Und 13:00 Uhr Und am Ende des Arbeitstages nach 5:00 Uhr werden die meisten Mitarbeiter wahrscheinlich von ihren Computern weg. Der Bedarf an E-Mail-Servern sinkt in der Regel, wodurch auch der Bedarf an Back-End Storage sinkt. Alternativ können geplante Workload-Operationen wie Storage-Backups oder Virus-Scans nach 5:00 Uhr geplant werden Und erhöhen Sie die Aktivität im Back-End Storage.

Über mehrere Tage bestimmt der Anstieg und die Abnahme der Workload-Aktivität den erwarteten Bereich (Latenzprognose) der Aktivität, wobei obere und untere Grenzen für einen Workload festgelegt sind. Wenn sich die tatsächlichen Workload-Aktivitäten für ein Objekt außerhalb der oberen oder unteren Grenzen befinden und für einen bestimmten Zeitraum außerhalb der Grenzen liegen, kann dies darauf hindeuten, dass das Objekt überlastet oder nicht ausgelastet ist.

## **Bildung der Latenzprognose**

Unified Manager muss die Workload-Aktivität mindestens 3 Tage lang sammeln, bevor sie mit der Analyse beginnen kann und bevor die Latenzprognose für die I/O-Reaktionszeit auf der GUI angezeigt werden kann. Die erforderliche Mindesterfassung berücksichtigt nicht alle Änderungen, die von der Workload-Aktivität durchgeführt werden. Nach Erfassung der ersten 3 Tage Aktivität passt Unified Manager die Latenzprognose alle 24 Stunden um 12:00 Uhr an Um Änderungen der Workload-Aktivität widerzuspiegeln und einen präziseren dynamischen Performance-Schwellenwert festzulegen.

Bei der Sommerzeit (Sommerzeit) wird die Systemzeit geändert, wodurch die Latenzprognose für Performance-Statistiken für überwachte Workloads verändert wird. Unified Manager beginnt sofort mit der Korrektur des Latenzvorhersage, das etwa 15 Tage dauert. Während dieser Zeit können Sie Unified Manager weiterhin verwenden. Da Unified Manager jedoch die Latenzprognose verwendet, um dynamische Ereignisse zu erkennen, sind einige Ereignisse möglicherweise nicht korrekt. Ereignisse, die vor der Zeitänderung erkannt wurden, werden nicht beeinträchtigt.

f.

# **Verwendung der Latenzprognose für die Performance-Analyse**

Unified Manager verwendet die Latenzprognose, um die typischen Aktivitäten der I/O-Latenz (Reaktionszeit) für überwachte Workloads darzustellen. Er benachrichtigt Sie, wenn die tatsächliche Latenz für einen Workload über den oberen Grenzen der Latenzprognose liegt. Dadurch wird ein dynamisches Performance-Ereignis ausgelöst, sodass Sie das Performance-Problem analysieren und Korrekturmaßnahmen ergreifen können.

Durch die Latenzprognose wird die Performance-Baseline für den Workload festgelegt. Im Laufe der Zeit lernt Unified Manager aus früheren Performance-Messungen, um die erwartete Performance und Aktivitätslevel für den Workload zu prognostizieren. Die obere Grenze des erwarteten Bereichs bestimmt den dynamischen Leistungsschwellenwert. Unified Manager verwendet die Basiskapazität, um zu ermitteln, ob die tatsächliche Latenz einen Schwellenwert oder einen anderen Schwellenwert überschreitet oder außerhalb des erwarteten Bereichs liegt. Der Vergleich der ist-Werte mit den erwarteten Werten erstellt ein Performance-Profil für den Workload.

Wenn die tatsächliche Latenz für einen Workload den dynamischen Performance-Schwellenwert überschreitet, aufgrund von Konflikten bei einer Cluster-Komponente, ist die Latenz hoch, und der Workload arbeitet langsamer als erwartet. Die Performance anderer Workloads, die dieselben Cluster-Komponenten nutzen, ist möglicherweise auch langsamer als erwartet.

Unified Manager analysiert das Schwellenwertüberschreitereignis und legt fest, ob es sich bei der Aktivität um ein Performance-Ereignis handelt. Wenn die Aktivität mit hohen Workloads über einen langen Zeitraum konsistent bleibt, z. B. über mehrere Stunden, berücksichtigt Unified Manager die Aktivität als "Normal" und passt die Latenzprognose dynamisch an, um den neuen dynamischen Performance-Schwellenwert zu bilden.

Einige Workloads weisen möglicherweise durchgängig niedrige Aktivitäten auf, bei denen die Latenzprognose für Latenz im Laufe der Zeit keine hohen Änderungsraten aufweisen. Um die Anzahl von Ereignissen während der Analyse von Performance-Ereignissen zu minimieren, löst Unified Manager ein Ereignis nur für Volumes mit niedriger Aktivität aus, deren Vorgänge und Latenzen erheblich höher sind als erwartet.

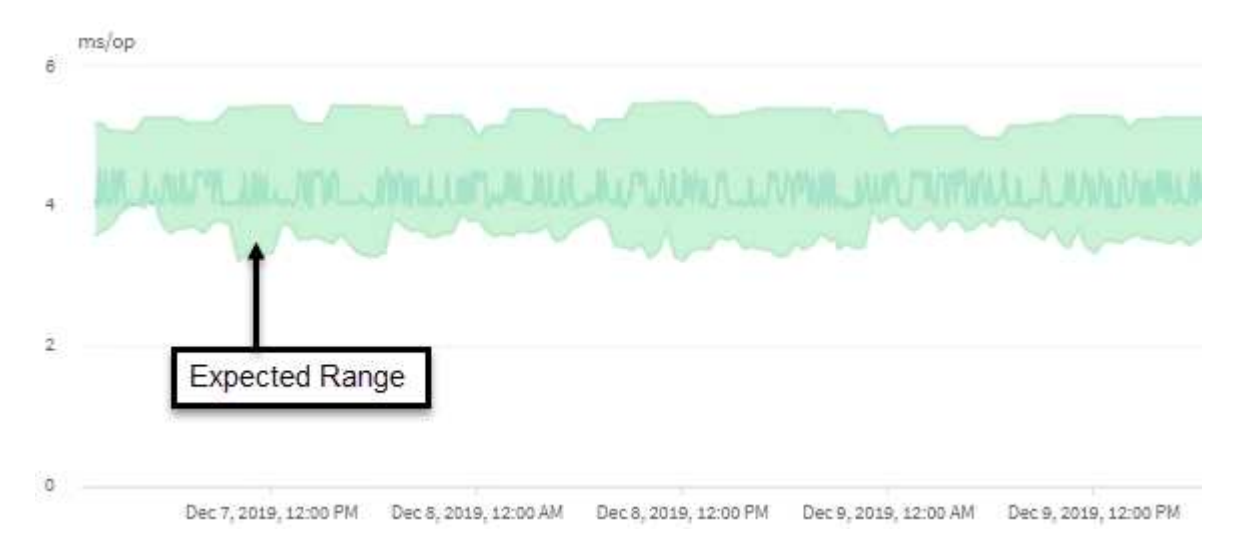

In diesem Beispiel weist die Latenz für ein Volume graue Latenzprognosen von 3.5 Millisekunden pro Betrieb (ms/op) mit dem niedrigsten Wert und 5.5 ms/op bei dem höchsten Wert auf. Wird die tatsächliche Latenz blau auf plötzlich 10 ms/op erhöht, weil der Netzwerk-Traffic oder die Konflikte einer Cluster-Komponente zeitweise zu hoch sind, liegt sie über der Latenzprognose und hat den dynamischen Performance-Schwellenwert überschritten.

Wenn der Netzwerk-Traffic gesunken ist oder die Cluster-Komponente keine Konflikte mehr hat, gibt die Latenz innerhalb der Latenzprognose zurück. Wenn die Latenz für einen langen Zeitraum bei oder über 10 ms/op bleibt, müssen Sie möglicherweise Korrekturmaßnahmen ergreifen, um das Ereignis zu beheben.

## **Unified Manager verwendet Workload-Latenz zur Identifizierung von Performance-Problemen**

Die Workload-Latenz (Reaktionszeit) ist die Zeit, die ein Volume auf einem Cluster benötigt, um auf I/O-Anforderungen von Client-Applikationen zu reagieren. Unified Manager verwendet die Latenz, um Performance-Ereignisse zu erkennen und zu benachrichtigen.

Eine hohe Latenz bedeutet, dass Anfragen von Applikationen auf Volumes eines Clusters länger dauern als üblich. Die Ursache für die hohe Latenz könnte sich auf dem Cluster selbst befinden, aufgrund von Konflikten bei einer oder mehreren Cluster-Komponenten. Hohe Latenzzeiten könnten auch auf Probleme außerhalb des Clusters zurückzuführen sein, beispielsweise Netzwerkengpässe, Probleme mit dem Client, der die Applikationen hostet, oder Probleme mit den Applikationen selbst.

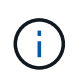

Unified Manager überwacht nur die Workload-Aktivität auf dem Cluster. Er überwacht nicht die Applikationen, Clients oder Pfade zwischen den Applikationen und dem Cluster.

Operationen im Cluster, z. B. die Erstellung von Backups oder die Durchführung von Deduplizierung, die die Anforderungen von Clusterkomponenten erhöhen, die für andere Workloads gemeinsam genutzt werden, können ebenfalls zu einer hohen Latenz beitragen. Wenn die tatsächliche Latenz den dynamischen Performance-Schwellenwert des erwarteten Bereichs (Latenzprognose) überschreitet, analysiert Unified Manager das Ereignis, um zu ermitteln, ob es sich um ein Performance-Ereignis handelt, das möglicherweise behoben werden muss. Die Latenz wird in Millisekunden pro Vorgang (ms/op) gemessen.

Auf dem Diagramm "Latenz insgesamt" auf der Seite "Workload-Analyse" können Sie eine Analyse der Latenzstatistiken anzeigen, um zu ermitteln, wie die Aktivitäten einzelner Prozesse, wie z. B. Lese- und Schreibanfragen, mit den allgemeinen Latenzstatistiken vergleichen. Der Vergleich hilft Ihnen dabei zu ermitteln, welche Vorgänge die höchste Aktivität haben oder ob bestimmte Vorgänge anormale Aktivitäten haben, die sich auf die Latenz eines Volumes auswirken. Bei der Analyse von Performance-Ereignissen können Sie mithilfe der Latenzstatistiken feststellen, ob ein Ereignis durch ein Problem auf dem Cluster verursacht wurde. Sie können auch die spezifischen Workload-Aktivitäten oder Cluster-Komponenten ermitteln, die am Ereignis beteiligt sind.

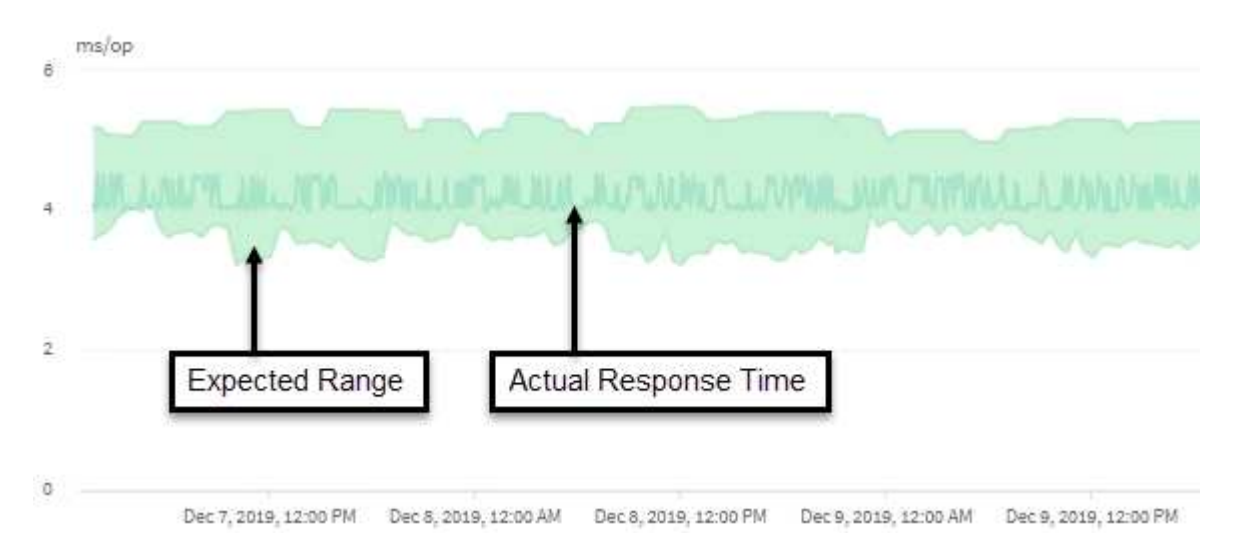

Dieses Beispiel zeigt das Latenzdiagramm . Die Aktivität der tatsächlichen Reaktionszeit (Latenz) ist blau und die Latenzprognose (erwarteter Bereich) ist grün.

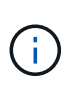

In der blauen Zeile kann es zu Lücken kommen, wenn Unified Manager keine Daten erfassen konnte. Dies kann eintreten, da das Cluster oder Volume nicht erreichbar war, Unified Manager während dieser Zeit ausgeschaltet wurde oder die Sammlung länger als den 5-Minuten-Erfassungszeitraum nahm.

## **Einfluss von Cluster-Vorgängen auf die Workload-Latenz**

Operationen (IOPS) stellen die Aktivität aller benutzerdefinierten und systemdefinierten Workloads auf einem Cluster dar. Die IOPS-Statistiken helfen Ihnen bei der Bestimmung, ob Cluster-Prozesse, z. B. Backups oder Deduplizierungsvorgänge, Auswirkungen auf die Workload-Latenz (Reaktionszeit) haben oder ein Performance-Ereignis verursacht haben oder dazu beigetragen haben.

Bei der Analyse von Performance-Ereignissen können Sie mithilfe der IOPS-Statistiken feststellen, ob ein Performance-Ereignis durch ein Problem auf dem Cluster verursacht wurde. Ermitteln Sie die spezifischen Workload-Aktivitäten, die möglicherweise zum Performance-Event beigetragen haben. Die IOPS werden in Operationen pro Sekunde (OPs/Sek.) gemessen.

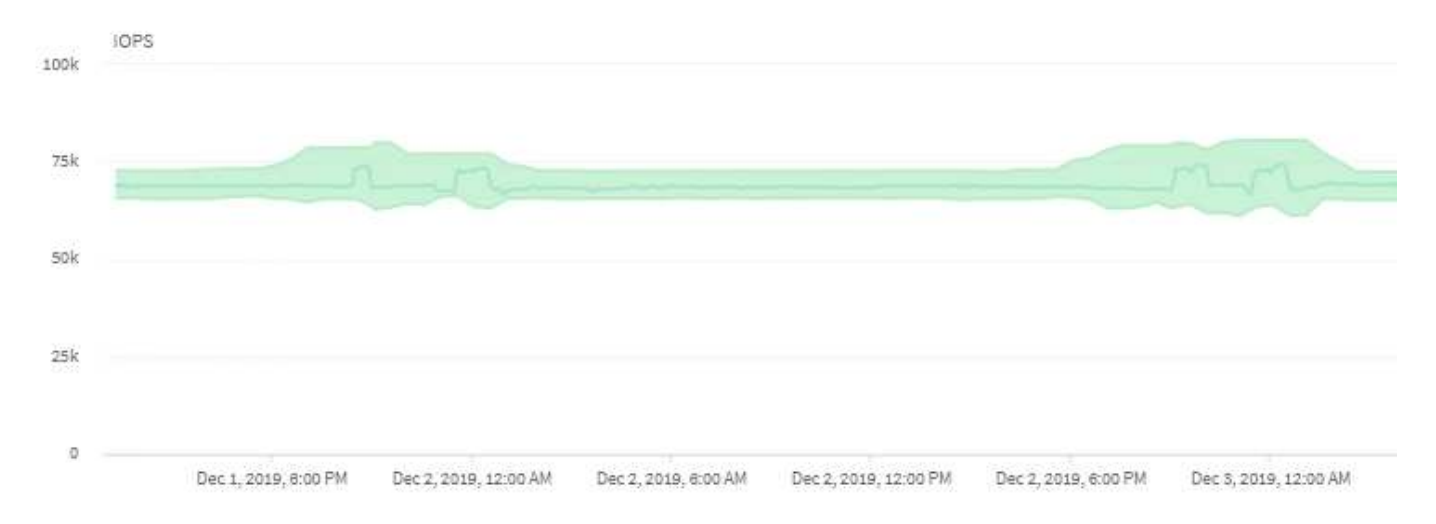

Dieses Beispiel zeigt das IOPS-Diagramm. Die tatsächliche Betriebsstatistik ist eine blaue Linie, und die IOPS-Prognose für die Betriebsstatistiken ist grün.

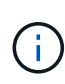

In manchen Fällen, in denen ein Cluster überlastet ist, wird möglicherweise von Unified Manager die Meldung angezeigt Data collection is taking too long on Cluster cluster\_name. Das bedeutet, dass für die Analyse von Unified Manager nicht genügend Statistiken erfasst wurden. Sie müssen die Ressourcen, die das Cluster verwendet, verringern, um Statistiken erfassen zu können.

# **Performance Monitoring von MetroCluster-Konfigurationen**

Unified Manager ermöglicht das Monitoring des Schreibdurchsatzes zwischen Clustern in einer MetroCluster-Konfiguration, um Workloads mit einem hohen Schreibdurchsatz zu identifizieren. Falls diese hochperformanten Workloads dazu führen, dass andere Volumes auf dem lokalen Cluster hohe I/O-Reaktionszeiten aufweisen, löst Unified

## Manager Performance-Ereignisse aus, um Sie zu benachrichtigen.

Wenn ein lokales Cluster in einer MetroCluster-Konfiguration seine Daten auf sein Partner-Cluster spiegelt, werden die Daten in den NVRAM geschrieben und dann über die Interswitch-Links (ISLs) auf die Remote-Aggregate übertragen. Unified Manager analysiert den NVRAM, um die Workloads zu identifizieren, deren hoher Schreibdurchsatz den NVRAM übernutzt und so den NVRAM-Konflikt verursacht.

Workloads, deren Abweichung in der Reaktionszeit den Performance-Schwellenwert überschritten hat, werden als "*Opfern*" bezeichnet. Workloads, deren Abweichung beim Schreibdurchsatz zum NVRAM höher ist als üblich, was zu den Engpässen führt, werden als *bullies* bezeichnet. Da nur Schreibanforderungen zum Partner-Cluster gespiegelt werden, analysiert Unified Manager nicht den Lesedurchsatz.

Unified Manager behandelt die Cluster in einer MetroCluster Konfiguration als einzelne Cluster. Es unterscheidet nicht zwischen Clustern, die Partner sind oder den Schreibdurchsatz von jedem Cluster korrelieren.

## **Volume-Verhalten während des Umschalens und Zurück**

Ereignisse, die ein Switchover oder einen Switchover auslösen, bewirken, dass aktive Volumes von einem Cluster zu einem anderen Cluster in der Disaster-Recovery-Gruppe verschoben werden. Die Volumes auf dem Cluster, die aktiv waren und Clients Daten bereitstellen, werden angehalten, und die Volumes auf dem anderen Cluster sind aktiviert, und mit der Bereitstellung von Daten beginnen Sie. Unified Manager überwacht nur die Volumes, die aktiv sind und ausgeführt werden.

Da Volumes von einem Cluster zum anderen verschoben werden, wird empfohlen, beide Cluster zu überwachen. Eine einzige Instanz von Unified Manager kann beide Cluster in einer MetroCluster-Konfiguration überwachen. Manchmal erfordert die Entfernung zwischen den beiden Standorten jedoch zwei Unified Manager-Instanzen, um beide Cluster zu überwachen. Die folgende Abbildung zeigt eine einzelne Instanz von Unified Manager:

## Normal operation

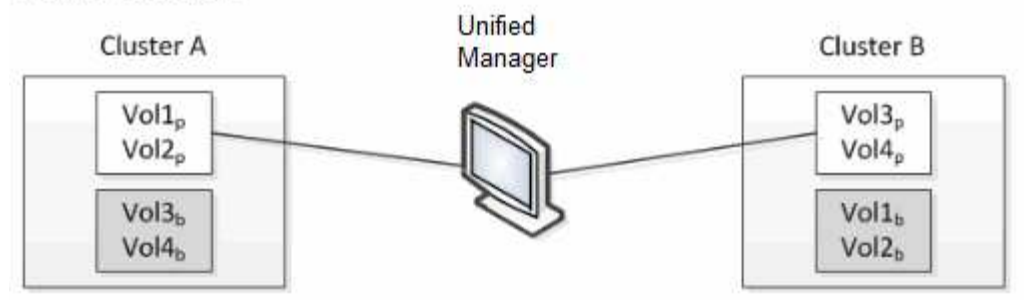

#### Cluster B fails --- switchover to Cluster A

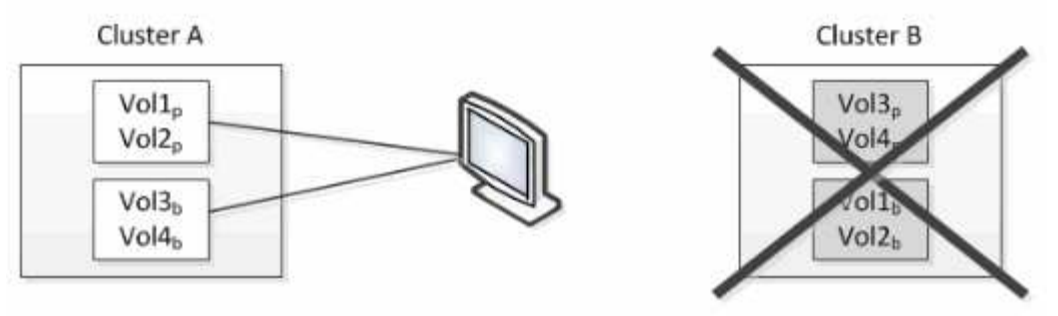

Cluster B is repaired --- switchback to Cluster B

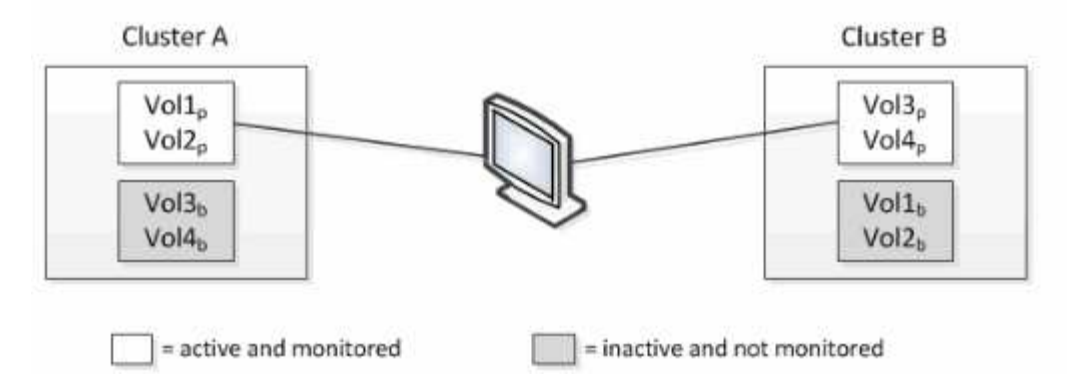

Die Volumes mit p in ihren Namen geben die primären Volumes an, und die Volumes mit b in ihren Namen sind durch SnapMirror erstellte gespiegelte Backup-Volumes.

Im Normalbetrieb:

- Cluster A verfügt über zwei aktive Volumes: Vol1p und Vol2p.
- Cluster B verfügt über zwei aktive Volumes: Vol3p und Vol4p.
- Cluster A hat zwei inaktive Volumes: Vol3b und Vol4b.
- Cluster B hat zwei inaktive Volumes: Vol1b und Vol2b.

Informationen zu jedem aktiven Volume (Statistiken, Ereignisse usw.) werden von Unified Manager erfasst. Die Statistiken zu Vol1p und Vol2p werden von Cluster A gesammelt, und die Statistiken von Vol3p und Vol4p werden von Cluster B gesammelt

Nach einem katastrophalen Ausfall verursacht eine Umschaltung aktiver Volumes von Cluster B zu Cluster A:

• Cluster A verfügt über vier aktive Volumes: Vol1p, Vol2p, Vol3b und Vol4b.
• Cluster B hat vier inaktive Volumes: Vol3p, Vol4p, Vol1b und Vol2b.

Wie im normalen Betrieb werden Informationen zu den aktiven Volumes von Unified Manager erfasst. Aber in diesem Fall werden die Statistiken zu Vol1p und Vol2p von Cluster A gesammelt, und die Statistiken Vol3b und Vol4b werden auch von Cluster A gesammelt

Beachten Sie, dass Vol3p und Vol3b nicht die gleichen Volumes sind, weil sie auf verschiedenen Clustern sind. Die Informationen im Unified Manager für Vol3p sind nicht identisch mit Vol3b:

- Während der Umstellung auf Cluster A sind Vol3p-Statistiken und -Ereignisse nicht sichtbar.
- Bei der ersten Umschaltung sieht Vol3b wie ein neues Volume ohne historische Informationen aus.

Wenn Cluster B repariert wird und ein Switchback durchgeführt wird, ist Vol3p wieder für Cluster B aktiv. Dies enthält die historischen Statistiken und eine Lücke zwischen den Statistiken für den Zeitraum während der Umschaltung. Vol3b kann von Cluster A nicht angezeigt werden, bis eine weitere Umschaltung erfolgt:

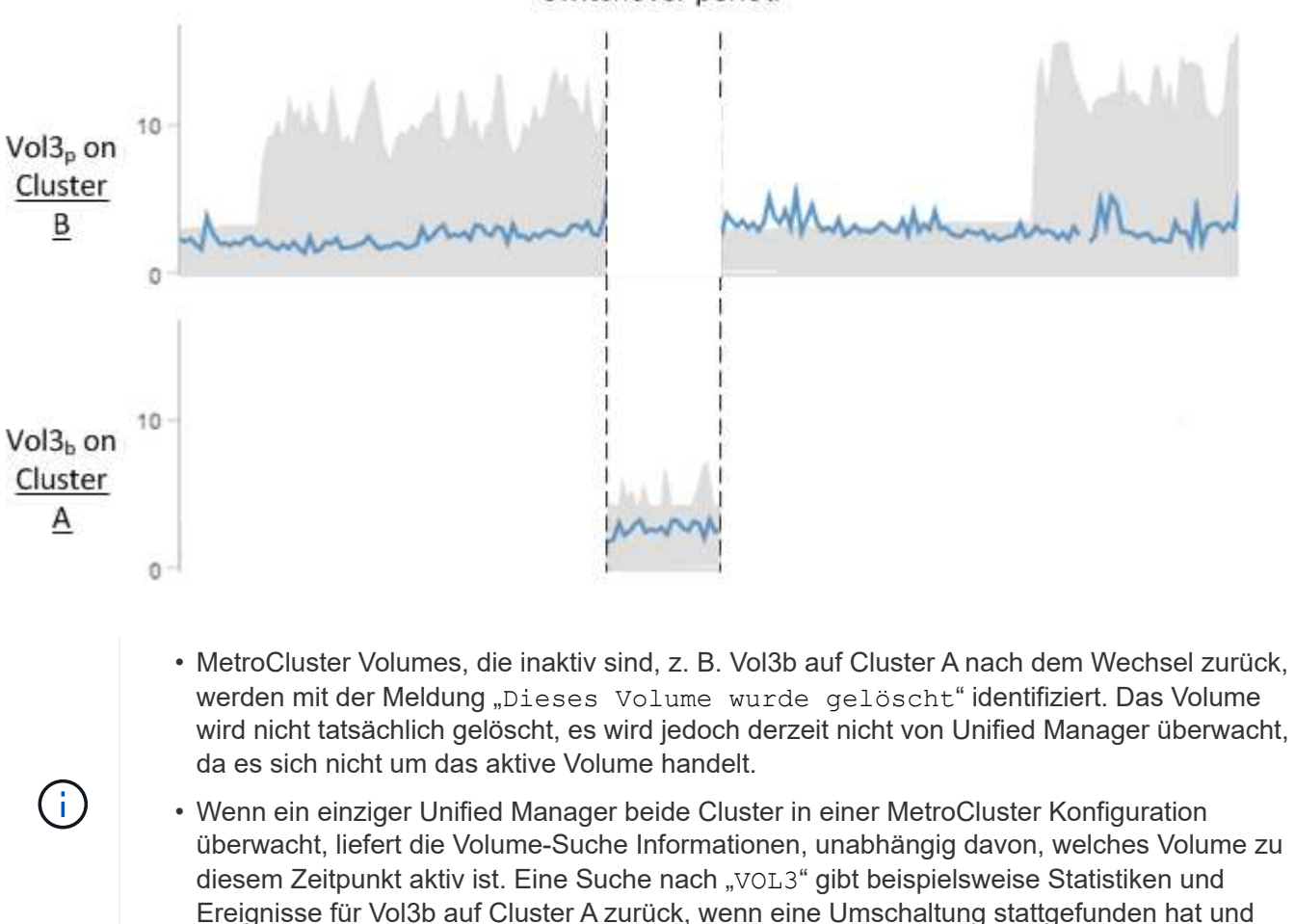

# Switchover period

# **Was sind Performance-Ereignisse**

VOL3 auf Cluster A aktiv ist

Performance-Ereignisse sind Störungen im Zusammenhang mit der Workload-Performance auf einem Cluster. Die Sie bei der Ermittlung von Workloads mit langsamen Reaktionszeiten unterstützen. Zusammen mit gleichzeitig aufgetretenen Gesundheitsereignissen können Sie die Probleme bestimmen, die die langsamen

# Reaktionszeiten verursacht oder dazu beigetragen haben.

Wenn Unified Manager mehrere Vorkommen derselben Clusterkomponente erkennt, werden alle Vorkommen als einzelnes Ereignis und nicht als separate Ereignisse behandelt.

### **Performance-Ereignisanalyse und -Benachrichtigung**

Bei Performance-Ereignissen werden Sie über Probleme mit der I/O-Performance bei einem Workload informiert, der durch Konflikte bei einer Cluster-Komponente verursacht wurde. Unified Manager analysiert das Ereignis, um alle betroffenen Workloads zu ermitteln, die Komponente mit Konflikten zu identifizieren und ob das Ereignis weiterhin ein Problem ist, das Sie möglicherweise beheben müssen.

Unified Manager überwacht die I/O-Latenz (Reaktionszeit) und IOPS (Vorgänge) für Volumes auf einem Cluster. Wenn beispielsweise andere Workloads eine Cluster-Komponente zu hoch nutzen, liegt der Konflikt bei der Komponente und kann nicht auf einer optimalen Ebene Performance erbringen, um die Workload-Anforderungen zu erfüllen. Die Performance anderer Workloads, die dieselbe Komponente verwenden, kann beeinträchtigt werden und die Latenz steigt. Wenn die Latenz den dynamischen Performance-Schwellenwert überschreitet, löst Unified Manager ein Performance-Ereignis aus, um Sie zu benachrichtigen.

### **Ereignisanalyse**

Unified Manager führt die folgenden Analysen anhand der Performance-Statistiken der letzten 15 Tage durch, um die Opfer-Workloads, problematische Workloads und die an einem Ereignis beteiligte Cluster-Komponente zu identifizieren:

- Identifiziert Opfer-Workloads, deren Latenz den dynamischen Performance-Schwellenwert überschritten hat, der Obergrenze der Latenzprognose ist:
	- Bei Volumes auf HDD oder Flash Pool (hybride) Aggregaten (lokale Tier) werden Ereignisse nur ausgelöst, wenn die Latenz mehr als 5 Millisekunden (ms) beträgt und die IOPS mehr als 10 Operationen pro Sekunde (OPs/s) sind.
	- Bei Volumes auf reinen SSD-Aggregaten oder FabricPool-Aggregaten (Cloud-Tier) werden Ereignisse nur ausgelöst, wenn die Latenz mehr als 1 ms beträgt und die IOPS mehr als 100 OPs/s.
- Identifiziert Konflikte bei der Cluster-Komponente.

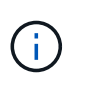

Wenn die Latenz der Opfer-Workloads am Cluster Interconnect größer als 1 ms ist, behandelt Unified Manager dies als erheblich und löst ein Ereignis für den Cluster Interconnect aus.

- Ermittelt die problematischer Workloads, die die Cluster-Komponente überbeanspruchen und sie verursachen, dass sie unkonflikte aufweisen.
- Ordnen Sie die betroffenen Workloads auf Grundlage ihrer Umlenkungen in der Auslastung oder Aktivität einer Cluster-Komponente an, um zu ermitteln, welche "Verursacher" die höchste Nutzungsänderung der Cluster-Komponente aufweisen und welche Opfer am meisten davon betroffen sind.

Ein Ereignis kann nur für einen kurzen Moment eintreten und sich dann selbst korrigieren, nachdem die verwendete Komponente keine Konflikte mehr hat. Ein kontinuierliches Ereignis: Eine erneute Auftreten für dieselbe Cluster-Komponente innerhalb eines Intervalls von fünf Minuten, bleibt im aktiven Status. Für kontinuierliche Ereignisse löst Unified Manager eine Warnmeldung aus, nachdem dasselbe Ereignis in zwei aufeinanderfolgenden Analyseintervallen erkannt wurde.

Wenn ein Ereignis gelöst ist, bleibt es in Unified Manager als Teil der Aufzeichnung bisheriger Performance-Probleme für ein Volume verfügbar. Jedes Ereignis verfügt über eine eindeutige ID, mit der der Ereignistyp und die beteiligten Volumes, Cluster und Cluster-Komponenten identifiziert werden.

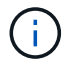

Ein einzelnes Volume kann gleichzeitig an mehreren Ereignissen beteiligt sein.

### **Ereignisstatus**

Ereignisse können einen der folgenden Status haben:

• \* Aktiv\*

Zeigt an, dass das Leistungsereignis aktuell aktiv ist (neu oder bestätigt). Das Problem, das das Ereignis verursacht hat, wurde nicht selbst behoben oder wurde nicht behoben. Der Performance-Zähler für das Storage-Objekt bleibt über dem Performance-Schwellenwert.

• **Veraltet**

Zeigt an, dass das Ereignis nicht mehr aktiv ist. Das Problem, das das Ereignis verursacht hat, hat sich selbst korrigiert oder wurde behoben. Der Performance-Zähler für das Storage-Objekt liegt nicht mehr über dem Performance-Schwellenwert.

### **Ereignisbenachrichtigung**

Die Ereignisse werden auf der Dashboard-Seite und auf vielen anderen Seiten der Benutzeroberfläche angezeigt und Warnmeldungen für diese Ereignisse werden an die angegebenen E-Mail-Adressen gesendet. Sie können detaillierte Analyseinformationen zu einem Ereignis anzeigen und Vorschläge zu seiner Behebung auf der Seite Ereignisdetails und auf der Seite Workload Analysis erhalten.

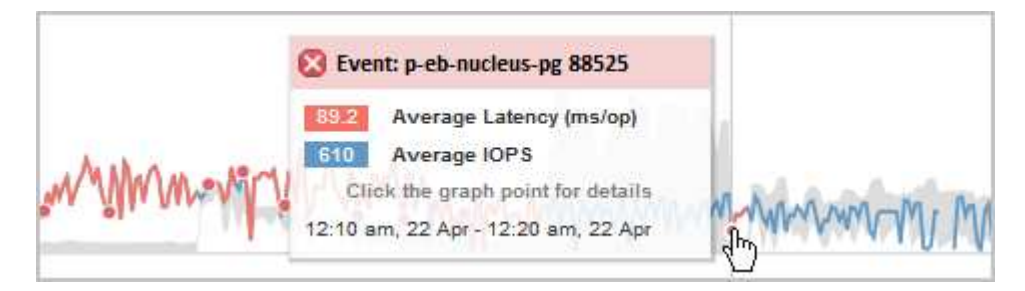

In diesem Beispiel wird ein Ereignis durch einen roten Punkt (angezeigt) Auf dem Latenzdiagramm. Wenn Sie den Mauszeiger über den roten Punkt bewegen, wird ein Popup-Fenster mit weiteren Details zu dem Ereignis und Optionen zur Analyse angezeigt.

### **Interaktion mit Ereignissen**

Auf der Seite Ereignisdetails und auf der Seite Workload Analysis können Sie auf folgende Weise mit Ereignissen interagieren:

• Wenn Sie die Maus über ein Ereignis bewegen, wird eine Meldung angezeigt, die die Ereignis-ID sowie das Datum und die Uhrzeit anzeigt, zu der das Ereignis erkannt wurde.

Wenn mehrere Ereignisse für den gleichen Zeitraum vorhanden sind, wird in der Meldung die Anzahl der Ereignisse angezeigt.

• Durch Klicken auf ein einzelnes Ereignis wird ein Dialogfeld angezeigt, in dem ausführlichere Informationen zu dem Ereignis angezeigt werden, einschließlich der involvierten Cluster-Komponenten.

Die Komponente in Konflikt ist eingekreist und rot hervorgehoben. Sie können entweder auf die Ereignis-ID oder **vollständige Analyse anzeigen** klicken, um die vollständige Analyse auf der Seite Ereignisdetails anzuzeigen. Wenn mehrere Ereignisse für den gleichen Zeitraum vorhanden sind, werden im Dialogfeld Details zu den drei letzten Ereignissen angezeigt. Sie können auf eine Ereignis-ID klicken, um die Ereignisanalyse auf der Seite Ereignisdetails anzuzeigen.

### **Wie Unified Manager die Auswirkungen auf die Performance eines Ereignisses ermittelt**

Unified Manager verwendet für einen Workload die Abweichung von Aktivität, Auslastung, Schreibdurchsatz, Auslastung der Clusterkomponente oder der I/O-Latenz (Reaktionszeit), um den Einfluss auf die Workload-Performance zu ermitteln. Anhand dieser Informationen wird festgelegt, welche Rolle der jeweilige Workload im Ereignis spielt und wie sie auf der Seite "Ereignisdetails" aufgelistet werden.

Unified Manager vergleicht die zuletzt analysierten Werte für einen Workload mit dem erwarteten Wertebereich (Latenzprognose) von Werten. Die Differenz zwischen den zuletzt analysierten Werten und dem erwarteten Wertebereich identifiziert die Workloads, deren Performance am stärksten von dem Ereignis beeinflusst wurde.

Nehmen Sie beispielsweise an, dass ein Cluster zwei Workloads enthält: Workload A und Workload B. Die Latenzprognose für den Workload A liegt bei 5-10 Millisekunden pro Vorgang (ms/op) und seine tatsächliche Latenz liegt normalerweise bei rund 7 ms/op Die Latenzprognose für Workload B liegt bei 10-20 ms/op, wobei die tatsächliche Latenz in der Regel rund 15 ms/op. Liegt Beide Workloads liegen deutlich innerhalb der Latenzprognose. Aufgrund von Konflikten im Cluster erhöht sich die Latenz beider Workloads auf 40 ms/op, sodass der dynamische Performance-Schwellenwert überschritten wird. Dies ist die obere Grenze der Latenzprognose und das Auslösen von Ereignissen. Die Latenzabweichung von den erwarteten Werten bis zu den Werten über dem Performance-Schwellenwert für Workload A liegt bei rund 33 ms/op, die Abweichung für Workload B liegt bei etwa 25 ms/op Die Latenz beider Workloads liegt bei 40 ms/op, doch bei Workload A hatten die größeren Auswirkungen auf die Performance, da die höhere Latenzabweichung bei 33 ms/op

Auf der Seite "Ereignisdetails" im Abschnitt "Systemdiagnose" können Sie Workloads nach deren Abweichung bei Aktivität, Auslastung oder Durchsatz für eine Cluster-Komponente sortieren. Sie können Workloads auch nach Latenz sortieren. Wenn Sie eine Sortieroption auswählen, analysiert Unified Manager die Abweichungen von Aktivität, Auslastung, Durchsatz oder Latenz, da das Ereignis anhand der erwarteten Werte erkannt wurde, um die Sortierreihenfolge des Workloads zu bestimmen. Für die Latenz die roten Punkte (
sigeben Sie einen Performance-Schwellenwert an, der durch einen Opfer-Workload und die daraus folgende Auswirkung auf die Latenz übergeht. Jeder rote Punkt weist ein höheres Maß an Latenzabweichungen auf. So können Sie die betroffenen Workloads identifizieren, deren Latenz sich am stärksten auf ein Ereignis auswirkt.

### **Cluster-Komponenten und warum sie über Konflikte verfügen können**

Sie können Probleme mit der Cluster-Performance identifizieren, wenn ein Konflikt zwischen einer Cluster-Komponente besteht. Die Performance der Workloads, die die Komponente nutzen, verlangsamen sich und ihre Reaktionszeit (Latenz) für Client-Anforderungen steigt. Dadurch wird ein Ereignis in Unified Manager ausgelöst.

Eine Komponente, die einen Konflikt verursacht, kann nicht auf einer optimalen Ebene ausgeführt werden. Die Performance ist gesunken, und die Performance anderer Cluster-Komponenten und Workloads, sogenannten *Opfern*, hat möglicherweise eine höhere Latenz zur Verfügung. Um die Konflikte einer Komponente zu beseitigen, müssen Sie ihre Workloads verringern oder die Fähigkeit erhöhen, mehr Arbeit zu erledigen, damit die Performance wieder auf das normale Niveau kommt. Da Unified Manager die Workload-Performance in fünf-Minuten-Intervallen erfasst und analysiert, wird nur erkannt, wenn eine Cluster-Komponente konsistent überlastet ist. Vorübergehende Überlastungsspitzen, die nur für eine kurze Dauer innerhalb des fünfminütigen

Intervalls dauern, werden nicht erkannt.

Beispielsweise könnte ein Storage-Aggregat unter Konflikt stehen, da ein oder mehrere Workloads darauf konkurrierende, dass ihre I/O-Anfragen erfüllt werden. Andere Workloads auf dem Aggregat können beeinträchtigt werden, was zu einer Abnahme der Performance führt. Um die Aktivitätsmenge auf dem Aggregat zu verringern, können verschiedene Schritte durchgeführt werden, beispielsweise zum Verschieben von einem oder mehreren Workloads auf ein weniger ausgelastete Aggregat oder Node, um die allgemeinen Workload-Anforderungen des aktuellen Aggregats zu verringern. Bei einer QoS-Richtliniengruppe können Sie das Durchsatzlimit anpassen oder Workloads in eine andere Richtliniengruppe verschieben, sodass die Workloads nicht mehr gedrosselt werden.

Unified Manager überwacht die folgenden Cluster-Komponenten, um bei Engpässen eine Warnung zu erhalten:

### • **Netzwerk**

Zeigt die Wartezeit von I/O-Anfragen durch die externen Netzwerkprotokolle auf dem Cluster an. Die Wartezeit beträgt bis zum Abschluss von "Transfer ready"-Transaktionen, bevor das Cluster auf eine I/O-Anforderung reagieren kann. Wenn die Netzwerkkomponente stark betroffen ist, bedeutet dies, dass hohe Wartezeiten auf der Protokollebene die Latenz eines oder mehrerer Workloads beeinflussen.

• \* Netzwerkverarbeitung\*

Repräsentiert die Softwarekomponente in dem Cluster, die mit I/O-Verarbeitung zwischen Protokollebene und Cluster beteiligt ist Der Knoten, der die Netzwerkverarbeitung verarbeitet, hat sich seit dem Erkennen des Ereignisses möglicherweise geändert. Wenn die Netzwerkverarbeitungskomponente einen Konflikt verursacht, bedeutet dies, dass eine hohe Auslastung des Node zur Netzwerkverarbeitung die Latenz eines oder mehrerer Workloads beeinträchtigt.

Wenn Sie in einer aktiv/aktiv-Konfiguration ein All-SAN-Array-Cluster verwenden, wird der Wert für die Netzwerklatenz für beide Nodes angezeigt, sodass Sie überprüfen können, ob die Nodes die Last gleichmäßig teilen.

### • **QoS-Limit max.**

Steht für den maximalen Durchsatz (Spitzenwert) der dem Workload zugewiesenen Richtliniengruppe für Storage Quality of Service (QoS). Wenn die Richtliniengruppe Konflikte hat, bedeutet dies, dass alle Workloads in der Richtliniengruppe durch das festgelegte Durchsatzlimit gedrosselt werden, was sich auf die Latenz eines oder mehrerer dieser Workloads auswirkt.

• \* QoS Limit Min.\*

Zeigt die Latenz einem Workload an, der durch die dem anderen Workload zugewiesene Mindestmenge für den QoS-Durchsatz (erwartet) verursacht wird. Wenn das QoS-Minimum für bestimmte Workloads den Großteil der Bandbreite verwendet, um den versprochenen Durchsatz zu gewährleisten, werden andere Workloads gedrosselt und es wird mehr Latenz erreicht.

### • \* Cluster Interconnect\*

Stellt die Kabel und Adapter dar, mit denen die physischen Nodes des Clustern verbunden sind. Wenn die Cluster-Interconnect-Komponente einen Konflikt verursacht, bedeutet dies hohe Wartezeiten bei I/O-Anfragen am Cluster Interconnect, die sich auf die Latenz eines oder mehrerer Workloads auswirken.

### • **Datenverarbeitung**

Zeigt die Softwarekomponente in dem Cluster an, die mit I/O-Verarbeitung zwischen dem Cluster und dem

Storage-Aggregat, das den Workload enthält. Der Node, der die Datenverarbeitung verarbeitet, hat sich seit dem Erkennen des Ereignisses geändert. Wenn die Datenverarbeitungkomponente einen Konflikt verursacht, bedeutet dies, dass eine hohe Auslastung am Datenverarbeitungs-Node die Latenz eines oder mehrerer Workloads beeinträchtigt.

### • **Volume-Aktivierung**

Stellt den Prozess dar, der die Nutzung aller aktiven Volumes verfolgt. In großen Umgebungen, in denen mehr als 1000 Volumes aktiv sind, verfolgt dieser Prozess, wie viele kritische Volumes gleichzeitig auf Ressourcen über den Node zugreifen müssen. Wenn die Anzahl gleichzeitiger aktiver Volumes den empfohlenen maximalen Schwellenwert überschreitet, kommt es bei einigen der nicht kritischen Volumes zu einer Latenz, die hier angegeben wurde.

### • **MetroCluster Ressourcen**

Repräsentiert die MetroCluster-Ressourcen, einschließlich NVRAM und Interswitch Links (ISLs), die zur Spiegelung von Daten zwischen Clustern in einer MetroCluster Konfiguration verwendet werden. Wenn die MetroCluster Komponente Konflikte verursacht, bedeutet dies einen hohen Schreibdurchsatz von Workloads auf dem lokalen Cluster oder ein Link-Systemzustandsproblem Auswirkungen auf die Latenz einer oder mehrerer Workloads auf dem lokalen Cluster. Wenn das Cluster nicht in einer MetroCluster-Konfiguration befindet, wird dieses Symbol nicht angezeigt.

### • **Aggregate oder SSD Aggregate Ops**

Repräsentiert das Storage-Aggregat, auf dem die Workloads ausgeführt werden Wenn die Aggregat-Komponente Konflikte verursacht, bedeutet dies, dass eine hohe Auslastung des Aggregats sich auf die Latenz eines oder mehrerer Workloads auswirkt. Ein Aggregat besteht aus rein HDDs oder einer Kombination aus HDDs und SSDs (einem Flash Pool Aggregat). Ein "SSD Aggregat" besteht aus allen SSDs (ein All-Flash-Aggregat) oder einer Kombination aus SSDs und einer Cloud Tier (ein FabricPool Aggregat).

### • **Cloud-Latenz**

Stellt die Softwarekomponente in dem Cluster dar, die mit I/O-Verarbeitung zwischen dem Cluster und dem Cloud-Tier beschäftigt ist, auf dem Benutzerdaten gespeichert werden Wenn die Komponente für die Cloud-Latenz aufgrund von Konflikten vorliegen, bedeutet dies, dass sich ein großer Anteil der in der Cloud-Ebene gehosteten Lesevorgänge auf die Latenz eines oder mehrerer Workloads auswirkt.

### • **Sync SnapMirror**

Repräsentiert die Software-Komponente in dem Cluster, die mit der Replizierung von Benutzerdaten vom primären Volume auf das sekundäre Volume in einer SnapMirror Synchronous-Beziehung beteiligt ist Wenn die synchrone SnapMirror Komponente Konflikte verursacht, bedeutet dies, dass die Aktivitäten des synchronen Betriebs von SnapMirror sich auf die Latenz eines oder mehrerer Workloads auswirken.

### **Rollen von Workloads, die an einem Performance-Ereignis beteiligt sind**

Unified Manager verwendet Rollen, um die Beteiligung eines Workloads bei einem Performance-Ereignis zu ermitteln. Zu den Rollen gehören Opfer, Bullies und Haie. Ein benutzerdefiniertes Workload kann gleichzeitig Opfer, Bully und Haifisch sein.

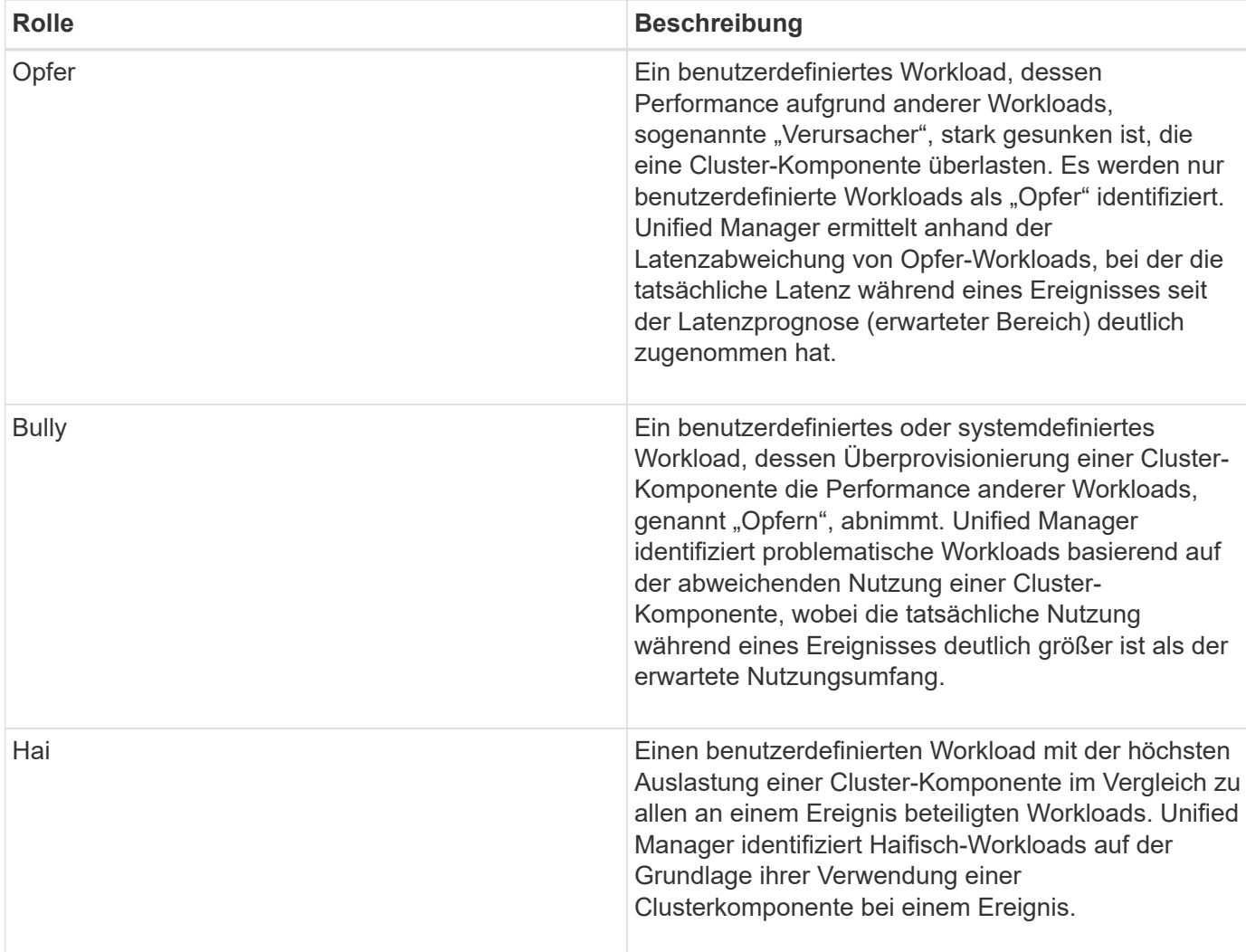

Workloads auf einem Cluster können viele der Cluster-Komponenten gemeinsam nutzen, z. B. Aggregate und die CPU für Netzwerk und Datenverarbeitung. Wenn ein Workload, z. B. ein Volume, seine Nutzung einer Cluster-Komponente so erhöht, dass die Komponente die Workload-Anforderungen nicht effizient erfüllen kann, hat die Komponente Konflikte. Der Workload, der eine Cluster-Komponente übernutzt, ist ein problematischer Bestandteil. Die anderen Workloads, die diese Komponenten gemeinsam nutzen und deren Performance durch die Täter beeinträchtigt wird, sind Opfer. Aktivitäten systemdefinierter Workloads wie Deduplizierung oder Snapshot Kopien können sich auch in "bullying" eskalieren.

Wenn Unified Manager ein Ereignis erkennt, werden alle betroffenen Workloads und Cluster-Komponenten identifiziert, einschließlich der problematische Workloads, die das Ereignis verursacht haben, der Clusterkomponente, die Konflikte verursacht hat, und der Opfer-Workloads, deren Performance aufgrund der gesteigerten Aktivitäten als Folge problematischer Workloads gesunken ist.

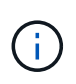

Wenn Unified Manager die problematische Workloads nicht identifizieren kann, werden nur bei den betroffenen Workloads und der betroffenen Cluster-Komponente ein Alarm ausgegeben.

Unified Manager erkennt Workloads, die Opfer problematischer Workloads sind, und ermittelt zudem, ob dieselben Workloads problematische Workloads werden. Ein Workload kann für sich selbst eine problematische sein. Ein so leistungsstarker Workload, der durch eine Richtliniengruppenbeschränkung gedrosselt wird, führt beispielsweise dazu, dass alle Workloads in der Richtliniengruppe gedrosselt werden – auch selbst. Ein Workload, der ein problematischer oder Opfer in einem laufenden Performance-Ereignis ist, kann seine Rolle ändern oder nicht mehr Teilnehmer des Ereignisses sein.

# **Analyse von Performance-Ereignissen**

Sie können Performance-Ereignisse analysieren, um zu ermitteln, wann sie erkannt wurden, ob sie aktiv (neu oder bestätigt) oder veraltet sind, die betroffenen Workloads und Cluster-Komponenten betroffen sind und die Optionen für die Behebung von Ereignissen selbst verfügbar sind.

# **Anzeigen von Informationen zu Performance-Ereignissen**

Sie können auf der Seite "Inventar des Event Managements" eine Liste aller Performance-Ereignisse auf den von Unified Manager zu überwachenden Clustern anzeigen. Durch die Anzeige dieser Informationen können Sie die kritischsten Ereignisse bestimmen und anschließend detaillierte Informationen abrufen, um die Ursache des Ereignisses zu bestimmen.

### **Bevor Sie beginnen**

• Sie müssen über die Rolle "Operator", "Application Administrator" oder "Storage Administrator" verfügen.

### **Über diese Aufgabe**

Die Liste der Ereignisse wird nach festgestellter Zeit sortiert, wobei die letzten Ereignisse zuerst aufgeführt werden. Sie können auf eine Spaltenüberschrift klicken, um die Ereignisse basierend auf dieser Spalte zu sortieren. Beispielsweise können Sie nach der Spalte Status sortieren, um Ereignisse nach dem Schweregrad anzuzeigen. Wenn Sie nach einem bestimmten Ereignis oder nach einem bestimmten Ereignis suchen, können Sie mit den Filter- und Suchmechanismen die Liste der Ereignisse, die in der Liste angezeigt werden, verfeinern.

Ereignisse aus allen Quellen werden auf dieser Seite angezeigt:

- Benutzerdefinierte Richtlinie für Leistungsschwellenwerte
- Systemdefinierte Performance-Schwellenwertrichtlinie
- Dynamischer Performance-Schwellenwert

Die Spalte Ereignistyp enthält die Quelle des Ereignisses. Sie können ein Ereignis auswählen, um Details zum Ereignis auf der Seite Ereignisdetails anzuzeigen.

### **Schritte**

- 1. Klicken Sie im linken Navigationsbereich auf **Ereignisverwaltung**.
- 2. Wählen Sie im Menü Ansicht die Option **Aktive Leistungsereignisse** aus.

Auf der Seite werden alle neuen und bestätigten Performanceereignisse angezeigt, die in den letzten 7 Tagen generiert wurden.

3. Suchen Sie ein Ereignis, das Sie analysieren möchten, und klicken Sie auf den Ereignisnamen.

Die Detailseite für das Ereignis wird angezeigt.

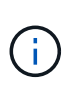

Sie können die Detailseite für ein Ereignis auch anzeigen, indem Sie auf der Seite des Performance Explorers auf den Link "Ereignisname" und aus einer E-Mail-Benachrichtigung klicken.

## **Analyse von Ereignissen aus benutzerdefinierten Performance-Schwellenwerten**

Ereignisse, die aus benutzerdefinierten Schwellenwerten generiert werden, deuten darauf hin, dass ein Performance-Zähler für ein bestimmtes Storage-Objekt, z. B. ein Aggregat oder ein Volume, den in der Richtlinie definierten Schwellenwert überschritten hat. Dies gibt an, dass beim Cluster-Objekt ein Performance-Problem auftritt.

Auf der Seite Ereignisdetails können Sie das Leistungsereignis analysieren und bei Bedarf Korrekturmaßnahmen ergreifen, um die Leistung wieder normal zu machen.

### **Reaktion auf benutzerdefinierte Performance-Schwellenwertereignisse**

Sie können Unified Manager verwenden, um Performance-Ereignisse zu untersuchen, die durch einen Performance-Zähler durch eine benutzerdefinierte Warnung oder einen kritischen Schwellenwert verursacht werden. Sie können auch Unified Manager verwenden, um den Systemzustand der Cluster-Komponente zu überprüfen, um zu ermitteln, ob kürzlich Systemzustandsereignisse auf der Komponente, die zum Performance-Ereignis beigetragen haben, erkannt wurden.

### **Bevor Sie beginnen**

- Sie müssen über die Rolle "Operator", "Application Administrator" oder "Storage Administrator" verfügen.
- Es müssen neue oder veraltete Performanceereignisse vorliegen.

### **Schritte**

- 1. Rufen Sie die Seite **Event** Details auf, um Informationen zum Event anzuzeigen.
- 2. Lesen Sie die **Beschreibung**, die die Schwellenverletzung beschreibt, die das Ereignis verursacht hat.

Beispielsweise hat die Meldung "Latency value of 456 ms/op hat ein WARNEREIGNIS auf der Grundlage des Schwellenwerts von 400 ms/op ausgelöst. Dies zeigt an, dass ein Latenzwarnereignis für das Objekt aufgetreten ist.

3. Bewegen Sie den Mauszeiger über den Richtliniennamen, um Details zur Schwellenwertrichtlinie anzuzeigen, die das Ereignis ausgelöst hat.

Dazu zählen der Richtlinienname, der zu bewertete Performance-Zähler, der Zählerwert, der nicht durchbrochen werden muss, um es als kritisches oder Warnereignis zu betrachten, und die Dauer, bis zu der der Zähler den Wert überschreiten muss.

- 4. Notieren Sie sich die **Event Trigger Time**, damit Sie untersuchen können, ob gleichzeitig andere Ereignisse aufgetreten sind, die zu diesem Ereignis beigetragen haben könnten.
- 5. Führen Sie eine der folgenden Optionen aus, um das Ereignis genauer zu untersuchen, um festzustellen, ob Sie Maßnahmen zur Behebung des Leistungsproblems durchführen müssen:

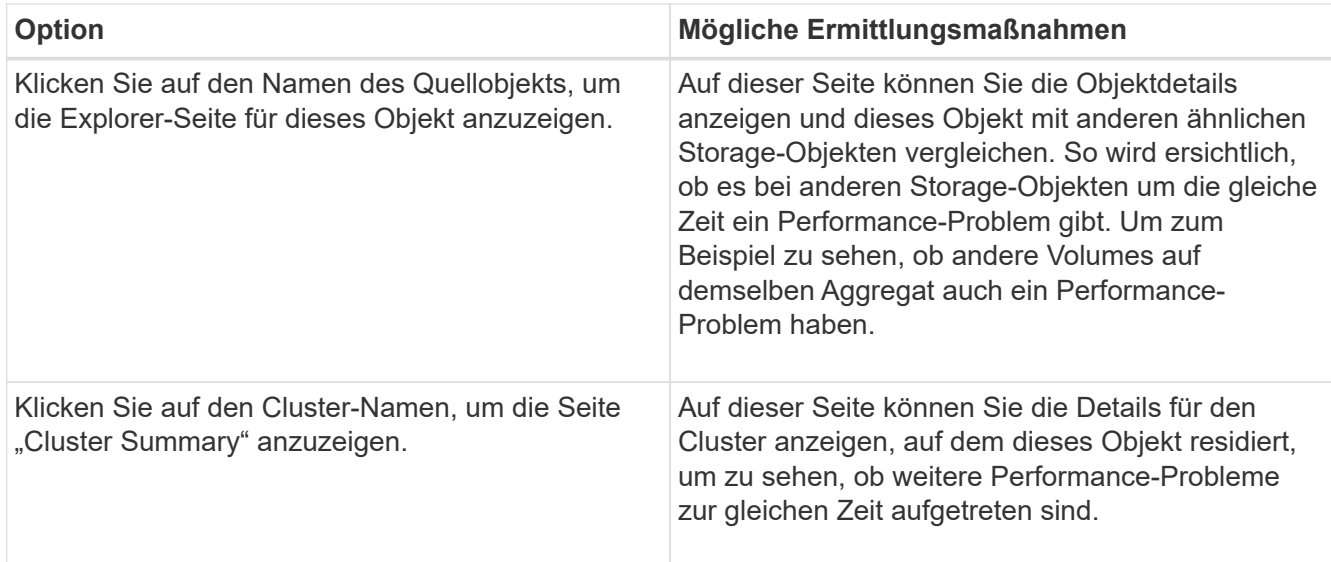

# **Analyse von Ereignissen aus systemdefinierten Performance-Schwellenwerten**

Ereignisse, die aus systemdefinierten Performance-Schwellenwerten generiert werden, geben an, dass ein Performance-Zähler oder eine Gruppe von Performance-Zählern für ein bestimmtes Storage-Objekt den Schwellenwert aus einer systemdefinierten Richtlinie überschritten hat. Dies bedeutet, dass es beim Storage-Objekt, z. B. in einem Aggregat oder Node, zu einem Performance-Problem kommt.

Auf der Seite Ereignisdetails können Sie das Leistungsereignis analysieren und bei Bedarf Korrekturmaßnahmen ergreifen, um die Leistung wieder normal zu machen.

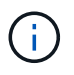

Systemdefinierte Schwellenwertrichtlinien sind auf Cloud Volumes ONTAP-, ONTAP Edge- oder ONTAP Select-Systemen nicht aktiviert.

### **Reaktion auf systemdefinierte Performance-Schwellenwertereignisse**

Sie können Unified Manager verwenden, um Performance-Ereignisse zu untersuchen, die durch einen Performance-Zähler einen vom System definierten Warnschwellenwert verursacht werden. Sie können auch den Systemzustand der Cluster-Komponente mit Unified Manager überprüfen, um zu ermitteln, ob kürzlich entdeckte Ereignisse auf der Komponente, die zum Performance-Ereignis beigetragen hat.

### **Bevor Sie beginnen**

- Sie müssen über die Rolle "Operator", "Application Administrator" oder "Storage Administrator" verfügen.
- Es müssen neue oder veraltete Performanceereignisse vorliegen.

### **Schritte**

- 1. Rufen Sie die Seite **Event** Details auf, um Informationen zum Event anzuzeigen.
- 2. Lesen Sie die **Beschreibung**, die die Schwellenverletzung beschreibt, die das Ereignis verursacht hat.

Beispielsweise hat die Meldung "Node Auslastungswert von 90 % ein WARNEREIGNIS

ausgelöst, basierend auf dem Schwellenwert von 85 %" zeigt an, dass ein Warnereignis für die Node-Auslastung des Cluster-Objekts aufgetreten ist.

- 3. Notieren Sie sich die **Event Trigger Time**, damit Sie untersuchen können, ob gleichzeitig andere Ereignisse aufgetreten sind, die zu diesem Ereignis beigetragen haben könnten.
- 4. Lesen Sie unter **Systemdiagnose** die kurze Beschreibung des Analysetyps, den die systemdefinierte Richtlinie auf dem Clusterobjekt ausführt.

Bei einigen Ereignissen wird neben der Diagnose ein grünes oder rotes Symbol angezeigt, um anzugeben, ob bei dieser Diagnose ein Problem gefunden wurde. Für andere Typen von systemdefinierten Ereignistypen wird die Zählerdiagramme für das Objekt angezeigt.

5. Klicken Sie unter **Suggested Actions** auf den Link **Help me do this**, um die vorgeschlagenen Aktionen anzuzeigen, die Sie durchführen können, um das Aufkommen selbst zu lösen.

### **Reaktion auf Performance-Ereignisse der QoS-Richtliniengruppe**

Unified Manager generiert Warnereignisse für die QoS-Richtlinie, wenn der Workload-Durchsatz (IOPS/TB oder MB/s) die festgelegte ONTAP-QoS-Richtlinieneinstellung überschritten hat und die Workload-Latenz sich beeinträchtigt. Diese systemdefinierten Ereignisse bieten die Möglichkeit, potenzielle Performance-Probleme zu beheben, bevor viele Workloads von der Latenz beeinträchtigt werden.

### **Bevor Sie beginnen**

- Sie müssen über die Rolle "Operator", "Application Administrator" oder "Storage Administrator" verfügen.
- Es müssen neue, anerkannte oder veraltete Ereignisse für die Leistung vorliegen.

### **Über diese Aufgabe**

Unified Manager generiert Warnereignisse bei Verstößen gegen QoS-Richtlinien, wenn der Workload-Durchsatz die festgelegte QoS-Richtlinieneinstellung während jeder Performance-Erfassungsfrist für die vorherige Stunde überschritten hat. Der Workload-Durchsatz kann den QoS-Schwellenwert für nur einen kurzen Zeitraum während des jeweiligen Erfassungszeitraums überschreiten. Unified Manager zeigt jedoch während des Erfassungszeitraums auf dem Diagramm nur den "durchschnittlichen"-Durchsatz an. Aus diesem Grund erhalten Sie unter Umständen QoS-Ereignisse, während der Durchsatz für einen Workload den im Diagramm angegebenen Richtlinienschwellenwert nicht überschritten hat.

Sie können System Manager oder die Befehle ONTAP zum Verwalten von Richtliniengruppen verwenden, einschließlich der folgenden Aufgaben:

- Erstellen einer neuen Richtliniengruppe für den Workload
- Hinzufügen oder Entfernen von Workloads in einer Richtliniengruppe
- Verschieben eines Workloads zwischen Richtliniengruppen
- Ändern der Durchsatzbegrenzung einer Richtliniengruppe
- Verschieben eines Workloads in ein anderes Aggregat oder Node

### **Schritte**

1. Rufen Sie die Seite **Event** Details auf, um Informationen zum Event anzuzeigen.

2. Lesen Sie die **Beschreibung**, die die Schwellenverletzung beschreibt, die das Ereignis verursacht hat.

Beispielsweise hat die Meldung "IOPS-Wert von 1,352 IOPS auf vol1 NFS1 ein WARNEREIGNIS ausgelöst, um potenzielle Performance-Probleme für den Workload zu identifizieren" zeigt, dass ein QoS max IOPS-Ereignis auf Volume vol1 NFS1 aufgetreten ist.

3. Lesen Sie den Abschnitt \* Ereignisinformationen\*, um weitere Informationen darüber zu erhalten, wann das Ereignis eingetreten ist und wie lange das Ereignis aktiv war.

Außerdem können bei Volumes oder LUNs, die den Durchsatz einer QoS-Richtlinie teilen, die Namen der drei wichtigsten Workloads angezeigt werden, die die meisten IOPS oder MB/s verbrauchen.

4. Überprüfen Sie im Abschnitt **Systemdiagnose** die beiden Diagramme: Eine für den gesamten durchschnittlichen IOPS oder MB/s (je nach Ereignis) und eine für Latenz. Nach Anordnung der Workloads wird ersichtlich, welche Cluster-Komponenten sich am stärksten auf die Latenz auswirken, wenn der Workload zur Markierung für die QoS-Höchstgrenze nähert.

Bei einem Ereignis einer Shared-QoS-Richtlinie werden die drei wichtigsten Workloads im Durchsatzdiagramm dargestellt. Wenn mehr als drei Workloads die QoS-Richtlinie nutzen, werden in der Kategorie "andere Workloads" zusätzliche Workloads hinzugefügt. Außerdem zeigt das Latenzdiagramm die durchschnittliche Latenz aller Workloads, die Teil der QoS-Richtlinie sind.

Beachten Sie, dass bei anpassungsfähigen QoS-Richtlinienereignissen in den Diagrammen für IOPS und MB/s IOPS- oder MB/s-Werte angezeigt werden, die in ONTAP basierend auf der Größe des Volumes aus der zugewiesenen Richtlinie für IOPS/TB-Schwellenwerte konvertiert wurden.

5. Überprüfen Sie im Abschnitt \* vorgeschlagene Aktionen\* die Vorschläge und bestimmen Sie, welche Maßnahmen Sie durchführen sollten, um eine Erhöhung der Latenz für den Workload zu vermeiden.

Klicken Sie bei Bedarf auf die Schaltfläche **Hilfe**, um weitere Details zu den vorgeschlagenen Aktionen anzuzeigen, die Sie durchführen können, um das Leistungsereignis zu lösen.

### **Allgemeines zu Ereignissen durch anpassungsfähige QoS-Richtlinien mit einer definierten Blockgröße**

Adaptive QoS-Richtliniengruppen skalieren je nach Volume-Größe automatisch eine Durchsatzdecke oder -Stellfläche und erzielen so bei veränderter Volume-Größe das Verhältnis von IOPS zu TB. Ab ONTAP 9.5 können Sie die Blockgröße in der QoS-Richtlinie festlegen, um einen MB/s-Schwellenwert gleichzeitig effektiv anzuwenden.

Durch die Zuweisung eines IOPS-Schwellenwerts in einer anpassungsfähigen QoS-Richtlinie wird nur die Anzahl der Vorgänge festgelegt, die in jedem Workload ausgeführt werden. Abhängig von der Blockgröße des Clients, die auf dem Client die Workloads generiert, enthalten einige IOPS sehr viel mehr Daten. Die Nodes, die die Vorgänge verarbeiten, werden daher deutlich entlastet.

Der MB/s-Wert für einen Workload wird mithilfe der folgenden Formel generiert:

```
MB/s = (IOPS * Block Size) / 1000
```
Wenn ein Workload durchschnittlich 3,000 IOPS ist und die Blockgröße auf dem Client auf 32 KB eingestellt ist, dann sind die effektiven MB/s für diese Workload 96. Wenn dieselbe Workload durchschnittlich 3,000 IOPS ist und die Blockgröße auf dem Client auf 48 KB eingestellt ist, dann sind die effektiven MB/s für diese Workload 144. Bei einer größeren Blockgröße verarbeitet der Node 50 % mehr Daten.

Sehen wir uns nun die folgende anpassungsfähige QoS-Richtlinie an, die über eine definierte Blockgröße verfügt und die Art der Auslösung von Ereignissen basierend auf der Blockgröße des Clients.

Erstellen Sie eine Richtlinie und legen Sie den Spitzendurchsatz auf 2,500 IOPS/TB mit einer Blockgröße von 32 KB fest. Dadurch wird der MB/s-Schwellenwert effektiv auf 80 MB/s ((2500 IOPS \* 32 KB) / 1000) für ein Volumen mit 1 TB genutzter Kapazität festgelegt. Beachten Sie, dass Unified Manager ein Warnereignis generiert, wenn der Durchsatzwert 10 % unter dem definierten Schwellenwert liegt. Ereignisse werden in den folgenden Situationen erzeugt:

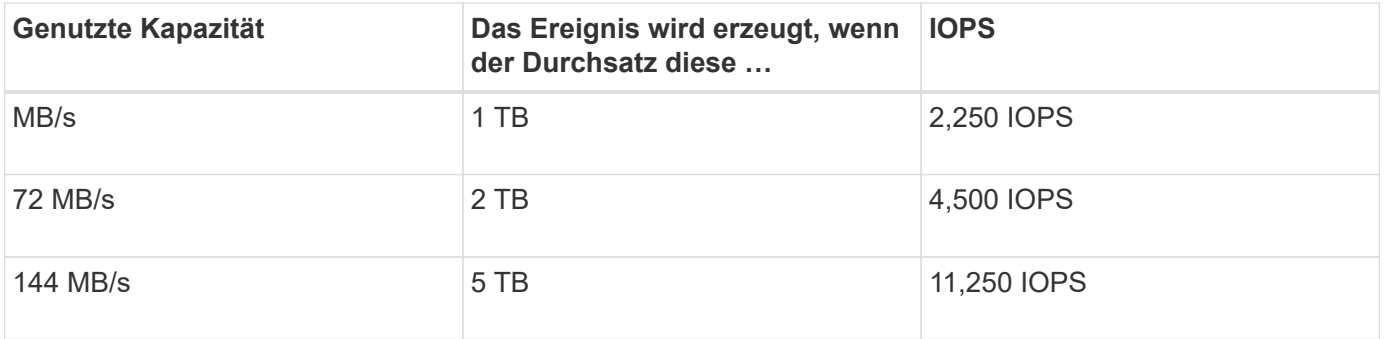

Wenn das Volume 2 TB des verfügbaren Speicherplatzes verwendet und der IOPS 4,000 ist und die QoS-Blockgröße auf 32 KB auf dem Client eingestellt ist, dann beträgt der Durchsatz von MB/s 128 MB/s ((4,000 IOPS \* 32 KB) / 1000). Kein Ereignis wird in diesem Szenario generiert, da sowohl 4,000 IOPS als auch 128 MB/s unter dem Schwellenwert für ein Volume liegen, das 2 TB Speicherplatz verbraucht.

Wenn das Volume 2 TB des verfügbaren Speicherplatzes verwendet und der IOPS 4,000 beträgt und die QoS-Blockgröße auf dem Client auf 64 KB gesetzt ist, dann beträgt der MB/s-Durchsatz 256 MB/s ((4,000 IOPS \* 64 KB) / 1000). In diesem Fall generieren die 4,000 IOPS kein Ereignis, aber der MB/s-Wert von 256 MB/s liegt über dem Schwellenwert von 144 MB/s und ein Ereignis wird generiert.

Wenn aus diesem Grund ein Ereignis aufgrund einer MB/s-Sicherheitsverletzung für eine adaptive QoS-Richtlinie ausgelöst wird, die die Blockgröße enthält, wird auf der Seite Ereignisdetails ein MB/s-Diagramm im Abschnitt Systemdiagnose angezeigt. Wenn das Ereignis aufgrund einer Verletzung des IOPS für die Richtlinie zur adaptiven QoS ausgelöst wird, wird im Abschnitt Systemdiagnose ein IOPS-Diagramm angezeigt. Wenn eine Sicherheitsverletzung sowohl für IOPS als auch für MB/s auftritt, erhalten Sie zwei Ereignisse.

Weitere Informationen zum Anpassen der QoS-Einstellungen finden Sie im Power Guide *ONTAP 9 zur Leistungsüberwachung*.

### ["ONTAP 9 Leistungsüberwachung – Stromversorgungshandbuch"](http://docs.netapp.com/ontap-9/topic/com.netapp.doc.pow-perf-mon/home.html)

### **Reaktion auf Node-Ressourcen überlastete Performance-Ereignisse**

Unified Manager generiert zu stark ausgelastete Warnmeldungen bei Node-Ressourcen, wenn ein einzelner Node über die Grenzen seiner betrieblichen Effizienz arbeitet und so die Workload-Latenzen potenziell beeinträchtigen. Diese systemdefinierten Ereignisse bieten die Möglichkeit, potenzielle Performance-Probleme zu beheben, bevor viele Workloads von der Latenz beeinträchtigt werden.

### **Bevor Sie beginnen**

- Sie müssen über die Rolle "Operator", "Application Administrator" oder "Storage Administrator" verfügen.
- Es müssen neue oder veraltete Performanceereignisse vorliegen.

### **Über diese Aufgabe**

Unified Manager generiert Warnereignisse für überlastete Node-Ressourcen bei Richtlinienverstößen, indem Nodes gesucht werden, die mehr als 30 Minuten lang mehr als 100 % der Performance-Kapazität nutzen.

Sie können diesen Typ eines Performance-Problems mit System Manager oder den Befehlen ONTAP beheben, einschließlich der folgenden Aufgaben:

- Erstellen und Anwenden einer QoS-Richtlinie auf alle Volumes oder LUNs, die die Systemressourcen überbeanspruchen
- Reduzierung des maximalen Durchsatzes bei QoS in einer Richtliniengruppe, auf die Workloads angewendet wurden
- Verschieben eines Workloads in ein anderes Aggregat oder Node
- Erhöhung der Kapazität durch Hinzufügen von Festplatten zum Node oder durch Upgrade auf einen Node mit schnellerer CPU und mehr RAM

### **Schritte**

- 1. Rufen Sie die Seite **Event** Details auf, um Informationen zum Event anzuzeigen.
- 2. Lesen Sie die **Beschreibung**, die die Schwellenverletzung beschreibt, die das Ereignis verursacht hat.

Zum Beispiel die Meldung "Perf". Die genutzte Kapazität bei der Einfachheit beträgt 139 %.-02 hat ein WARNEREIGNIS ausgelöst, um potenzielle Performance-Probleme in der Datenverarbeitungseinheit zu identifizieren." zeigt an, dass die Performance auf der Einfachheit eines Node 02 überlastet ist und die Node-Performance beeinträchtigt.

3. Lesen Sie im Abschnitt **Systemdiagnose** die drei Diagramme durch: Eins für die auf dem Node genutzte Performance-Kapazität, eins für die durchschnittlichen Storage-IOPS durch die wichtigsten Workloads und eins für die Latenz bei den wichtigsten Workloads. Auf diese Weise sehen Sie, welche Workloads die Ursache der Latenz auf dem Node sind.

Sie können die QoS-Richtlinien auf welche Workloads angewendet werden und welche nicht, indem Sie den Mauszeiger über das IOPS-Diagramm bewegen.

4. Überprüfen Sie im Abschnitt \* vorgeschlagene Aktionen\* die Vorschläge und bestimmen Sie, welche Maßnahmen Sie durchführen sollten, um eine Erhöhung der Latenz für den Workload zu vermeiden.

Klicken Sie bei Bedarf auf die Schaltfläche **Hilfe**, um weitere Details zu den vorgeschlagenen Aktionen anzuzeigen, die Sie durchführen können, um das Leistungsereignis zu lösen.

### **Reaktion auf Unausgeglichenheit der Performance im Cluster**

Unified Manager generiert Warnereignisse bei einem Cluster-Ungleichgewicht, wenn ein Node in einem Cluster mit einer deutlich höheren Auslastung arbeitet als andere Nodes, und dies beeinträchtigt möglicherweise die Workload-Latenzen. Diese systemdefinierten Ereignisse bieten die Möglichkeit, potenzielle Performance-Probleme zu beheben, bevor viele Workloads von der Latenz beeinträchtigt werden.

### **Bevor Sie beginnen**

Sie müssen über die Rolle "Operator", "Application Administrator" oder "Storage Administrator" verfügen.

### **Über diese Aufgabe**

Unified Manager generiert Warnereignisse für Richtlinienverstöße im Cluster-Ungleichgewicht, indem der für alle Nodes im Cluster verwendete Performance-Wert verglichen wird, um zu sehen, ob zwischen allen Nodes ein Lastunterschied von 30 % erzielt wird.

Anhand dieser Schritte werden die folgenden Ressourcen ermittelt, damit Sie hochperformante Workloads auf einen weniger ausgelasteten Node verschieben können:

- Die Nodes auf demselben Cluster, die weniger genutzt werden
- Die Aggregate auf dem neuen Node, die am wenigsten genutzt werden
- Die Volumes mit der höchsten Performance auf dem aktuellen Node

### **Schritte**

- 1. Rufen Sie die Seite **Event** Details auf, um Informationen zum Event anzuzeigen.
- 2. Lesen Sie die **Beschreibung**, die die Schwellenverletzung beschreibt, die das Ereignis verursacht hat.

Beispielsweise zeigt die Meldung "der verwendete Zähler für die Performance-Kapazität einen Lastunterschied von 62 % zwischen den Nodes auf Cluster Dallas-1-8 an und hat ein WARNEREIGNIS basierend auf dem Systemschwellenwert von 30 % ausgelöst. Dies gibt an, dass die Performance-Kapazität auf einem der Nodes überlastet ist und die Node-Performance beeinträchtigt wird.

- 3. Prüfen Sie den Text in den **vorgeschlagenen Aktionen**, um ein leistungsstarkes Volume von dem Node mit der verwendeten hohen Performance-Kapazität auf einen Node mit dem niedrigsten Wert für die Performance zu verschieben.
- 4. Die Nodes mit der höchsten und niedrigsten Performance-Kapazität identifizieren, die verwendet wird:
	- a. Klicken Sie im Abschnitt **Ereignisinformationen** auf den Namen des Quellclusters.
	- b. Klicken Sie auf der Seite **Cluster / Leistungsübersicht** im Bereich **verwaltete Objekte** auf **Knoten**.
	- c. Sortieren Sie auf der Seite **Nodes** Inventar die Knoten anhand der Spalte **verwendete Performance-Kapazität**.
	- d. Die Nodes mit dem verwendeten Wert für die höchste und niedrigste Performance-Kapazität identifizieren und diese Namen notieren.
- 5. Ermitteln Sie das Volume mithilfe der meisten IOPS auf dem Node mit dem höchsten Wert für die verwendete Performance-Kapazität:
	- a. Klicken Sie auf den Node mit dem Wert für die höchste genutzte Performance-Kapazität.
	- b. Wählen Sie auf der Seite **Node / Performance Explorer** im Menü **Ansicht und Vergleich Aggregate auf diesem Knoten** aus.
	- c. Klicken Sie auf das Aggregat mit dem gewohnt höchsten Performance-Wert.
	- d. Wählen Sie auf der Seite **Aggregat / Performance Explorer** aus dem Menü **Ansicht und Vergleich Volumes auf diesem Aggregat** aus.
	- e. Sortieren Sie die Volumes nach der Spalte **IOPS**, und notieren Sie den Namen des Volumes mit den meisten IOPS, und den Namen des Aggregats, in dem sich das Volume befindet.
- 6. Ermittlung des Aggregats mit der niedrigsten Auslastung auf dem Node, der die geringste Performance-Kapazität verwendet hat:
	- a. Klicken Sie auf **Storage** > **Aggregate**, um die Seite **Aggregates** Inventar anzuzeigen.
- b. Wählen Sie die Ansicht **Performance: Alle Aggregate** aus.
- c. Klicken Sie auf die Schaltfläche **Filter** und fügen Sie einen Filter hinzu, wobei "Node" dem Namen des Knotens entspricht, dessen Kapazität die niedrigste Leistung hat, die Sie in Schritt 4 geschrieben haben.
- d. Notieren Sie sich den Namen des Aggregats, das den Wert der am wenigsten genutzten Performance-Kapazität hat.
- 7. Verschieben Sie das Volume vom überlasteten Node zum Aggregat, das Sie bei dem neuen Node als niedrige Auslastung identifiziert haben.

Sie können den Vorgang der Verschiebung mit ONTAP System Manager, OnCommand Workflow Automation, ONTAP Befehlen oder einer Kombination dieser Tools ausführen.

### **Nachdem Sie fertig sind**

Prüfen Sie nach einigen Tagen, ob im Cluster dasselbe Ungleichgewicht auftritt.

# **Analyse von Ereignissen aus dynamischen Leistungsschwellenwerten**

Ereignisse, die aus dynamischen Schwellenwerten generiert werden, geben an, dass die tatsächliche Reaktionszeit (Latenz) für einen Workload zu hoch oder zu niedrig ist im Vergleich zum erwarteten Reaktionszeitbereich. Auf der Seite Ereignisdetails können Sie das Leistungsereignis analysieren und bei Bedarf Korrekturmaßnahmen ergreifen, um die Leistung wieder normal zu machen.

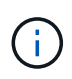

Dynamische Performance-Schwellenwerte sind auf Cloud Volumes ONTAP-, ONTAP Edgeoder ONTAP Select-Systemen nicht aktiviert.

### **Identifizierung der Opfer-Workloads, die an einem dynamischen Performance-Ereignis beteiligt sind**

In Unified Manager können Sie ermitteln, welche Volume Workloads die höchste Abweichung der Reaktionszeit (Latenz) aufweisen, die durch eine Storage-Komponente verursacht wurde. Anhand der Identifizierung dieser Workloads können Sie nachvollziehen, warum die Client-Applikationen, auf die sie zugreifen, langsamer als normal ausgeführt wurden.

### **Bevor Sie beginnen**

- Sie müssen über die Rolle "Operator", "Application Administrator" oder "Storage Administrator" verfügen.
- Es müssen neue, anerkannte oder veraltete dynamische Leistungsereignisse vorliegen.

### **Über diese Aufgabe**

Auf der Seite Ereignisdetails wird eine Liste der benutzerdefinierten und systemdefinierten Workloads angezeigt, die nach der höchsten Abweichung von Aktivität oder Auslastung der Komponente oder am stärksten vom Ereignis betroffen sind. Die Werte basieren auf den Peaks, die Unified Manager bei der Erkennung und letzten Analyse des Ereignisses ermittelt hat.

### **Schritte**

- 1. Rufen Sie die Seite **Ereignisdetails** auf, um Informationen über das Ereignis anzuzeigen.
- 2. Wählen Sie in den Diagrammen Workload-Latenz und Workload-Aktivität **Opfer-Workloads** aus.
- 3. Bewegen Sie den Mauszeiger über die Diagramme, um die obersten benutzerdefinierten Workloads anzuzeigen, die sich auf die Komponente auswirken, und den Namen des Workloads mit dem Opfer anzuzeigen.

### **Identifizierung problematischer Workloads, die an einem dynamischen Performance-Ereignis beteiligt sind**

In Unified Manager können Sie ermitteln, welche Workloads die höchste Nutzungsabweichung einer Clusterkomponente aufweisen. Anhand der Ermittlung dieser Workloads können Sie nachvollziehen, warum bestimmte Volumes des Clusters über langsame Reaktionszeiten (Latenz) verfügen.

### **Bevor Sie beginnen**

- Sie müssen über die Rolle "Operator", "Application Administrator" oder "Storage Administrator" verfügen.
- Es müssen neue, anerkannte oder veraltete dynamische Leistungsereignisse vorliegen.

### **Über diese Aufgabe**

Auf der Seite Ereignisdetails wird eine Liste der benutzerdefinierten und systemdefinierten Workloads angezeigt, die nach der höchsten Nutzung der Komponente oder am stärksten von dem Ereignis betroffen sind. Die Werte basieren auf den Peaks, die Unified Manager bei der Erkennung und letzten Analyse des Ereignisses ermittelt hat.

### **Schritte**

- 1. Rufen Sie die Seite **Ereignisdetails** auf, um Informationen über das Ereignis anzuzeigen.
- 2. Wählen Sie in den Diagrammen Workload-Latenz und Workload-Aktivität **Bully Workloads** aus.
- 3. Bewegen Sie den Mauszeiger über die Diagramme, um die obersten benutzerdefinierten problematischer Workloads anzuzeigen, die sich auf die Komponente auswirken.

### **Erkennen von Haifischlasten, die an einem dynamischen Performance-Ereignis beteiligt sind**

In Unified Manager können Sie ermitteln, welche Workloads die höchste Nutzungsabweichung einer Storage-Komponente aufweisen. Anhand der Identifizierung dieser Workloads können Sie ermitteln, ob diese Workloads in ein weniger ausgelasttes Cluster verschoben werden sollen.

### **Bevor Sie beginnen**

- Sie müssen über die Rolle "Operator", "Application Administrator" oder "Storage Administrator" verfügen.
- Es gibt ein neues, anerkanntes oder überholes dynamisches Ereignis für die Leistung.

### **Über diese Aufgabe**

Auf der Seite Ereignisdetails wird eine Liste der benutzerdefinierten und systemdefinierten Workloads angezeigt, die nach der höchsten Nutzung der Komponente oder am stärksten von dem Ereignis betroffen sind. Die Werte basieren auf den Peaks, die Unified Manager bei der Erkennung und letzten Analyse des Ereignisses ermittelt hat.

### **Schritte**

- 1. Rufen Sie die Seite **Ereignisdetails** auf, um Informationen über das Ereignis anzuzeigen.
- 2. Wählen Sie in den Diagrammen Workload-Latenz und Workload-Aktivität **Shark-Workloads** aus.
- 3. Bewegen Sie den Mauszeiger über die Diagramme, um die obersten benutzerdefinierten Workloads anzuzeigen, die sich auf die Komponente auswirken, und den Namen des Haifischarbeitslasts.

### **Performance-Ereignisanalyse für eine MetroCluster-Konfiguration**

Sie können mit Unified Manager ein Performance-Ereignis für eine MetroCluster-Konfiguration analysieren. Sie können die an dem Ereignis beteiligten Workloads ermitteln und die vorgeschlagenen Maßnahmen zur Lösung prüfen.

MetroCluster-Performance-Ereignisse können auf *bully* Workloads zurückzuführen sein, die die Interswitch-Links (ISLs) zwischen den Clustern überlasten oder aufgrund von Systemzustandsproblemen. Unified Manager überwacht jedes Cluster in einer MetroCluster-Konfiguration unabhängig und berücksichtigt dabei nicht die Performance-Ereignisse in einem Partner-Cluster.

Außerdem werden auf der Seite "Unified ManagerDashboard" Performancereignisse beider Cluster in der MetroCluster-Konfiguration angezeigt. Sie können auch die Systemzustandsseiten von Unified Manager anzeigen, um den Zustand der einzelnen Cluster zu überprüfen und ihre Beziehung anzuzeigen.

### **Analyse eines dynamischen Performance-Ereignisses auf einem Cluster in einer MetroCluster Konfiguration**

Sie können Unified Manager verwenden, um das Cluster in einer MetroCluster-Konfiguration zu analysieren, bei der ein Performance-Ereignis erkannt wurde. Sie können den Cluster-Namen, die Ereigniserkennungszeit und die damit verbundenen Workloads *bully* und *victim* identifizieren.

### **Bevor Sie beginnen**

- Sie müssen über die Rolle "Operator", "Application Administrator" oder "Storage Administrator" verfügen.
- Für eine MetroCluster-Konfiguration müssen neue, anerkannte oder veraltete Performance-Ereignisse vorliegen.
- Beide Cluster in der MetroCluster-Konfiguration müssen von derselben Instanz von Unified Manager überwacht werden.

### **Schritte**

- 1. Rufen Sie die Seite **Ereignisdetails** auf, um Informationen über das Ereignis anzuzeigen.
- 2. Die Ereignisbeschreibung enthält Namen der betroffenen Workloads sowie die Anzahl der betroffenen Workloads.

In diesem Beispiel ist das Symbol für MetroCluster-Ressourcen rot dargestellt, was bedeutet, dass die MetroCluster-Ressourcen über Konflikte verfügen. Sie positionieren den Cursor über das Symbol, um eine Beschreibung des Symbols anzuzeigen. Oben auf der Seite in der Ereignis-ID identifiziert der Cluster-Name den Namen des Clusters, auf dem das Ereignis erkannt wurde.

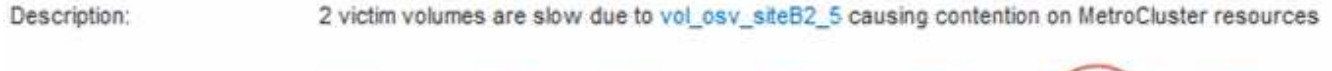

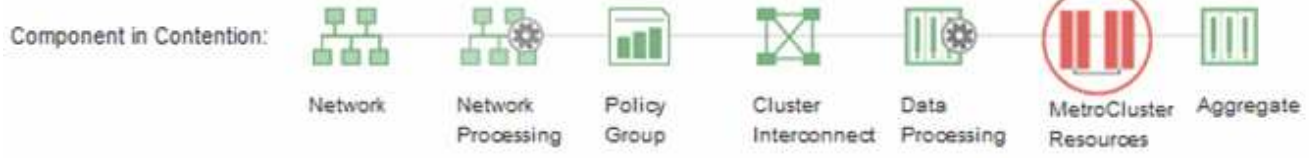

- 3. Notieren Sie sich den Cluster-Namen und die Ereignis-Erkennungszeit, mit der Sie Performance-Ereignisse im Partner-Cluster analysieren können.
- 4. Überprüfen Sie in den Diagrammen die "victim Workloads", um zu bestätigen, dass ihre Antwortzeiten höher sind als der Performance-Schwellenwert.

In diesem Beispiel wird der Workload des Opfers im Hover-Text angezeigt. Die Latenzdiagramme werden auf hoher Ebene angezeigt, ein konsistentes Latenzmuster für die betroffenen Opfer-Workloads. Obwohl die anormale Latenz der betroffenen Workloads das Ereignis ausgelöst hat, kann ein konsistentes Latenzmuster darauf hindeuten, dass die Workloads innerhalb des erwarteten Bereichs liegen. Durch einen Spitzen bei den I/O wurde die Latenz erhöht und das Ereignis ausgelöst.

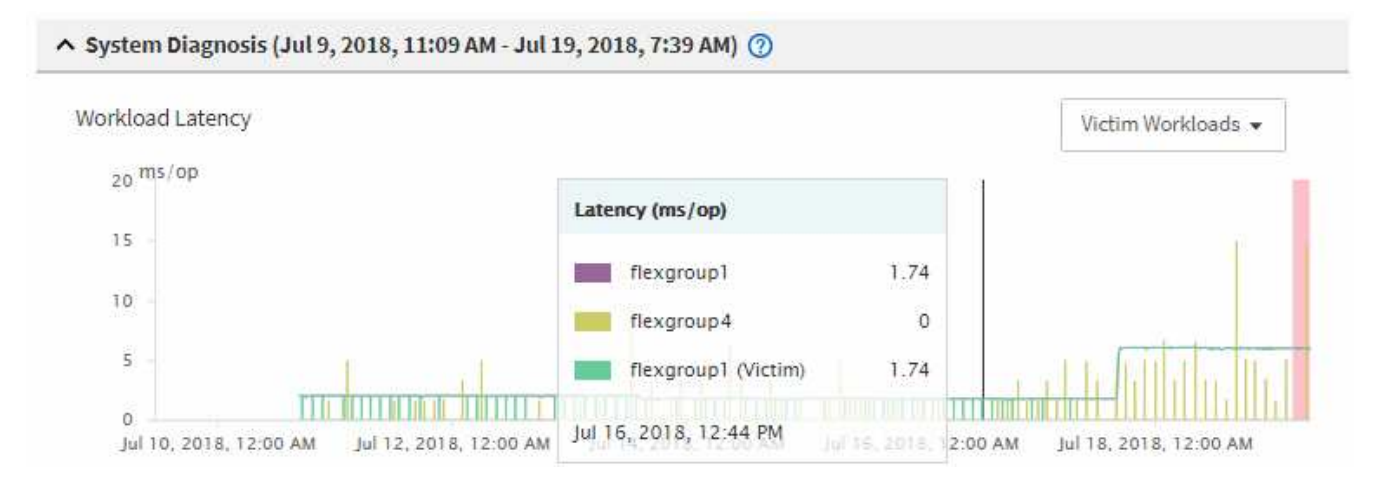

Falls Sie vor Kurzem eine Applikation auf einem Client installiert haben, der auf diese Volume-Workloads zugreift und die Applikation eine hohe Anzahl an I/O-Vorgängen sendet, kann die Verzögerungen bereits vorwegnehmen. Wenn die Latenz für die Workloads innerhalb des erwarteten Bereichs zurückkehrt, ändert sich der Ereignisstatus zu veraltet und bleibt mehr als 30 Minuten in diesem Status, können Sie das Ereignis wahrscheinlich ignorieren. Wenn das Ereignis andauernde und im neuen Status verbleibt, können Sie es weiter untersuchen, um festzustellen, ob andere Probleme das Ereignis verursacht haben.

5. Wählen Sie im Workload-Durchsatzdiagramm die Option **problematische Workloads** aus, um die problematische Workloads anzuzeigen.

Die Anwesenheit von problematischer Workloads zeigt an, dass ein Ereignis möglicherweise durch eine oder mehrere Workloads auf dem lokalen Cluster verursacht wurde, bei denen die MetroCluster-Ressourcen überlastet sind. Die anspruchsvollen Workloads weisen eine hohe Abweichung beim Schreibdurchsatz (MB/s) auf.

Dieses Diagramm wird auf höherer Ebene das Muster des Schreibdurchsatzes (MB/s) für die Workloads angezeigt. Sie können das MB/s-Muster für Schreibvorgänge überprüfen, um einen anormalen Durchsatz zu identifizieren, der darauf hindeutet, dass ein Workload die MetroCluster-Ressourcen übernutzt.

Wenn an diesem Ereignis keine problematische Workloads beteiligt sind, wurde dieses Ereignis möglicherweise durch ein Systemzustandsproblem mit der Verbindung zwischen den Clustern oder durch

ein Performance-Problem auf dem Partner-Cluster verursacht. Sie können Unified Manager verwenden, um den Systemzustand beider Cluster in einer MetroCluster Konfiguration zu überprüfen. Außerdem können Sie mit Unified Manager Performance-Ereignisse im Partner-Cluster überprüfen und analysieren.

### **Analyse eines dynamischen Performance-Ereignisses für ein Remote-Cluster auf einer MetroCluster-Konfiguration**

Mit Unified Manager können Sie dynamische Performance-Ereignisse auf einem Remote-Cluster in einer MetroCluster-Konfiguration analysieren. Mit der Analyse können Sie ermitteln, ob ein Ereignis im Remote-Cluster ein Ereignis auf seinem Partner-Cluster verursacht hat.

### **Bevor Sie beginnen**

- Sie müssen über die Rolle "Operator", "Application Administrator" oder "Storage Administrator" verfügen.
- Sie müssen ein Performance-Ereignis auf einem lokalen Cluster in einer MetroCluster Konfiguration analysiert und die Ereigniserkennungszeit ermittelt haben.
- Sie müssen den Zustand des lokalen Clusters und dessen am Performance-Ereignis beteiligten Partner-Clusters überprüft und den Namen des Partner-Clusters erhalten haben.

### **Schritte**

- 1. Loggen Sie sich bei der Unified Manager-Instanz ein, die das Partner-Cluster überwacht.
- 2. Klicken Sie im linken Navigationsbereich auf **Events**, um die Ereignisliste anzuzeigen.
- 3. Wählen Sie im Auswahlfeld **Zeitbereich** die Option **Letzte Stunde** aus und klicken Sie dann auf **Bereich anwenden**.
- 4. Wählen Sie im Auswahlfeld **Filterung** im linken Dropdown-Menü die Option **Cluster** aus, geben Sie den Namen des Partner Clusters in das Textfeld ein und klicken Sie dann auf **Filter anwenden**.

Wenn während der letzten Stunde keine Ereignisse für das ausgewählte Cluster vorhanden sind, zeigt dies an, dass es während des Ereignisses beim Partner keine Performance-Probleme aufgetreten sind.

5. Wenn im ausgewählten Cluster Ereignisse über die letzte Stunde erkannt wurden, vergleichen Sie die Ereignis-Erkennungszeit mit der Ereignis-Erkennungszeit für das Ereignis auf dem lokalen Cluster.

Wenn diese Ereignisse problematische Workloads verursachen, die zu Konflikten bei der Datenverarbeitungskomponente führen, könnte ein oder mehrere dieser Punkte das Ereignis auf dem lokalen Cluster verursacht haben. Sie können auf das Ereignis klicken, um es zu analysieren und die vorgeschlagenen Aktionen für die Lösung auf der Seite Ereignisdetails zu prüfen.

Wenn diese Ereignisse keine problematische Workloads betreffen, wurden sie nicht zum Performance-Ereignis auf dem lokalen Cluster verursacht.

### **Er reagiert auf ein dynamisches Performance-Ereignis, das durch die QoS-Richtliniengruppendrosselung verursacht wird**

Sie können mit Unified Manager ein Performance-Ereignis untersuchen, das durch eine QoS-Richtliniengruppe (Quality of Service) verursacht wird, die den Workload-Durchsatz (MB/s) drosselt. Die Drosselung hat die Reaktionszeiten (Latenz) von Volume-Workloads in der Richtliniengruppe erhöht. Anhand der Ereignisinformationen können Sie bestimmen, ob neue Grenzen für die Richtliniengruppen erforderlich sind, um die

Drosselung zu stoppen.

### **Bevor Sie beginnen**

- Sie müssen über die Rolle "Operator", "Application Administrator" oder "Storage Administrator" verfügen.
- Es müssen neue, anerkannte oder veraltete Ereignisse für die Leistung vorliegen.

### **Schritte**

- 1. Rufen Sie die Seite **Ereignisdetails** auf, um Informationen über das Ereignis anzuzeigen.
- 2. Lesen Sie die **Beschreibung**, die den Namen der von der Drosselung betroffenen Workloads anzeigt.

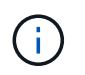

Die Beschreibung kann dieselbe Arbeitslast für das Opfer und den Täter anzeigen, da die Drosselung den Workload zum Opfer selbst macht.

3. Notieren Sie den Namen des Volumes mit einer Anwendung wie einem Texteditor.

Sie können den Volume-Namen suchen, um ihn später zu finden.

- 4. Wählen Sie in den Diagrammen Workload-Latenz und Workload-Auslastung **Bully Workloads** aus.
- 5. Bewegen Sie den Mauszeiger über die Diagramme, um die obersten benutzerdefinierten Workloads anzuzeigen, die sich auf die Richtliniengruppe auswirken.

Die Arbeitslast oben in der Liste hat die höchste Abweichung und verursacht die Drosselung. Die Aktivität entspricht dem Prozentsatz des von den einzelnen Workloads verwendeten Richtliniengruppenlimits.

- 6. Klicken Sie im Bereich **Suggested Actions** auf die Schaltfläche **Analyze Workload** für den oberen Workload.
- 7. Legen Sie auf der Seite **Workload Analysis** das Latenzdiagramm fest, um alle Cluster-Komponenten und das Durchsatzdiagramm zur Anzeige von Aufschlüsselung anzuzeigen.

Die Aufschlüsselung werden unter dem Latenzdiagramm und dem IOPS-Diagramm angezeigt.

8. Vergleichen Sie die QoS-Limits im Diagramm \* Latenz\*, um zu sehen, welche Drosselung sich zum Zeitpunkt des Ereignisses auf die Latenz ausgewirkt hat.

Die QoS-Richtliniengruppe weist einen maximalen Durchsatz von 1,000 Operationen pro Sekunde (in op/s) auf, die die Workloads in ihrer Gruppe nicht gemeinsam übersteigen können. Zum Zeitpunkt des Ereignisses führten die Workloads in der Richtliniengruppe einen Gesamtdurchsatz von über 1,200 Op/s durch, sodass die Richtliniengruppe ihre Aktivität wieder auf 1,000 Op/Sek. ausbremsen konnte

9. Vergleichen Sie die **Lese/Schreib Latenz** Werte mit den **Lese-/Schreibvorgängen/anderen** Werten.

Beide Diagramme zeigen eine hohe Anzahl von Leseanforderungen mit einer hohen Latenz, jedoch ist die Anzahl der Anfragen und die Menge der Latenz für Schreibanforderungen niedrig. Anhand dieser Werte können Sie ermitteln, ob ein hoher Durchsatz oder eine höhere Anzahl an Operationen die Latenz erhöht. Sie können diese Werte verwenden, wenn Sie sich entscheiden, ein Richtliniengruppenlimit auf den Durchsatz oder die Operationen zu legen.

- 10. Verwenden Sie ONTAP System Manager, um die aktuelle Obergrenze für die Richtliniengruppe auf 1,300 Op/Sek. zu erhöhen
- 11. Kehren Sie nach einem Tag zu Unified Manager zurück und geben Sie den Workload ein, den Sie in Schritt

3 auf der Seite \* Workload Analysis\* aufgezeichnet haben.

12. Wählen Sie das Diagramm zum Durchsatz aus.

Das Diagramm Lese-/Schreibvorgänge/Sonstiges wird angezeigt.

- 13. Zeigen Sie oben auf der Seite mit dem Cursor auf das Symbol Ereignis ändern ( ) Für die Änderung der Policy-Gruppengrenzen.
- 14. Vergleichen Sie das Diagramm **Lese/Schreibvorgänge/Sonstiges** mit dem Diagramm **Latenz**.

Die Lese- und Schreibanfragen sind dieselben, aber die Drosselung hat gestoppt und die Latenz ist gesunken.

### **Reaktion auf ein dynamisches Performance-Ereignis aufgrund eines Festplattenausfalls**

Mit Unified Manager können Sie ein Performance-Ereignis untersuchen, das durch die Überprovisionierung eines Aggregats verursacht wird. Sie können auch Unified Manager verwenden, um den Systemzustand des Aggregats zu überprüfen, um zu ermitteln, ob kürzlich auf dem Aggregat erkannte Systemzustandsereignisse zum Performance-Ereignis beigetragen haben.

#### **Bevor Sie beginnen**

- Sie müssen über die Rolle "Operator", "Application Administrator" oder "Storage Administrator" verfügen.
- Es müssen neue, anerkannte oder veraltete Ereignisse für die Leistung vorliegen.

### **Schritte**

- 1. Rufen Sie die Seite **Ereignisdetails** auf, um Informationen über das Ereignis anzuzeigen.
- 2. Lesen Sie die **Description**, die die Workloads beschreibt, die an dem Ereignis beteiligt sind, und die Clusterkomponente, die mit einem Konflikt verbunden ist.

Es gibt mehrere Opfer-Volumes, deren Latenz von der Cluster-Komponente mit Konflikten beeinträchtigt wurde. Das Aggregat, das sich in der Mitte eines RAID-Rekonstruktionss befindet, um die ausgefallene Festplatte durch eine Ersatzfestplatte zu ersetzen, ist die Clusterkomponente. Unter "Komponente in Konflikt" ist das Aggregat-Symbol rot hervorgehoben und der Name des Aggregats wird in Klammern angezeigt.

- 3. Wählen Sie im Diagramm Workload-Auslastung die Option **Bully Workloads** aus.
- 4. Bewegen Sie den Mauszeiger über das Diagramm, um die obersten Workloads anzuzeigen, die sich auf die Komponente auswirken.

Die wichtigsten Workloads mit der höchsten Spitzenauslastung seit dem Erkennen des Ereignisses werden oben in der Tabelle angezeigt. Einer der wichtigsten Workloads ist der durch das System definierte Workload Disk Health, der auf eine RAID-Rekonstruktion hinweist. Eine Rekonstruktion ist der interne Prozess zur Wiederherstellung des Aggregats mit der freien Platte. Der Disk Health Workload und die anderen Workloads im Aggregat verursachten wahrscheinlich die Konflikte im Aggregat und das zugehörige Ereignis.

5. Nachdem Sie bestätigt haben, dass die Aktivitäten des Festplatten-Status-Workloads das Ereignis verursacht haben, warten Sie ca. 30 Minuten, bis die Rekonstruktion abgeschlossen ist, und warten Sie, bis Unified Manager das Ereignis analysiert und erkennt, ob es noch im Aggregat zu Konflikten kommt.

6. Aktualisieren Sie die **Veranstaltungsdetails**.

Überprüfen Sie nach Abschluss der RAID-Rekonstruktion, ob der Status veraltet ist, und geben Sie an, dass das Ereignis behoben ist.

- 7. Wählen Sie im Workload-Auslastungsdiagramm **Bully Workloads** aus, um die Workloads auf dem Aggregat nach Spitzenauslastung zu sehen.
- 8. Klicken Sie im Bereich **Suggested Actions** auf die Schaltfläche **Analyze Workload** für den oberen Workload.
- 9. Legen Sie auf der Seite **Workload Analysis** den Zeitbereich fest, um die letzten 24 Stunden (1 Tag) der Daten für das ausgewählte Volumen anzuzeigen.

In der Ereigniszeitleiste ist ein roter Punkt ( $\bigcirc$ ) Gibt an, wann das Ereignis des Festplattenfehlers aufgetreten ist.

- 10. Verbergen Sie im Diagramm für die Knotenauslastung und Aggregat die Zeile für die Knoten-Statistiken, so dass nur die Aggregat-Zeile bleibt.
- 11. Vergleichen Sie die Daten in diesem Diagramm mit den Daten zum Zeitpunkt des Ereignisses im Diagramm **Latenz**.

Zum Zeitpunkt des Ereignisses zeigt die aggregierte Auslastung einen hohen Anteil an Lese- und Schreibvorgängen durch die RAID-Rekonstruktionsprozesse an, wodurch die Latenz des ausgewählten Volumes erhöht wurde. Einige Stunden nach dem Ereignis waren sowohl die Lese- als auch die Schreibvorgänge sowie die Latenz gesunken, sodass die Konflikte zwischen dem Aggregat nicht mehr bestehen.

### **Er reagiert auf ein dynamisches Performance-Ereignis, das durch HA Takeover verursacht wird**

Mit Unified Manager können Sie ein Performance-Ereignis anhand hoher Datenverarbeitung auf einem Cluster Node in einem Hochverfügbarkeitspaar (HA-Paar) untersuchen. Sie können auch Unified Manager verwenden, um den Systemzustand der Nodes zu überprüfen, ob kürzlich entdeckte Systemzustandsereignisse auf den Nodes, die zum Performance-Ereignis beigetragen haben.

### **Bevor Sie beginnen**

- Sie müssen über die Rolle "Operator", "Application Administrator" oder "Storage Administrator" verfügen.
- Es müssen neue, anerkannte oder veraltete Ereignisse für die Leistung vorliegen.

### **Schritte**

- 1. Rufen Sie die Seite **Ereignisdetails** auf, um Informationen über das Ereignis anzuzeigen.
- 2. Lesen Sie die **Description**, die die Workloads beschreibt, die an dem Ereignis beteiligt sind, und die Clusterkomponente, die mit einem Konflikt verbunden ist.

Es gibt ein Opfer-Volume, dessen Latenz von der Cluster-Komponente im Konflikt beeinträchtigt wurde. Der Datenverarbeitungs-Node, der alle Workloads vom Partner-Node übernommen hat, ist die Cluster-Komponente im Konflikt. Unter Komponente in Konflikt wird das Symbol für die Datenverarbeitung rot markiert und der Name des Node, der zum Zeitpunkt des Ereignisses die Datenverarbeitung verarbeitet hat, wird in Klammern angezeigt.

3. Klicken Sie in der **Beschreibung** auf den Namen des Volumes.

Die Seite Volume Performance Explorer wird angezeigt. Oben auf der Seite, in der Zeile Ereignisse Zeit, ein Symbol für das Ereignis ändern (
) Gibt die Zeit an, zu der Unified Manager den Start der HA-Übernahme erkannt hat.

4. Zeigen Sie den Mauszeiger auf das Änderungsereignis-Symbol für die HA-Übernahme und Details zur HA-Übernahme werden in Hover-Text angezeigt.

Im Latenzdiagramm zeigt ein Ereignis an, dass das ausgewählte Volume aufgrund einer hohen Latenz um die gleiche Zeit wie das HA-Takeover den Performance-Schwellenwert überschritten hat.

- 5. Klicken Sie auf **Zoom View**, um das Latenzdiagramm auf einer neuen Seite anzuzeigen.
- 6. Wählen Sie im Menü Ansicht die Option **Cluster Components** aus, um die gesamte Latenz nach Clusterkomponente anzuzeigen.
- 7. Zeigen Sie mit der Maus auf das Änderungssymbol für den Start des HA-Takeover und vergleichen Sie die Latenz für die Datenverarbeitung mit der gesamten Latenz.

Zum Zeitpunkt der HA-Übernahme betrug die Datenverarbeitung aufgrund der steigenden Workload-Anforderungen am Datenverarbeitungs-Node eine Spitze. Die höhere CPU-Auslastung steigerte die Latenz und löste das Ereignis aus.

- 8. Nach der Behebung des fehlerhaften Knotens führt ONTAP System Manager ein HA-Giveback durch, wodurch die Workloads vom Partner-Node zum festgelegten Node verschoben werden.
- 9. Nach Abschluss des HA-Giveback. Ermitteln Sie nach der nächsten Konfigurationsermittlung im Unified Manager (ca. 15 Minuten) das Ereignis und den Workload, das durch den HA-Takeover auf der Seite **Event Management** Inventory ausgelöst wurde.

Das durch die HA Übernahme ausgelöste Ereignis weist jetzt einen Status als veraltet auf, sodass das Ereignis gelöst werden kann. Die Latenz der Komponente für die Datenverarbeitung wurde herabgesetzt, wodurch die gesamte Latenz verringert wurde. Der Node, den das ausgewählte Volume jetzt zur Datenverarbeitung verwendet, hat das Ereignis aufgelöst.

# **Einrichten einer Verbindung zwischen einem Unified Manager-Server und einem externen Datenanbieter**

Über die Verbindung zwischen einem Unified Manager-Server und einem externen Datenanbieter können Sie Cluster Performance-Daten an einen externen Server senden, sodass Storage Manager die Performance-Kennzahlen mithilfe von Software anderer Anbieter darstellen können.

Über die Menüoption "Externer Datenanbieter" in der Wartungskonsole wird eine Verbindung zwischen einem Unified Manager-Server und einem externen Datenanbieter hergestellt.

# **Leistungsdaten, die an einen externen Server gesendet werden können**

Unified Manager sammelt eine Vielzahl von Performance-Daten von allen überwachten Clustern. Sie können bestimmte Datengruppen an einen externen Server senden.

Abhängig von den Performance-Daten, die Sie darstellen möchten, können Sie wählen, eine der folgenden

Statistikgruppen zu senden:

 $\mathbf{d}$ 

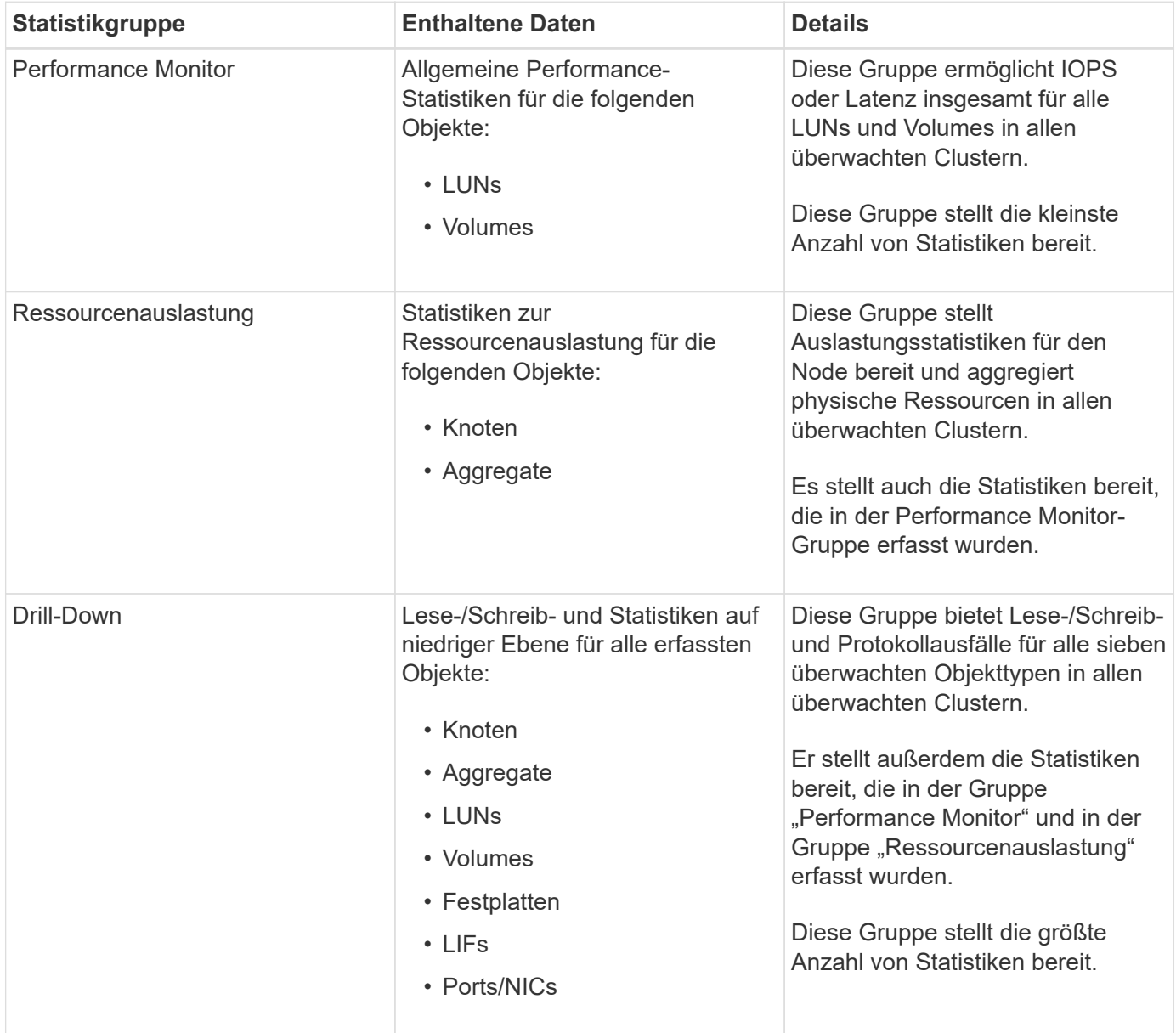

Wenn der Name eines Clusters oder eines Clusterobjekts auf dem Speichersystem geändert wird, enthalten sowohl die alten als auch die neuen Objekte Leistungsdaten auf dem externen Server (so genannte "mmetric path"). Die beiden Objekte sind nicht mit demselben Objekt korreliert. Wenn Sie beispielsweise den Namen eines Volumes von "volume1 acct" in "acct vol1" ändern, werden alte Performance-Daten für das alte Volume sowie die neuen Performance-Daten für das neue Volume angezeigt.

In Knowledge Base-Artikel 30096 finden Sie eine Liste aller Leistungsindikatoren, die an einen externen Datenanbieter gesendet werden können.

["Unified Manager-Leistungsindikatoren, die an einen externen Datenanbieter exportiert werden können"](https://kb.netapp.com/?title=Advice_and_Troubleshooting%2FData_Infrastructure_Management%2FActive_IQ_Unified_Manager%2FWhat_are_the_ActiveIQ_Unified_Manager_performance_counters_that_can_be_exported_to_an_External_Data_Provider%253F)

# **Einrichten von Graphite für den Empfang von Leistungsdaten von Unified Manager**

Graphit ist ein offenes Software-Tool zum Erfassen und Darstellen von Performancedaten

# aus Computersystemen. Ihr Graphite-Server und Ihre Software müssen richtig konfiguriert sein, um statistische Daten von Unified Manager zu erhalten.

NetApp testet und verifiziert keine bestimmten Versionen von Graphite oder anderen Tools von Drittanbietern.

Nachdem Sie Graphite gemäß den Installationsanweisungen installiert haben, müssen Sie zur Unterstützung der statistischen Datenübertragung von Unified Manager folgende Änderungen vornehmen:

• Im /opt/graphite/conf/carbon.conf Datei: Die maximale Anzahl von Dateien, die auf dem Graphite-Server pro Minute erstellt werden können, muss auf *200* eingestellt sein (MAX CREATES PER MINUTE = 200).

Abhängig von der Anzahl der Cluster in Ihrer Konfiguration und den zu sendenden Statistikobjekten können Tausende neue Dateien erstellt werden, die zunächst erstellt werden müssen. Bei 200 Dateien pro Minute dauert es möglicherweise 15 Minuten oder länger, bevor alle metrischen Dateien ursprünglich erstellt werden. Nachdem alle eindeutigen metrischen Dateien erstellt wurden, ist dieser Parameter nicht mehr relevant.

- Wenn Sie Graphite auf einem Server ausführen, der über eine IPv6-Adresse bereitgestellt wird, wird der Wert für LINE\_RECEIVER\_INTERFACE im angezeigt /opt/graphite/conf/carbon.conf Die Datei muss von "0.0.0.0" in ": " geändert werden. (LINE\_RECEIVER\_INTERFACE = ::)
- Im /opt/graphite/conf/storage-schemas.conf Datei, der retentions Mit dem Parameter müssen Sie die Häufigkeit auf 5 Minuten und den Aufbewahrungszeitraum auf die Anzahl der für Ihre Umgebung relevanten Tage festlegen.

Die Aufbewahrungsdauer kann so lange betragen, wie Ihre Umgebung es zulässt, aber der Frequenzwert muss für mindestens eine Aufbewahrungseinstellung auf 5 Minuten eingestellt sein. Im folgenden Beispiel wird ein Abschnitt für Unified Manager mithilfe des definiert pattern Parameter und die Werte legen die Anfangsfrequenz auf 5 Minuten und den Aufbewahrungszeitraum auf 100 Tage fest:

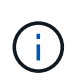

Wenn die Standard-Hersteller-Tag-Nummer von "netapp-Performance" in einen anderen Wert geändert wird, muss diese Änderung im widergespiegelt werden pattern Parameter auch.

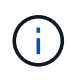

Wenn der Graphite-Server nicht verfügbar ist, wenn der Unified Manager-Server versucht, Leistungsdaten zu senden, werden die Daten nicht gesendet und es besteht eine Lücke in den gesammelten Daten.

# **Konfigurieren einer Verbindung von einem Unified Manager-Server zu einem externen Datenanbieter**

Unified Manager kann Cluster-Leistungsdaten an einen externen Server senden. Sie können die Art der gesendeten statistischen Daten und das Intervall angeben, in dem Daten gesendet werden.

### **Bevor Sie beginnen**

- Sie müssen über eine Benutzer-ID verfügen, um sich bei der Wartungskonsole des Unified Manager-Servers anzumelden.
- Sie müssen über die folgenden Informationen zum externen Datenanbieter verfügen:
- Servername oder IP-Adresse (IPv4 oder IPv6)
- Server-Standardport (wenn kein Standardport 2003 verwendet wird)
- Sie müssen den Remote-Server und die Software von Drittanbietern so konfiguriert haben, dass er statistische Daten vom Unified Manager-Server empfangen kann.
- Sie müssen wissen, welche Statistikgruppe Sie senden möchten:
	- PERFORMANCE\_INDICATOR: Statistiken zur Performance-Überwachung
	- RESOURCE\_UTIAUSLASTUNG: Statistiken zur Ressourcenauslastung und Performance-Überwachung
	- DRILL\_DOWN: Alle Statistiken
- Sie müssen das Zeitintervall kennen, in dem Sie Statistiken übertragen möchten: 5, 10 oder 15 Minuten

Standardmäßig erfasst Unified Manager Statistiken in Abständen von 5 Minuten. Wenn Sie das Übertragungsintervall auf 10 (oder 15) Minuten einstellen, ist die Datenmenge, die während jeder Übertragung gesendet wird, zwei (oder drei) Mal größer als bei Verwendung des standardmäßigen 5- Minuten-Intervalls.

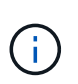

Wenn Sie das Performance-Erfassungsintervall von Unified Manager auf 10 oder 15 Minuten ändern, müssen Sie das Übertragungsintervall so ändern, dass es dem Erfassungsintervall von Unified Manager entspricht oder größer ist.

### **Über diese Aufgabe**

Sie können eine Verbindung zwischen einem Unified Manager-Server und einem externen Datenprovider-Server konfigurieren.

### **Schritte**

1. Loggen Sie sich als Wartungsbenutzer der Wartungskonsole des Unified Manager Servers ein.

Die Eingabeaufforderungen für die Unified ManagerMaintenance-Konsole werden angezeigt.

2. Geben Sie in der Wartungskonsole die Nummer der Menüoption **Externer Datenanbieter** ein.

Das Menü External Server Connection wird angezeigt.

3. Geben Sie die Nummer der Menüoption **Serververbindung hinzufügen/ändern** ein.

Die aktuellen Serververbindungsinformationen werden angezeigt.

- 4. Geben Sie bei der entsprechenden Aufforderung ein  $y$  Um fortzufahren.
- 5. Geben Sie bei der entsprechenden Aufforderung die IP-Adresse oder den Namen des Zielservers und die Informationen zum Serverport ein (falls sie vom Standardport 2003 abweichen).
- 6. Geben Sie bei der entsprechenden Aufforderung ein  $y$  Um zu überprüfen, ob die eingegebenen Informationen richtig sind.
- 7. Drücken Sie eine beliebige Taste, um zum Menü External Server Connection zurückzukehren.
- 8. Geben Sie die Nummer der Menüoption **Serverkonfiguration** ändern ein.

Die Informationen zur aktuellen Serverkonfiguration werden angezeigt.

- 9. Geben Sie bei der entsprechenden Aufforderung ein  $y$  Um fortzufahren.
- 10. Geben Sie bei der entsprechenden Aufforderung die Art der zu sendenden Statistiken, das Zeitintervall, in dem die Statistiken gesendet werden, und ob Sie die Übertragung der Statistiken jetzt aktivieren möchten:

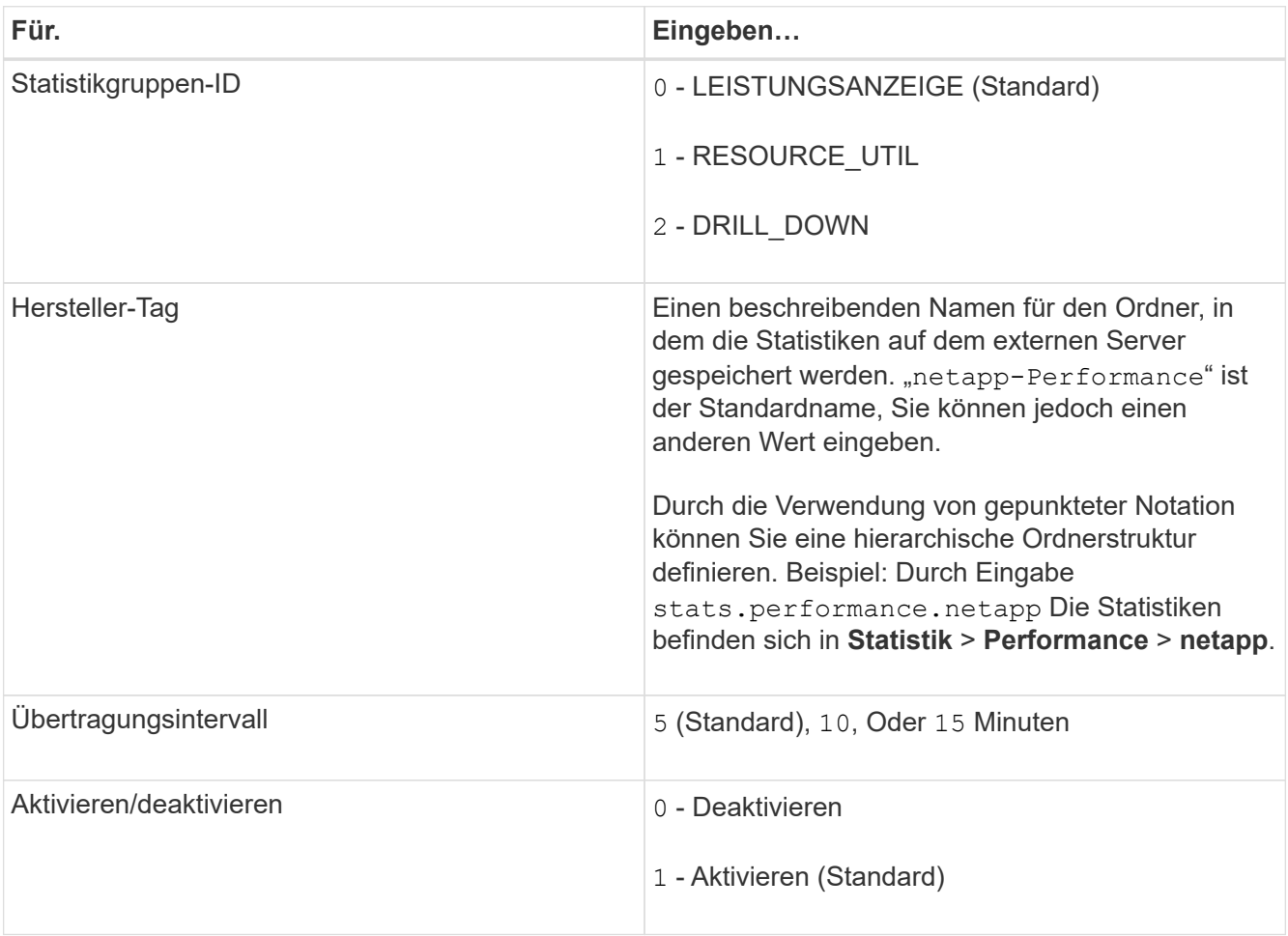

- 11. Geben Sie bei der entsprechenden Aufforderung ein  $\sqrt{v}$  Um zu überprüfen, ob die eingegebenen Informationen richtig sind.
- 12. Drücken Sie eine beliebige Taste, um zum Menü External Server Connection zurückzukehren.
- 13. Typ  $x$  Um die Wartungskonsole zu beenden.

### **Ergebnisse**

Nachdem Sie die Verbindung konfiguriert haben, werden die ausgewählten Performancedaten zum angegebenen Zeitintervall an den Zielserver gesendet. Es dauert einige Minuten, bis die Metriken im externen Tool erscheinen. Möglicherweise müssen Sie Ihren Browser aktualisieren, um die neuen Metriken in der Hierarchie der Kennzahlen anzuzeigen.

### **Copyright-Informationen**

Copyright © 2024 NetApp. Alle Rechte vorbehalten. Gedruckt in den USA. Dieses urheberrechtlich geschützte Dokument darf ohne die vorherige schriftliche Genehmigung des Urheberrechtsinhabers in keiner Form und durch keine Mittel – weder grafische noch elektronische oder mechanische, einschließlich Fotokopieren, Aufnehmen oder Speichern in einem elektronischen Abrufsystem – auch nicht in Teilen, vervielfältigt werden.

Software, die von urheberrechtlich geschütztem NetApp Material abgeleitet wird, unterliegt der folgenden Lizenz und dem folgenden Haftungsausschluss:

DIE VORLIEGENDE SOFTWARE WIRD IN DER VORLIEGENDEN FORM VON NETAPP ZUR VERFÜGUNG GESTELLT, D. H. OHNE JEGLICHE EXPLIZITE ODER IMPLIZITE GEWÄHRLEISTUNG, EINSCHLIESSLICH, JEDOCH NICHT BESCHRÄNKT AUF DIE STILLSCHWEIGENDE GEWÄHRLEISTUNG DER MARKTGÄNGIGKEIT UND EIGNUNG FÜR EINEN BESTIMMTEN ZWECK, DIE HIERMIT AUSGESCHLOSSEN WERDEN. NETAPP ÜBERNIMMT KEINERLEI HAFTUNG FÜR DIREKTE, INDIREKTE, ZUFÄLLIGE, BESONDERE, BEISPIELHAFTE SCHÄDEN ODER FOLGESCHÄDEN (EINSCHLIESSLICH, JEDOCH NICHT BESCHRÄNKT AUF DIE BESCHAFFUNG VON ERSATZWAREN ODER -DIENSTLEISTUNGEN, NUTZUNGS-, DATEN- ODER GEWINNVERLUSTE ODER UNTERBRECHUNG DES GESCHÄFTSBETRIEBS), UNABHÄNGIG DAVON, WIE SIE VERURSACHT WURDEN UND AUF WELCHER HAFTUNGSTHEORIE SIE BERUHEN, OB AUS VERTRAGLICH FESTGELEGTER HAFTUNG, VERSCHULDENSUNABHÄNGIGER HAFTUNG ODER DELIKTSHAFTUNG (EINSCHLIESSLICH FAHRLÄSSIGKEIT ODER AUF ANDEREM WEGE), DIE IN IRGENDEINER WEISE AUS DER NUTZUNG DIESER SOFTWARE RESULTIEREN, SELBST WENN AUF DIE MÖGLICHKEIT DERARTIGER SCHÄDEN HINGEWIESEN WURDE.

NetApp behält sich das Recht vor, die hierin beschriebenen Produkte jederzeit und ohne Vorankündigung zu ändern. NetApp übernimmt keine Verantwortung oder Haftung, die sich aus der Verwendung der hier beschriebenen Produkte ergibt, es sei denn, NetApp hat dem ausdrücklich in schriftlicher Form zugestimmt. Die Verwendung oder der Erwerb dieses Produkts stellt keine Lizenzierung im Rahmen eines Patentrechts, Markenrechts oder eines anderen Rechts an geistigem Eigentum von NetApp dar.

Das in diesem Dokument beschriebene Produkt kann durch ein oder mehrere US-amerikanische Patente, ausländische Patente oder anhängige Patentanmeldungen geschützt sein.

ERLÄUTERUNG ZU "RESTRICTED RIGHTS": Nutzung, Vervielfältigung oder Offenlegung durch die US-Regierung unterliegt den Einschränkungen gemäß Unterabschnitt (b)(3) der Klausel "Rights in Technical Data – Noncommercial Items" in DFARS 252.227-7013 (Februar 2014) und FAR 52.227-19 (Dezember 2007).

Die hierin enthaltenen Daten beziehen sich auf ein kommerzielles Produkt und/oder einen kommerziellen Service (wie in FAR 2.101 definiert) und sind Eigentum von NetApp, Inc. Alle technischen Daten und die Computersoftware von NetApp, die unter diesem Vertrag bereitgestellt werden, sind gewerblicher Natur und wurden ausschließlich unter Verwendung privater Mittel entwickelt. Die US-Regierung besitzt eine nicht ausschließliche, nicht übertragbare, nicht unterlizenzierbare, weltweite, limitierte unwiderrufliche Lizenz zur Nutzung der Daten nur in Verbindung mit und zur Unterstützung des Vertrags der US-Regierung, unter dem die Daten bereitgestellt wurden. Sofern in den vorliegenden Bedingungen nicht anders angegeben, dürfen die Daten ohne vorherige schriftliche Genehmigung von NetApp, Inc. nicht verwendet, offengelegt, vervielfältigt, geändert, aufgeführt oder angezeigt werden. Die Lizenzrechte der US-Regierung für das US-Verteidigungsministerium sind auf die in DFARS-Klausel 252.227-7015(b) (Februar 2014) genannten Rechte beschränkt.

### **Markeninformationen**

NETAPP, das NETAPP Logo und die unter [http://www.netapp.com/TM](http://www.netapp.com/TM\) aufgeführten Marken sind Marken von NetApp, Inc. Andere Firmen und Produktnamen können Marken der jeweiligen Eigentümer sein.